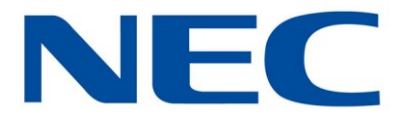

# Business Mobility (IP) DECT

# **DECT-Mobilteile G355, G955 und I755**

# **Bedienungsanleitung**

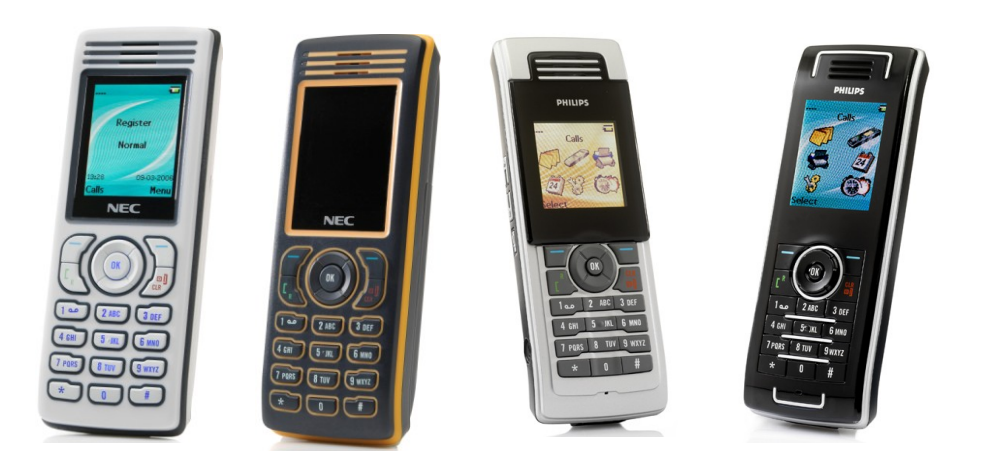

Herausgeber

NEC Unified Solutions Nederland B.V. HILVERSUM, THE NETHERLANDS

Datum: Oktober 2009

Bei der Erstellung des vorliegenden Handbuchs haben wir uns nach besten Kräften bemüht, die Genauigkeit und Vollständigkeit der hierin enthaltenen Informationen sicherzustellen. Sollten Sie Vorschläge zur Verbesserung des Handbuchs, so teilen Sie uns diese bitte mit:

> **NEC Unified Solutions Nederland B.V. P.O. BOX 32 1200 JD HILVERSUM THE NETHERLANDS**

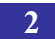

# <span id="page-2-0"></span>**Hinweis (Haftungsausschluss)**

NEC Unified Solutions behält sich das Recht vor, Änderungen oder Verbesserungen der Produkte in der Bedienungsanleitung jeterzeit vorzunehmen, ohne Verpflichtung diese Änderungen anzukündigen oder zu Kennzeichnen.

Die Bilder, Icons, Screenshots und Diagramme in diesem Handbuch wurden vom DECT-Mobilteil G955 entnommen und sind möglicherweise etwas anders für das G355 und das DECT-Mobilteil I755.

# <span id="page-3-0"></span>**Revision history**

#### **June, 2008**

Creation of the User Manual for the G355 and G955 DECT Handsets. User Manual based on software version 1.30

#### **July, 2008**

New features of Feature Pack 1 added:

- o Possible to select sending a message to a Central directory contact.
- o Introduction of Proxy password.
- o Possible to use vibrator and ring more or less at the same time.
- o Warning on incorrectly placed MEM card added.

### **August, 2008**

New features of Feature Pack 2 added:

- o Possible to determine whether normal message are displayed immediately upon receipt or not.
- o Set up of enquiry call using the Central Directory feature possible.
- o New options Auto answer message and Silent answer message introduced.
- o New option Ring pattern times introduced.

### **March 2009**

- $\circ$  I755 added.
- o Norwegian as language option included.
- o Ring patterm time changed to Missed call time.

#### **May 2009**

- o Warning on incorrectly inserted memory card adjusted.
- o User Manual based on Software version 01.72.

#### **July 2009**

o Correct I755 Charger Rack adapter included.

<span id="page-4-0"></span>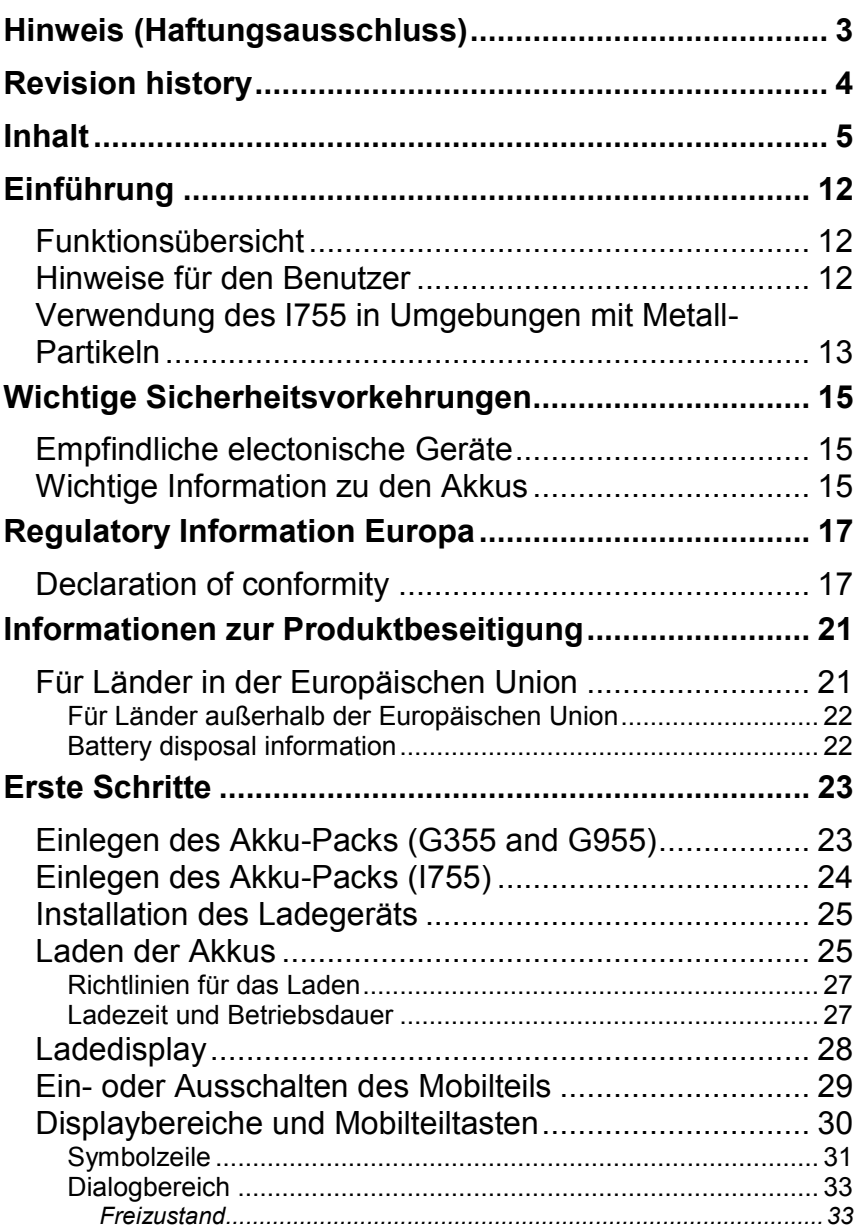

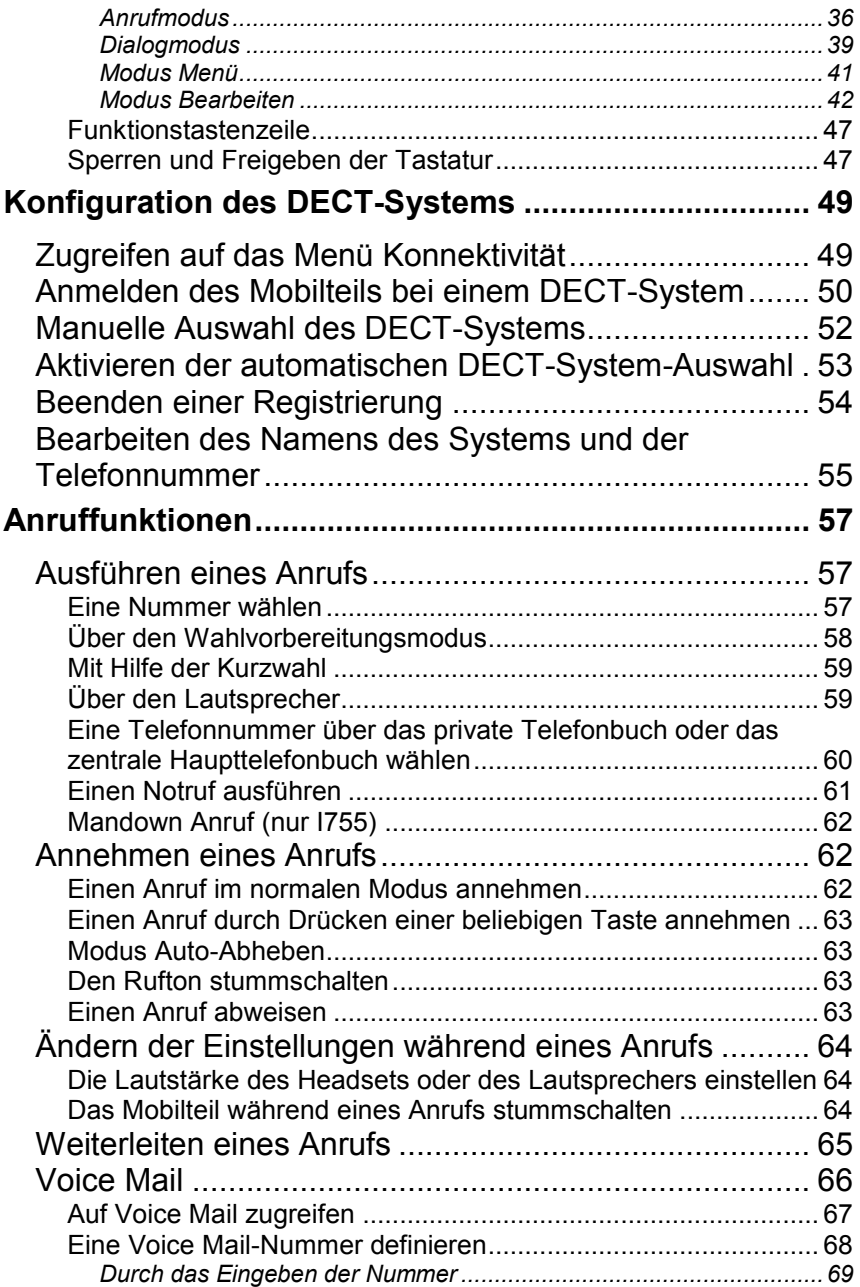

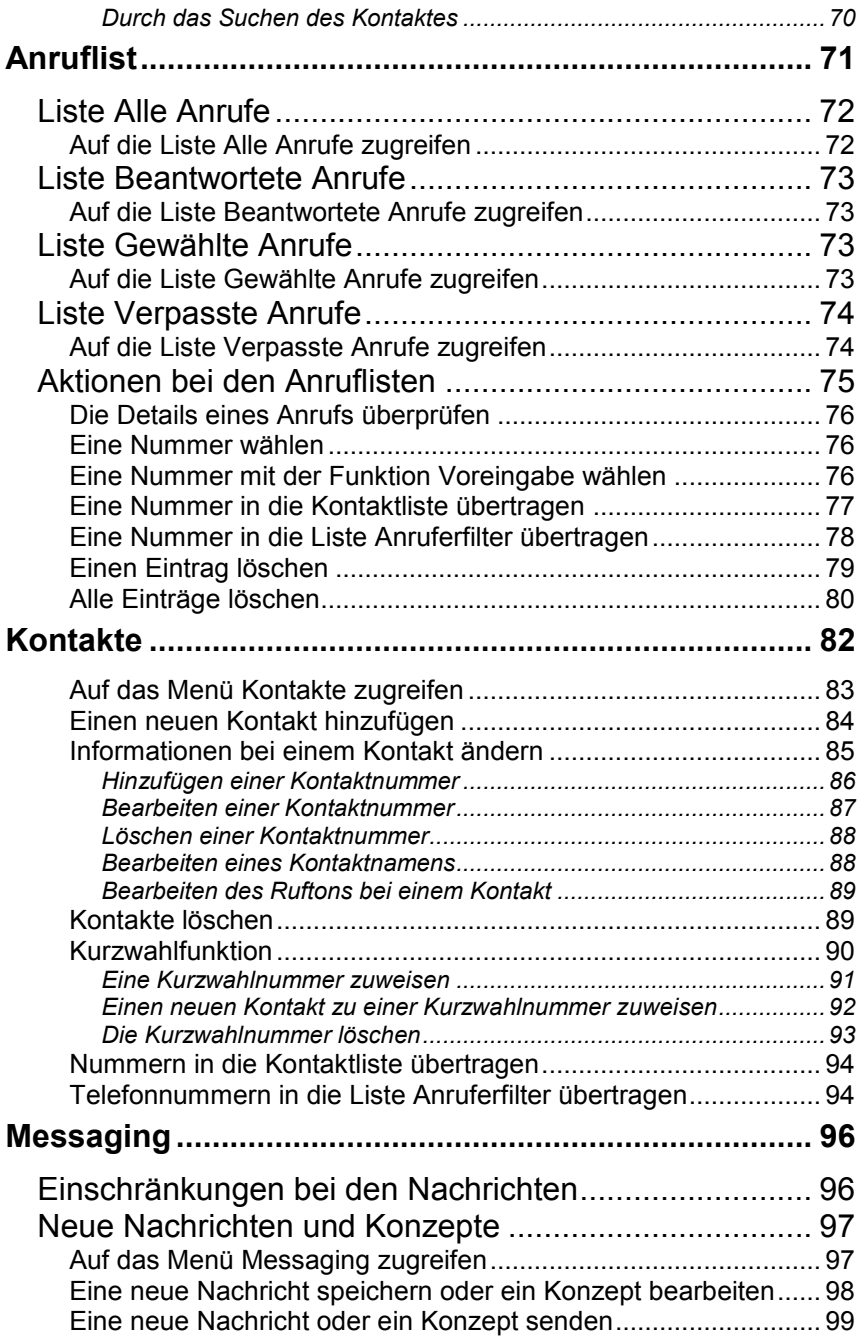

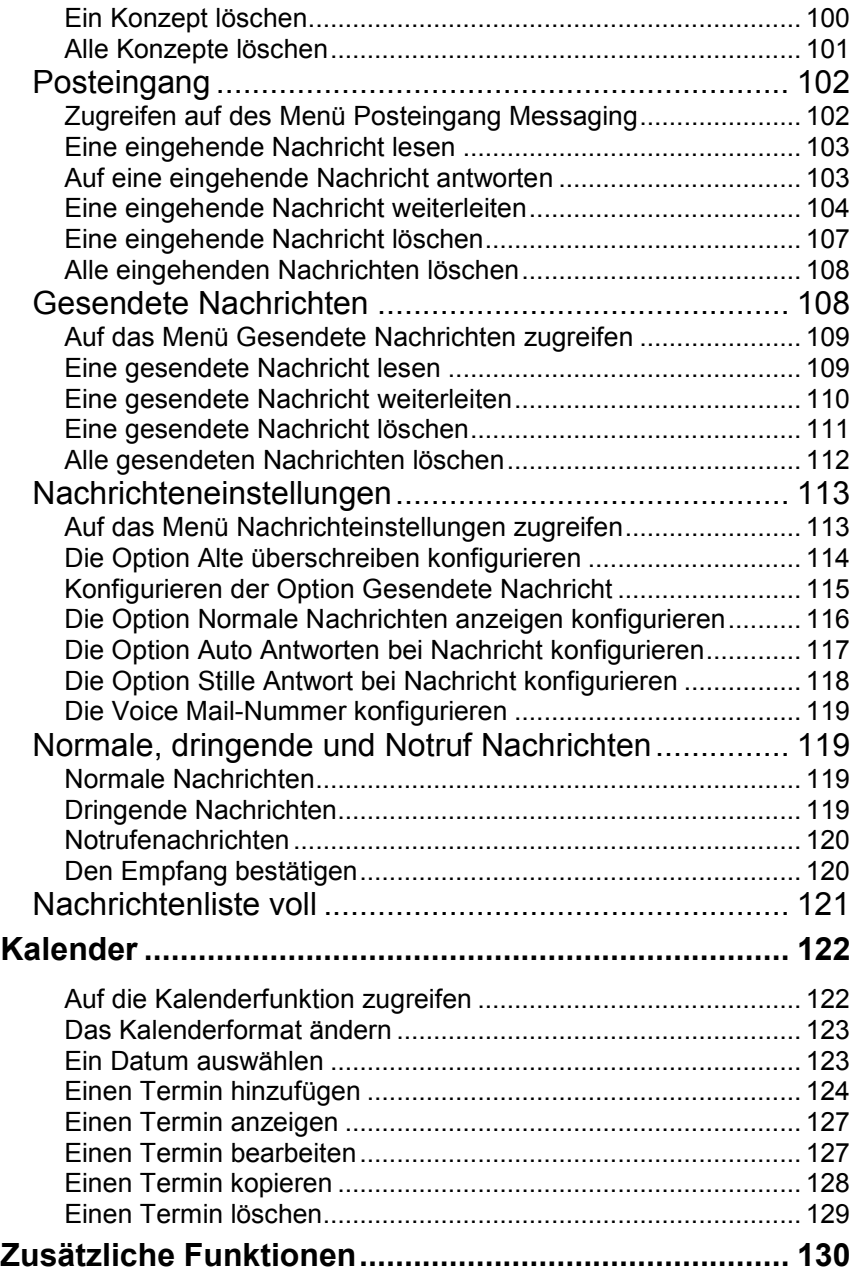

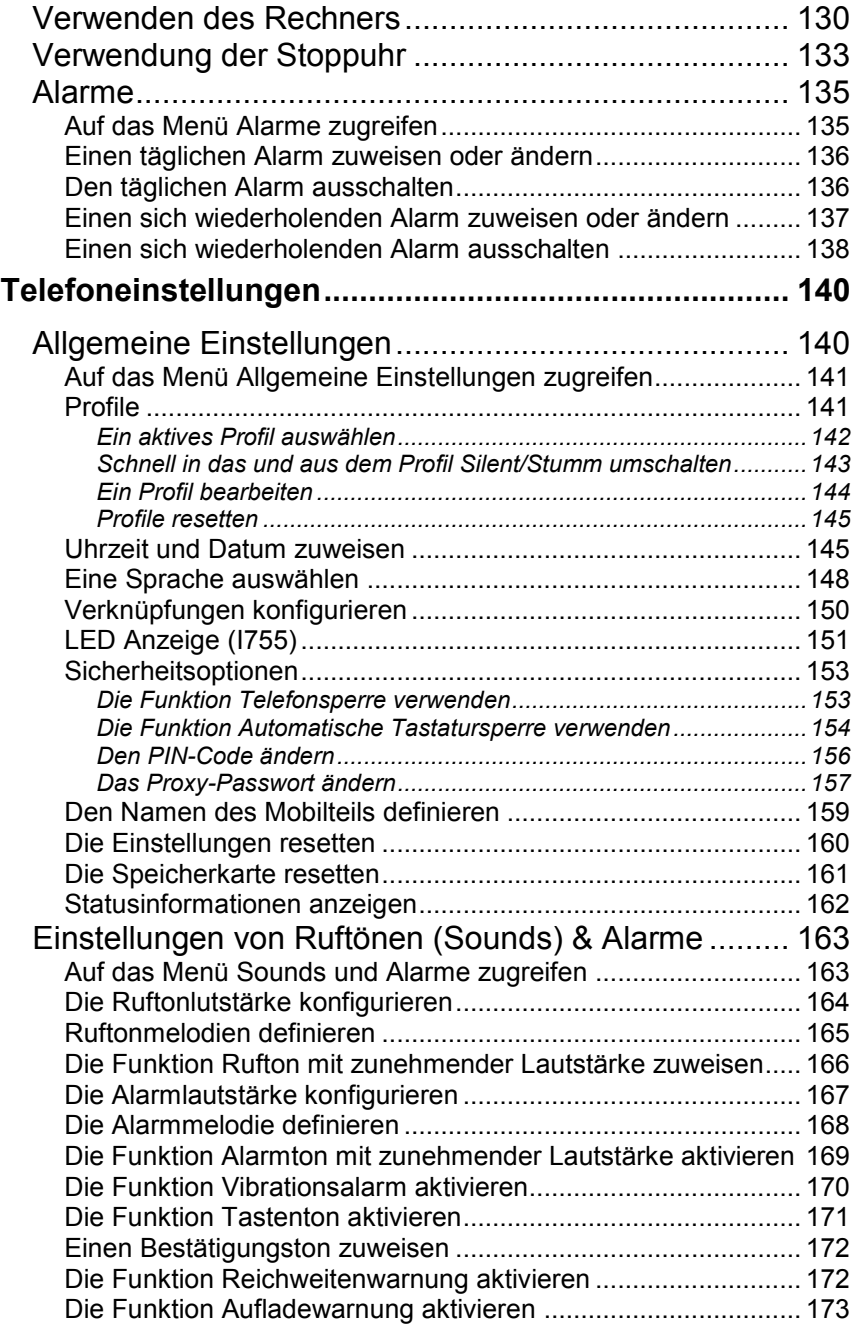

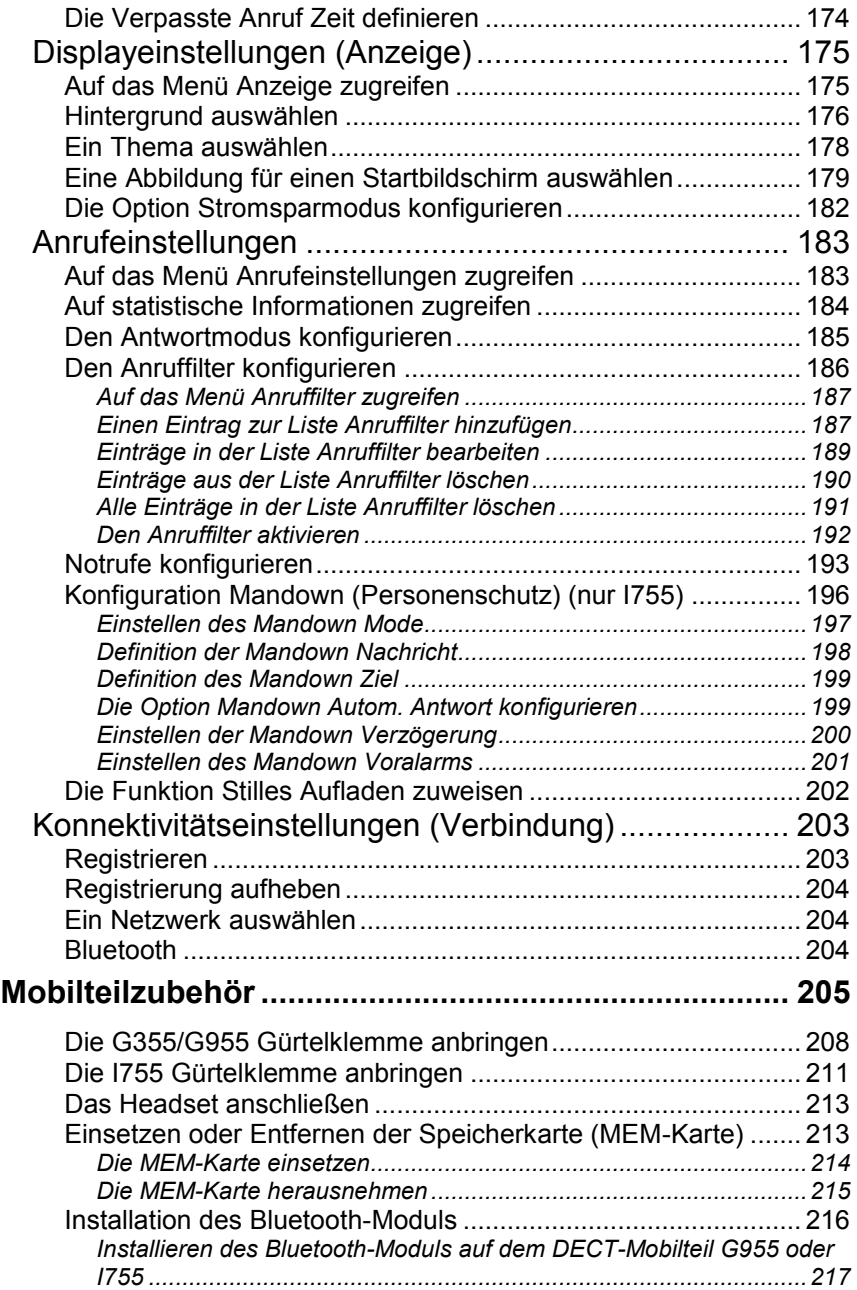

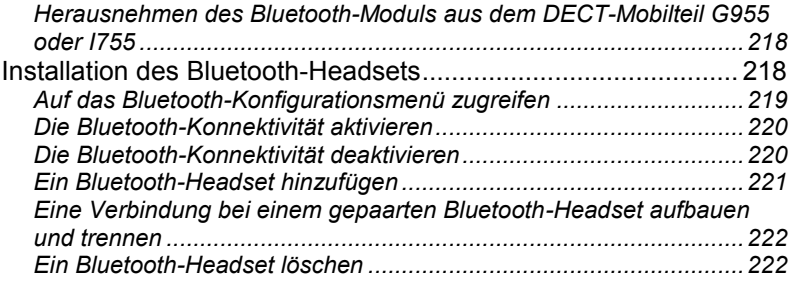

# <span id="page-11-0"></span>**Einführung**

Die NEC Digital Enhanced Cordless Telecommunications (DECT)- Mobilteile G355, G955 und I755 sind schnurlose Telefone mit erweiterten Funktionen; sie sind ausgezeichnet für die Nutzung im Büro geeignet. Die Mobilteile enthalten eine mit einem Tastendruck zu bedienende Notruftaste, über die Sie mit nur einem Druck auf die Taste Anrufe tätigen oder Nachrichten an eine vorher festgelegte Telefonnummer senden können. Die DECT-Mobilteile G955 and I755 bieten die Möglichkeit des Text-Messaging zum Senden und Empfangen von Nachrichten.

Das I755 bietet eine "Mandown"-Funktion (Personenschutz) und ist dank seiner Bauart geeignet für den Einsatz in Industrieumgebungen.

Die NEC DECT-Mobilteile G355, G955 und I755 sind mit traditionellen DECT-Systemen und IP DECT-Systemen kompatibel.

# <span id="page-11-1"></span>**Funktionsübersicht**

Mit den Funktionen der NEC DECT-Mobilteile G355, G955 und I755 können Sie die folgenden Aufgaben ausführen:

- Nachrichten senden und empfangen (nur DECT-Mobilteile G955 und I755);
- Audio- und Displayeinstellungen konfigurieren;  $\bullet$
- tägliche und periodisch wiederkehrende Alarme einstellen;  $\bullet$
- Rechner und Stoppuhr verwenden;  $\bullet$
- beim Einschalten des Mobilteils ein automatisches Update der Zeitund Datumeinstellungen ausführen;
- auf ein zentrales (oder firmeneigenes) Verzeichnis zugreifen.

# <span id="page-11-2"></span>**Hinweise für den Benutzer**

Die in dieser Bedienungsanleitung beschriebenen DECT-Mobilteile G355, G955 und I755 sollten nur in Kombination mit DECT-Systemen verwendet werden, die von NEC geliefert wurden. Um alle in dieser Bedienungsanleitung beschriebenen Funktionen optimal nutzen zu können, müssen die spezifischen Funktionen des Landes und des

Netzwerkbetreibers mit den Funktionen des NEC-Systems übereinstimmen.

### **Mandown Funktion**

Die Mandown Funktion (Personenschutzfunktion) des I755 ersetzt nicht die Aufsicht durch einen Kollegen oder andere Personen. In kritischen Situationen, Notfällen oder lebensbedrohlichen Situationen muss sichergestellt sein, dass andere Personen gegenwärtig sind oder entsprechende Schutzmaßnahmen getroffen wurden.

Die Funktion des Mandown Alarms beruht auf der horizontalen Position des Hörers. Es können jedoch Situationen eintreten, in denen der Endbenutzer Hilfe braucht, der Personenschutz-Alarm jedoch nicht aktiviert wird, z. B. weil sich der Hörer selbst nicht in der horizontalen Position befindet, die drahtlose Verbindung unterbrochen ist oder die Funkabdeckung in der Umgebung, in der der Personenschutz-Alarm verwendet wird, nicht ausreichend ist.

### **SOS Funktion**

Die SOS-Funktion des I755 ersetzt nicht die Aufsicht durcheinen Kollegen oder andere Personen. In kritischen Situationen, Notfällen oder lebensbedrohlichen Situationen muss sichergestellt sein, dass andere Personen gegenwärtig sind oder entsprechende Schutzmaßnahmen getroffen wurden.

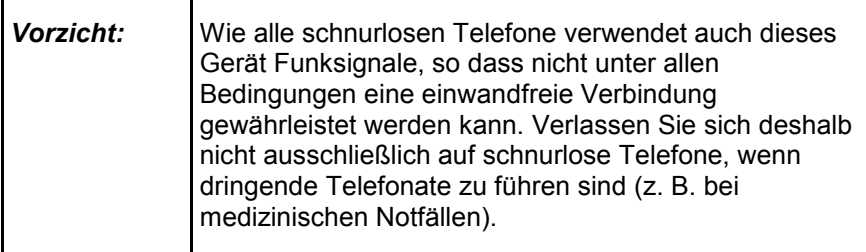

# <span id="page-12-0"></span>**Verwendung des I755 in Umgebungen mit Metall-Partikeln**

Das DECT-Mobilteil I755 nutzt eine induktiven Ladestation. Aus diesem Grund ist die I755 an einigen Stellen sehr magnetischen und zieht daher metallische Gegenstände an. Metall-Partikel können sich an das I755 anheften; dies hat aber keine Auswirkungen auf den Betrieb. Dennoch empfiehlt NEC dringend den Gebrauch eines Schutz-Etuis für

# **Einführung**

das DECT-Mobilteil I755, wenn es in einem Umfeld mit kleinen Metall-Partikeln eingesetzt wird.

# <span id="page-14-0"></span>**Wichtige Sicherheitsvorkehrungen**

Dieses Produkt darf nur in den Ländern verwendet werden, in denen eine Zulassung der zuständigen Behörden vorliegt.

Das DECT Mobilteil I755 entspricht IP54 - gemäß IEC 529 / EN 60529.

# <span id="page-14-1"></span>**Empfindliche electonische Geräte**

Jedes mit Funksignalen arbeitende Gerät kann andere Geräte stören und von anderen Geräten gestört werden. Dies trifft auch auf DECT-Geräte zu. Allerdings sind Störungen aufgrund der sehr niedrigen Übertragungsleistung sehr unwahrscheinlich. Forschungsergebnisse haben gezeigt, dass DECT-Telefone im Betrieb andere elektronische Geräte normalerweise nicht beeinflussen. Bei empfindlichen elektronischen Geräten, wie zum Beispiel empfindlichen Laborgeräten, müssen allerdings einige Vorkehrungen in Betracht gezogen werden. Wenn DECT-Telefone in direkter Nähe von empfindlichen elektronischen Geräten verwendet werden, können gelegentlich Störungen auftreten. Legen Sie das DECT-Telefon nicht auf oder näher als 10 cm neben derartige Geräte, auch nicht im Standby-Modus.

# <span id="page-14-2"></span>**Wichtige Information zu den Akkus**

Verwenden Sie das Akku-Pack nur auf die angegebene Weise. Verwenden Sie niemals ein beschädigtes oder flaches Akku-Pack. Verwenden Sie nur ein Akku-Pack, das gekennzeichnet ist met "Battery Pack for G355/G955" für die DECT Mobilteile G355 und G955 "Battery Pack for I755" für dat Mobilteil I755.

Werfen Sie Akku-Packs niemals ins Feuer.

Laden Sie den Akku des G355 oder G955 nur in Kombination mit:

- G355/G955 DECT Handset Desktop Charger und dem Salom  $\bullet$ SSW-1444-Adapter, der mit dem Produkt mitgeliefert wird;
- G355/955 Charger Rack und dem KINGS KSSI5-050-2500  $\bullet$ Adapter, der mit dem Rack mitgelierfert wird.

Laden Sie den Akku des Mobilteils I755 (entweder separat oder im Mobilteil) nur in Kombination mit:

### **Wichtige Sicherheitsvorkehrungen**

- DECT-Mobilteil I755 Desktop Charger und dem Ten Pao  $\bullet$ S008CM1200040 Adapter, der mit dem Produkt mitgeliefert wird;
- I755 Charger Rack und dem Ten Pao S040EM1200250  $\bullet$ Adapter, der mit dem Rack mitgelierfert wird.

### **Versuchen Sie nicht, die Batterien auf andere Weise zu Lade.**

Stecken Sie das entsprechende AC / DC Adapter in eine Steckdose in der Nähe des Geräts für einfachen Zugriff / Entfernen der AC / DC-Adapters.

# <span id="page-16-1"></span><span id="page-16-0"></span>**Declaration of conformity**

#### **Česky**

"NEC Unified Solutions" tímto prohlašuje, že tento "G355/G955/I755" je ve shodě se základními požadavky a dalšími příslušnými ustanoveními směrnice 1999/5/ES.

[http://www.nec-unified.com/doc](http://www.nec-philips.com/doc)

#### **Dansk**

Undertegnede "NEC Unified Solutions" erklærer herved, at følgende udstyr "G355/G955/I755" overholder de væsentlige krav og øvrige relevante krav i direktiv 1999/5/EF.

[http://www.nec-unified.com/doc](http://www.nec-philips.com/doc)

#### **Deutsch**

Hiermit erklärt "NEC Unified Solutions", dass sich das Gerät "G355/G955/I755" in Übereinstimmung mit den grundlegenden Anforderungen und den übrigen einschlägigen Bestimmungen der Richtlinie 1999/5/EG befindet.

[http://www.nec-unified.com/doc](http://www.nec-philips.com/doc)

#### **Eesti**

Käesolevaga kinnitab "NEC Unified Solutions" seadme "G355/G955/I755" vastavust direktiivi 1999/5/EÜ põhinõuetele ja nimetatud direktiivist tulenevatele teistele asjakohastele sätetele.

[http://www.nec-unified.com/doc](http://www.nec-philips.com/doc)

#### **English**

Hereby, "NEC Unified Solutions", declares that this "G355/G955/I755" is in compliance with the essential requirements and other relevant provisions of Directive 1999/5/EC.

[http://www.nec-unified.com/doc](http://www.nec-philips.com/doc)

#### **Español**

Por medio de la presente "NEC Unified Solutions" declara que el "G355/G955/I755" cumple con los requisitos esenciales y cualesquiera otras disposiciones aplicables o exigibles de la Directiva 1999/5/CE.

[http://www.nec-unified.com/doc](http://www.nec-philips.com/doc)

#### **Ελληνική**

ΜΕ ΣΗΝ ΠΑΡΟΤΑ Η NEC ΕΝΟΠΟΙΗΜΕΝΕS ΛΤSΕΙS ΔΗΛΩΝΕΙ ΟΣΙ "G355/G955/I755" ΣΥΜΜΟΡΦΩΝΕΤΑΙ ΠΡΟΣ ΤΙΣ ΟΥΣΙΩΔΕΙΣ ΑΠΑΙΤΗΣΕΙΣ ΚΑΙ ΤΙΣ ΛΟΙΠΕΣ ΣΧΕΤΙΚΕΣ ΔΙΑΤΑΞΕΙΣ ΤΗΣ ΟΔΗΓΙΑΣ 1999/5/ΕΚ.

[http://www.nec-unified.com/doc](http://www.nec-philips.com/doc)

#### **Français**

Par la présente "NEC Unified Solutions" déclare que l'appareil "G355/G955/I755" est conforme aux exigences essentielles et aux autres dispositions pertinentes de la directive 1999/5/CE.

[http://www.nec-unified.com/doc](http://www.nec-philips.com/doc)

#### **Íslenska**

Hér með lýsir "NEC Unified Solutions" yfir því að "G355/G955/I755" er í samræmi við grunnkröfur og aðrar kröfur, sem gerðar eru í tilskipun 1999/5/EC.

[http://www.nec-unified.com/doc](http://www.nec-philips.com/doc)

#### **Italiano**

Con la presente "NEC Unified Solutions" dichiara che questo "G355/G955/I755" è conforme ai requisiti essenziali ed alle altre disposizioni pertinenti stabilite dalla direttiva 1999/5/CE.

[http://www.nec-unified.com/doc](http://www.nec-philips.com/doc)

#### **Latviski**

Ar šo "NEC Unified Solutions" deklarē, ka "G355/G955/I755" atbilst Direktīvas 1999/5/EK būtiskajām prasībām un citiem ar to saistītajiem noteikumiem.

[http://www.nec-unified.com/doc](http://www.nec-philips.com/doc)

#### **Lietuvių**

Šiuo "NEC Unified Solutions" deklaruoja, kad šis "G355/G955/I755" atitinka esminius reikalavimus ir kitas 1999/5/EB Direktyvos nuostatas.

[http://www.nec-unified.com/doc](http://www.nec-philips.com/doc)

#### **Malti**

Hawnhekk, "NEC Unified Solutions", jiddikjara li dan "G355/G955/I755" jikkonforma malħtiġijiet essenzjali u ma provvedimenti oħrajn relevanti li hemm fid-Dirrettiva 1999/5/EC.

[http://www.nec-unified.com/doc](http://www.nec-philips.com/doc)

#### **Magyar**

Alulírott, "NEC Unified Solutions" nyilatkozom, hogy a "G355/G955/I755" megfelel a vonatkozó alapvetõ követelményeknek és az 1999/5/EC irányelv egyéb elõírásainak.

[http://www.nec-unified.com/doc](http://www.nec-philips.com/doc)

#### **Nederlands**

Hierbij verklaart "NEC Unified Solutions" dat het toestel "G355/G955/I755" in overeenstemming is met de essentiële eisen en de andere relevante bepalingen van  $rich$ tlijn 1999/5/ $F$ G

[http://www.nec-unified.com/doc](http://www.nec-philips.com/doc)

#### **Norsk**

"NEC Unified Solutions" erklærer herved at utstyret "G355/G955/I755" er i samsvar med de grunnleggende krav og øvrige relevante krav i direktiv 1999/5/EF.

[http://www.nec-unified.com/doc](http://www.nec-philips.com/doc)

#### **Polski**

Niniejszym, "NEC Unified Solutions" deklaruje, ze "G355/G955/I755" jest zgodny z wymaganiami i innymi warunkami Dyrektywy 1999/5/EC.

[http://www.nec-unified.com/doc](http://www.nec-philips.com/doc)

#### **Português**

"NEC Unified Solutions" declara que este "G355/G955/I755" está conforme com os requisitos essenciais e outras disposições da Directiva 1999/5/CE.

[http://www.nec-unified.com/doc](http://www.nec-philips.com/doc)

#### **Slovensko**

"NEC Unified Solutions" izjavlja, da je ta "G355/G955/I755" v skladu z bistvenimi zahtevami in ostalimi relevantnimi določili direktive 1999/5/ES.

[http://www.nec-unified.com/doc](http://www.nec-philips.com/doc)

#### **Slovensky**

"NEC Unified Solutions" týmto vyhlasuje, že "G355/G955/I755" spĺňa základné požiadavky a všetky príslušné ustanovenia Smernice 1999/5/ES.

[http://www.nec-unified.com/doc](http://www.nec-philips.com/doc)

#### **Suomi**

"NEC Unified Solutions" vakuuttaa täten että "G355/G955/I755" tyyppinen laite on direktiivin 1999/5/EY oleellisten vaatimusten ja sitä koskevien direktiivin muiden ehtojen mukainen.

[http://www.nec-unified.com/doc](http://www.nec-philips.com/doc)

#### **Svenska**

Härmed intygar "NEC Unified Solutions" att denna "G355/G955/I755" står I överensstämmelse med de väsentliga egenskapskrav och övriga relevanta bestämmelser som framgår av direktiv 1999/5/EG.

[http://www.nec-unified.com/doc](http://www.nec-philips.com/doc)

**NEC Unified Solutions**<br>Anton Philipsweg 1 **CE 0979** Anton Philipsweg 1 1223 KZ Hilversum The Netherlands

### **Informationen zur Produktbeseitigung**

# <span id="page-20-0"></span>**Informationen zur Produktbeseitigung**

# <span id="page-20-1"></span>**Für Länder in der Europäischen Union**

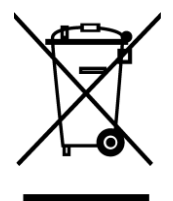

**Das abgebildete Diagram soll deutlich machen, dass elektrische und elektronisch Produkte nicht im normalen Hausabfall entsorgt werden dürfen.**

Electrical Elektrische und elektronische Produkte, inklusive Kabel, Stecker und Zubehör, müssen separat beseitigt werden, damit die richtige Entsorgung, Wiederherstellung oder Recycling gewährleistet werden kann. Bringen Sie deshalb solche Produkte zu einer speziellen Entsorgungsstelle, die eine fachgerechte Entsorgung, Wiederherstellung oder Recycling sicherstellen kann. Separate

Beseitigung hat entscheidende Vorteile: Bestimmte Materialien werden wiederverwendet und die Verbreitung von ungewünschten Stoffen in der gewöhnlichen Abfallbeseitigung kann verhindert werden. Damit wird ein Beitrag zum Schutz der allgemeinen Gesundheit und Umwelt geleistet.

Bitte beachten Sie, dass das illegale Beseitigen von elektrischen und elektronischen Geräten im normalen Hausmüll, eine Strafe nach sich ziehen kann.

Um bei der separaten Beseitigung von elektrischen und elektronischen Produkten behilflich zu sein und um ein umweltfreundliches Recycling zu ermöglichen, hat NEC Unified Solutions in allen Mitgliedsstaaten der Europäischen Union Vereinbarungen getroffen, die ein lokales Einsammeln und Recycling ermöglichen. Im Falle der Entsorgung Ihrer elektrischen und elektronischen Produkte, beachten Sie bitte die vertraglichen Vereinbarungen mit Ihrem Unternehmen beim Kauf dieser Produkte.

Unter www.nec-unified.com/weee finden Sie Informationen in Bezug auf getrennte Beseitigung und umweltverträglichen Beseitigung.

### <span id="page-21-0"></span>**Für Länder außerhalb der Europäischen Union**

Bei der Entsorgung von elektrischen und elektronischen Geräten in Ländern außerhalb der Europäischen Union beachten Sie bitte lokal geltende Vorschriften. Im Falle fehlender Vereinbarungen zwischen Ihrem Lieferanten und NEC Unified Solutions wenden Sie sich bitte an lokale Behörden für weitere Informationen.

### <span id="page-21-1"></span>**Battery disposal information**

Defect or exhausted batteries should never be disposed of as municipal waste. Return old batteries to the battery supplier, a licensed battery dealer or a designated collection facility. Do not incinerate batteries.

<span id="page-22-0"></span>In diesem Abschnitt werden die Schritte beschrieben, die Sie ausführen müssen, bevor Sie das Mobilteil verwenden können. Installieren Sie das Zubehör wie in den folgenden Abschnitten beschrieben:

- [Einlegen des Akku-Packs](#page-22-1) (G355 and G955) (Seite [23\)](#page-22-1)
- [Einlegen des Akku-Packs \(I755\)](#page-23-0) (Seite [24\)](#page-23-0)  $\bullet$
- [Installation des Ladegeräts](#page-24-0) (Seite [25\)](#page-24-0)  $\bullet$
- [Einsetzen oder Entfernen der Speicherkarte \(MEM-Karte\)](#page-212-1) (Seite [213\)](#page-212-1)
- [Installation des Bluetooth-Moduls](#page-215-0) (Seite [216\)](#page-215-0)

# <span id="page-22-1"></span>**Einlegen des Akku-Packs (G355 and G955)**

Sie müssen das Akku-Pack einlegen, bevor Sie das Mobilteil verwenden können. Das Akkufach befindet sich auf der Rückseite des Mobilteils.

Gehen Sie wie folgt vor, um das Akku-Pack in das Mobilteil einzulegen:

- 1. Legen Sie das Mobilteil mit der Vorderseite nach unten auf eine ebene Fläche.
- 2. Entfernen Sie Abdeckung des Akkufachs.
- 3. Schieben Sie das Akku-Pack in das Gehäuse (siehe [Abb.](#page-23-1) 1).
- 4. Drücken Sie das Akku-Pack nach unten, bis es einrastet.
- 5. Bringen Sie die Abdeckung des Akkufachs wieder an.

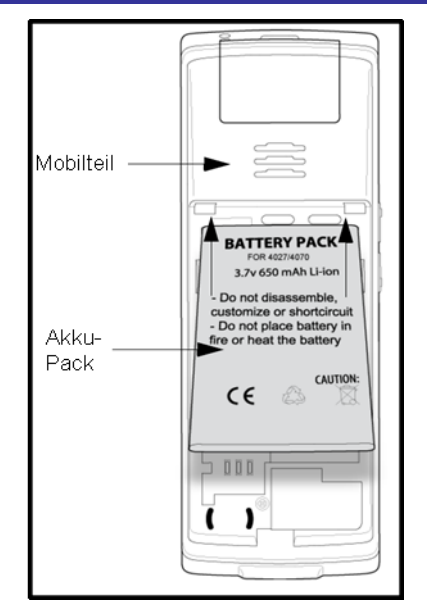

**Abb. 1: Einlegen des Akku-Packs (G355 und G955)**

<span id="page-23-1"></span>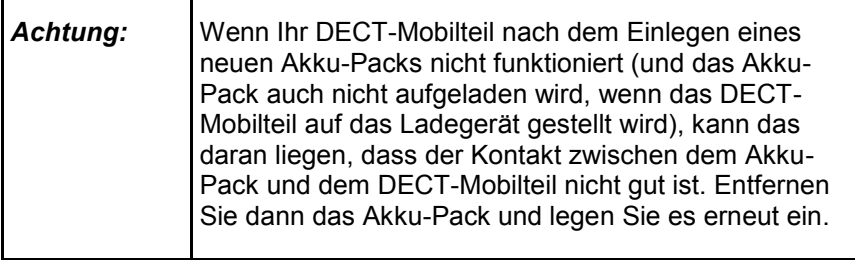

# <span id="page-23-0"></span>**Einlegen des Akku-Packs (I755)**

Sie müssen das Akku-Pack einlegen, bevor Sie das Mobilteil verwenden können. Das Akkufach befindet sich auf der Rückseite des Mobilteils.

Gehen Sie wie folgt vor, um das Akku-Pack in das Mobilteil einzulegen:

- 1. Legen Sie das Mobilteil mit der Vorderseite nach unten auf eine ebene Fläche.
- 2. Schieben Sie den Akku in das Gehäuse, siehe [Abb. 2.](#page-24-2)

3. Arretieren Sie den Akku, indem Sie den Arretierknopf in die entsprechende Position drehen, siehe [Abb. 2.](#page-24-2)

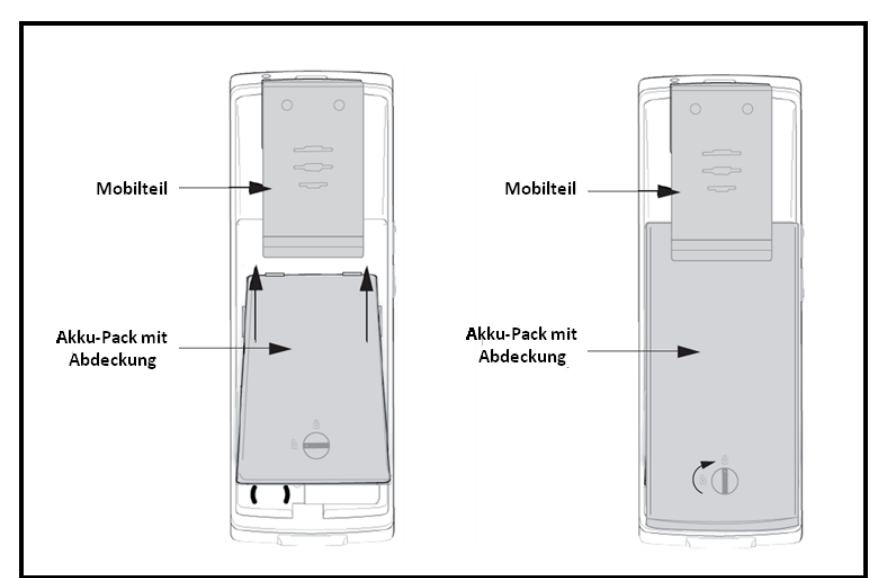

**Abb. 2: Einlegend des Akku-Packs (I755)**

## <span id="page-24-2"></span><span id="page-24-0"></span>**Installation des Ladegeräts**

Gehen Sie wie folgt vor, um das Ladegerät zu installieren:

- 1. Stellen Sie das Ladegerät auf eine ebene Oberfläche.
- 2. Schließen Sie das Kabel des Wechselstromadapters an den Anschluss auf die Rückseite des Ladegeräts an.
- 3. Schließen Sie den Adapter an eine Steckdose an.
- 4. Stellen Sie das Mobilteil auf das Ladegerät (siehe [Abb. 3\)](#page-25-0).

# <span id="page-24-1"></span>**Laden der Akkus**

Stellen Sie das Mobilteil auf das Ladegerät (siehe [Abb. 3\)](#page-25-0).

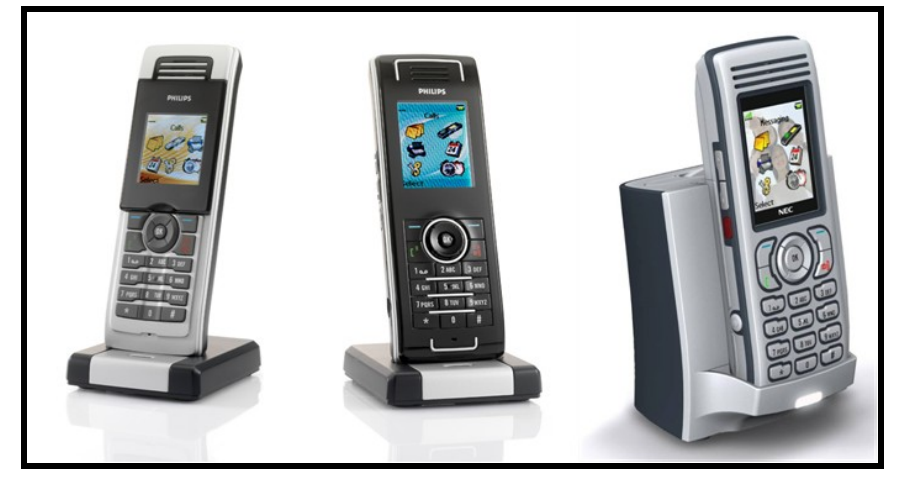

**Abb. 3: G355, G955 und I755 auf dem Ladegerät**

<span id="page-25-0"></span>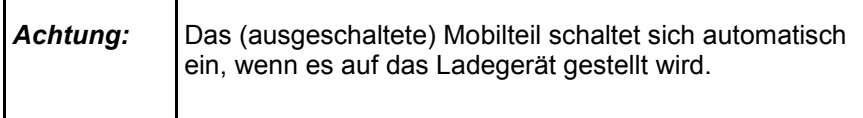

Alternativ kann der I755 Desktop Charger für die Ladung eines Ersatz-Akkus verwendet werden. So laden Sie ein Ersatz-Akku:

- 1. Entfernen Sie die Abdeckung des Ersatz-Akku-Steckplatz Fachs an der Oberseite des Ladegeräts.
- 2. Legen Sie den Ersatz-Akku in den Ersatz-Akku-Steckplatz ein. Stellen Sie sicher, dass der Akku wie in der Abbildung [\(Abb. 4\)](#page-26-2) gezeigt eingesetzt wird

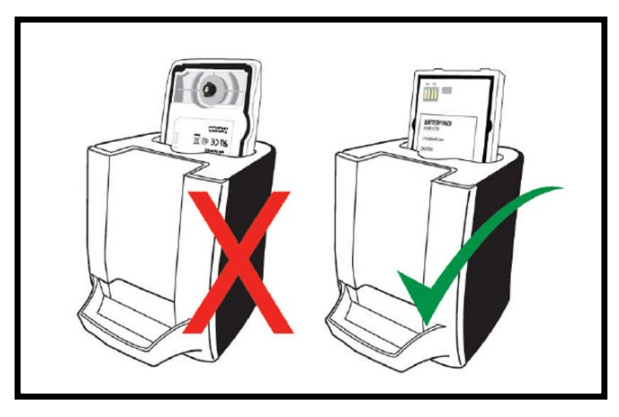

**Abb. 4: Positionierung des I755 Ersatz-Akkus**

### <span id="page-26-2"></span><span id="page-26-0"></span>**Richtlinien für das Laden**

Halten Sie beim Laden des Mobilteils die folgenden Richtlinien ein:

- Laden Sie den Akku mindestens 6 Stunden auf, bevor Sie das Mobilteil zum ersten Mal benutzen.
- Lassen Sie das Mobilteil nicht länger als einen Monat auf dem Ladegerät stehen, ohne es zu verwenden.
- Sie können die Akkus Hunderte von Malen laden und entladen, aber eines Tages sind sie doch verschlissen. Wenn die Betriebsdauer (d. h. die Gesprächs- und Standby-Zeit) wesentlich kürzer als normal ist, müssen die Akkus ausgewechselt werden.
- Extreme Temperaturen beeinflussen die Ladeleistung der Akkus.

### <span id="page-26-1"></span>**Ladezeit und Betriebsdauer**

Entladene Akkus benötigen nicht mehr als 8 Stunden (I755: 10 Stunden) für ein komplettes Aufladen. Mit vollständig aufgeladenen Akkus bietet das Mobilteil bis zu 12 Stunden (I755: 10 Stunden) an Gesprächszeit und 120 Stunden an Standby-Zeit.

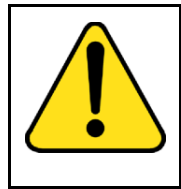

### **WARNUNG**

Die Gesprächszeit und die Standby-Zeit werden vom Gebrauch des Mobilteils beeinflusst. So werden diese Zeiten u. a. beeinflusst von Aktivitäten auf dem Display, der Verwendung des Alarmsignals, der Verwendung

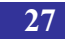

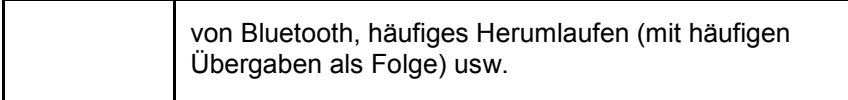

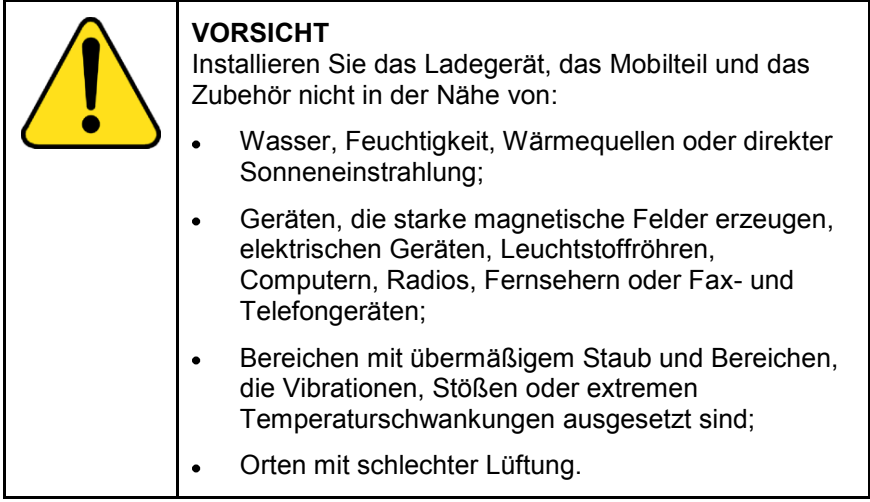

# <span id="page-27-0"></span>**Ladedisplay**

Im Display wird der Ladezustand des Akkus angezeigt. Wenn der Akku beinahe entladen ist, blinkt das Akku-Symbol und ertönt ein Warnton. Wenn Sie zu dem Zeitpunkt einen Anruf ausführen, verbleiben Ihnen noch 3 bis 5 Minuten Gesprächszeit, bevor sich das Mobilteil selbst ausschaltet. Wenn Sie keinen Anruf tätigen und das Mobilteil nicht auf die Ladestation gestellt wird, wird im Display Batterie leer! angezeigt. Während diese Meldung angezeigt wird, können Sie keine Anrufe tätigen.

Die folgende Tabelle zeigt die Symbole für den Ladezustand des Akkus:

<span id="page-28-1"></span>**Tabelle 1: Symbole für den Ladezustand des Akkus**

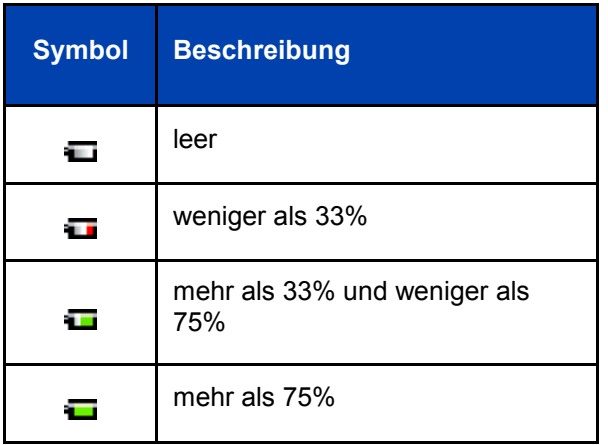

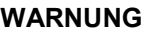

Ihr G355 oder G955 DECT-Mobilteil zeigt den Akku-Status erst nach einer Ladung vom mindestens 6 Stunden korrekt an.

Beim Entfernen und ersetzen des Akkus Ihres G355 oder G955 DECT-Mobilteils wird der Akku-Status erst nach einer Léadezeit von mindestens 6 Stunden korrekt angezeigt.

Obige Warnungen gelten nicht für das I755.

## <span id="page-28-0"></span>**Ein- oder Ausschalten des Mobilteils**

Gehen Sie wie folgt vor, um das Mobilteil ein- oder auszuschalten:

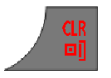

1. Drücken Sie lange die Taste **CLR**, um das Mobilteil ein- oder auszuschalten.

## <span id="page-29-0"></span>**Displaybereiche und Mobilteiltasten**

Die folgende Abbildung enthält alle Informationen, die Sie benötigen, um schnell mit dem DECT-Mobilteil vertraut zu werden.

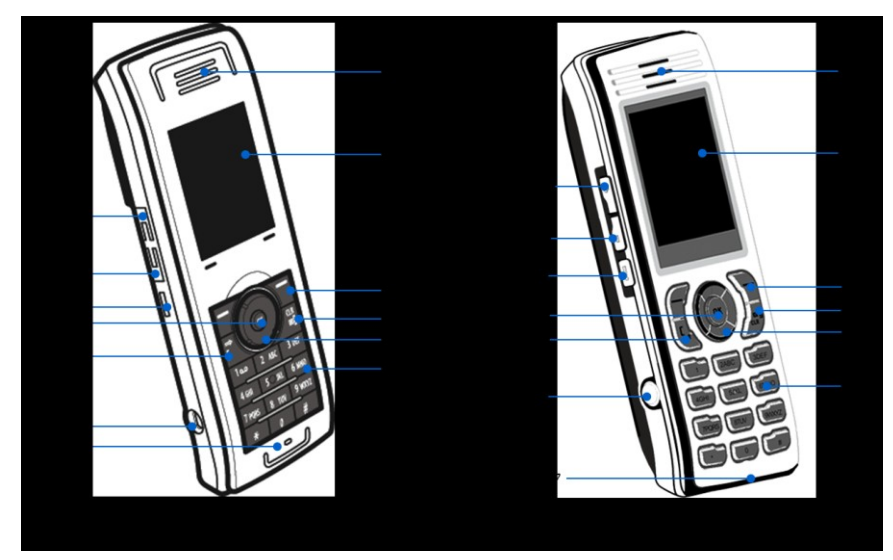

**Abb. 5: Elemente des Mobilteils**

- 1. Lauter
- 2. Leiser
- 3. Notruf-Taste
- 4. Taste OK
- 5. Taste Anruf
- 6. Headset-Anschluss
- 7. Mikrofon
- 8. Hörmuschel
- 9. Farbdisplay
- 10. Funktionstasten
- 11. Taste Löschen/Auflegen
- 12. Novigationstasten (Auf, rechts, Ab, Links)
- 13. Wählfeld (0-9, \* und #)

Das G355 DECT-Mobilteil verfügt über ein 64K Liquid Crystal Display (LCD) mit 128 x 128 Pixeln. Die G955 und I755 DECT-Mobilteile verfügen über ein 262K Thin-Film Transistor (TFT)-Display mit 128 x 160 Pixeln. Die DECT-Mobilteile haben eine Hintergrundbeleuchtung für das Wählfeld.

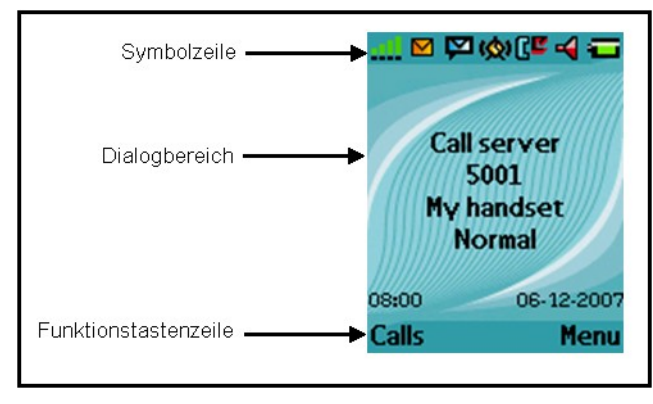

**Abb. 6: Displayfenster**

<span id="page-30-1"></span>In diesem Abschnitt werden die drei Bereiche des Displays beschrieben, die in [Abb. 6](#page-30-1) dargestellt sind, sowie die Hauptfunktionen in den verschiedenen Betriebsmodi des DECT-Mobilteils G355, G955 oder I755.

## <span id="page-30-0"></span>**Symbolzeile**

Die Symbolzeile zeigt den Status des Mobilteils an. Die Symbole für die Stärke des Funksignals und den Ladezustand des Akkus werden immer in der Symbolzeile angezeigt. Die anderen Symbole werden nur angezeigt, wenn die dazugehörigen Funktionen aktiv sind.

Die folgende Tabelle enthält die Symbole aus der Symbolzeile.

| <b>Symbol</b> | <b>Beschreibung</b>                                                        |
|---------------|----------------------------------------------------------------------------|
|               | Stärke des Funksignals                                                     |
| H             | Status der Bluetooth-Verbindung (nur<br>bei DECT-Mobilteile G955 und I755) |
|               | Neue Textnachricht empfangen                                               |

**Tabelle 2: Symbole in Symbolzeile**

### **Tabelle 2: Symbole in Symbolzeile**

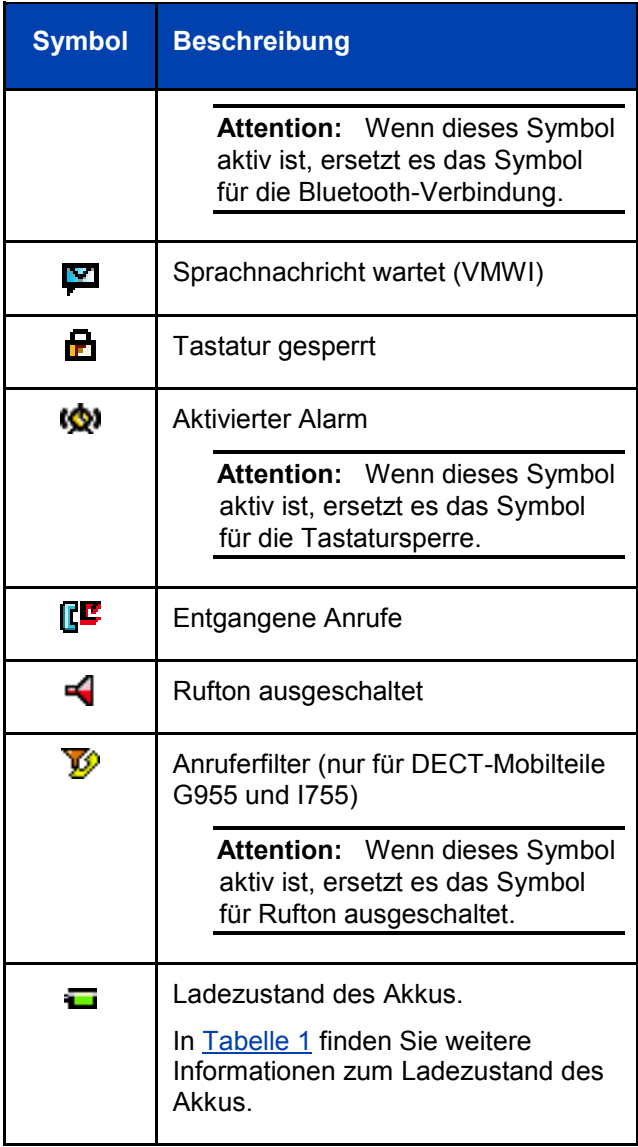

### <span id="page-32-0"></span>**Dialogbereich**

Der Dialogbereich ist der Hauptbereich auf dem Display des Mobilteils. Dort werden Informationen entsprechend dem Betriebsmodus des Mobilteils angezeigt.

### <span id="page-32-1"></span>**Freizustand**

Im Freizustand enthält der Dialogbereich die folgenden Informationen:

- den Namen des DECT-Systems;  $\bullet$
- die Verzeichnisnummer (Directory Number (DNR)) des  $\bullet$  . Mobilteils;
- den Namen des Mobilteils (falls konfiguriert);  $\bullet$
- den Namen des aktiven Profils;
- die Uhrzeit und das Datum.

Wenn Sie den Bereich des DECT-Systems verlassen, wird im Display die Meldung "No Network"/"Kein Netzwerk" angezeigt.

Wenn Sie die Mandown Funktion (Personenschutz) auf dem I755 aktivieren, wird der Name des DECT-Systems durch die Warnmeldung "Mandown" auf dem Display ersetzt.

[Abb. 7](#page-32-2) zeigt den Bildschirm im Freizustand:

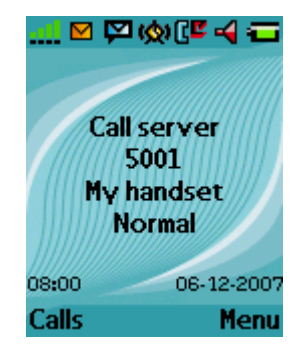

**Abb. 7: Bildschirm in Freizustand**

<span id="page-32-2"></span>Die folgende Tabelle beschreibt die Funktionen der Mobilteiltasten im Freizustand.

### **Tabelle 3: Tastenfunktionen im Freizustand**

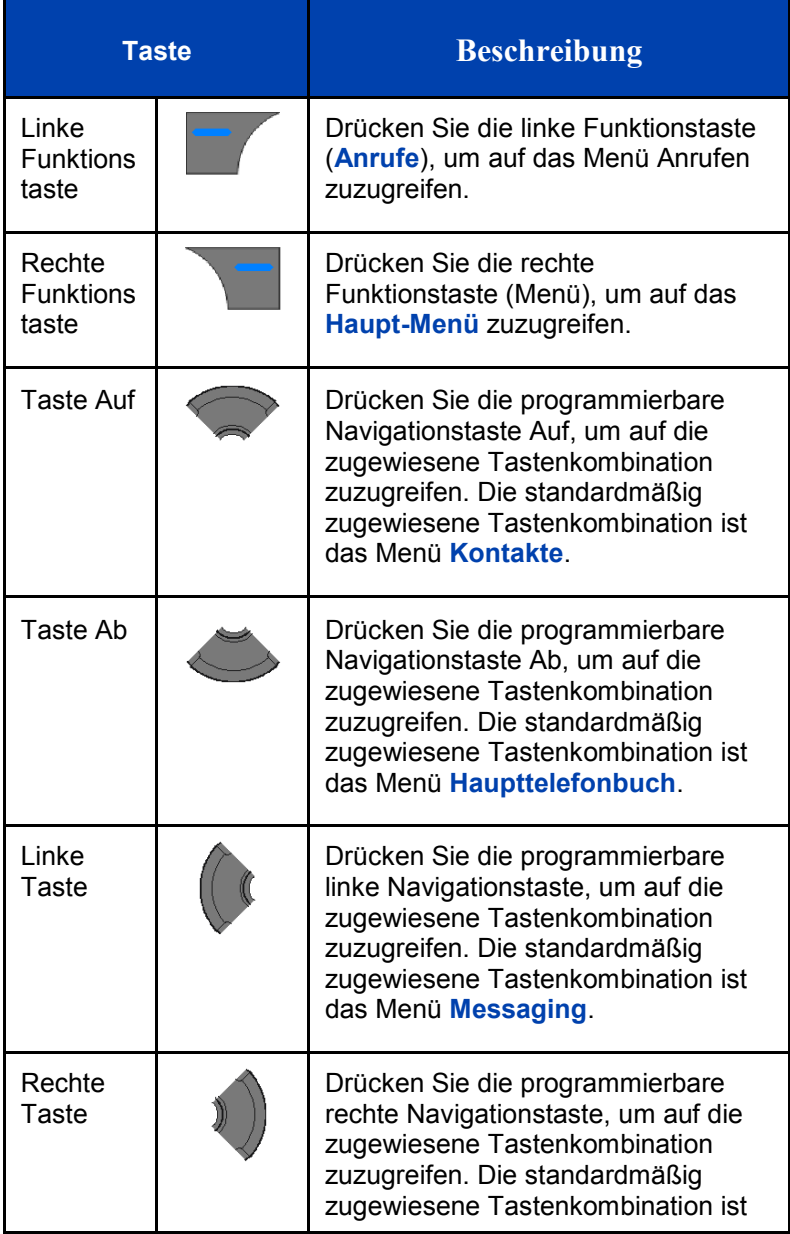

### **Tabelle 3: Tastenfunktionen im Freizustand**

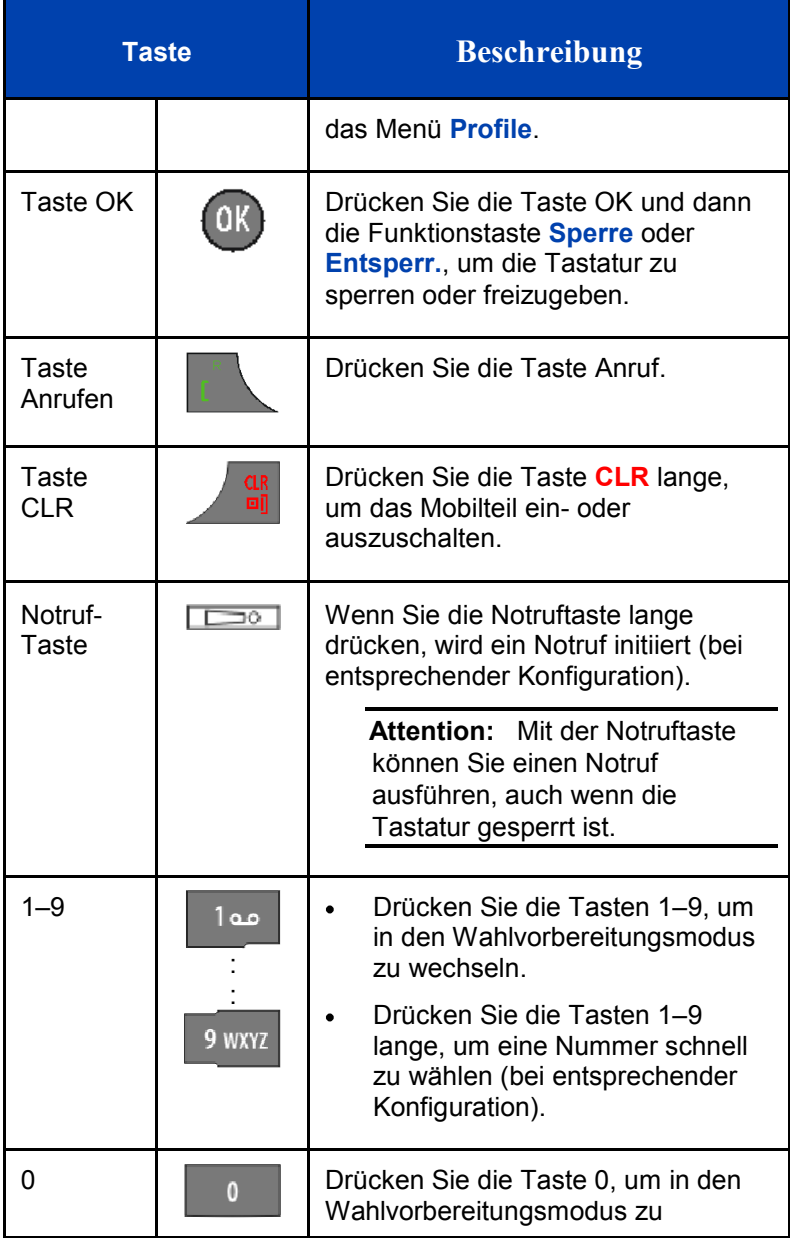

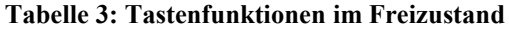

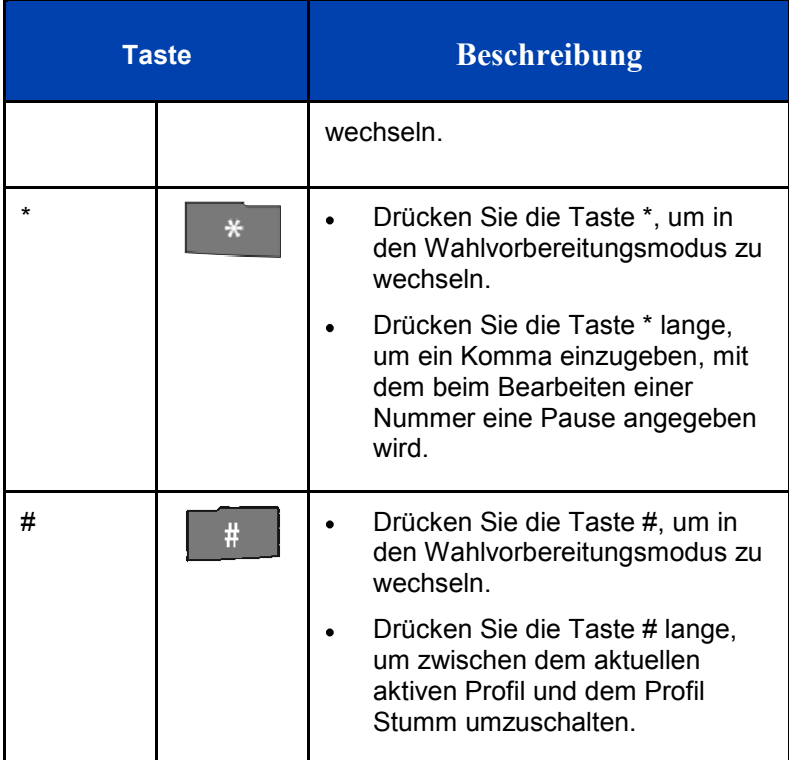

### <span id="page-35-0"></span>**Anrufmodus**

Im Anrufmodus enthält der Dialogbereich die folgenden Informationen:

- die Nummer und den Namen (falls bekannt) des Anrufers bei  $\bullet$ einem eingehenden Anruf;
- die Nummer und den Namen (falls zu Ihrer Kontaktliste  $\bullet$  . The set of  $\bullet$ hinzugefügt) des Angerufenen bei einem ausgehenden Anruf;
- das Lautsprechersymbol (wenn aktiviert);  $\bullet$
- das Symbol Mikrofon stummgeschaltet (wenn es  $\bullet$ stummgeschaltet ist).

Die folgende Tabelle zeigt die Symbole im Dialogbereich im **Anrufmodus**
#### **Tabelle 4: Symbole im Dialogbereich**

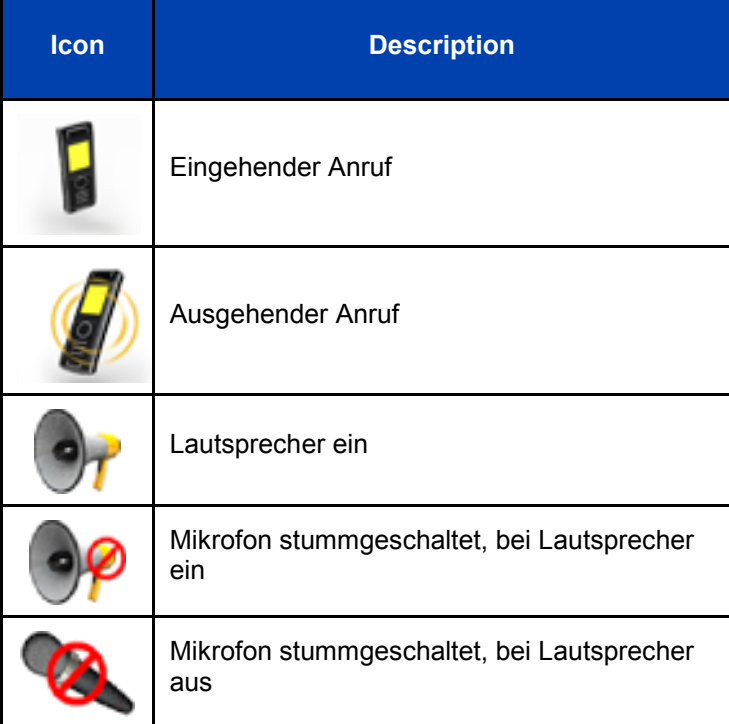

Die folgende Tabelle beschreibt die Funktionen der Mobilteiltasten im Anrufmodus.

#### **Tabelle 5: Tastenfunktionen im Anrufmodus**

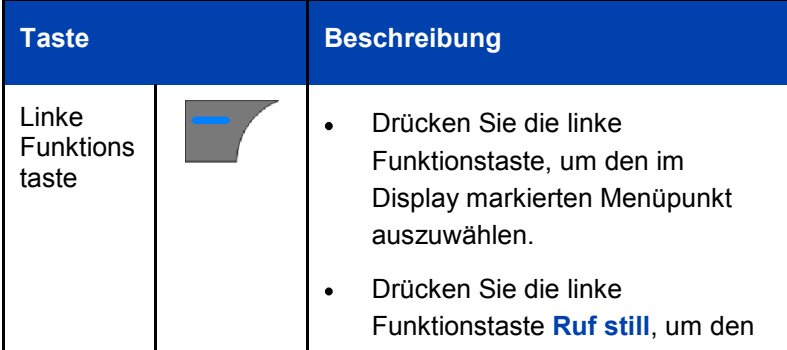

### **Tabelle 5: Tastenfunktionen im Anrufmodus**

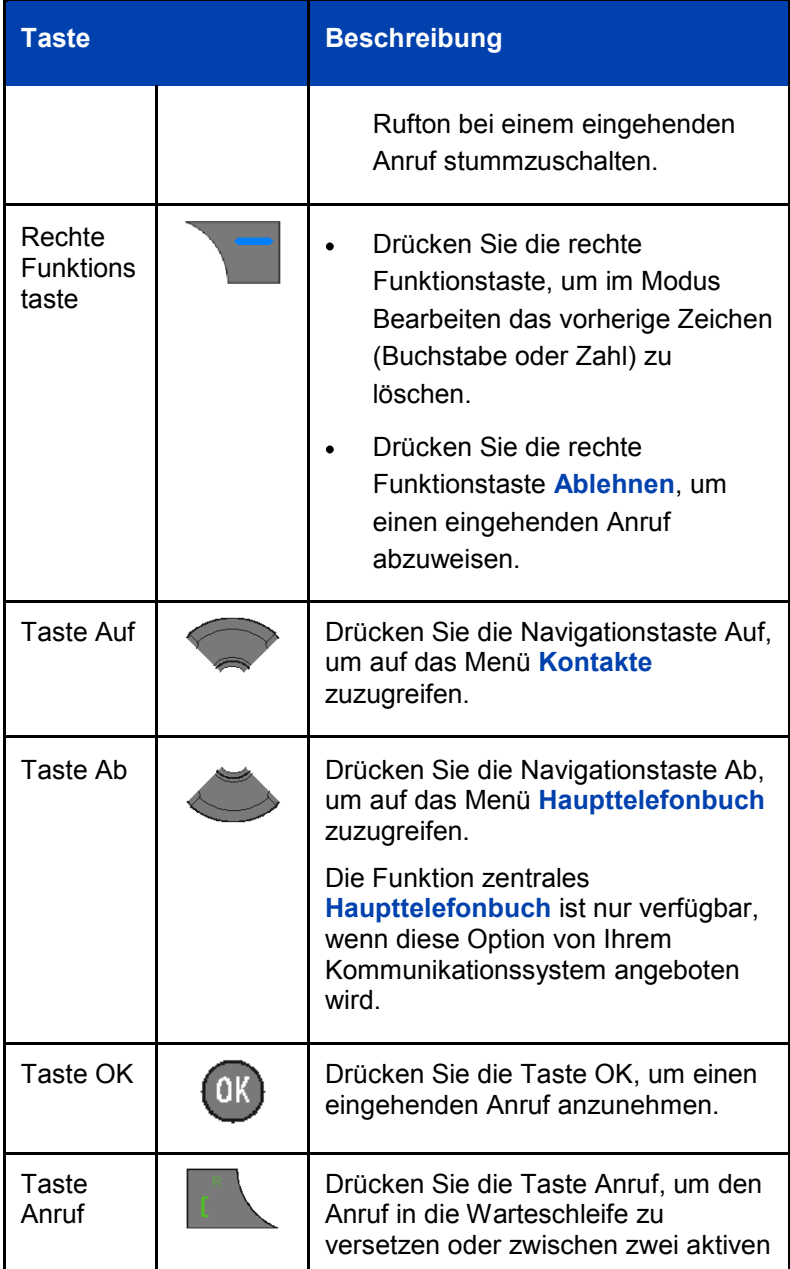

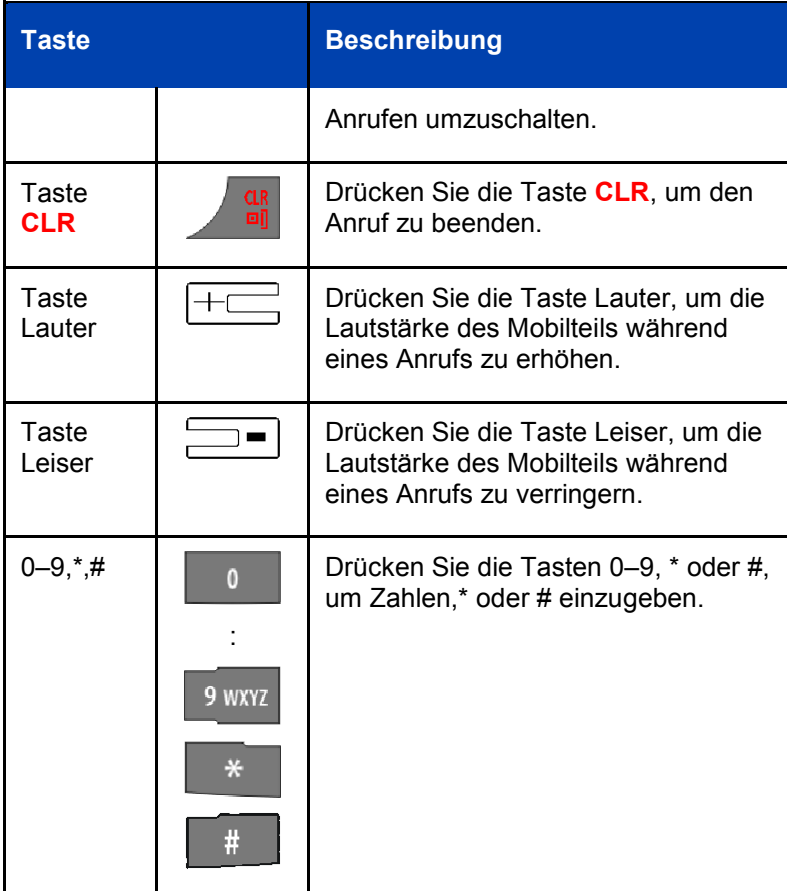

#### **Tabelle 5: Tastenfunktionen im Anrufmodus**

#### **Dialogmodus**

Im Dialogmodus werden im Dialogbereich Dialoge angezeigt.

[Abb. 8](#page-39-0) zeigt den Bildschirm bei entgangenem/n Anruf(en).

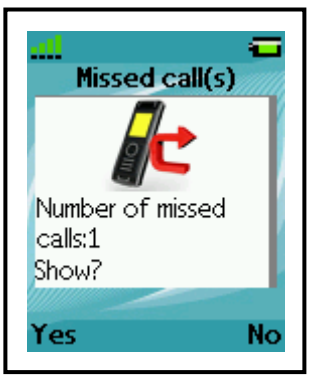

**Abb. 8: Bildschirm Entgangene(r) Anruf(e)**

<span id="page-39-0"></span>Die folgende Tabelle beschreibt die Funktionen der Mobilteiltasten im Dialogmodus.

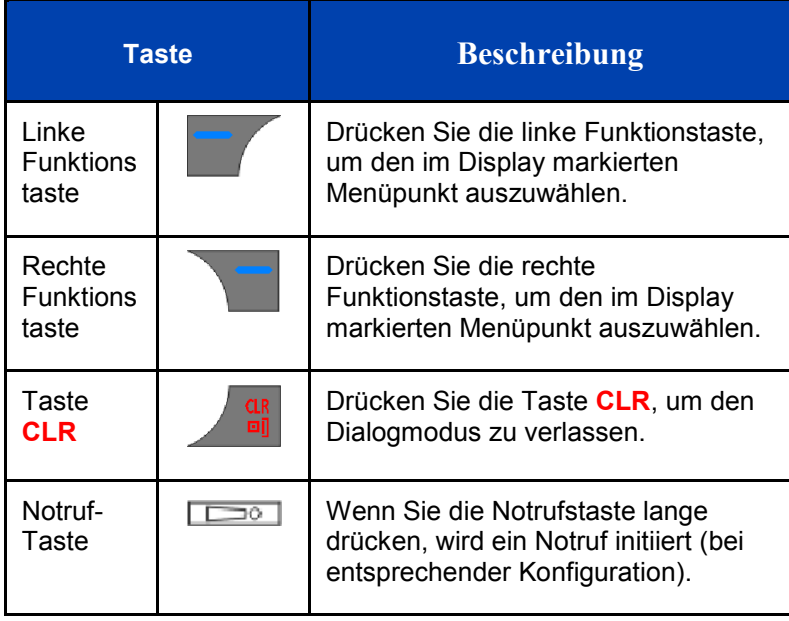

#### **Tabelle 6: Tastenfunktionen im Dialogmodus**

#### **Modus Menü**

Im Modus Menü enthält der Dialogbereich die folgenden Menüpunkte (Einträge) oder Menüabschnitte.

[Abb. 9](#page-40-0) zeigt das Hauptmenü (Main Menu) und den Bildschirm Allgemeine Einstellungen (General settings).

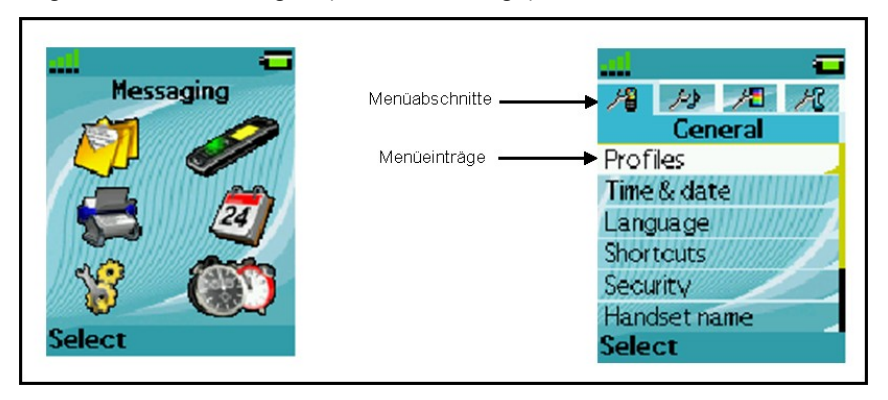

#### **Abb. 9: Bildschirme Hauptmenü und Allgemeine Einstellungen**

<span id="page-40-0"></span>Die folgende Tabelle beschreibt die Funktionen der Mobilteiltasten im Modus Menü.

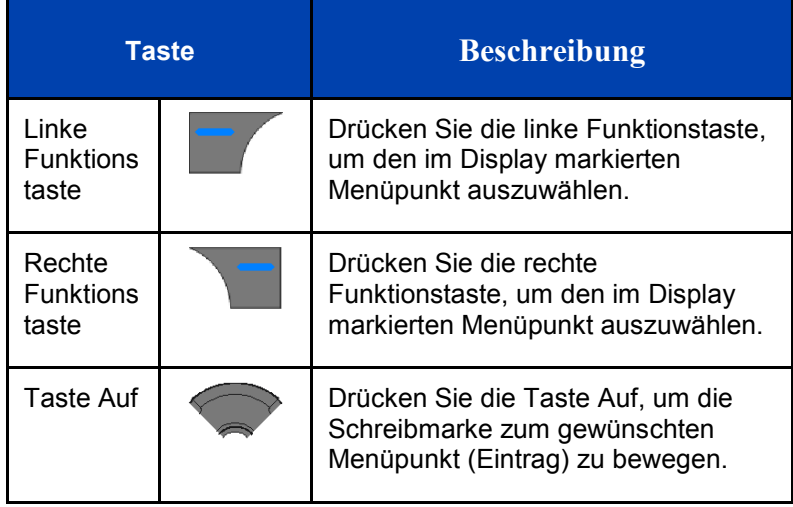

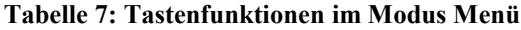

#### **Tabelle 7: Tastenfunktionen im Modus Menü**

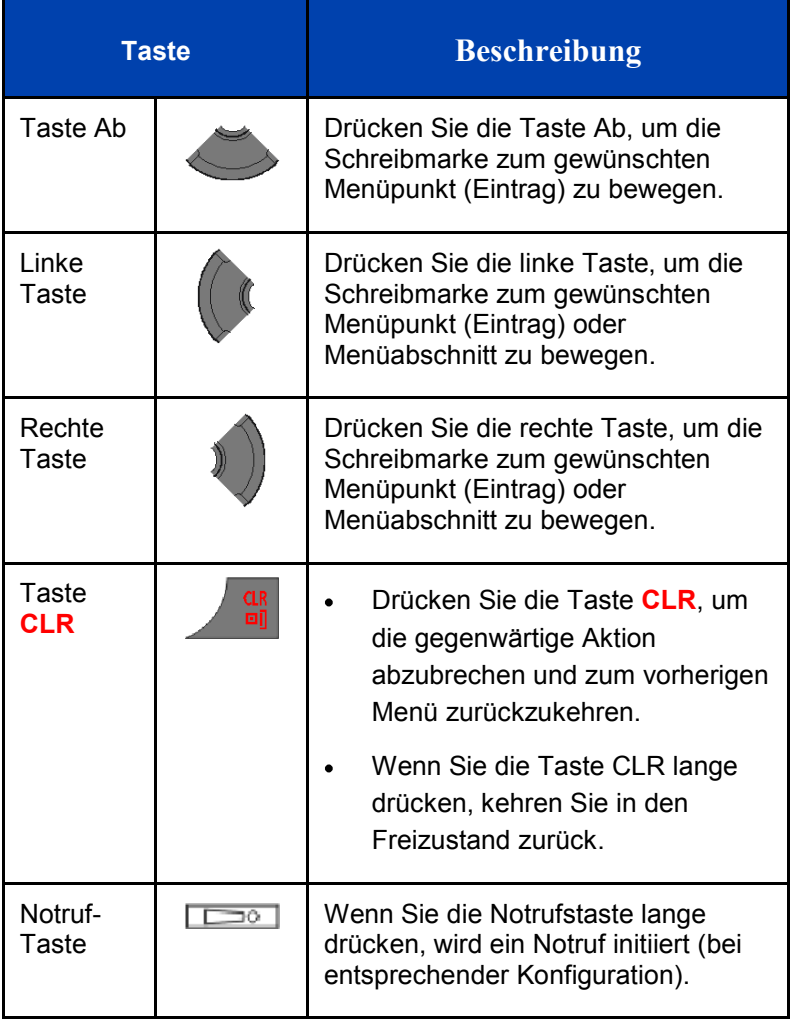

#### **Modus Bearbeiten**

Im Modus Bearbeiten können Sie den Dialogbereich zur Eingabe von Zahlen (z. B. für Telefonnummern) und Text verwenden.

[Abb. 10](#page-42-0) und [Abb. 11](#page-42-1) zeigen einige Beispiele für den Modus Bearbeiten.

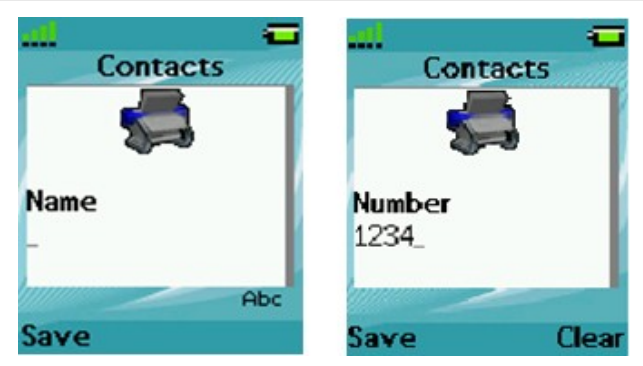

<span id="page-42-0"></span>**Abb. 10: Bildschirme Kontakte bearbeiten**

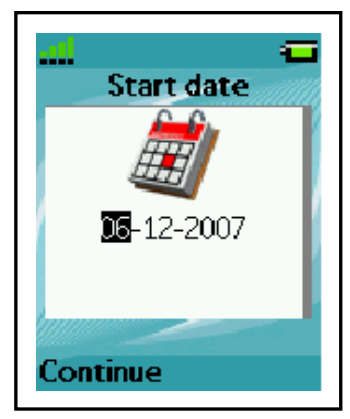

**Abb. 11: Bildschirm Datum bearbeiten**

<span id="page-42-1"></span>Die folgende Tabelle beschreibt die Funktionen der Mobilteiltasten im Modus Bearbeiten.

#### **Tabelle 8: Tastenfunktionen im Modus Bearbeiten**

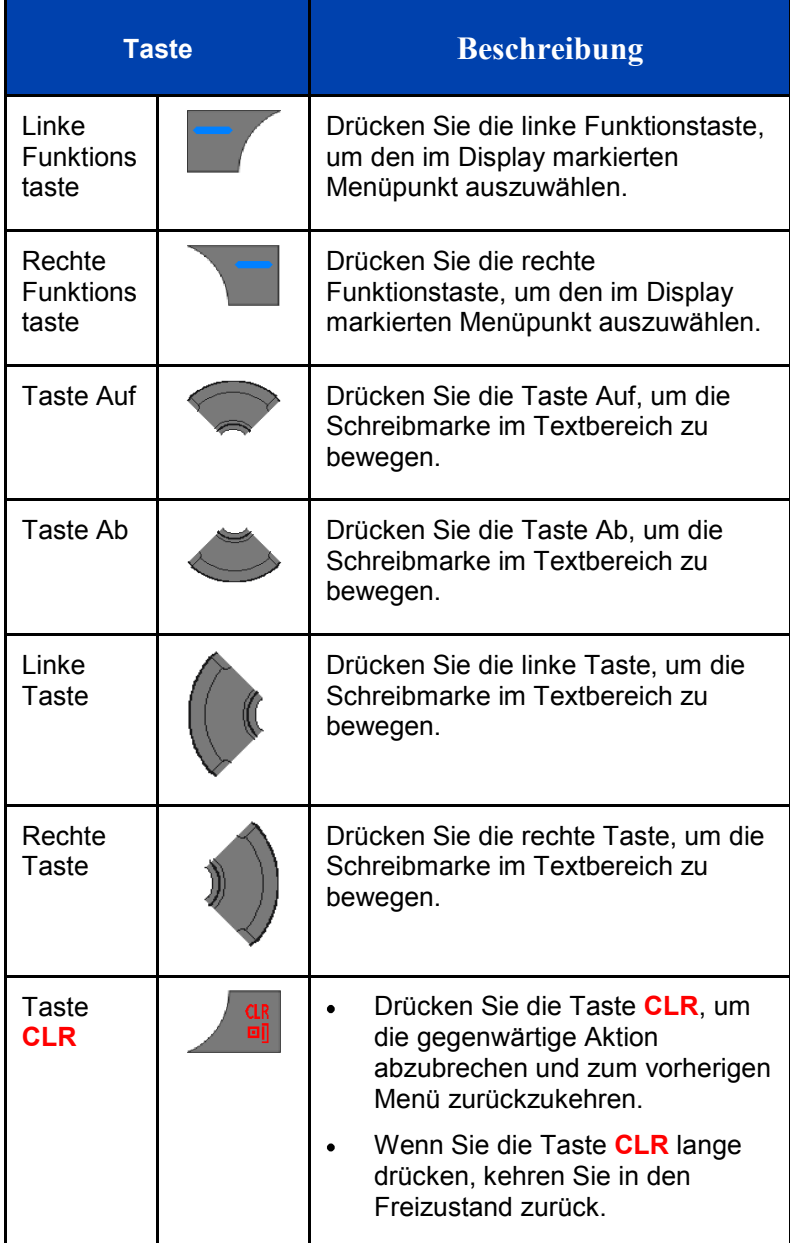

#### **Tabelle 8: Tastenfunktionen im Modus Bearbeiten**

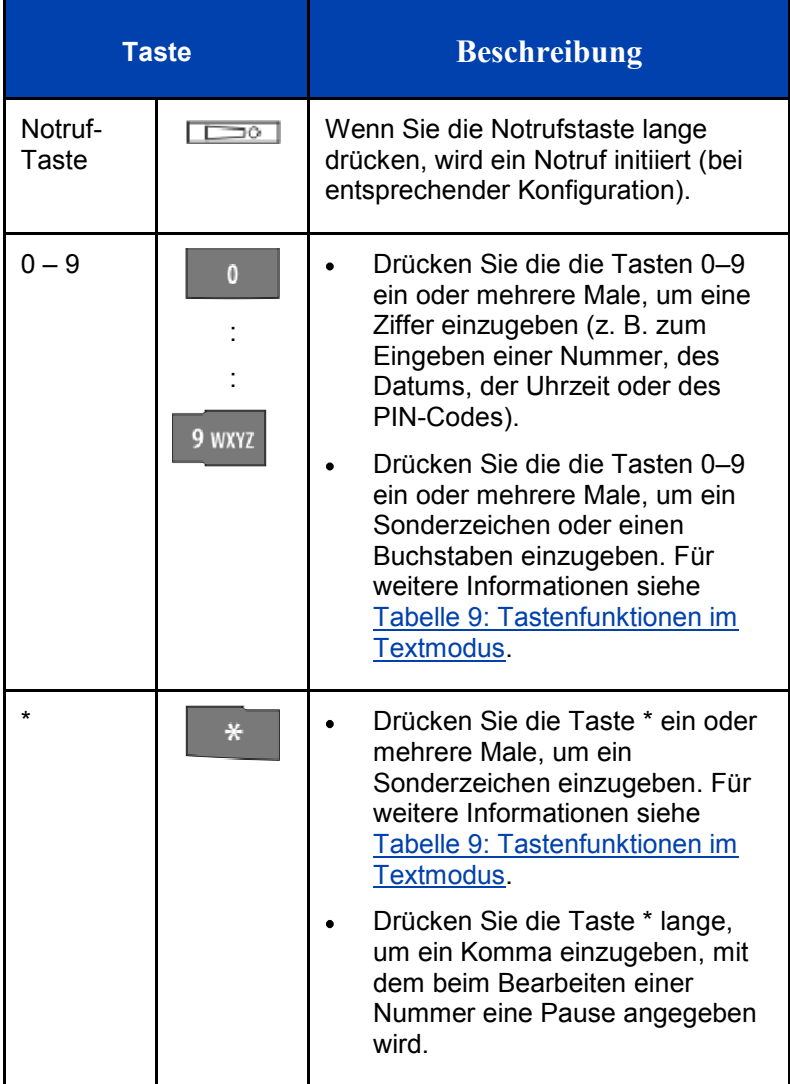

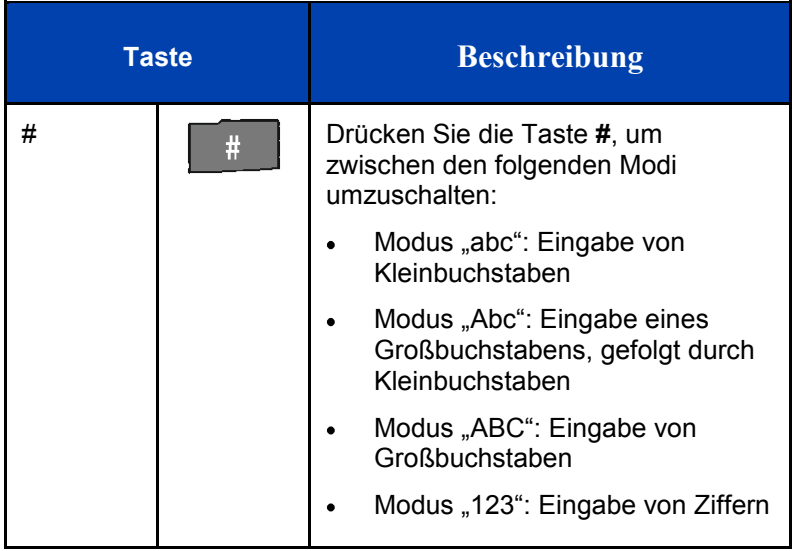

#### **Tabelle 8: Tastenfunktionen im Modus Bearbeiten**

Im Textmodus können Sie mit den Mobilteiltasten eine Zahl, ein Symbol oder ein Zeichen eingeben.

In der folgenden Tabelle finden Sie die Tasten, die Sie drücken müssen (wenn sich das Mobilteil im Textmodus befindet), um Buchstaben, Zahlen oder Symbole einzugeben.

<span id="page-45-0"></span>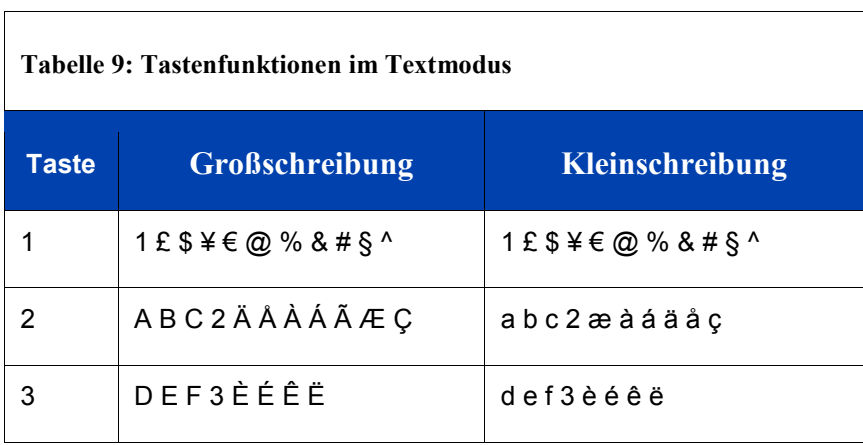

| тарене 2. таментинкирнен ин техиноция |                                |                               |
|---------------------------------------|--------------------------------|-------------------------------|
| <b>Taste</b>                          | Großschreibung                 | Kleinschreibung               |
| 4                                     | $G$ H $14$ $\hat{1}$ $\hat{1}$ | g h i 4 f i i                 |
| 5                                     | JKL5                           | $j$ k 15                      |
| 6                                     | MNO6ŒÓÔÖØ                      | mno6œóôöø                     |
| 7                                     | PQRS7ŠB                        | pqrs7šß                       |
| 8                                     | <b>TUV8ÙÚÛÜ</b>                | tuv8ùúûü                      |
| 9                                     | WXYZ9ŸŽ                        | w x y z 9 ÿ ž                 |
| O                                     | (Leertaste)., $? ! 0 : j "$ ;  | (Leertaste)., $? ! 0 : j "$ ; |
| $\star$                               | */+-=() <>{}[]   \             | */+-=() <>{}[]   \            |

**Tabelle 9: Tastenfunktionen im Text** 

### **Funktionstastenzeile**

Die Funktionstasten werden unter dem Dialogbereich des Mobilteils angezeigt. Die Tastenfunktionen ändern sich automatisch je nach dem Betriebszustand des Geräts. Durch Drücken der Funktionstaste Menü, wie dargestellt in Abb. 6, greifen Sie z. B. auf das Hauptmenü zu.

#### **Sperren und Freigeben der Tastatur**

Mit Hilfe der Tastatursperre können Sie die unbeabsichtigte Verwendung des Mobilteils verhindern. Wenn Sie einen Anruf empfangen, wird die Tastatursperre vorübergehend freigegeben, so dass Sie den Anruf entgegennehmen können. Die Tastatursperre wird wieder aktiviert, wenn Sie den Anruf beenden.

*Achtung:* Sie können die Notrufnummern 112 und 911 auch wählen, wenn die Tastatursperre aktiv ist. Die Tastatursperre erstreckt sich nicht auf die Notruftaste.

Gehen Sie wie folgt vor, um die Tastatur zu sperren:

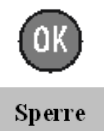

- 1. So schalten Sie zwischen der Funktionstaste **Anrufe** und der Funktionstaste **Sperre** um: Drücken Sie die Taste OK.
- 2. Drücken Sie die Funktionstaste **Sperre**.

Gehen Sie wie folgt vor, um die Tastatursperre freizugeben:

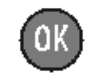

- 1. Drücken Sie die Taste OK.
- Entsperr.
- 2. Drücken Sie die Funktionstaste **Entsperr.**.

**Achtung:** Die Funktionstaste **Ensperr.** ist nur drei Sekunden lang verfügbar, nachdem Sie die Taste OK gedrückt haben.

Informationen zum Konfigurieren der automatischen Tastatursperre, siehe, [Die Funktion Automatische Tastatursperre verwenden](#page-153-0) (Seite [154\)](#page-153-0).

Mit Hilfe der Informationen in diesem Abschnitt können Sie das DECT-Mobilteil für die Funktion mit einem DECT-System konfigurieren.

In diesem Abschnitt werden die folgenden Aufgaben beschrieben:

- Zugreifen auf das Menü Konnektivität (Seite 49)
- Anmelden des Mobilteils bei einem DECT-System (Seite 50)  $\bullet$
- Manuelle Auswahl des DECT-Systems (Seite 52)
- Aktivieren der automatischen DECT-System-Auswahl (Seite  $\bullet$ 53)
- [Beenden einer Registrierung](#page-53-0) (Seite [54\)](#page-53-0)
- Bearbeiten des Namens des Systems und der Telefonnummer (Seite 55)

## <span id="page-48-0"></span>**Zugreifen auf das Menü Konnektivität**

Gehen Sie wie folgt vor, um auf das Menü Konnektivität zuzugreifen:

#### Menü

- 1. Drücken Sie die Funktionstaste **Menü**, um auf das Hauptmenü zuzugreifen.
- 2. Markieren Sie das Symbol **Einstellungen**.

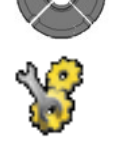

Auswahl

3. Drücken Sie die Funktionstaste **Auswahl**.

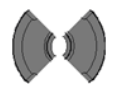

4. Markieren Sie das Menü **Verbindung**.

А

## **Anmelden des Mobilteils bei einem DECT-System**

Sie müssen das Mobilteil bei mindestens einem DECT-System anmelden, bevor Sie damit einen Anruf ausführen können. Das Mobilteil kann mit maximal acht DECT-Systemen betrieben werden, wobei das Mobilteil den Namen des Systems in einem Registrierungs-Datensatz speichert. Der registrierte Name wird auf dem Display des Mobilteils angezeigt, wenn sich das Mobilteil im Bereich dieses DECT-Systems befindet.

Wenn Ihr Lieferant das Mobilteil vorinstalliert, brauchen Sie das Mobilteil nicht bei einem System anzumelden. Wenn das Mobilteil noch nicht bei einem System angemeldet ist, wird im Display die Meldung Registrieren angezeigt.

Registrieren Sie das Mobilteil mit dem PABX-PIN-Code bei einem DECT-System.

Bevor Sie sich bei einem DECT-System anmelden, erfragen Sie bei Ihrem Systemverwalter die folgenden Informationen:

- **PARK-Code**: Verwenden Sie nur eine PARK-Code System-ID, wenn sich an Ihrem Aufenthaltsort mehrere DECT-Systeme überlappen.
- **Name des DECT-Systems:** Der Name des Systems, bei dem Sie sich registrieren. Nachdem Sie den Namen des Systems eingegeben haben, wird dieser im Freizustand im Display angezeigt.
- **Telefonnummer**: Die lokale Telefonnummer, die Ihrem DECT-Mobilteil zugewiesen wurde.

Gehen Sie wie folgt vor, um Ihr Mobilteil bei einem DECT-System anzumelden:

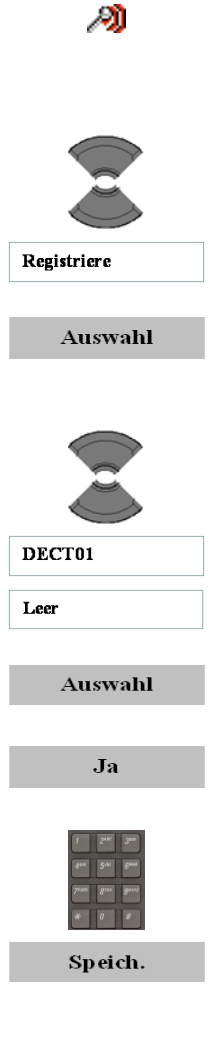

- 1. [Öffnen Sie das](#page-48-0) Menü **Verbindung**, siehe Zugreifen auf [das Menü Konnektivität](#page-48-0) (Seite [49\).](#page-48-0)
- 2. Markieren Sie die Option **Registriere**.
- 3. Drücken Sie die Funktionstaste **Auswahl**.
- 
- 4. Wählen Sie entweder **Leer** (wenn weniger als acht Systemregistrierungen auf dem Mobilteil erfolgt sind) oder den Namen des Systems, das Sie überschreiben möchten (hier: **DECT01**).
- 5. Drücken Sie die Funktionstaste **Auswahl**.
- 6. Drücken Sie die Funktionstaste **Ja**.
- 7. Verwenden Sie die Tastatur: Geben Sie bei der Aufforderung PARK den PARK-Code ein.

Verwenden Sie eine PARK-Code System-ID, wenn sich an Ihrem Aufenthaltsort mehr als ein DECT-System überlappt. Wenn nur ein DECT-System verfügbar ist, geben Sie hier nichts ein und drücken Sie die Funktionstaste **Skip**.

8. Drücken Sie die Funktionstaste **Speich.**.

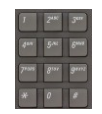

- 9. Verwenden Sie die Tastatur: Geben Sie den PIN (Autorisierungscode) bei der Aufforderung PIN-Code ein.
- Ok
- 
- 10. Drücken Sie die Funktionstaste **OK**.
- 11. Verwenden Sie die Tastatur: Geben Sie bei der Aufforderung Name des Netzes den Namen des Systems ein.

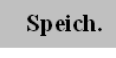

12. Drücken Sie die Funktionstaste **Speich.**.

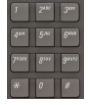

13. Verwenden Sie die Tastatur: Geben Sie die Telefonnummer ein, die Ihrem Mobilteil bei der Aufforderung Nummer zugewiesen wurde.

Speich.

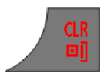

- 14. Drücken Sie die Funktionstaste **Speich.**.
- 15. Drücken Sie die Taste **CLR** ein oder mehrere Male, um in das Display des Freizustands zurückzukehren.

## **Manuelle Auswahl des DECT-Systems**

Wenn Sie das Mobilteil bei mehr als einem DECT-System anmelden, können Sie manuell auswählen, welches System das Mobilteil verwenden soll. Gehen Sie dabei wie folgt vor:

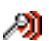

1. [Öffnen Sie das](#page-48-0) Menü **Verbindung**, siehe Zugreifen [auf das Menü Konnektivität](#page-48-0) (Seite [49\).](#page-48-0)

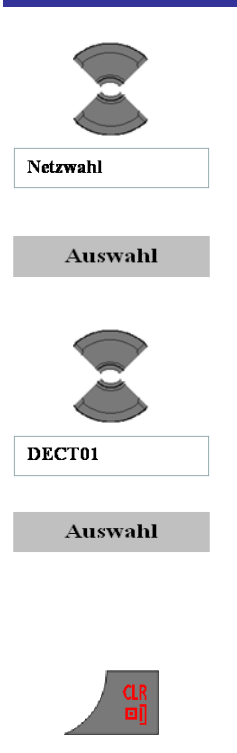

2. Markieren Sie die Option **Netzwahl**.

- 3. Drücken Sie die Funktionstaste **Auswahl**.
- 4. Wählen Sie den Namen des Systems aus der Liste aus (hier: **DECT01**).
- 5. Drücken Sie die Funktionstaste **Auswahl**. Der Name des momentan aktiven Systems ist markiert.
- 6. Drücken Sie die Taste **CLR** ein oder mehrere Male, um in das Display des Freizustands zurückzukehren.

## **Aktivieren der automatischen DECT-System-Auswahl**

Wenn Sie das Mobilteil bei mehr als einem DECT-System anmelden und die automatische Suchfunktion konfigurieren, wählt das Mobilteil automatisch das nächstgelegene System. Folglich meldet sich das Mobilteil automatisch bei einem anderen registrierten DECT-System an, wenn Sie den aktiven Bereich des momentan verwendeten Systems verlassen. Wenn diese Funktion aktiv ist, baut das Mobilteil automatisch eine Verbindung mit einem verfügbaren DECT-System auf, unabhängig von dem manuell ausgewählten System.

Gehen Sie wie folgt vor, um Ihr Mobilteil automatisch bei einem DECT-System anzumelden:

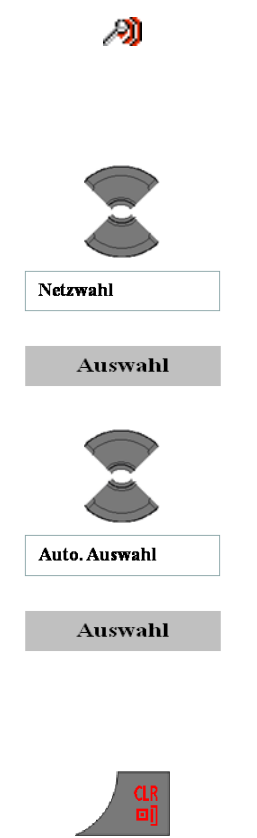

- 1. [Öffnen Sie das](#page-48-0) Menü **Verbindung**, siehe Zugreifen [auf das Menü Konnektivität](#page-48-0) (Seite [49\).](#page-48-0)
- 2. Markieren Sie die Option **Netzwahl**.
- 3. Drücken Sie die Funktionstaste **Auswahl**.
- 4. Wählen Sie die Option **Auto. Auswahl**.
- 5. Drücken Sie die Funktionstaste **Auswahl**. Der Name des momentan aktiven Systems ist markiert.
- 6. Drücken Sie die Taste **CLR** ein oder mehrere Male, um in das Display des Freizustands zurückzukehren.

## <span id="page-53-0"></span>**Beenden einer Registrierung**

Nach dem Beenden einer DECT-Registrierung sind Sie nicht mehr in der Lage, Anrufe über das DECT-System zu tätigen, mit dem die Registrierung verbunden war.

Wenn Sie alle DECT-Registrierungen beenden, können Sie überhaupt keine Anrufe mehr mit Ihrem DECT-Mobilteil ausführen.

Gehen Sie wie folgt vor, um eine Registrierung bei einem DECT-System zu beenden:

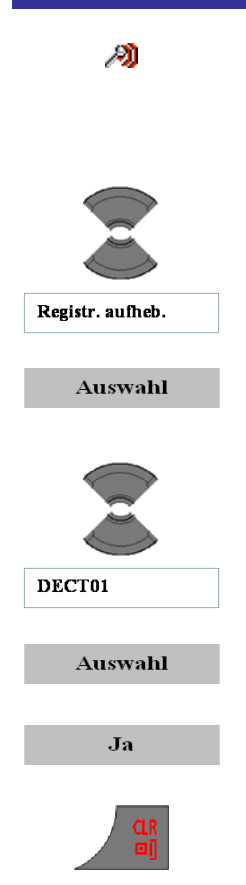

- 1. [Öffnen Sie das](#page-48-0) Menü **Verbindung**, siehe Zugreifen [auf das Menü Konnektivität](#page-48-0) (Seite [49\).](#page-48-0)
- 2. Markieren Sie die Option **Registr. Aufheb.**.
- 3. Drücken Sie die Funktionstaste **Auswahl**.
- 4. Wählen Sie den Namen des Systems aus der Liste aus (hier: **DECT01**).
- 5. Drücken Sie die Funktionstaste **Auswahl**.
- 6. Drücken Sie die Funktionstaste **Ja**.
- 7. Drücken Sie die Taste **CLR** ein oder mehrere Male, um in das Display des Freizustands zurückzukehren.

## **Bearbeiten des Namens des Systems und der Telefonnummer**

Gehen Sie wie folgt vor, um den Namen des Systems und die Telefonnummer Ihres Mobilteils zu bearbeiten:

- Ð
- 1. [Öffnen Sie das](#page-48-0) Menü **Verbindung**, siehe Zugreifen [auf das Menü Konnektivität](#page-48-0) (Seite [49\).](#page-48-0)

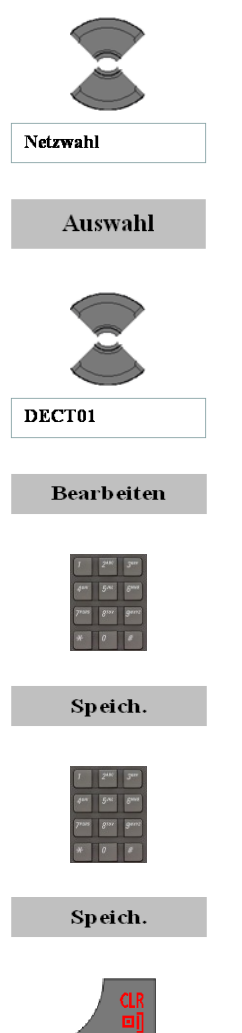

- 2. Markieren Sie die Option **Netzwahl**.
- 3. Drücken Sie die Funktionstaste **Auswahl**.
- 4. Wählen Sie den Namen des Systems aus der Liste aus (hier: **DECT01**).
- 5. Drücken Sie die Funktionstaste **Bearbeiten**.
- 6. Verwenden Sie die Tastatur: Bearbeiten Sie den Systemnamen.
- 7. Drücken Sie die Funktionstaste **Speich.**.
- 8. Verwenden Sie die Tastatur: Bearbeiten Sie die lokale Telefonnummer.
- 9. Drücken Sie die Funktionstaste **Speich.**.
	- 10. Drücken Sie die Taste **CLR** ein oder mehrere Male, um in das Display des Freizustands zurückzukehren.

**Achtung:** Während eines Anrufs erlischt die Displaybeleuchtung oder sie wird gedimmt, um ein schnelles Entladen des Akkus zu verhindern. Für eine hellere Displaybeleuchtung: Drücken Sie die Taste OK.

## **Ausführen eines Anrufs**

In diesem Abschnitt werden die Funktionen beschrieben, die mit dem Ausführen eines Anrufs verbunden sind. Mit den DECT-Mobilteilen G355, G955 und I755 können Sie über die folgenden Methoden einen Anruf ausführen:

- [Eine Nummer wählen](#page-56-0) (Seite [57\)](#page-56-0)
- [Über den Wahlvorbereitungsmodus](#page-57-0) (Seite [58\)](#page-57-0)
- [Mit Hilfe der Kurzwahl](#page-58-0) (Seite [59\)](#page-58-0)  $\bullet$
- [Über den Lautsprecher](#page-58-1) (Seite [59\)](#page-58-1)  $\ddot{\phantom{a}}$
- [Eine Telefonnummer über das private Telefonbuch oder das](#page-59-0)   $\bullet$ [zentrale Haupttelefonbuch wählen](#page-59-0) (Seite [60\)](#page-59-0)
- [Einen Notruf ausführen](#page-60-0) (Seite [61\)](#page-60-0)
- [Mandown Anruf](#page-61-0) (nur I755) (Seite [62\)](#page-61-0)

#### <span id="page-56-0"></span>**Eine Nummer wählen**

Gehen Sie wie folgt vor, um eine Nummer zu wählen:

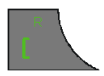

1. Drücken Sie die Taste Anruf.

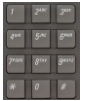

2. Verwenden Sie die Tastatur: Geben Sie die Telefonnummer ein (einschließlich zusätzlicher Zeichen, z. B., um Zugang zu einer Außenleitung zu erhalten).

## <span id="page-57-0"></span>**Über den Wahlvorbereitungsmodus**

Gehen Sie wie folgt vor, um eine Nummer über den Wahlvorbereitungsmodus zu wählen:

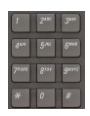

1. Verwenden Sie die Tastatur: Geben Sie die Telefonnummer ein (einschließlich zusätzlicher Zeichen, z. B., um Zugang zu einer Außenleitung zu erhalten).

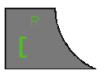

2. Drücken Sie die Taste Anruf.

Gehen Sie wie folgt vor, um eine Nummer im Wahlvorbereitungsmodus zu bearbeiten:

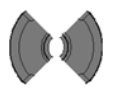

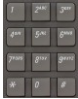

- 1. Verwenden Sie die Navigationstaste Links oder Rechts, um die Schreibmarke zum Einsatzpunkt zu bewegen.
- 2. Verwenden Sie die Tastatur: Geben Sie die neuen Zeichen ein.
- 3. Drücken Sie die Taste **CLR**, um einzelne Zeichen zu löschen oder die Wahlvorbereitung abzubrechen.
- 4. Drücken Sie die Taste \* lange, um ein Komma einzugeben, mit dem beim Eingeben einer Nummer eine Pause angegeben wird.

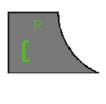

- 5. Drücken Sie die Taste Anruf.
- 6. Drücken Sie die Taste **CLR** ein oder mehrere Male, um in das Display des Freizustands zurückzukehren.

### <span id="page-58-0"></span>**Mit Hilfe der Kurzwahl**

Verwenden Sie die Kurzwahlfunktion, um Anrufe über einen Eintastencode zu tätigen. Gehen Sie wie folgt vor, um die Kurzwahlfunktion zu verwenden:

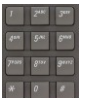

1. Verwenden Sie die Tastatur: Drücken Sie die Zahlentaste lange, die der Telefonnummer zugewiesen werden soll.

[Sie können die Kurzwahlfunktion erst](#page-90-0)  [verwenden, nachdem diese konfiguriert wurde.](#page-90-0)  [Für weitere Informationen, siehe](#page-90-0) Eine [Kurzwahlnummer zuweisen](#page-90-0) (Seite 91).

## <span id="page-58-1"></span>**Über den Lautsprecher**

Ihr Mobilteil enthält eine Lautsprecherfunktion, mit der mehrere Personen im Raum bei einem Anruf zuhören können.

**Achtung:** Die Lautsprecherfunktion ist nicht für eine Konferenzbrückenschaltung oder als Konferenzgerät geeignet. Verwenden Sie immer Spezialgeräte, wenn eine qualitativ hochwertige Sprachwiedergabe erforderlich ist.

Gehen Sie wie folgt vor, um die Lautsprecherfunktion ein- oder auszuschalten:

> 1. Tätigen Sie einen Anruf oder nehmen Sie einen Anruf an.

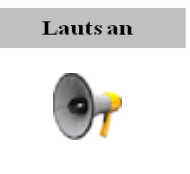

2. Drücken Sie die Funktionstaste **Lauts an**, um diese Funktion zu aktivieren.

Wenn die Lautsprecherfunktion aktiv ist, wird auf dem Mobilteil das Lautsprechersymbol angezeigt.

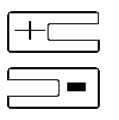

3. Drücken Sie die Taste Lauter oder Leiser, um die Lautstärke zu konfigurieren.

Lauts aus

4. Drücken Sie die Funktionstaste **Lauts aus**, um diese Funktion zu deaktivieren.

#### <span id="page-59-0"></span>**Eine Telefonnummer über das private Telefonbuch oder das zentrale Haupttelefonbuch wählen**

Mit dem Mobilteil können Sie das private Telefonbuch verwenden, um eine Nummer zu wählen.

Wenn dies von Ihrem Kommunikationssystem unterstützt wird, können Sie mit Ihrem Mobilteil auch eine Nummer über das zentrale Verzeichnis wählen. Das zentrale Verzeichnis ist eine Datenbank mit Benutzernamen und Verzeichnisnummern (Directory Numbers (DNR)).

Gehen Sie wie folgt vor, um eine Nummer aus dem privaten Telefonbuch oder dem zentralen Verzeichnis zu wählen:

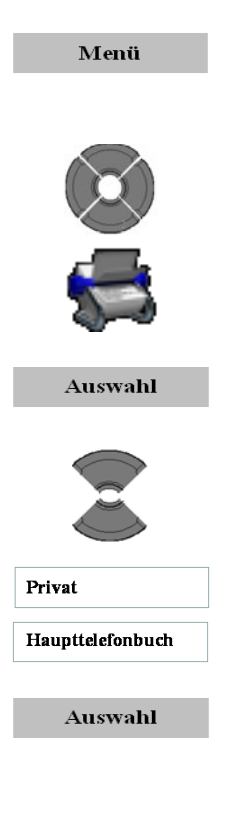

- 1. Drücken Sie die Funktionstaste **Menü**, um auf das Hauptmenü zuzugreifen.
- 2. Markieren Sie das Menü **Kontakte**.

- **3.** Drücken Sie die Funktionstaste **Auswahl**.
- 4. Wählen Sie die Option **Privat** oder **Haupttelefonbuch.**

5. Drücken Sie die Funktionstaste **Auswahl**.

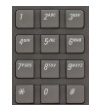

Verwenden Sie die Tastatur: Geben Sie das/die ersten Zeichen des gewünschten Namens ein. (Wenn Sie z. B. ein "V" eingeben, springen Sie zum ersten Namen im Verzeichnis, der mit einem "V" beginnt.)

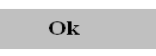

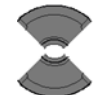

6. Drücken Sie die Funktionstaste **OK**.

7. Wählen Sie den Namen der Person aus, die Sie anrufen möchten.

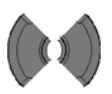

Nur für das private Telefonbuch:

- 8. Wählen Sie die benötigte Nummer des Kontakts aus.
- 9. Drücken Sie die Taste Anruf.

### <span id="page-60-0"></span>**Einen Notruf ausführen**

Mit Hilfe dieser Option können Sie einen Notruf an eine spezifische Telefonnummer auslösen. Wenn Sie die Notruftaste drücken, sendet das Telefon eine Textnachricht (nur G955 oder I755) oder initiiert es einen Sprachanruf.

Sie müssen eine Notrufnummer programmieren, bevor Sie die Notruffunktion verwenden können. Für weitere Informationen, sieh [Notrufe konfigurieren](#page-192-0) (Seite [193\)](#page-192-0).

Gehen Sie wie folgt vor, um einen Notruf auszuführen:

```
\Box
```
1. Drücken Sie die Notruftaste lange, um die Nummer zu wählen oder eine Nachricht zu senden.

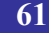

### <span id="page-61-0"></span>**Mandown Anruf (nur I755)**

Das I755 DECT-Mobilteil verfügt über einen integrierten Sensor, der die Position des Mobilteils erkennt.

Wenn das Mobilteil die Position von aufrecht zu horizontalen ändert, wird ein Mandown (im Freisprechmodus) Anruf eingeleitet oder eine Nachricht an eine vorprogrammierte Nummer gesendet.

Wenn die Funktion automatische Antwort im Menü "Mandown" (Personenschutz) aktiviert ist, wird ein ankommender Ruf aufgrund einer Personenschutzmeldung automatisch angenommen und eine Freisprechverbindung wird erstellt.

Sie müssen die Mandown (Personenschutz) Funktion aktivieren. Weiter Informationen hierzu erhalten Sie unter [Konfiguration Mandown](#page-195-0)  [\(Personenschutz\) \(nur I755\)](#page-195-0) (Seite [196\)](#page-195-0).

## **Annehmen eines Anrufs**

Mit dem Mobilteil können Sie eingehende Anrufe annehmen oder abweisen. Wenn ein Anruf eingeht, ertönt der Rufton und das blinkt das Rufsignal. In diesem Abschnitt werden die folgenden Funktionen beschrieben:

- [Einen Anruf im normalen Modus annehmen](#page-61-1) (Seite [62\)](#page-61-1)
- [Einen Anruf durch Drücken einer beliebigen Taste annehmen](#page-62-0) (Seite [63\)](#page-62-0)
- [Modus Auto-Abheben](#page-62-1) (Seite [63\)](#page-62-1)
- [Den Rufton stummschalten](#page-62-2) (Seite [63\)](#page-62-2)
- [Einen Anruf abweisen](#page-62-3) (Seite [63\)](#page-62-3)

#### <span id="page-61-1"></span>**Einen Anruf im normalen Modus annehmen**

Gehen Sie wie folgt vor, um einen Anruf im normalen Modus anzunehmen:

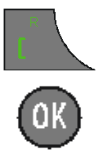

1. Drücken Sie die Taste Anruf. (Lautsprecher ist ausgeschaltet)

ODER

1. Drücken Sie die Taste OK. (Lautsprecher ist eingeschaltet)

### <span id="page-62-0"></span>**Einen Anruf durch Drücken einer beliebigen Taste annehmen**

Gehen Sie wie folgt vor, um einen Anruf durch Drücken einer beliebigen Taste anzunehmen:

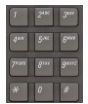

1. Drücken Sie eine beliebige Taste auf der Tastatur, um den Anruf anzunehmen.

[Diese Funktion ist nur verfügbar, wenn sie](#page-184-0)  [vorher konfiguriert wird. Für weitere](#page-184-0)  [Informationen siehe Den Antwortmodus](#page-184-0) [konfigurieren](#page-184-0) (Seite 185).

## <span id="page-62-1"></span>**Modus Auto-Abheben**

Im Modus Auto-Abheben werden Anrufe auf dem Mobilteil automatisch angenommen. Diese Funktion ist nur verfügbar, wenn sie vorher konfiguriert wird. Für weitere Informationen siehe Den Antwortmodus konfigurieren (Seite 185).

### <span id="page-62-2"></span>**Den Rufton stummschalten**

Gehen Sie wie folgt vor, um den Rufton stummzuschalten:

**Ruf still** 

1. Drücken Sie die Funktionstaste Stumm, um den Rufton während einer Rufphase stumm zu schalten.

### <span id="page-62-3"></span>**Einen Anruf abweisen**

Gehen Sie wie folgt vor, um einen eingehenden Anruf abzuweisen:

**Ablehnen** 

1. Drücken Sie während der Rufphase die Funktionstaste Ablehnen.

## **Ändern der Einstellungen während eines Anrufs**

Während eines Anrufs können Sie die Lautstärke des Headsets oder des Lautsprechers einstellen und das Mobilteil stummschalten:

- [Die Lautstärke des Headsets oder des Lautsprechers einstellen](#page-63-0) (Seite [64\)](#page-63-0)
- [Das Mobilteil während eines Anrufs stummschalten](#page-63-1) (Seite [64\)](#page-63-1)

#### <span id="page-63-0"></span>**Die Lautstärke des Headsets oder des Lautsprechers einstellen**

Während eines Anrufs können Sie die Lautstärke des Headsets oder des Lautsprechers mit den Lautstärketasten ändern. Ein Balken auf dem Display wird dann länger oder kürzer und gibt damit die Lautstärkeneinstellung an. Wenn die minimale oder maximale Lautstärke erreicht ist, ertönt ein Piepton.

Wenn Sie die Lautstärke des Headsets oder des Lautsprechers ändern, behält das Mobilteil die neue Einstellung bei, wenn Sie es beim nächsten Mal verwenden.

Gehen Sie wie folgt vor, um die Lautstärke des Headsets oder des Lautsprechers zu ändern:

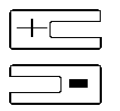

1. Drücken Sie die Taste Lauter oder Leiser, um die Lautstärke zu konfigurieren.

## <span id="page-63-1"></span>**Das Mobilteil während eines Anrufs stummschalten**

Gehen Sie wie folgt vor, um das Mikrofon des Mobilteils zu deaktivieren (oder zu aktivieren):

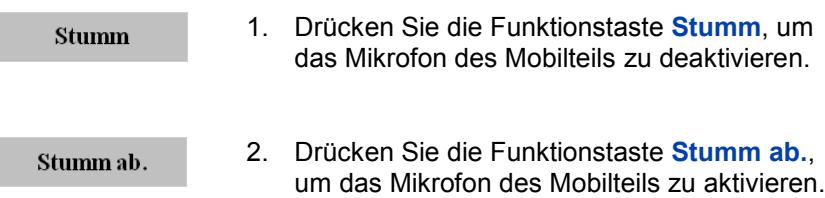

## **Weiterleiten eines Anrufs**

Mit Hilfe dieser Option können Sie einen Anruf weiterleiten oder einen dritten Teilnehmer zu einer Telefonkonferenz hinzufügen. Die tatsächliche Funktion hängt von den Möglichkeiten und der Konfiguration Ihres Kommunikationssystems ab.

Gehen Sie wie folgt vor, um einen Anruf weiterzuleiten:

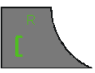

1. Den ersten Anruf in die Warteschleife versetzen: Drücken Sie die Taste Anruf.

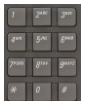

2. Verwenden Sie die Tastatur: Geben Sie die Telefonnummer ein (einschließlich zusätzlicher Zeichen, z. B., um Zugang zu einer Außenleitung zu erhalten).

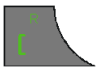

3. Umschalten zwischen zwei Partien: Drücken Sie die Taste Anruf.

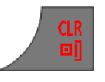

4. Drücken Sie die Taste **CLR**, um den Anruf weiterzuleiten.

Gehen Sie wie folgt vor, um einen Anruf weiterzuleiten und dabei mit Hilfe der Funktion Privates Telefonbuch oder Zentrales Verzeichnis (falls verfügbar) den Zielanschluss auszuwählen:

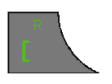

1. Den ersten Anruf in die Warteschleife versetzen: Drücken Sie die Taste Anruf.

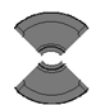

- 
- 2. Drücken Sie die Navigationstaste Auf oder Ab, um entweder das private Verzeichnis oder das zentrale Haupttelefonbuch auszuwählen.
- 3. Verwenden Sie die Tastatur: Geben Sie das/die ersten Zeichen des gewünschten Namens ein. (Wenn Sie z. B. ein "V" eingeben, springen Sie zum ersten Namen im Verzeichnis, der mit einem "V" beginnt.)
- Ok

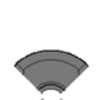

5. Wählen Sie den Namen der Person aus, die Sie anrufen möchten.

4. Drücken Sie die Funktionstaste **OK**.

Nur für das private Telefonbuch:

- 6. Wählen Sie die benötigte Nummer des Kontakts aus.
- 
- 7. Drücken Sie die Taste Anruf.
- 
- 
- 8. Umschalten zwischen zwei Partien: Drücken Sie die Taste Anruf.
- 9. Drücken Sie die Taste **CLR**, um den Anruf weiterzuleiten.

## **Voice Mail**

Mit Hilfe der Voice Mail-Funktion können Sie (wenn diese bei Ihrem Kommunikationssystem verfügbar ist) Sprachnachrichten abhören, die von anrufenden Parteien hinterlassen wurden. In den folgenden Situationen erhalten Sie eine Voice Mail:

- wenn das Mobilteil ausgeschaltet ist;
- wenn das Mobilteil besetzt ist;
- wenn sich das Mobilteil außerhalb der Reichweite der Basisstation befindet.

Ein neuer Sprachnachrichtendialog wird nur einmal angezeigt, wenn ein Anrufer eine erste neue Nachricht in der Mailbox hinterlässt. Das Voice Mail-Symbol wird in der Symbolzeile angezeigt und wieder ausgeblendet, wenn Sie die Nachricht abgerufen haben.

*Achtung:* Stellen Sie sicher, dass Sie die Zugriffsnummer für die Voice Mail in den Messaging-Einstellungen konfigurieren siehe [Eine Voice Mail-Nummer definieren](#page-67-0) (Seite [68\)](#page-67-0).

Die folgende Abbildung zeigt das Voice Mail-Display.

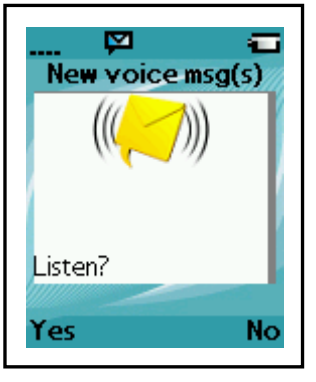

**Abb. 12: Voice Mail-Bildschirm**

Drücken Sie die Funktionstaste **Ja**, um die neue Voice Mail-Nachricht abzurufen, wenn die Voice Mail-Nummer konfiguriert ist, oder drücken Sie die Funktionstaste **Nein**, um das Dialogfeld zu schließen.

### **Auf Voice Mail zugreifen**

Gehen Sie wie folgt vor, um auf Voice Mail zuzugreifen:

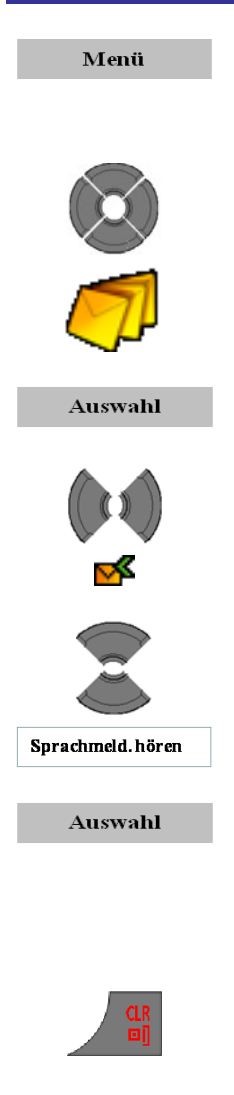

- 1. Drücken Sie die Funktionstaste **Menü**, um auf das Hauptmenü zuzugreifen.
- 2. Markieren Sie das Symbol **Messaging**.

- **3.** Drücken Sie die Funktionstaste **Auswahl**.
- 4. Wählen Sie das Menü **Posteingang**.
- 5. Wählen Sie die Option **Sprachmeld. hören**.
- 6. Drücken Sie die Funktionstaste Auswahl.

Das Mobilteil wählt automatisch die Voice Mail-Zugangsnummer und Sie können Ihre Voice Mails abrufen.

7. Drücken Sie die Taste **CLR** ein oder mehrere Male, um in das Display des Freizustands zurückzukehren.

#### <span id="page-67-0"></span>**Eine Voice Mail-Nummer definieren**

Gehen Sie wie folgt vor, um eine Nummer für den Zugriff auf die Voice Mail zu definieren:

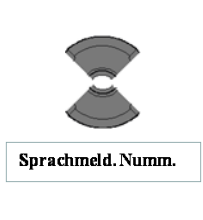

 $\sim$ 

#### Auswahl

- 1. Öffnen Sie das Menü [Einstellungen, siehe Auf](#page-112-0)  das [Menü Nachrichteinstellungen zugreifen](#page-112-0) [\(Seite 113\).](#page-112-0)
- 2. Markieren Sie die Option **Sprachmeld. Numm.**
- 3. Drücken Sie die Funktionstaste **Auswahl**.
- 4. Legen Sie die Methode zur Auswahl der Voice Mail-Zugriffsnummer fest:
- [Durch das Eingeben der Nummer](#page-68-0) (Seite [69\)](#page-68-0)
- [Durch das Suchen des Kontaktes](#page-69-0) (Seite [70\)](#page-69-0)

#### <span id="page-68-0"></span>**Durch das Eingeben der Nummer**

5. Wählen Sie die Option **Nummer eingeben**.

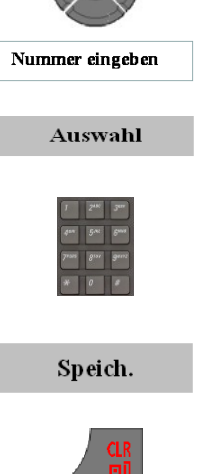

- **6.** Drücken Sie die Funktionstaste **Auswahl**.
- 7. Verwenden Sie die Tastatur: Geben Sie die Nummer ein.
- 8. Drücken Sie die Funktionstaste **Speich.**.
- 9. Drücken Sie die Taste **CLR** ein oder mehrere Male, um in das Display des Freizustands

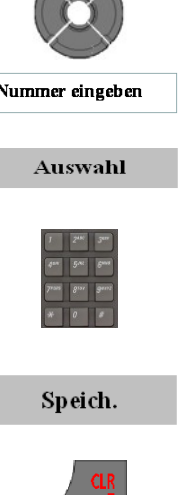

zurückzukehren.

#### <span id="page-69-0"></span>**Durch das Suchen des Kontaktes**

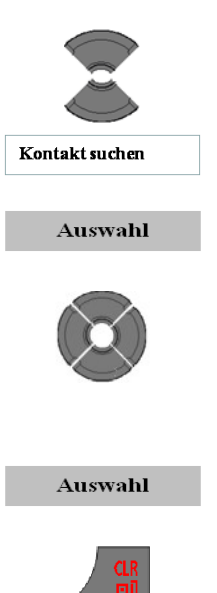

- 5. Wählen Sie die Option **Kontakt suchen**.
- **6.** Drücken Sie die Funktionstaste **Auswahl**.
- 7. Markieren Sie den Kontaktnamen und dann die entsprechende Nummer (wenn dem Kontakt mehr als eine Nummer zugewiesen wurde).
- **10.** Drücken Sie die Funktionstaste **Auswahl**.
- 8. Drücken Sie die Taste **CLR** ein oder mehrere Male, um in das Display des Freizustands zurückzukehren.

# **Anruflist**

In der Anrufliste sind Informationen zu den gewählten, angenommenen oder entgangenen Anrufen gespeichert (insgesamt maximal 50 Einträge in allen Listen).

*Achtung:* Die tatsächliche Anzahl Einträge kann geringer sein, dies hängt von der Verwendung des verfügbaren Speichers für andere Funktionen ab.

Wenn mehr als ein Anruf an oder von einer Telefonnummer vorhanden ist, wird nur der aktuellste Anruf in der betreffenden Anrufliste geführt.

Das Anrufmenü enthält vier Registerkarten: Alle, Angenommene, Gewählte und Entgangene. Sie können die gewünschte Liste durch Drücken der rechten oder linken Navigationstaste öffnen. Wenn Sie die Liste öffnen, werden die Anrufinformationen im Display angezeigt. Der erste Eintrag ist markiert; der Kontaktname oder die CLID (Calling Line Identification/Identifikation des anrufenden Anschlusses) sowie die Uhrzeit und das Datum werden angezeigt.

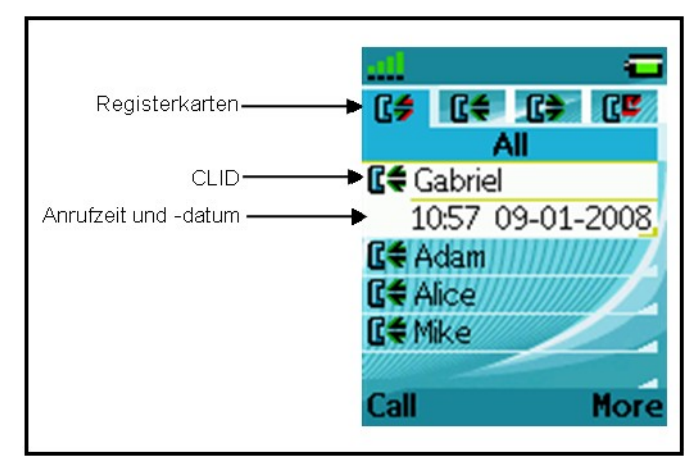

#### **Abb. 13: Anrufliste**

Wenn Sie das Zeitformat in den am/pm-Modus ändern und das verwendete Datumformat ist TT/MM/JJJJ (z. B. 06/12/2007) oder MM/TT/JJJJ (z. B. 12/06/2007) oder TT-MMM-JJJJ (06-Dez-2007),

## **Anruflist**

dann wird in den Listen nur das Datum angezeigt. Sie finden die Uhrzeit des Anrufs dann bei den Details der Anrufe.

Die folgende Tabelle beschreibt die Symbole der Anrufliste.

#### **Tabelle 10: Symbole der Anrufliste**

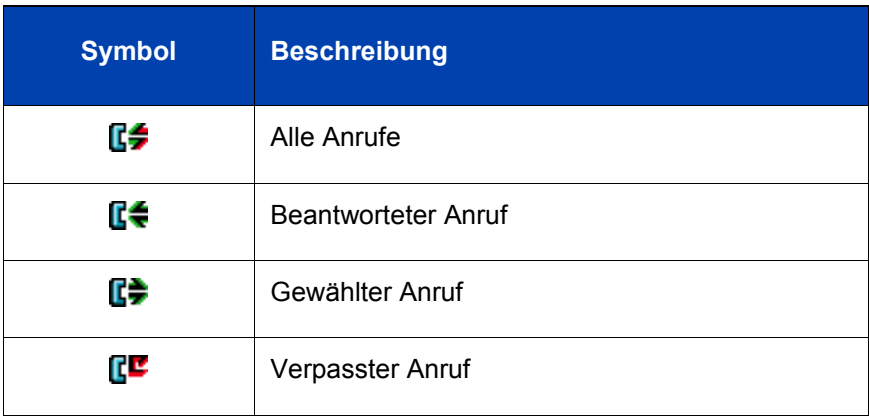

In diesem Abschnitt werden die folgenden Funktionen beschrieben:

- [Liste Alle Anrufe](#page-71-0) (Seite [72\)](#page-71-0)  $\bullet$
- [Liste Beantwortete Anrufe](#page-72-0) (Seite [73\)](#page-72-0)  $\bullet$
- [Liste Gewählte Anrufe](#page-72-1) (Seite [73\)](#page-72-1)  $\bullet$
- [Liste Verpasste Anrufe](#page-73-0) (Seite [74\)](#page-73-0)  $\bullet$
- [Aktionen bei den Anruflisten](#page-74-0) (Seite [75\)](#page-74-0)  $\bullet$

## <span id="page-71-0"></span>**Liste Alle Anrufe**

Die Liste Alle Anrufe enthält alle Anrufe aus den Listen Angenommene, Gewählte und Entgangene Anrufe. Der aktuellste Eintrag steht in der Liste oben.

### **Auf die Liste Alle Anrufe zugreifen**

Gehen Sie wie folgt vor, um auf die Liste Alle Anrufe zuzugreifen:
Anrufe

1. Drücken Sie die Funktionstaste **Anrufe**.

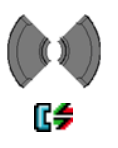

2. Wählen Sie die Liste **Alle** aus.

## **Liste Beantwortete Anrufe**

In der Liste Beantwortete Anrufe werden die Details zu den beantwortette Anrufen gespeichert. Der aktuellste Eintrag steht in der Liste oben.

## **Auf die Liste Beantwortete Anrufe zugreifen**

Gehen Sie wie folgt vor, um auf die Liste Beantwortete Anrufe zuzugreifen:

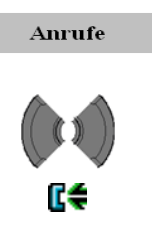

- 1. Drücken Sie die Funktionstaste **Anrufe**.
- 2. Wählen Sie die Liste **Beantwortet** aus.

# **Liste Gewählte Anrufe**

In der Liste Gewählte Anrufe werden die Details zu den gewählten Anrufen gespeichert. Der aktuellste Eintrag steht in der Liste oben.

## **Auf die Liste Gewählte Anrufe zugreifen**

Gehen Sie wie folgt vor, um auf die Liste Gewählte Anrufe zuzugreifen:

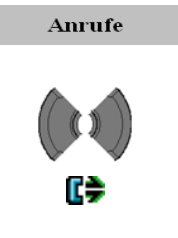

- 1. Drücken Sie die Funktionstaste **Anrufe**.
- 2. Wählen Sie die Liste **Gewählt** aus.

# **Liste Verpasste Anrufe**

In der Liste Verpasste Anrufe werden die Details von Anrufen gespeichert, die unbeantwortet, abgewiesen oder von der Funktion Anruferfilter blockiert wurden (letzteres nur G955 und I755). Der aktuellste Eintrag steht in der Liste oben.

Die folgende Tabelle zeigt die Symbole für entgangene Anrufe.

#### **Tabelle 11: Symbol Verpasste Anrufe**

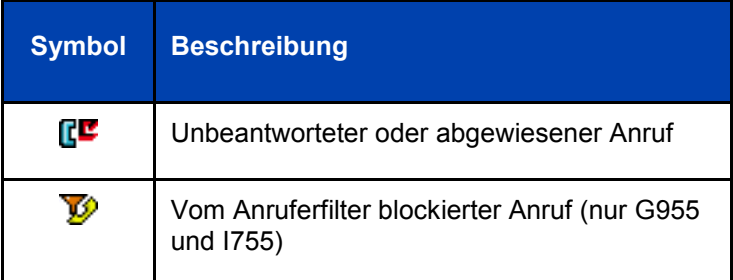

Die Liste verpasste Anrufe umfasst die folgenden Funktionen:

- Die kürzlich entgangenen und noch nicht kontrollierten Anrufe sind fett markiert (in diesem Falle werden diese auch in der Liste Alle Anrufe fett markiert).
- Wenn Sie einen Anruf aus der Liste Verpasste Anrufe beantworten, wird die Nummer automatisch aus der Liste Entgangene Anrufe in die Liste Angenommene Anrufe verschoben.
- Wenn Sie eine Nummer aus der Liste Verpasste Anrufe wählen, wird die Nummer automatisch aus der Liste Verpasste Anrufe in die Liste Gewählte Anrufe verschoben.

# **Auf die Liste Verpasste Anrufe zugreifen**

Gehen Sie wie folgt vor, um auf die Liste Verpasste Anrufe zuzugreifen:

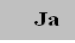

1. Wenn die Nachricht "*Anzahl der verpassten Anrufe: N. Anzeigen?*" im Display angezeigt wird: Drücken Sie die Funktionstaste **Ja**.

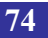

#### ODER

#### Anrufe

1. Drücken Sie die Funktionstaste **Anrufe**.

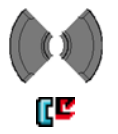

2. Wählen Sie die Liste **Verpasst** aus.

# **Aktionen bei den Anruflisten**

Abgesehen von der Aktion zum Löschen aller Einträge in einer der Anruflisten (siehe [Alle Einträge löschen](#page-79-0) (Seite [80\)](#page-79-0)), beginnen alle in diesem Abschnitt beschriebenen Aktionen mit:

> 1. Öffnen Sie die entsprechende Anrufliste, wie angegeben in den vorherigen Kapiteln.

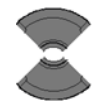

2. Wählen Sie den entsprechenden Eintrag aus.

Machen Sie je nach der benötigten Aktion mit dem passenden Schritt weiter 3:

- [Die Details eines Anrufs überprüfen](#page-75-0) (Seite [76\)](#page-75-0)
- [Eine Nummer wählen](#page-75-1) (Seite [76\)](#page-75-1)
- [Eine Nummer mit der Funktion Voreingabe](#page-75-2)  [wählen](#page-75-2) (Seite [76\)](#page-75-2)
- [Eine Nummer in die Kontaktliste übertragen](#page-76-0) (Seite [77\)](#page-76-0)
- [Eine Nummer in die Liste Anruferfilter](#page-77-0)  [übertragen](#page-77-0) (Seite [78\)](#page-77-0)
- [Einen Eintrag löschen](#page-78-0) (Seite [79\)](#page-78-0)

## <span id="page-75-0"></span>**Die Details eines Anrufs überprüfen**

Gehen Sie wie folgt vor, um die Details der Anrufe wie Uhrzeit und Datum in den Listen Alle/Angenommene/Gewählte/Verpasste Anrufe anzuzeigen:

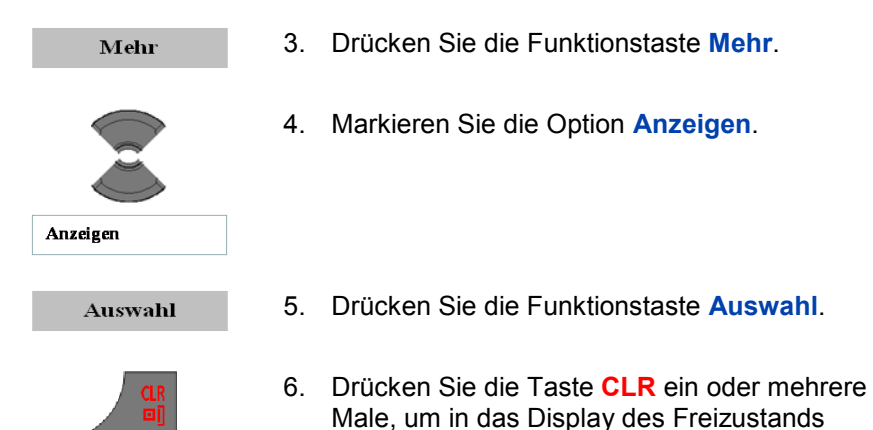

zurückzukehren.

#### <span id="page-75-1"></span>**Eine Nummer wählen**

Gehen Sie wie folgt vor, um eine Nummer aus der Liste Alle/Angenommene/Gewählte/Verpasste Anrufe zu wählen:

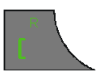

3. Drücken Sie die Taste Anruf.

#### <span id="page-75-2"></span>**Eine Nummer mit der Funktion Voreingabe wählen**

Gehen Sie wie folgt vor, wenn Sie eine Nummer aus der Liste Alle/Angenommene/Gewählte/Entgangene Anrufe wählen möchten, aber zuerst noch Voreingabeinformationen hinzufügen möchten:

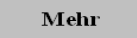

3. Drücken Sie die Funktionstaste **Mehr**.

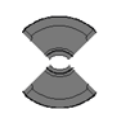

4. Markieren Sie die Option **Vor Anruf bearb.**.

#### Vor Anruf bearb.

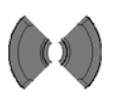

5. Verwenden Sie die Navigationstaste Links oder Rechts, um die Schreibmarke zum Einsatzpunkt zu bewegen.

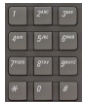

- 6. Verwenden Sie die Tastatur: Geben Sie die neuen Zeichen ein.
- 7. Drücken Sie die Taste Anruf.

## <span id="page-76-0"></span>**Eine Nummer in die Kontaktliste übertragen**

Gehen Sie wie folgt vor, um eine Nummer aus der Liste Alle/Angenommene/Gewählte/Verpasste Anrufe in die Liste mit Ihren Kontakten zu übertragen, in der das Mobilteil die Nummer als neuen Eintrag behandelt:

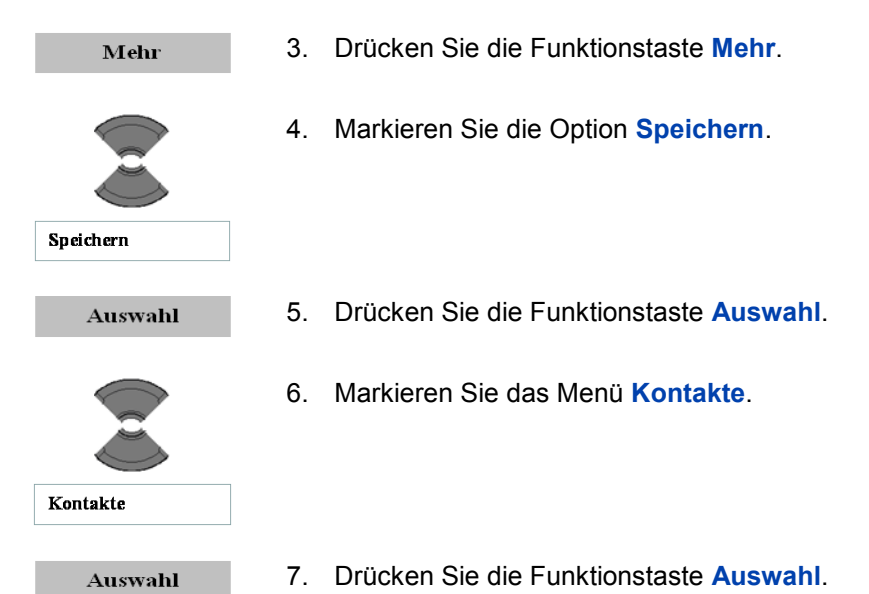

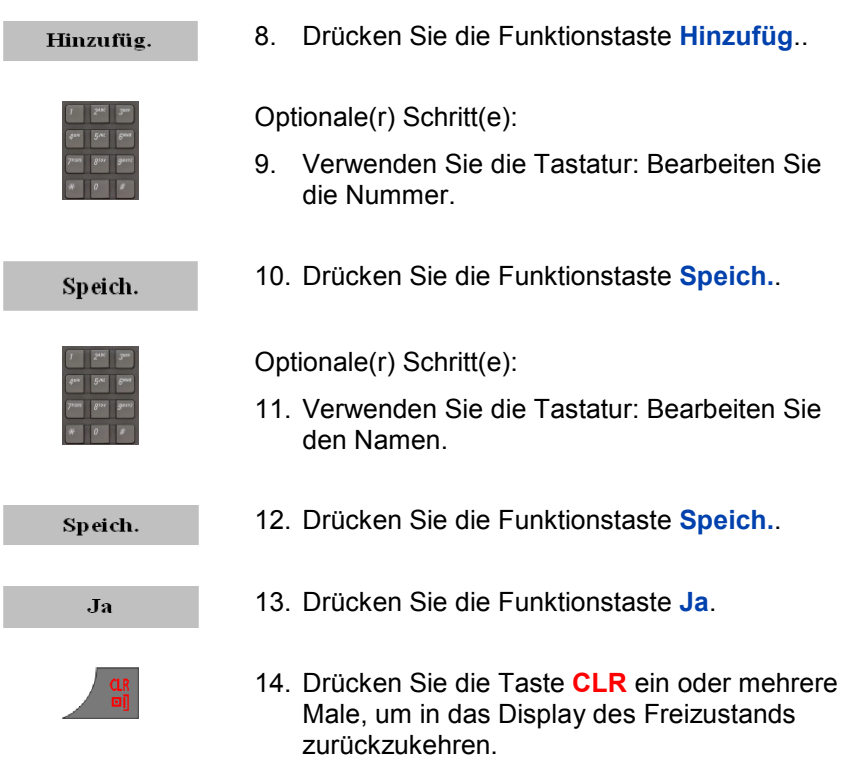

#### <span id="page-77-0"></span>**Eine Nummer in die Liste Anruferfilter übertragen**

*Achtung:* Die Funktion Anruferfilter ist nur bei den DECT-Mobilteilen G955 und I755 verfügbar.

Gehen Sie wir folgt vor, um eine Nummer aus der Liste Alle/Angenommene/Gewählte/Verpasste Anrufe in die Liste Anruferfilter zu übertragen:

Mehr

3. Drücken Sie die Funktionstaste **Mehr**.

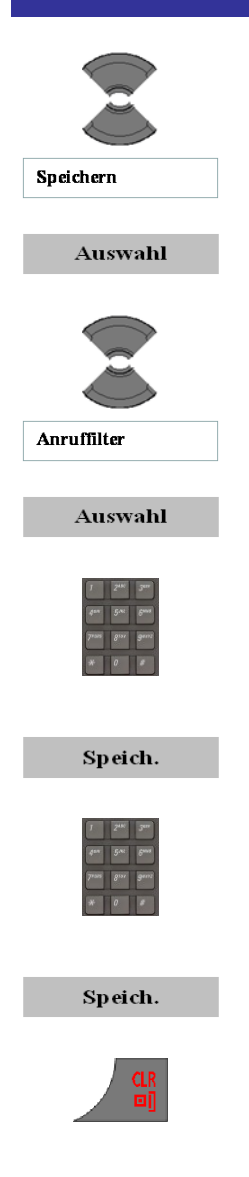

- 4. Markieren Sie die Option **Speichern**.
- 5. Drücken Sie die Funktionstaste **Auswahl**.
- 6. Markieren Sie die Option **Anruffilter**.
- 7. Drücken Sie die Funktionstaste **Auswahl**.

Optionale(r) Schritt(e):

- 8. Verwenden Sie die Tastatur: Bearbeiten Sie die Nummer.
- 9. Drücken Sie die Funktionstaste **Speich.**.
- Optionale(r) Schritt(e):
- 10. Verwenden Sie die Tastatur: Bearbeiten Sie den Namen.
- 11. Drücken Sie die Funktionstaste **Speich.**.
- 12. Drücken Sie die Taste **CLR** ein oder mehrere Male, um in das Display des Freizustands zurückzukehren.

## <span id="page-78-0"></span>**Einen Eintrag löschen**

Gehen Sie wie folgt vor, um einen Eintrag aus der Liste Alle/Angenommene/Gewählte/Verpasste Anrufe zu löschen:

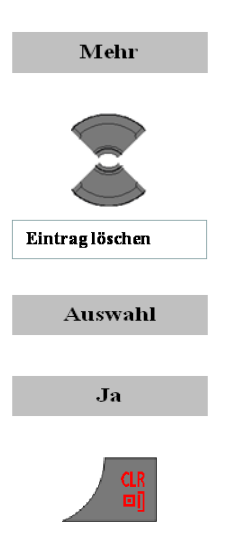

- 3. Drücken Sie die Funktionstaste **Mehr**.
- 4. Markieren Sie die Option **Eintrag löschen**.
- 5. Drücken Sie die Funktionstaste **Auswahl**.
- 6. Drücken Sie die Funktionstaste **Ja**.
- 7. Drücken Sie die Taste **CLR** ein oder mehrere Male, um in das Display des Freizustands zurückzukehren.

#### <span id="page-79-0"></span>**Alle Einträge löschen**

Gehen Sie wie folgt vor, um alle Einträge aus der Liste Alle/Angenommene/Gewählte/Verpasste Anrufe zu löschen:

> 1. Öffnen Sie die entsprechende Anrufliste, wie angegeben in den vorherigen Kapiteln.

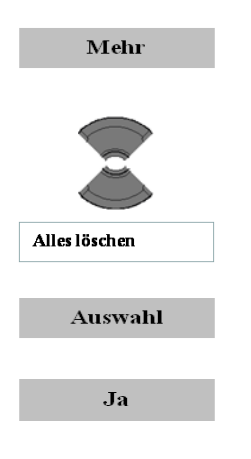

- 2. Drücken Sie die Funktionstaste **Mehr**.
- 3. Markieren Sie die Option **Alles löschen**.
- 4. Drücken Sie die Funktionstaste **Auswahl**.
- 5. Drücken Sie die Funktionstaste **Ja**.

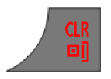

6. Drücken Sie die Taste **CLR** ein oder mehrere Male, um in das Display des Freizustands zurückzukehren.

# **Kontakte**

Mit dem Mobilteil können Sie Nummern und Namen von Ihren Kontakten speichern.

Ohne eine MEM-Karte können Sie bis zu 50 Kontakte speichern und mit einer MEM-Karte bis zu 200 Kontakte.

*Achtung:* Die tatsächliche Anzahl Einträge kann geringer sein, dies hängt von der Verwendung des verfügbaren Speichers für andere Funktionen ab.

Dabei gelten die folgenden Einschränkungen:

- Jeder Eintrag kann beim Namen maximal 16 Zeichen und bei der Kontaktnummer maximal 32 Zeichen enthalten.
- Jeder Eintrag kann bis zu 4 Nummern enthalten. Sie können jede Nummer mit Hilfe eines der folgenden Typen identifizieren:

#### **Tabelle 12: Typeneinteilung für Kontaktnummern**

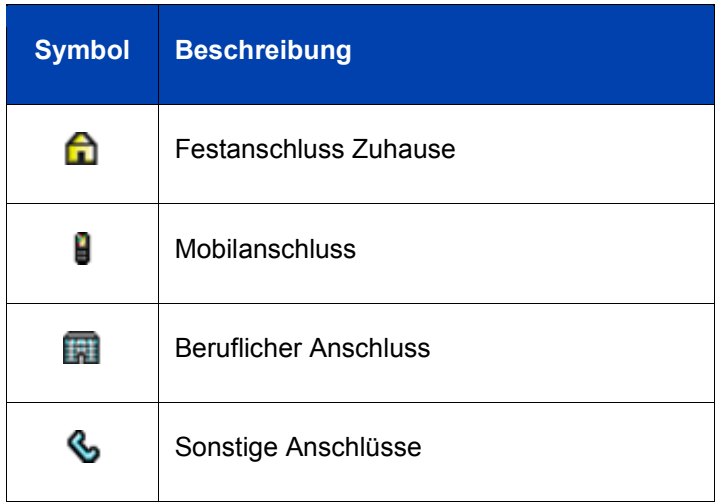

Wenn Sie einen Anruf von einem Anrufer empfangen, dessen Nummer in die Kontaktliste aufgenommen ist, wird der Name des Anrufers im Display angezeigt.

In diesem Abschnitt werden die folgenden Aufgaben beschrieben:

- [Auf das Menü Kontakte zugreifen](#page-82-0) (Seite [83\)](#page-82-0)
- [Einen neuen Kontakt hinzufügen](#page-83-0) (Seite [84\)](#page-83-0)
- [Informationen bei einem Kontakt ändern](#page-84-0) (Seite [85\)](#page-84-0)
- [Kontakte löschen](#page-88-0) (Seite [89\)](#page-88-0)
- [Kurzwahlfunktion](#page-89-0) (Seite [90\)](#page-89-0)
- [Nummern in die Kontaktliste übertragen](#page-93-0) (Seite [94\)](#page-93-0)
- [Telefonnummern in die Liste Anruferfilter übertragen](#page-93-1) (Seite [94\)](#page-93-1)

## <span id="page-82-0"></span>**Auf das Menü Kontakte zugreifen**

Gehen Sie wie folgt vor, um auf das Menü Contacts/Kontakte zuzugreifen:

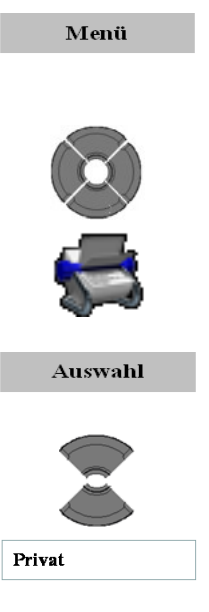

- 1. Drücken Sie die Funktionstaste **Menü**, um auf das Hauptmenü zuzugreifen.
- 2. Markieren Sie das Menü **Kontakte**.

3. Drücken Sie die Funktionstaste **Auswahl**.

Die folgenden 2 Schritte sind nur erforderlich, wenn das Haupttelefonbuch unterstützt wird:

4. Markieren Sie die Option **Privat**.

Auswahl

5. Drücken Sie die Funktionstaste **Auswahl**.

#### <span id="page-83-0"></span>**Einen neuen Kontakt hinzufügen**

Gehen Sie wie folgt vor, um einen neuen Kontakt hinzufügen:

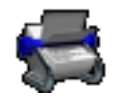

[Öffnen Sie das Menü Kontakte, siehe](#page-82-0) Auf das [Menü Kontakte zugreifen](#page-82-0) (Seite 83).

Markieren Sie die Option **Neuer Kontakt**.

Wählen Sie den benötigten Typ der

Kontaktnummer aus.

Neuer Kontakt

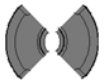

#### Hinzufiig.

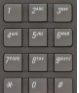

Verwenden Sie die Tastatur: Geben Sie die Telefonnummer ein (einschließlich zusätzlicher Zeichen, z. B., um Zugang zu einer Außenleitung zu erhalten).

Drücken Sie die Funktionstaste **Hinzufüg.**.

Drücken Sie die Taste \* lange, um ein Komma einzugeben, mit dem beim Eingeben einer Nummer eine Pause angegeben wird.

- Drücken Sie die Funktionstaste **Speich.**.
- 

Speich.

Verwenden Sie die Tastatur: Geben Sie den Namen ein.

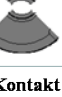

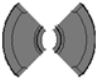

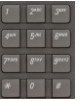

**84**

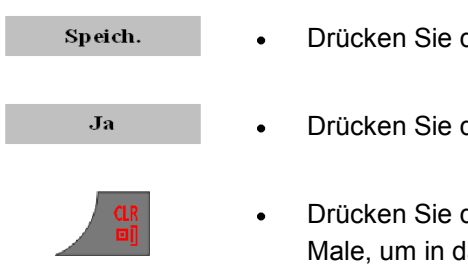

- die Funktionstaste **Speich.**.
- Drücken Sie die Funktionstaste **Ja**.
- die Taste **CLR** ein oder mehrere as Display des Freizustands zurückzukehren.

## <span id="page-84-0"></span>**Informationen bei einem Kontakt ändern**

Gehen Sie wie folgt vor, um Informationen bei bestehenden Kontakten zu ändern:

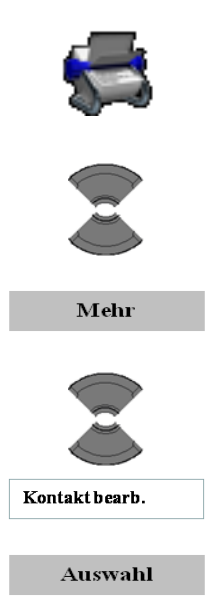

- 1. [Öffnen Sie das Menü Kontakte, siehe](#page-82-0) Auf das [Menü Kontakte zugreifen](#page-82-0) (Seite 83).
- 2. Markieren Sie den benötigten Kontakt.
- **3.** Drücken Sie die Funktionstaste **Mehr**.
- 4. Markieren Sie die Option **Kontakt bearb.**.
- 5. Drücken Sie die Funktionstaste **Auswahl**.

Machen Sie je nach der benötigten Aktion mit dem passenden Schritt weiter 6:

- [Hinzufügen einer Kontaktnummer](#page-85-0) (Seite [86\)](#page-85-0)
- [Bearbeiten einer Kontaktnummer](#page-86-0) (Seite [87\)](#page-86-0)

- [Löschen einer Kontaktnummer](#page-87-0) (Seite [88\)](#page-87-0)
- [Bearbeiten eines Kontaktnamens](#page-87-1) (Seite [88\)](#page-87-1)
- [Bearbeiten des Ruftons bei einem Kontakt](#page-88-1) (Seite [89\)](#page-88-1)

#### <span id="page-85-0"></span>**Hinzufügen einer Kontaktnummer**

6. Markieren Sie die Option **Neue Nummer**.

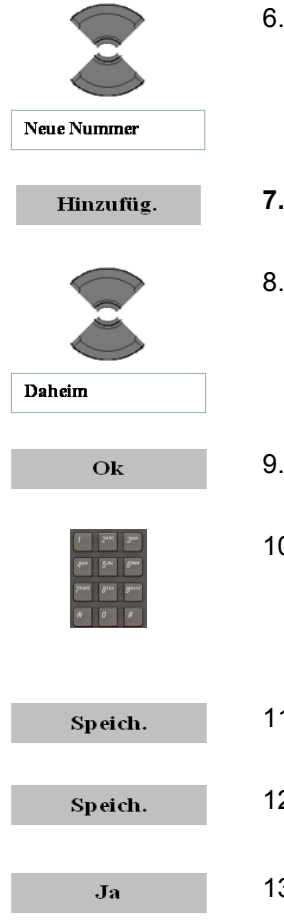

- **7.** Drücken Sie die Funktionstaste **Hinzufüg.**.
- 8. Markieren Sie den benötigten Nummerntyp (hier: Festanschluss Zuhause).
- 9. Drücken Sie die Funktionstaste **OK**.
- 10. Verwenden Sie die Tastatur: Geben Sie die Telefonnummer ein (einschließlich zusätzlicher Zeichen, z. B., um Zugang zu einer Außenleitung zu erhalten).
- 11. Drücken Sie die Funktionstaste **Speich.**.
- 12. Drücken Sie die Funktionstaste **Speich.**.
- 13. Drücken Sie die Funktionstaste **Ja**.

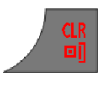

14. Drücken Sie die Taste **CLR** ein oder mehrere Male, um in das Display des Freizustands zurückzukehren.

#### <span id="page-86-0"></span>**Bearbeiten einer Kontaktnummer**

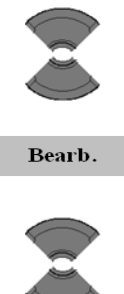

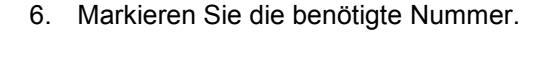

**7.** Drücken Sie die Funktionstaste **Bearb.**.

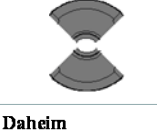

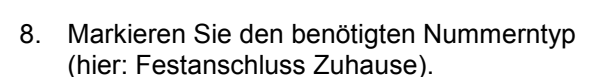

- Ok
- 9. Drücken Sie die Funktionstaste **OK**.
- 10. Verwenden Sie die Tastatur: Bearbeiten Sie die Nummer.
- Speich.

Speich.

Ja

- 11. Drücken Sie die Funktionstaste **Speich.**.
- 12. Drücken Sie die Funktionstaste **Speich.**.
- 13. Drücken Sie die Funktionstaste **Ja**.
- 14. Drücken Sie die Taste **CLR** ein oder mehrere Male, um in das Display des Freizustands zurückzukehren.

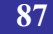

#### <span id="page-87-0"></span>**Löschen einer Kontaktnummer**

Sie können die Nummer nur löschen, wenn bei diesem Kontakt mehr als eine Nummer angegeben ist:

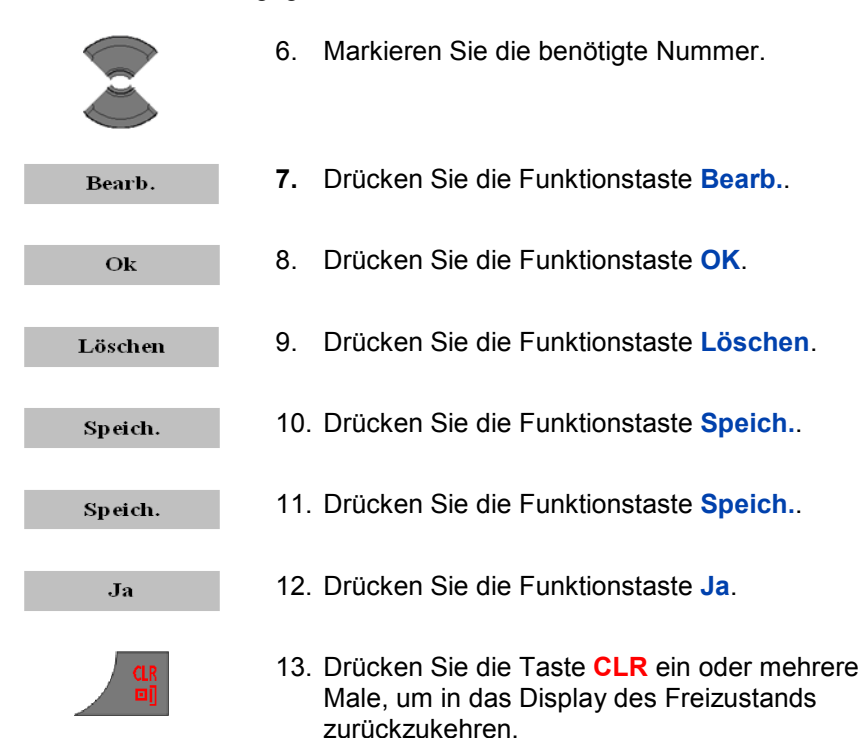

#### <span id="page-87-1"></span>**Bearbeiten eines Kontaktnamens**

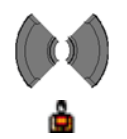

6. Markieren Sie das Menü **Name**.

Bearb.

|     | w   |   |
|-----|-----|---|
| 158 | ROL | ٠ |
| ۰   | ś   |   |
|     |     |   |

- 7. Drücken Sie die Funktionstaste **Bearb.**.
- 8. Verwenden Sie die Tastatur: Bearbeiten Sie den Namen.

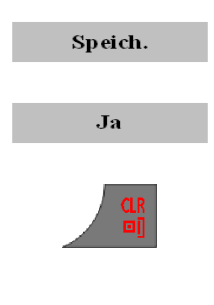

- 9. Drücken Sie die Funktionstaste **Speich.**.
- 10. Drücken Sie die Funktionstaste **Ja**.
- 11. Drücken Sie die Taste **CLR** ein oder mehrere Male, um in das Display des Freizustands zurückzukehren.

#### <span id="page-88-1"></span>**Bearbeiten des Ruftons bei einem Kontakt**

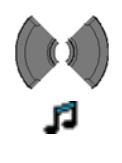

Bearb.

- 6. Markieren Sie das Menü **Tonmelodie**.
- 12. Drücken Sie die Funktionstaste **Bearb.**.
	- 13. Markieren Sie den benötigten **Rufton**.

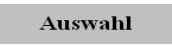

Speich.

 $J<sub>2</sub>$ 

- 14. Drücken Sie die Funktionstaste **Auswahl**.
- 15. Drücken Sie die Funktionstaste **Speich.**.
- 16. Drücken Sie die Funktionstaste **Ja**.
- 17. Drücken Sie die Taste **CLR** ein oder mehrere Male, um in das Display des Freizustands zurückzukehren.

#### <span id="page-88-0"></span>**Kontakte löschen**

Gehen Sie wie folgt vor, um Kontakte zu löschen:

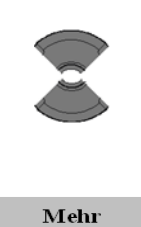

Kontakt löschen

Alle Kontakt, lösch.

**Auswahl** 

 $J<sub>2</sub>$ 

- 1. [Öffnen Sie das](#page-82-0) Menü **Kontakte**, siehe Auf das [Menü Kontakte zugreifen](#page-82-0) (Seite 83).
- 2. Markieren Sie den benötigten Kontakt.
- 3. Drücken Sie die Funktionstaste **Mehr**.
- 4. Markieren Sie die Option **Kontakt löschen**, um einen spezifischen Kontakt zu löschen. ODER
- 4. Markieren Sie die Option **Alle Kontakt. Lösch.**, um alle Kontakte zu löschen.
- 5. Drücken Sie die Funktionstaste **Auswahl**.
- 6. Drücken Sie die Funktionstaste **Ja**.
- 7. Drücken Sie die Taste **CLR** ein oder mehrere Male, um in das Display des Freizustands zurückzukehren.

#### <span id="page-89-0"></span>**Kurzwahlfunktion**

Verwenden Sie die Kurzwahlfunktion, um Anrufe über einen Eintastencode zu tätigen. Um eine Nummer mit Hilfe der Kurzwahlfunktion zu wählen, müssen Sie sicherstellen, dass sich Ihr Mobilteil in Freizustand befindet, und dann die Taste, der Sie die Nummer zugewiesen haben, lange drücken.

*Achtung:* Nur die erste Nummer, die zu einem Kontakt hinzugefügt wird, kann einer Kurzwahltaste zugewiesen werden.

In diesem Abschnitt werden die folgenden Aufgaben beschrieben:

- [Eine Kurzwahlnummer zuweisen](#page-90-0) (Seite [91\)](#page-90-0)
- [Einen neuen Kontakt zu einer Kurzwahlnummer](#page-91-0)   $\bullet$ [zuweisen](#page-91-0) (Seite [92\)](#page-91-0)
- [Die Kurzwahlnummer löschen](#page-92-0) (Seite [93\)](#page-92-0)

#### <span id="page-90-0"></span>**Eine Kurzwahlnummer zuweisen**

Gehen Sie wie folgt vor, um eine Kurzwahlnummer zuzuweisen:

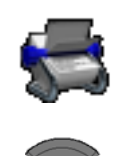

- 1. [Öffnen Sie das](#page-82-0) Menü **Kontakte**, siehe Auf das [Menü Kontakte zugreifen](#page-82-0) (Seite 83).
- 2. Markieren Sie den benötigten Kontakt.

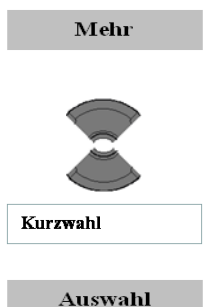

- 3. Drücken Sie die Funktionstaste **Mehr**.
- 4. Markieren Sie die Option **Kurzwahl**.
- 5. Drücken Sie die Funktionstaste **Auswahl**.

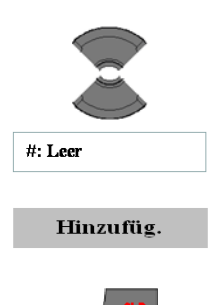

- 6. Markieren Sie eine Zahl mit der Angabe **Leer** als Kurzwahltaste.
- 7. Drücken Sie die Funktionstaste **Hinzufüg.**.
- 8. Drücken Sie die Taste **CLR** ein oder mehrere Male, um in das Display des Freizustands zurückzukehren.

#### <span id="page-91-0"></span>**Einen neuen Kontakt zu einer Kurzwahlnummer zuweisen**

Gehen Sie wie folgt vor, um einen neuen Kontakt zu einer bereits verwendeten Kurzwahlnummer zuzuweisen:

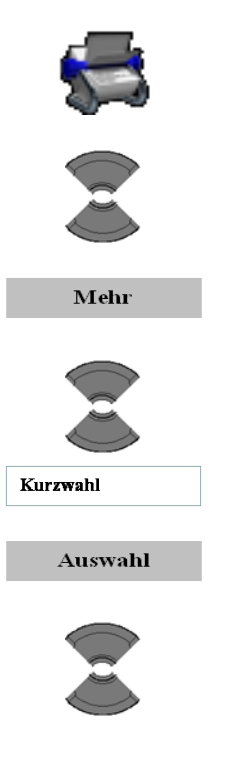

- 1. [Öffnen Sie das](#page-82-0) Menü **Kontakte**, siehe Auf das [Menü Kontakte zugreifen](#page-82-0) (Seite 83).
- 2. Markieren Sie den benötigten Kontakt.
- 3. Drücken Sie die Funktionstaste **Mehr**.
- 4. Markieren Sie die Option **Kurzwahl**.
- 5. Drücken Sie die Funktionstaste **Auswahl**.
- 6. Markieren Sie die benötigte Kurzwahlnummer.

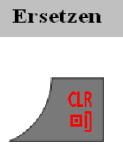

- 7. Drücken Sie die Funktionstaste **Ersetzen**.
- 8. Drücken Sie die Taste **CLR** ein oder mehrere Male, um in das Display des Freizustands zurückzukehren.

#### <span id="page-92-0"></span>**Die Kurzwahlnummer löschen**

Gehen Sie wie folgt vor, um eine Kurzwahlzuweisung zu löschen:

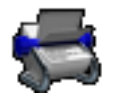

- 1. [Öffnen Sie das](#page-82-0) Menü **Kontakte**, siehe Auf das [Menü Kontakte zugreifen](#page-82-0) (Seite 83).
- 2. Markieren Sie den benötigten Kontakt.

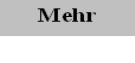

- 3. Drücken Sie die Funktionstaste **Mehr**.
- 4. Markieren Sie die Option **Kurzwahl**.

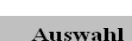

Kurzwahl

5. Drücken Sie die Funktionstaste **Auswahl**.

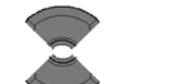

Löschen

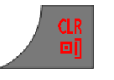

- 
- 6. Markieren Sie die benötigte Kurzwahlnummer.
- 7. Drücken Sie die Funktionstaste **Löschen**.
- 8. Drücken Sie die Taste **CLR** ein oder mehrere Male, um in das Display des Freizustands zurückzukehren.

<span id="page-93-0"></span>**Nummern in die Kontaktliste übertragen** Siehe [Eine Nummer in die Kontaktliste übertragen](#page-76-0) (Seite [77\)](#page-76-0).

#### <span id="page-93-1"></span>**Telefonnummern in die Liste Anruferfilter übertragen**

*Achtung:* Die Funktion Anruferfilter ist nur bei den DECT-Mobilteilen G955 and I755 verfügbar.

Gehen Sie wie folgt vor, um Nummern aus der Kontaktliste in die Liste Anruferfilter zu übertragen:

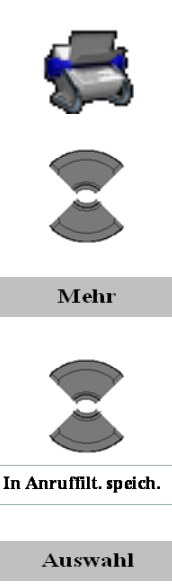

- 1. [Öffnen Sie das](#page-82-0) Menü **Kontakte**, siehe Auf das [Menü Kontakte zugreifen](#page-82-0) (Seite 83).
- 2. Markieren Sie den benötigten Kontakt.
- 3. Drücken Sie die Funktionstaste **Mehr**.
- 4. Markieren Sie die Option **In Anruferf. speich.**.
- 5. Drücken Sie die Funktionstaste **Auswahl**.

Optionale(r) Schritt(e):

6. Verwenden Sie die Tastatur: Bearbeiten Sie die Nummer.

Speich.

7. Drücken Sie die Funktionstaste **Speich.**.

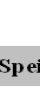

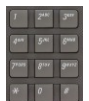

Optionale(r) Schritt(e):

8. Verwenden Sie die Tastatur: Bearbeiten Sie den Namen.

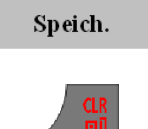

2000 N

- 9. Drücken Sie die Funktionstaste **Speich.**.
- 10. Drücken Sie die Taste **CLR** ein oder mehrere Male, um in das Display des Freizustands zurückzukehren.

# **Messaging**

Mit den DECT-Mobilteilen G955 and I755 können Sie Textnachrichten senden und empfangen.

*Achtung:* Die Messaging-Funktion ist nur verfügbar, wenn sie von Ihrem Kommunikationssystem unterstützt wird. Nehmen Sie Kontakt mit Ihrem Systemverwalter auf, um zu informieren, ob Sie diese Funktion verwenden können.

> Die Messaging-Funktion steht auf dem Mobilteil G355 **nicht** zur Verfügung.

In diesem Abschnitt werden die folgenden Aufgaben beschrieben:

- [Einschränkungen bei den Nachrichten](#page-95-0) (Seite [96\)](#page-95-0)
- [Neue Nachrichten und Konzepte](#page-96-0) (Seite [97\)](#page-96-0)

# <span id="page-95-0"></span>**Einschränkungen bei den Nachrichten**

Für die Messaging-Funktion gelten die folgenden Einschränkungen:

- Es können bis zu 80 Nachrichten gespeichert werden. Beachten Sie, dass die tatsächliche Anzahl an Nachrichten kleiner sein kann, dies hängt von der Verwendung des verfügbaren Speichers für andere Funktionen ab.
- Sie können nur Nachrichten senden oder empfangen, wenn sich das Mobilteil im Abdeckungsbereich befindet.
- Wenn die Nachricht nicht übermittelt werden kann, ertönt ein Fehlerton.
- Wenn Sie eine Nachricht empfangen, während Sie Änderungen in einem Menü vornehmen, verlässt das Telefon das Menü und gehen alle Einträge, die noch nicht gespeichert sind, verloren. Gleichermaßen geht die Telefonnummer verloren, wenn Sie während des Wählvorgangs eine Nachricht empfangen; außerdem

geht der Text einer Nachricht verloren, die Sie gerade schreiben, wenn eine Nachricht empfangen wird.

# <span id="page-96-0"></span>**Neue Nachrichten und Konzepte**

In diesem Abschnitt werden die folgenden Aufgaben beschrieben:

- [Auf das Menü Messaging zugreifen](#page-96-1) (Seite [97\)](#page-96-1)
- [Eine neue Nachricht speichern oder ein Konzept](#page-97-0)  [bearbeiten](#page-97-0) (Seite [98\)](#page-97-0)
- [Eine neue Nachricht oder ein Konzept senden](#page-98-0) (Seite [99\)](#page-98-0)
- [Ein Konzept löschen](#page-99-0) (Seite [100\)](#page-99-0)
- [Alle Konzepte löschen](#page-100-0) (Seite [101\)](#page-100-0)

#### <span id="page-96-1"></span>**Auf das Menü Messaging zugreifen**

Gehen Sie wie folgt vor, um auf das Menü Messaging zuzugreifen:

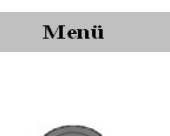

- 1. Drücken Sie die Funktionstaste **Menü**, um auf das Hauptmenü zuzugreifen.
- 2. Markieren Sie das Symbol **Messaging**.

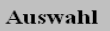

**3.** Drücken Sie die Funktionstaste **Auswahl**.

Die folgende Tabelle beschreibt die Nachrichtensymbole im Display:

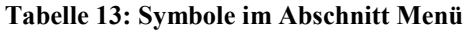

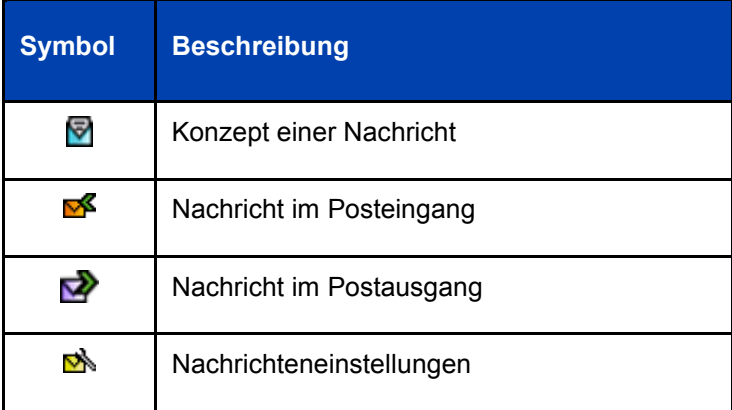

#### <span id="page-97-0"></span>**Eine neue Nachricht speichern oder ein Konzept bearbeiten**

Gehen Sie wie folgt vor, um eine neue Nachricht zu speichern oder ein Konzept zu bearbeiten:

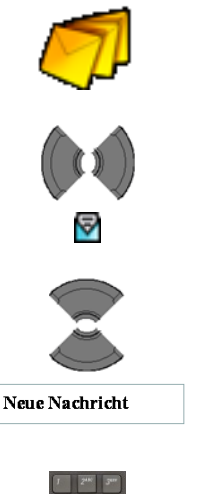

- 1. [Öffnen Sie das](#page-96-1) Menü **Messaging** siehe Auf [das Menü Messaging zugreifen](#page-96-1) (Seite 97).
- 2. Wählen Sie die Option **Neu und Entwurf** aus.
- **3.** Markieren Sie die Option **Neue Nachricht**. ODER
- 3. Markieren Sie das benötigte Konzept.

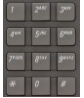

4. Verwenden Sie die Tastatur: Bearbeiten Sie die Nachricht.

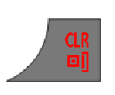

 $J_{2}$ 

- 5. Drücken Sie die Taste **CLR**.
- 6. Drücken Sie die Funktionstaste **Ja**.

#### <span id="page-98-0"></span>**Eine neue Nachricht oder ein Konzept senden**

Gehen Sie wie folgt vor, um eine neue Nachricht oder ein Konzept zu senden:

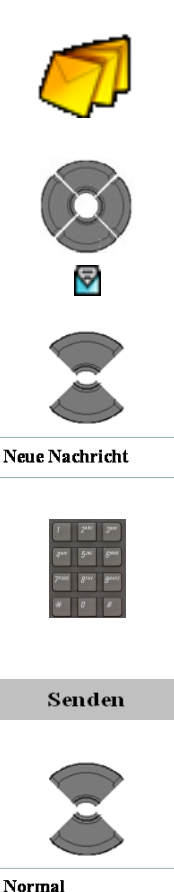

Dringend

- 1. [Öffnen Sie das Menü](#page-96-1) **Messaging** siehe Auf [das Menü Messaging zugreifen](#page-96-1) (Seite 97).
- 2. Wählen Sie die Option **Neu und Entwurf** aus.
- 3. Markieren Sie die Option **Neue Nachricht**. ODER

4. Verwenden Sie die Tastatur: Bearbeiten Sie

3. Markieren Sie das benötigte Konzept.

5. Drücken Sie die Funktionstaste **Senden**.

Optionale(r) Schritt(e):

die Nachricht.

6. Markieren Sie den gewünschten Nachrichtentyp (**Normal** oder **Dringend**).

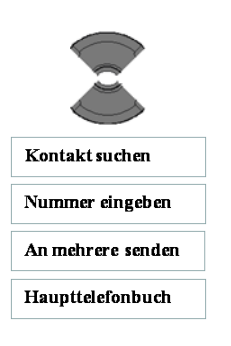

- 7. Markieren Sie die Option **Senden an**.
- **Kontakt suchen**, um die Nummer aus der Liste (Private Kontakte) auszuwählen.
- **Nummer eingeben**: verwenden Sie die Tastatur, um die Nummer des Angerufenen einzugeben.
- **An mehrere senden**, um mehrere Nummern aus der Liste Kontakte auszuwählen.
- **Haupttelefonbuch**, um eine Nummer aus dem (zentralen) Haupttelefonbuch auszuwählen.
- Senden Ok
- 8. Drücken Sie die Funktionstaste **Senden**.
- 9. Drücken Sie die Funktionstaste **OK**.
- 10. Drücken Sie die Taste **CLR** ein oder mehrere Male, um in das Display des Freizustands zurückzukehren.

#### <span id="page-99-0"></span>**Ein Konzept löschen**

Gehen Sie wie folgt vor, um ein Konzept zu löschen:

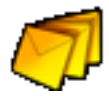

1. [Öffnen Sie das](#page-96-1) Menü **Messaging** siehe Auf [das Menü Messaging zugreifen](#page-96-1) (Seite 97).

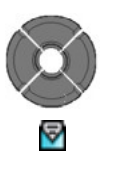

2. Wählen Sie die Option **Neu und Entwurf** aus.

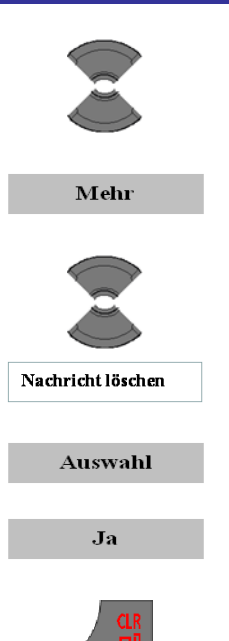

- 3. Markieren Sie das benötigte Konzept.
- 4. Drücken Sie die Funktionstaste **Mehr**.
- 5. Markieren Sie die Option **Nachricht löschen**.
- 6. Drücken Sie die Funktionstaste **Auswahl**.
- 7. Drücken Sie die Funktionstaste **Ja**.
- 8. Drücken Sie die Taste **CLR** ein oder mehrere Male, um in das Display des Freizustands zurückzukehren.

#### <span id="page-100-0"></span>**Alle Konzepte löschen**

Gehen Sie wie folgt vor, um alle Konzepte zu löschen:

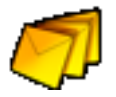

- 1. [Öffnen Sie das](#page-96-1) Menü **Messaging** siehe Auf [das Menü Messaging zugreifen](#page-96-1) (Seite 97).
- 
- 2. Wählen Sie die Option **Neu und Entwurf** aus.

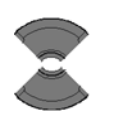

3. Markieren Sie eine beliebige Konzeptnachricht.

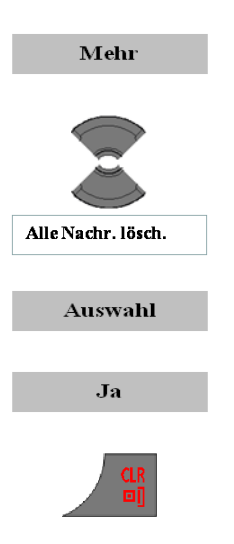

- 4. Drücken Sie die Funktionstaste **Mehr**.
- 5. Markieren Sie die Option **Alle Nachr. lösch.**.
- 6. Drücken Sie die Funktionstaste **Auswahl**.
- 7. Drücken Sie die Funktionstaste **Ja**.
- 8. Drücken Sie die Taste **CLR** ein oder mehrere Male, um in das Display des Freizustands zurückzukehren.

# **Posteingang**

In diesem Abschnitt werden die folgenden Aufgaben beschrieben:

- [Zugreifen auf des Menü Posteingang Messaging](#page-101-0) (Seite [102\)](#page-101-0)
- [Eine eingehende Nachricht lesen](#page-102-0) (Seite [103\)](#page-102-0)  $\bullet$
- [Auf eine eingehende Nachricht antworten](#page-102-1) (Seite [103\)](#page-102-1)
- [Eine eingehende Nachricht weiterleiten](#page-103-0) (Seite [104\)](#page-103-0)  $\bullet$
- [Eine eingehende Nachricht löschen](#page-106-0) (Seite [107\)](#page-106-0)
- [Alle eingehenden Nachrichten löschen](#page-107-0) (Seite [108\)](#page-107-0)

## <span id="page-101-0"></span>**Zugreifen auf des Menü Posteingang Messaging**

Gehen Sie wie folgt vor, um auf das Menü Posteingang Messaging zuzugreifen:

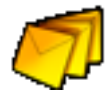

1. [Öffnen Sie das](#page-96-1) Menü **Messaging** siehe Auf [das Menü Messaging zugreifen](#page-96-1) (Seite 97).

2. Wählen Sie das Menü **Posteingang**.

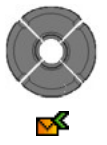

#### <span id="page-102-0"></span>**Eine eingehende Nachricht lesen**

Gehen Sie wie folgt vor, um eine eingehende Nachricht zu lesen:

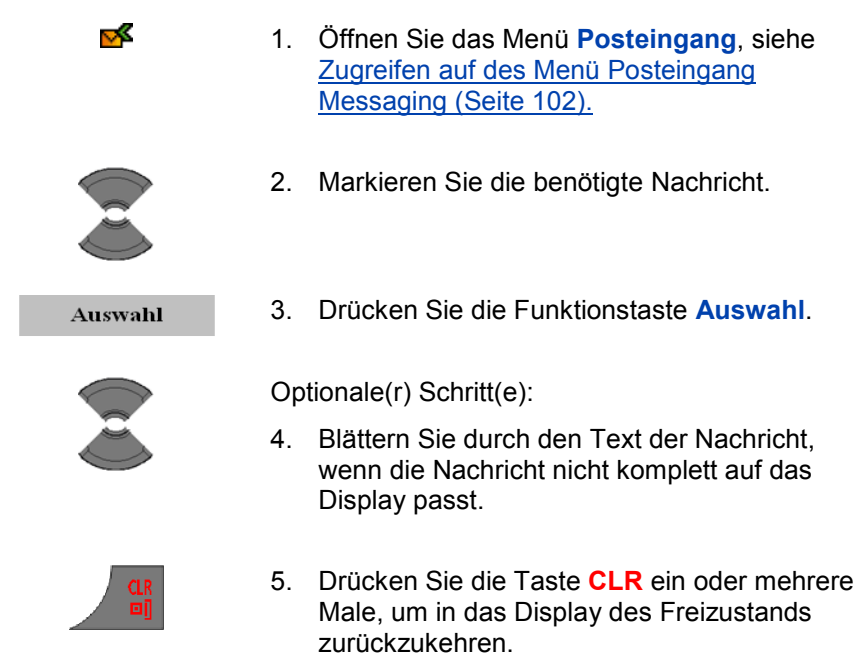

#### <span id="page-102-1"></span>**Auf eine eingehende Nachricht antworten**

Gehen Sie wie folgt vor, um auf eine eingehende Nachricht zu antworten:

- ∝
- 1. [Öffnen Sie das](#page-101-0) Menü **Posteingang**, siehe Zugreifen [auf des Menü Posteingang](#page-101-0)  [Messaging](#page-101-0) (Seite 102).

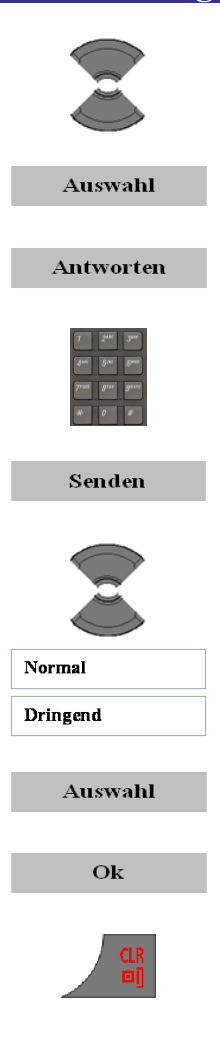

- 2. Markieren Sie die benötigte Nachricht.
- 3. Drücken Sie die Funktionstaste **Auswahl**.
- 4. Drücken Sie die Funktionstaste **Antworten**.
- 5. Verwenden Sie die Tastatur: Erstellen Sie eine Antwortnachricht.
- 6. Drücken Sie die Funktionstaste **Senden**.
- 7. Markieren Sie den gewünschten Nachrichtentyp (**Normal** oder **Dringend**).

- 8. Drücken Sie die Funktionstaste **Auswahl**.
- 9. Drücken Sie die Funktionstaste **OK**.
- 10. Drücken Sie die Taste **CLR** ein oder mehrere Male, um in das Display des Freizustands zurückzukehren.

#### <span id="page-103-0"></span>**Eine eingehende Nachricht weiterleiten**

Gehen Sie wie folgt vor, um eine eingehende Nachricht weiterzuleiten:

- ឃ≤
- 1. [Öffnen Sie das](#page-101-0) Menü **Posteingang**, siehe Zugreifen [auf des Menü Posteingang](#page-101-0)  [Messaging](#page-101-0) (Seite 102).

- 2. Markieren Sie die benötigte Nachricht.
- Mehr Weiterleiten Senden Normal Dringend
- Kontakt suchen Nummer eingeben An mehrere senden Haupttelefonbuch
- 3. Drücken Sie die Funktionstaste **Mehr**.
- 4. Markieren Sie die Option **Weiterleiten**.

Optionale(r) Schritt(e):

- 5. Verwenden Sie die Tastatur: Bearbeiten Sie die Nachricht.
- 6. Drücken Sie die Funktionstaste **Senden**.
- 7. Markieren Sie den gewünschten Nachrichtentyp (**Normal** oder **Dringend**).

- 8. Markieren Sie die Option Senden an.
- **Kontakt suchen**, um die Nummer aus der  $\bullet$ Liste (Private Kontakte) auszuwählen.
- **Nummer eingeben**: verwenden Sie die  $\bullet$ Tastatur, um die Nummer des Angerufenen einzugeben.
- **An mehrere senden**, um mehrere Nummern  $\bullet$ aus der Liste Kontakte auszuwählen.
- **Haupttelefonbuch**, um eine Nummer aus  $\bullet$

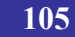

dem (zentralen) Haupttelefonbuch auszuwählen.

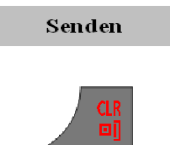

- 9. Drücken Sie die Funktionstaste **Senden**.
- 10. Drücken Sie die Taste **CLR** ein oder mehrere Male, um in das Display des Freizustands zurückzukehren.

### **In der Kontaktliste speichern**

Gehen Sie wie folgt vor, um eine Nummer in der Kontaktliste zu speichern:

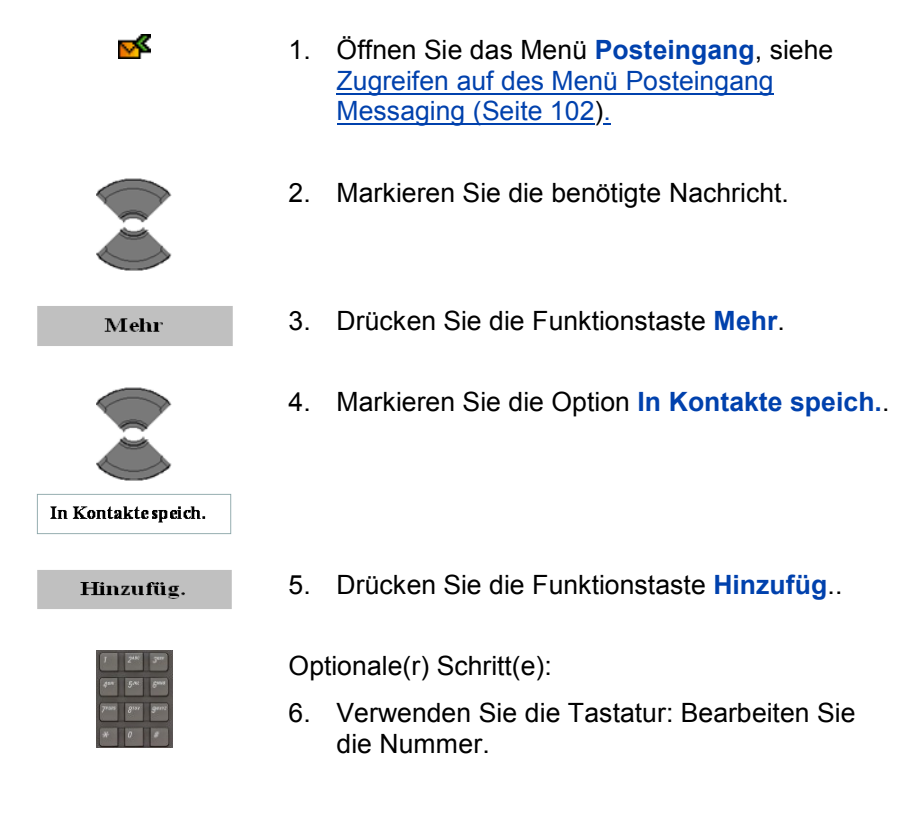

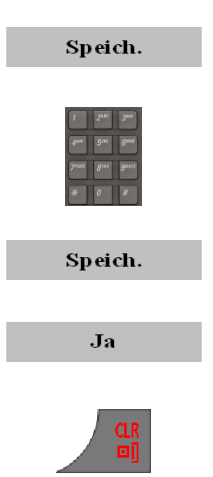

- 7. Drücken Sie die Funktionstaste **Speich.**.
- 8. Verwenden Sie die Tastatur: Bearbeiten Sie den Namen.
- 9. Drücken Sie die Funktionstaste **Speich.**.
- 10. Drücken Sie die Funktionstaste **Ja**.
- 11. Drücken Sie die Taste **CLR** ein oder mehrere Male, um in das Display des Freizustands zurückzukehren.

#### <span id="page-106-0"></span>**Eine eingehende Nachricht löschen**

Gehen Sie wie folgt vor, um eine eingehende Nachricht zu löschen:

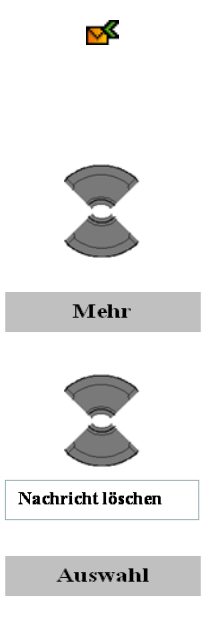

- 1. [Öffnen Sie das](#page-101-0) Menü **Posteingang**, siehe Zugreifen [auf des Menü Posteingang](#page-101-0)  [Messaging](#page-101-0) (Seite 102).
- 2. Markieren Sie die benötigte Nachricht.
- 3. Drücken Sie die Funktionstaste **Mehr**.
- 4. Markieren Sie die Option **Nachricht löschen**.
- 5. Drücken Sie die Funktionstaste **Auswahl**.

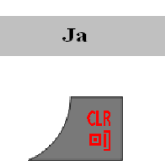

- 6. Drücken Sie die Funktionstaste **Ja**.
- 7. Drücken Sie die Taste **CLR** ein oder mehrere Male, um in das Display des Freizustands zurückzukehren.

#### <span id="page-107-0"></span>**Alle eingehenden Nachrichten löschen**

Gehen Sie wie folgt vor, um alle eingehenden Nachrichten zu löschen:

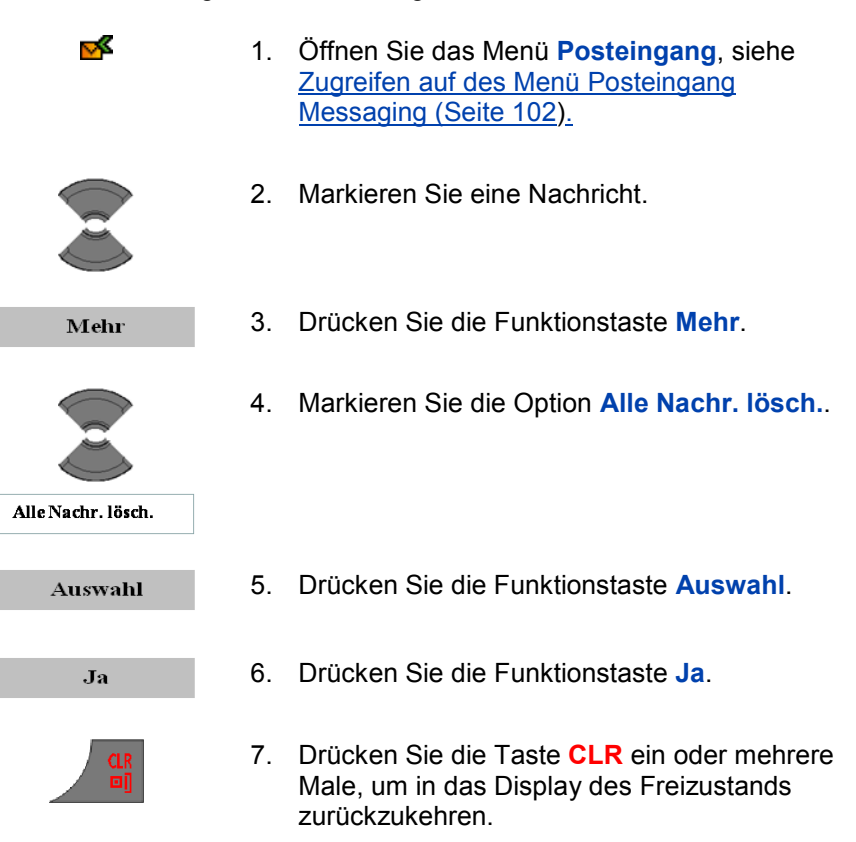

# **Gesendete Nachrichten**

In diesem Abschnitt werden die folgenden Aufgaben beschrieben:
- [Auf das Menü Gesendete Nachrichten zugreifen](#page-108-0) (Seite [109](#page-108-0)*)*
- [Eine gesendete Nachricht lesen](#page-108-1) (Seite [109\)](#page-108-1)  $\bullet$
- [Eine gesendete Nachricht weiterleiten](#page-109-0) (Seite [110\)](#page-109-0)
- [Eine gesendete Nachricht löschen](#page-110-0) (Seite [111\)](#page-110-0)
- [Alle gesendeten Nachrichten löschen](#page-111-0) (Seite [112\)](#page-111-0)

## <span id="page-108-0"></span>**Auf das Menü Gesendete Nachrichten zugreifen**

Gehen Sie wie folgt vor, um auf das Menü Gesendete Nachrichten zuzugreifen:

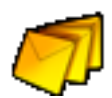

- 3. [Öffnen Sie das](#page-96-0) Menü **Messaging** siehe Auf [das Menü Messaging zugreifen](#page-96-0) (Seite 97).
- 4. Wählen Sie das Menü **Gesendete Nachr.**.

## <span id="page-108-1"></span>**Eine gesendete Nachricht lesen**

Gehen Sie wie folgt vor, um eine gesendete Nachricht zu lesen:

- ನಾ
- 1. [Öffnen Sie das Menü](#page-108-0) **Gesendete Nachr.**, [siehe Auf das Menü Gesendete Nachrichten](#page-108-0)  [zugreifen](#page-108-0) (Seite 109).

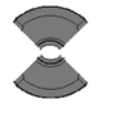

2. Markieren Sie die benötigte Nachricht.

Anzeigen

3. Drücken Sie die Funktionstaste **Anzeigen**.

### **Messaging**

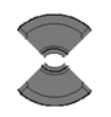

Optionale(r) Schritt(e):

4. Blättern Sie durch den Text der Nachricht, wenn die Nachricht nicht komplett auf das Display passt.

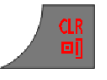

5. Drücken Sie die Taste **CLR** ein oder mehrere Male, um in das Display des Freizustands zurückzukehren.

### <span id="page-109-0"></span>**Eine gesendete Nachricht weiterleiten**

Gehen Sie wie folgt vor, um eine gesendete Nachricht weiterzuleiten:

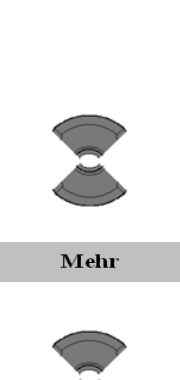

ನಾ

- 1. [Öffnen Sie das Menü](#page-108-0) **Gesendete Nachr.**, [siehe Auf das Menü Gesendete Nachrichten](#page-108-0)  [zugreifen](#page-108-0) (Seite 109).
- 2. Markieren Sie die benötigte Nachricht.
- 3. Drücken Sie die Funktionstaste **Mehr**.
- 4. Drücken Sie die Funktionstaste **Bearbeiten**.

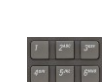

**Bearbeiten** 

Optionale(r) Schritt(e):

5. Verwenden Sie die Tastatur: Bearbeiten Sie die Nachricht.

Senden

6. Drücken Sie die Funktionstaste **Senden**.

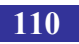

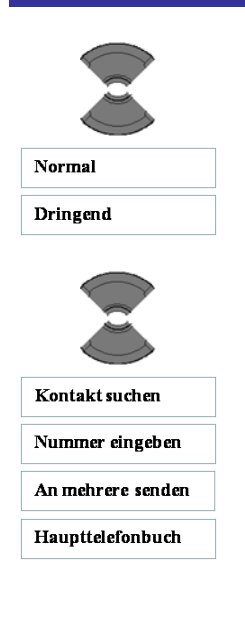

7. Markieren Sie den gewünschten Nachrichtentyp (**Normal** oder **Dringend**).

- 8. Markieren Sie die Option Senden an.
- **Kontakt suchen**, um die Nummer aus der Liste (Private Kontakte) auszuwählen.
- **Nummer eingeben**: verwenden Sie die Tastatur, um die Nummer des Angerufenen einzugeben.
- **An mehrere senden**, um mehrere Nummern aus der Liste Kontakte auszuwählen.
- **Haupttelefonbuch**, um eine Nummer aus  $\bullet$ dem (zentralen) Haupttelefonbuch auszuwählen.
- Senden

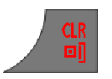

- 9. Drücken Sie die Funktionstaste **Senden**.
- 10. Drücken Sie die Taste **CLR** ein oder mehrere Male, um in das Display des Freizustands zurückzukehren.

## <span id="page-110-0"></span>**Eine gesendete Nachricht löschen**

Gehen Sie wie folgt vor, um eine gesendete Nachricht zu löschen:

- ನಾ
- 1. [Öffnen Sie das Menü](#page-108-0) **Gesendete Nachr.**, [siehe Auf das Menü Gesendete Nachrichten](#page-108-0)  [zugreifen](#page-108-0) (Seite 109).

#### **Messaging**

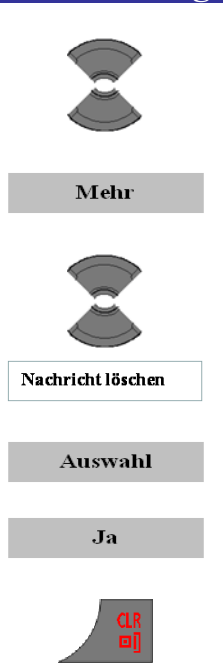

- 2. Markieren Sie die benötigte Nachricht.
- 3. Drücken Sie die Funktionstaste **Mehr**.
- 4. Markieren Sie die Option **Nachricht löschen**.
- 5. Drücken Sie die Funktionstaste **Auswahl**.
- 6. Drücken Sie die Funktionstaste **Ja**.
- 7. Drücken Sie die Taste **CLR** ein oder mehrere Male, um in das Display des Freizustands zurückzukehren.

## <span id="page-111-0"></span>**Alle gesendeten Nachrichten löschen**

Gehen Sie wie folgt vor, um alle gesendeten Nachrichten zu löschen:

- 1. [Öffnen Sie das Menü](#page-108-0) **Gesendete Nachr.**, [siehe Auf das Menü Gesendete Nachrichten](#page-108-0)  [zugreifen](#page-108-0) (Seite 109).
- 

ನಾ

- 2. Markieren Sie eine Nachricht.
- 3. Markieren Sie die Option **Alle Nachr. lösch.**.

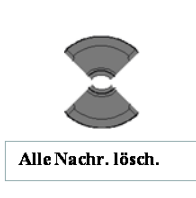

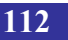

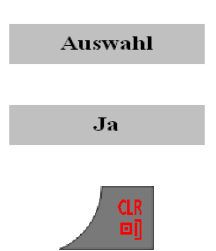

- 4. Drücken Sie die Funktionstaste **Auswahl**.
- 5. Drücken Sie die Funktionstaste **Ja**.
- 6. Drücken Sie die Taste **CLR** ein oder mehrere Male, um in das Display des Freizustands zurückzukehren.

## **Nachrichteneinstellungen**

In diesem Abschnitt werden die folgenden Aufgaben beschrieben:

- [Auf das Menü Nachrichteinstellungen zugreifen](#page-112-0) (Seite [113\)](#page-112-0)
- [Die Option Alte überschreiben konfigurieren](#page-113-0) (Seite [114\)](#page-113-0)  $\bullet$
- [Konfigurieren der Option Gesendete Nachricht](#page-114-0) (Seite [115\)](#page-114-0)
- [Die Option Normale Nachrichten anzeigen konfigurieren](#page-115-0) (Seite [116\)](#page-115-0)
- [Die Option Auto Antworten bei Nachricht konfigurieren](#page-116-0)   $\bullet$ (Seite [117\)](#page-116-0)
- [Die Option Stille Antwort bei Nachricht konfigurieren](#page-117-0) (Seite [118\)](#page-117-0)
- [Die Voice Mail-Nummer konfigurieren](#page-118-0) (Seite [119\)](#page-118-0)

## <span id="page-112-0"></span>**Auf das Menü Nachrichteinstellungen zugreifen**

Gehen Sie wie folgt vor, um auf das Menü Nachrichteinstellungen zuzugreifen:

Menü

1. Drücken Sie die Funktionstaste **Menü**, um auf das Hauptmenü zuzugreifen.

### **Messaging**

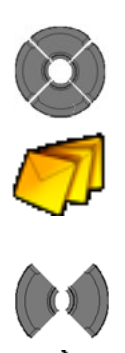

2. Markieren Sie das Symbol **Messaging**.

3. Wählen Sie den Menübereich (Messaging) **Einstellungen**.

## <span id="page-113-0"></span>**Die Option Alte überschreiben konfigurieren**

Verwenden Sie die Option **Alte überschreiben**, um festzulegen, was geschehen soll, wenn das Mobilteil eine neue Nachricht empfängt, jedoch kein Platz mehr vorhanden ist, um weitere Nachrichten zu speichern.

Wenn die Option **Alte überschreiben** auf **Ein** eingestellt ist und es keinen Platz zum Speichern der neu eingegangenen Nachricht gibt, wird die älteste auf dem Telefon gespeicherte Nachricht überschrieben. Wenn die Option **Alte überschreiben** auf **Aus** eingestellt ist und es keinen Platz zum Speichern der neu eingegangenen Nachricht gibt, zeigt das Mobilteil die Nachricht an, speichert sie jedoch nicht, wenn die Nachricht ein Notruf oder dringend ist; es weist die Nachricht ab, wenn es sich um eine normale Nachricht handelt.

Gehen Sie wie folgt vor, um die Option Überschreiben zu konfigurieren:

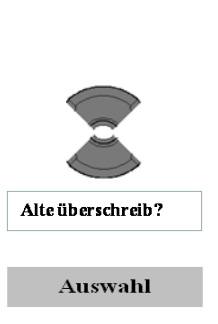

Ю.

- 1. [Öffnen Sie das Menü](#page-112-0) **Einstellungen**, siehe [Auf das Menü Nachrichteinstellungen](#page-112-0)  zugreifen [\(Seite 113\).](#page-112-0)
- 2. Markieren Sie die Option **Alte überschreiben**.
- 3. Drücken Sie die Funktionstaste **Auswahl**.

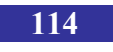

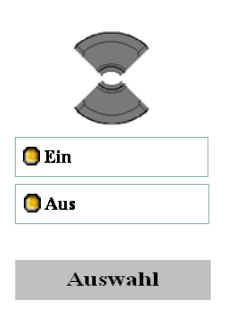

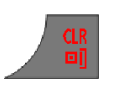

4. Markieren Sie den benötigten Wert bei der Option.

- 5. Drücken Sie die Funktionstaste **Auswahl**.
- 6. Drücken Sie die Taste **CLR** ein oder mehrere Male, um in das Display des Freizustands zurückzukehren.

## <span id="page-114-0"></span>**Konfigurieren der Option Gesendete Nachricht**

Verwenden Sie diese Option, um festzulegen, ob gesendete Nachrichten auf dem Mobilteil gespeichert werden (Option eingestellt auf **Ein**) oder nicht (Option eingestellt auf **Aus**).

Gehen Sie wie folgt vor, um die Option Gesendete Nachricht zu konfigurieren:

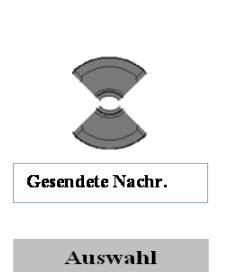

 $\sim$ 

- 1. [Öffnen Sie das Menü](#page-112-0) **Einstellungen**, siehe [Auf das Menü Nachrichteinstellungen](#page-112-0)  zugreifen [\(Seite 113\).](#page-112-0)
- 2. Markieren Sie die Option **Gesendete Nachr.**.
- 3. Drücken Sie die Funktionstaste **Auswahl**.

### **Messaging**

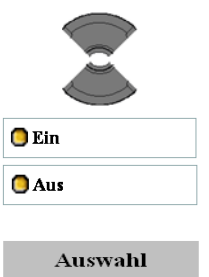

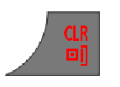

4. Markieren Sie den benötigten Wert bei der Option.

- 5. Drücken Sie die Funktionstaste **Auswahl**.
- 6. Drücken Sie die Taste **CLR** ein oder mehrere Male, um in das Display des Freizustands zurückzukehren.

## <span id="page-115-0"></span>**Die Option Normale Nachrichten anzeigen konfigurieren**

Mit dieser Option legen Sie fest, ob normale Nachrichten sofort nach dem Empfang auf dem Mobilteil anzeigt werden (Option eingestellt auf **Ein**) oder nicht (Option eingestellt aud **Aus**).

Gehen Sie wie folgt vor, um die Option Normale Nachricht anzeigen (**Display**) zu konfigurieren:

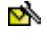

1. [Öffnen Sie das Menü](#page-112-0) **Einstellungen**, siehe [Auf das Menü Nachrichteinstellungen](#page-112-0)  zugreifen [\(Seite 113\).](#page-112-0)

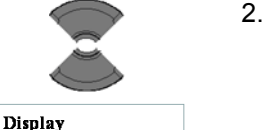

2. Markieren Sie die Option **Display**.

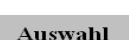

3. Drücken Sie die Funktionstaste **Auswahl**.

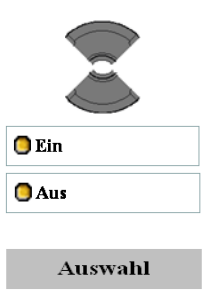

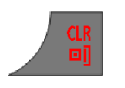

4. Markieren Sie den benötigten Wert bei der Option.

- 5. Drücken Sie die Funktionstaste **Auswahl**.
- 6. Drücken Sie die Taste **CLR** ein oder mehrere Male, um in das Display des Freizustands zurückzukehren.

## <span id="page-116-0"></span>**Die Option Auto Antworten bei Nachricht konfigurieren**

Mit dieser Option legen Sie fest, ob beim Empfangen einer speziellen Nachricht automatisch ein Anruf über einen Lautsprecher zu einer bei der speziellen Nachricht festgelegten Nummer aufgebaut wird (Option eingestellt auf **Ein**) oder nicht (Option eingestellt auf **Aus**). Bevor der Anruf automatisch aufgebaut wird, hört der Benutzer einen Warnton.

Gehen Sie wie folgt vor, um die Option **Autom. Antw. Nachr.** zu konfigurieren:

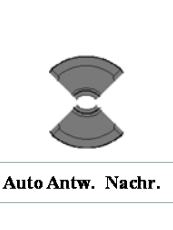

Auswahl

∾

- 7. [Öffnen Sie das Menü](#page-112-0) **Einstellungen**, siehe [Auf das Menü Nachrichteinstellungen](#page-112-0)  zugreifen [\(Seite 113\).](#page-112-0)
	- 8. Markieren Sie die Option **Autom. Antwort Nachr.**.
	- 9. Drücken Sie die Funktionstaste **Auswahl**.

### **Messaging**

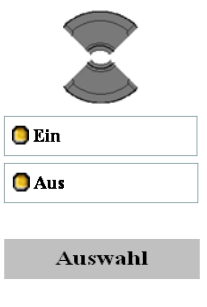

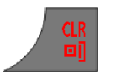

10. Markieren Sie den benötigten Wert bei der Option.

- 11. Drücken Sie die Funktionstaste **Auswahl**.
- 12. Drücken Sie die Taste **CLR** ein oder mehrere Male, um in das Display des Freizustands zurückzukehren.

### <span id="page-117-0"></span>**Die Option Stille Antwort bei Nachricht konfigurieren**

Mit dieser Option legen Sie fest, ob beim Empfangen einer speziellen Nachricht automatisch ein Anruf über einen Lautsprecher zu einer bei der speziellen Nachricht festgelegten Nummer aufgebaut wird (Option eingestellt auf **Ein**) oder nicht (Option eingestellt auf **Aus**). Im Gegensatz zur Option Autom. Antwort Nachricht hört der Benutzer keinen Warnton, bevor der Anruf automatisch aufgebaut wird.

Gehen Sie wie folgt vor, um die Option **Stille Antw. Nachr.** zu konfigurieren:

- o.
- 13. [Öffnen Sie das Menü](#page-112-0) **Einstellungen**, siehe [Auf das Menü Nachrichteinstellungen](#page-112-0)  zugreifen [\(Seite 113\).](#page-112-0)

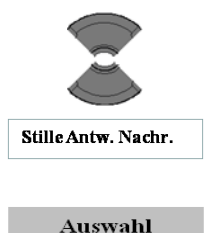

14. Markieren Sie die Option **Stille Antw. Nachr.**.

15. Drücken Sie die Funktionstaste **Auswahl**.

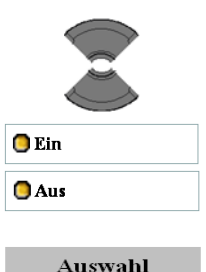

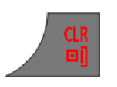

16. Markieren Sie den benötigten Wert bei der Option.

- 17. Drücken Sie die Funktionstaste **Auswahl**.
- 18. Drücken Sie die Taste **CLR** ein oder mehrere Male, um in das Display des Freizustands zurückzukehren.

## <span id="page-118-0"></span>**Die Voice Mail-Nummer konfigurieren**

Siehe [Eine Voice Mail-Nummer definieren](#page-67-0) (Seite [68\)](#page-67-0).

## **Normale, dringende und Notruf Nachrichten**

Das System unterscheidet zwischen normalen und dringenden Nachrichten, die das Mobilteil mit verschiedenen Ruftonmelodien ankündigt.

## **Normale Nachrichten**

Normale Nachrichten brauchen Sie nicht zu bestätigen. Wenn Sie das Display für normale Nachrichten einschalten, werden normale Nachrichten sofort nach dem Empfang im Display angezeigt. Wenn Sie das Display für normale Nachrichten ausschalten, werden normale Nachrichten nicht angezeigt (Sie erhalten dann nur einen Hinweis, dass eine neue Nachricht eingegangen ist).

Wenn Sie den Rufton nicht ausschalten, ertönt die Melodie für normale Nachrichten, wenn Sie eine Nachricht empfangen. Wenn Sie während eines Anrufs eine normale Nachricht empfangen, ertönt ein kurzer Alarmton.

## **Dringende Nachrichten**

Bei dringenden Nachrichten muss eine Empfangsbestätigung gesendet werden – siehe [Den Empfang bestätigen](#page-119-0) (Seite [120\)](#page-119-0). Eine aktivierte Tastatursperre wird nach dem Empfang einer Notrufnachricht

#### **Messaging**

vorübergehend aufgehoben, so dass Sie den Empfang bestätigen können. Das Mobilteil zeigt Notrufnachrichten sofort im Display.

Wenn Sie den Rufton nicht ausschalten, ertönt eine Melodie, wenn Sie eine Notrufnachricht empfangen. Die Ruftonlautstärke nimmt bei der Meldung bis auf den Höchstwert zu. Wenn Sie während eines Anrufs eine Notrufnachricht empfangen, ertönt ein sich wiederholender Alarmton, dessen Lautstärke zunimmt.

#### **Notrufenachrichten**

Bei Notrufnachrichten muss eine Empfangsbestätigung gesendet werden – siehe [Den Empfang bestätigen](#page-119-0) (Seite [120\)](#page-119-0). Eine aktivierte Tastatursperre wird nach dem Empfang einer Notrufnachricht vorübergehend aufgehoben, so dass Sie den Empfang bestätigen können. Das Mobilteil zeigt Notrufnachrichten sofort im Display an.

Wenn Sie den Rufton nicht ausschalten, ertönt eine Melodie, wenn Sie eine Notrufnachricht empfangen. Die Ruftonlautstärke nimmt bei der Meldung bis auf den Höchstwert zu. Wenn Sie während eines Anrufs eine Notrufnachricht empfangen, ertönt ein sich wiederholender Alarmton, dessen Lautstärke zunimmt.

Note: Es ist nicht möglich, von dem DECT-Mobilteil (G955 oder I755) eine Notrufnachricht zu senden.

## <span id="page-119-0"></span>**Den Empfang bestätigen**

Sie müssen den Empfang von dringenden Nachrichten und Notrufnachrichten bestätigen. Wenn Sie die Nachricht nicht innerhalb von 60 Sekunden bestätigen, erhält der Sender eine Nachricht, dass seine Nachricht nicht übermittelt werden konnte.

Wenn Sie eine dringende Nachricht/Notrufnachricht empfangen, müssen Sie eine der folgenden Optionen wählen:

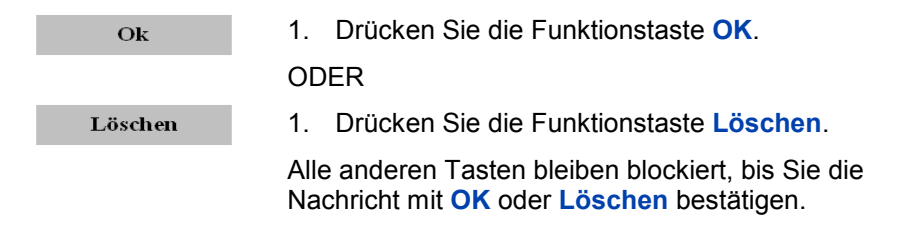

## **Nachrichtenliste voll**

In der Nachrichtenliste können bis zu maximal 80 Nachrichten gespeichert werden; wenn diese Liste voll ist, wird im Display die Informationsnachricht "**Speicher voll***"*) angezeigt und das System behandelt eine neue Nachricht entsprechend der Einstellung Überschreiben. Für weitere Informationen zu den Einstellungen beim Überschreiben, siehe [Die Option Alte überschreiben konfigurieren](#page-113-0) (Seite [114\)](#page-113-0).

# <span id="page-121-1"></span>**Kalender**

Mit Hilfe des Kalenders können Sie Alarme für Erinnerungen, Termine und Versammlungen einstellen.

Der Kalender ermöglicht Ihnen das Speichern von maximal 80 (ohne MEM-Karte) bzw. maximal 100 (mit MEM-Karte) Terminen.

*Achtung:* Die tatsächliche Anzahl an Terminen kann geringer sein, dies hängt von der Verwendung des verfügbaren Speichers für andere Funktionen ab.

Hinweis: Wenn Sie das Datum und/oder die Uhrzeit eingeben/ändern möchten, können Sie dazu die Tastatur/oder die Navigationstasten verwenden. In der Beschreibung unten wird nur die Methode mit den Navigationstasten erläutert.

In diesem Abschnitt werden die folgenden Aufgaben beschrieben:

- [Auf die Kalenderfunktion zugreifen](#page-121-0) (Seite [122\)](#page-121-0)
- [Das Kalenderformat ändern](#page-122-0) (Seite [123\)](#page-122-0)
- [Ein Datum auswählen](#page-122-1) (Seite [123\)](#page-122-1)
- [Einen Termin hinzufügen](#page-123-0) (Seite [124\)](#page-123-0)
- [Einen Termin anzeigen](#page-126-0) (Seite [127\)](#page-126-0)
- [Einen Termin bearbeiten](#page-126-1) (Seite [127\)](#page-126-1)
- [Einen Termin kopieren](#page-127-0) (Seite [128\)](#page-127-0)
- [Einen Termin löschen](#page-128-0) (Seite [129\)](#page-128-0)

#### <span id="page-121-0"></span>**Auf die Kalenderfunktion zugreifen**

Gehen Sie wie folgt vor, um auf die Kalenderfunktion zuzugreifen:

Menü

1. Drücken Sie die Funktionstaste **Menü**, um auf das Hauptmenü zuzugreifen.

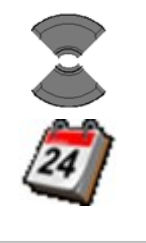

2. Markieren Sie das Symbol **Kalender**.

#### Auswahl

3. Drücken Sie die Funktionstaste **Auswahl**.

#### <span id="page-122-0"></span>**Das Kalenderformat ändern**

Gehen Sie wie folgt vor, um das Kalenderformat zu ändern:

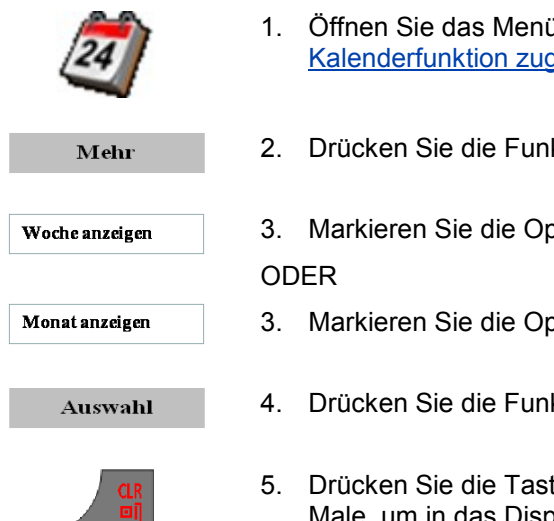

- 1. Öffnen Sie das Menü **Kalender**[, siehe Auf die](#page-121-1)  [Kalenderfunktion zugreifen](#page-121-1) (Seite 122).
- 2. Drücken Sie die Funktionstaste **Mehr**.
- 3. Markieren Sie die Option **Woche** anzeigen.
- 3. Markieren Sie die Option **Monat** anzeigen.
- 4. Drücken Sie die Funktionstaste **Auswahl**.
- 5. Drücken Sie die Taste **CLR** ein oder mehrere Male, um in das Display des Freizustands zurückzukehren.

### <span id="page-122-1"></span>**Ein Datum auswählen**

Gehen Sie wie folgt vor, um ein Datum im Kalender auszuwählen:

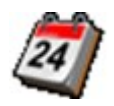

1. Öffnen Sie das Menü **Kalender**[, siehe Auf die](#page-121-1)  [Kalenderfunktion zugreifen](#page-121-1) (Seite 122).

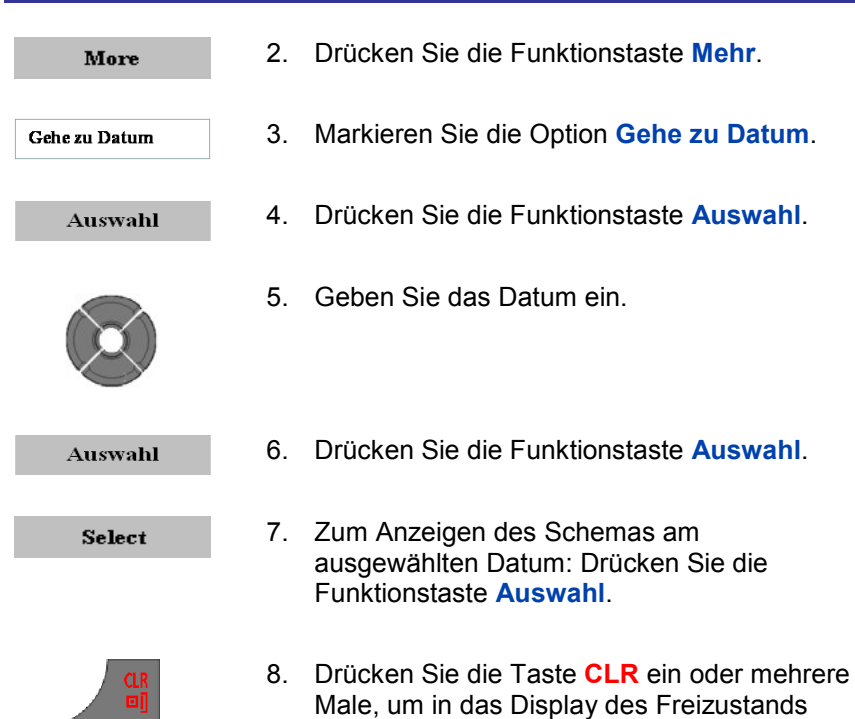

#### <span id="page-123-0"></span>**Einen Termin hinzufügen**

Gehen Sie wie folgt vor, um einen Termin im Kalender hinzuzufügen:

zurückzukehren.

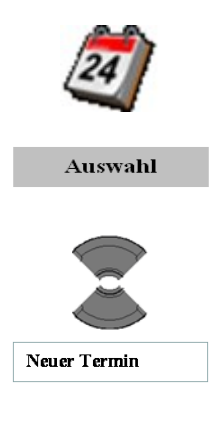

- 1. Öffnen Sie das Menü **Kalender**[, siehe Auf](#page-121-1) die [Kalenderfunktion zugreifen](#page-121-1) (Seite 122).
- 2. Drücken Sie die Funktionstaste **Auswahl**.
- 3. Markieren Sie die Option **Neuer Termin**.

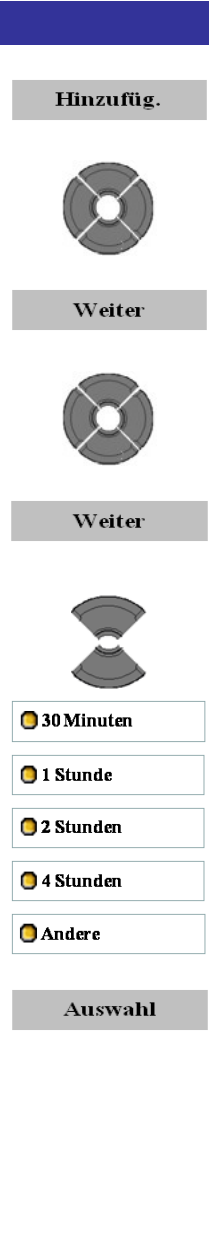

- 4. Drücken Sie die Funktionstaste **Hinzufüg.**.
- 5. Geben Sie das Datum ein.
- 6. Drücken Sie die Funktionstaste **Weiter**.
- 7. Geben Sie die Anfangszeit ein.
- 8. Drücken Sie die Funktionstaste **Weiter**.
- 9. Markieren Sie die **Dauer**.

10. Drücken Sie die Funktionstaste **Auswahl**.

Optionale(r) Schritt(e):

11. Wenn die Option **Andere** ausgewählt wurde: Geben Sie das Enddatum und den Endzeitpunkt des Termins ein.

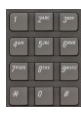

12. Verwenden Sie die Tastatur: Geben Sie das Thema ein.

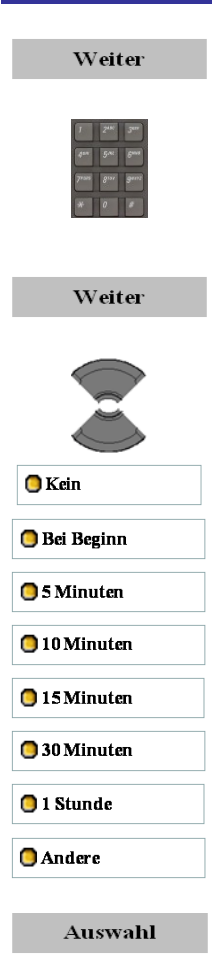

- 13. Drücken Sie die Funktionstaste **Weiter**.
- 14. Verwenden Sie die Tastatur: Geben Sie den **Ort** des Termins ein.
- 15. Drücken Sie die Funktionstaste **Weiter**.
- 16. Markieren Sie die benötigte **Erinnerung**.

17. Drücken Sie die Funktionstaste **Auswahl**.

Optionale(r) Schritt(e):

18. Wenn die Option Andere ausgewählt wurde: Geben Sie das Erinnerungsdatum und den Erinnerungszeitpunkt des Termins ein.

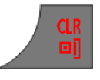

19. Drücken Sie die Taste **CLR** ein oder mehrere Male, um in das Display des Freizustands zurückzukehren.

## <span id="page-126-0"></span>**Einen Termin anzeigen**

**Hinweis:** Tage mit Terminen werden rot angezeigt, wenn Monat anzeigen verwendet wird. Stunden mit Terminen werden rot angezeigt, wenn Woche anzeige verwendet wird.

Gehen Sie wie folgt vor, um einen Termin im Kalender anzuzeigen:

- 1. [Öffnen Sie das entsprechende Datum, siehe](#page-122-1)  Ein [Datum auswählen](#page-122-1) (Seite 123).
- 2. Markieren Sie den benötigten **Termin**.

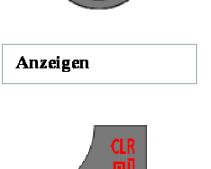

- 3. Drücken Sie die Funktionstaste **Anzeigen**.
- 4. Drücken Sie die Taste **CLR** ein oder mehrere Male, um in das Display des Freizustands zurückzukehren.

## <span id="page-126-1"></span>**Einen Termin bearbeiten**

Gehen Sie wie folgt vor, um einen Termin im Kalender zu bearbeiten:

- 1. [Öffnen Sie das entsprechende Datum, siehe](#page-122-1)  Ein [Datum auswählen](#page-122-1) (Seite 123).
- 2. Markieren Sie den benötigten **Termin**.

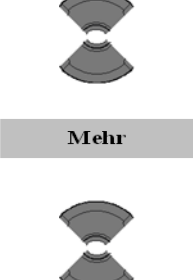

**Bearbeiten** 

- 3. Drücken Sie die Funktionstaste **Mehr**.
- 
- 4. Markieren Sie die Option **Bearbeiten**.

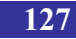

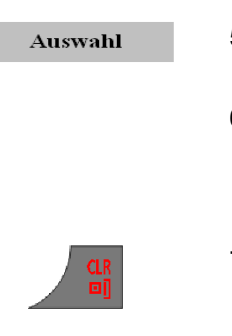

- 5. Drücken Sie die Funktionstaste **Auswahl**.
- 6. [Nehmen Sie die notwendigen Änderungen vor,](#page-123-0)  [indem Sie die Aktionen ausführen ab Schritt 5](#page-123-0)  [unter Einen Termin hinzufügen](#page-123-0) (Seite 124).
- 7. Drücken Sie die Taste **CLR** ein oder mehrere Male, um in das Display des Freizustands zurückzukehren.

#### <span id="page-127-0"></span>**Einen Termin kopieren**

Gehen Sie wie folgt vor, um einen Termin zu kopieren:

- 1. [Öffnen Sie das entsprechende Datum, siehe](#page-122-1)  Ein [Datum auswählen](#page-122-1) (Seite 123).
- 2. Markieren Sie den benötigten **Termin**.

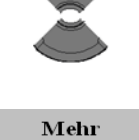

Kopieren

- 3. Drücken Sie die Funktionstaste **Mehr**.
- 4. Markieren Sie die Option **Kopieren**.
- 5. Nehmen Sie die notwendigen Änderungen vor, indem Sie die Aktionen ausführen ab Schritt 5 unter Einen Termin hinzufügen (Seite 124).

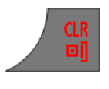

6. Drücken Sie die Taste **CLR** ein oder mehrere Male, um in das Display des Freizustands zurückzukehren.

## <span id="page-128-0"></span>**Einen Termin löschen**

Gehen Sie wie folgt vor, um einen Termin im Kalender zu löschen:

1. [Öffnen Sie das entsprechende Datum, siehe](#page-122-1)  Ein [Datum auswählen](#page-122-1) (Seite 123).

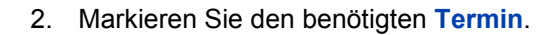

- 3. Drücken Sie die Funktionstaste **Mehr**.
- 4. Markieren Sie die Option **Löschen**.
- 5. Drücken Sie die Funktionstaste **Ja**.
- 6. Drücken Sie die Taste **CLR** ein oder mehrere Male, um in das Display des Freizustands zurückzukehren.

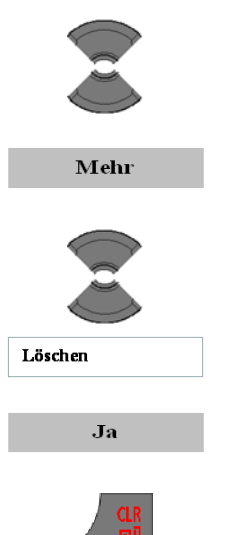

In diesem Abschnitt werden die zusätzlichen Funktionen erläutert, die auf den DECT-Mobilteilen G355, G955 und I755 verfügbar sind:

- [Verwenden des Rechners](#page-129-0) (Seite [130\)](#page-129-0)  $\bullet$
- [Verwendung der Stoppuhr](#page-132-0) (Seite [133\)](#page-132-0)
- [Alarme](#page-134-0) (Seite [135\)](#page-134-0)

When an incoming call arrives while using one of the additional features, the feature will be disrupted (e.g. on ongoing stopwatch measurement will be stopped). When you answer the incoming call you will automatically leave the feature.

## <span id="page-129-0"></span>**Verwenden des Rechners**

Mit dem Rechner können Sie grundlegende mathematische Berechnungen ausführen.

Gehen Sie wie folgt vor, um den Rechner zu verwenden:

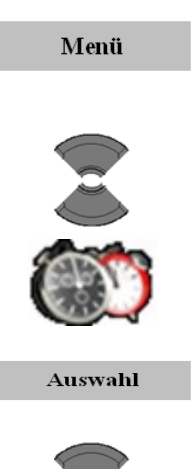

- 1. Drücken Sie die Funktionstaste **Menü**, um auf das **Hauptmenü** zuzugreifen.
- 2. Markieren Sie das Symbol **Zubehör**.

- 3. Drücken Sie die Funktionstaste **Auswahl**.
- 4. Markieren Sie die Option **Taschenrechner**.

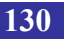

 $\blacksquare$  Taschenrechner

#### Auswahl

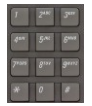

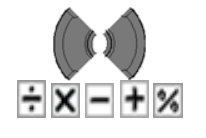

Auswahl

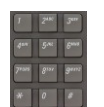

- 5. Drücken Sie die Funktionstaste **Auswahl**.
- 6. Verwenden Sie die Tastatur: Geben Sie einen Wert ein (maximal 9 Ziffern).

Drücken Sie die Taste \*, um einen Punkt einzugeben (falls erforderlich).

- 7. Wählen Sie das benötigte Betriebssymbol aus.
- 8. Drücken Sie die Funktionstaste **Auswahl**.
- 9. Verwenden Sie die Tastatur: Geben Sie einen Wert ein (maximal 9 Ziffern).

Drücken Sie die Taste \*, um einen Punkt einzugeben (falls erforderlich).

- 10. Markieren Sie das Ist-Zeichen (=).
- 11. Drücken Sie die Funktionstaste **Auswahl**.
- 12. Um eine Berechnung mit dem Ergebnis auszuführen, wiederholen Sie den Vorgang ab Schritt 7. Um eine neue Berechnung auszuführen, wiederholen Sie den Vorgang ab Schritt 6.

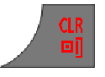

13. Drücken Sie die Taste **CLR** ein oder mehrere Male, um in das Display des Freizustands zurückzukehren.

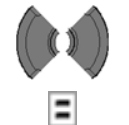

Auswahl

Die folgende Tabelle zeigt die Rechnersymbole, die Sie verwenden können.

#### **Tabelle 14: Rechnersymbole**

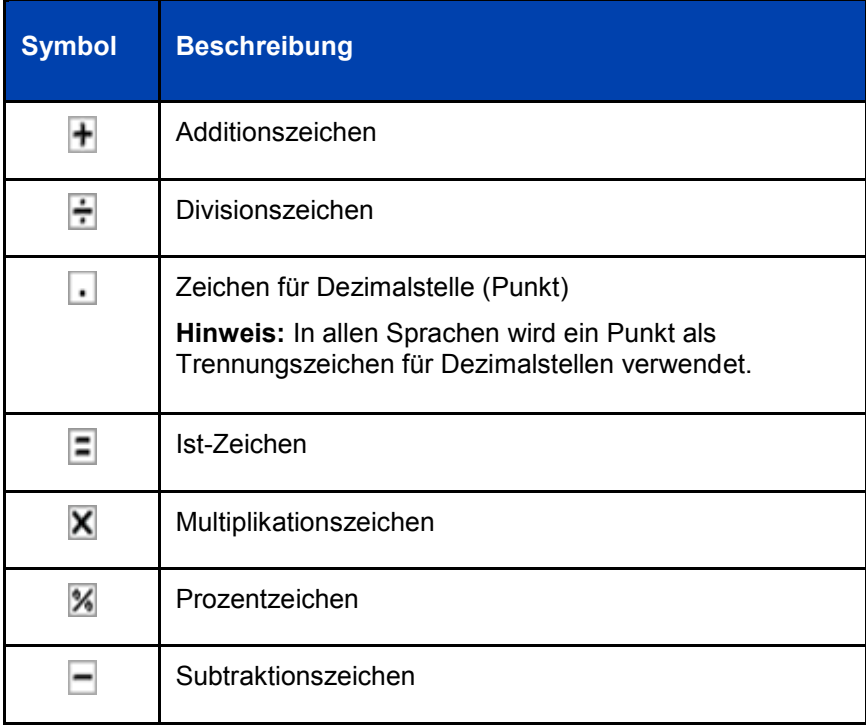

## <span id="page-132-0"></span>**Verwendung der Stoppuhr**

Mit der Stoppuhr können Sie die verstrichene Zeit messen.

Gehen Sie wie folgt vor, um die Stoppuhr zu starten:

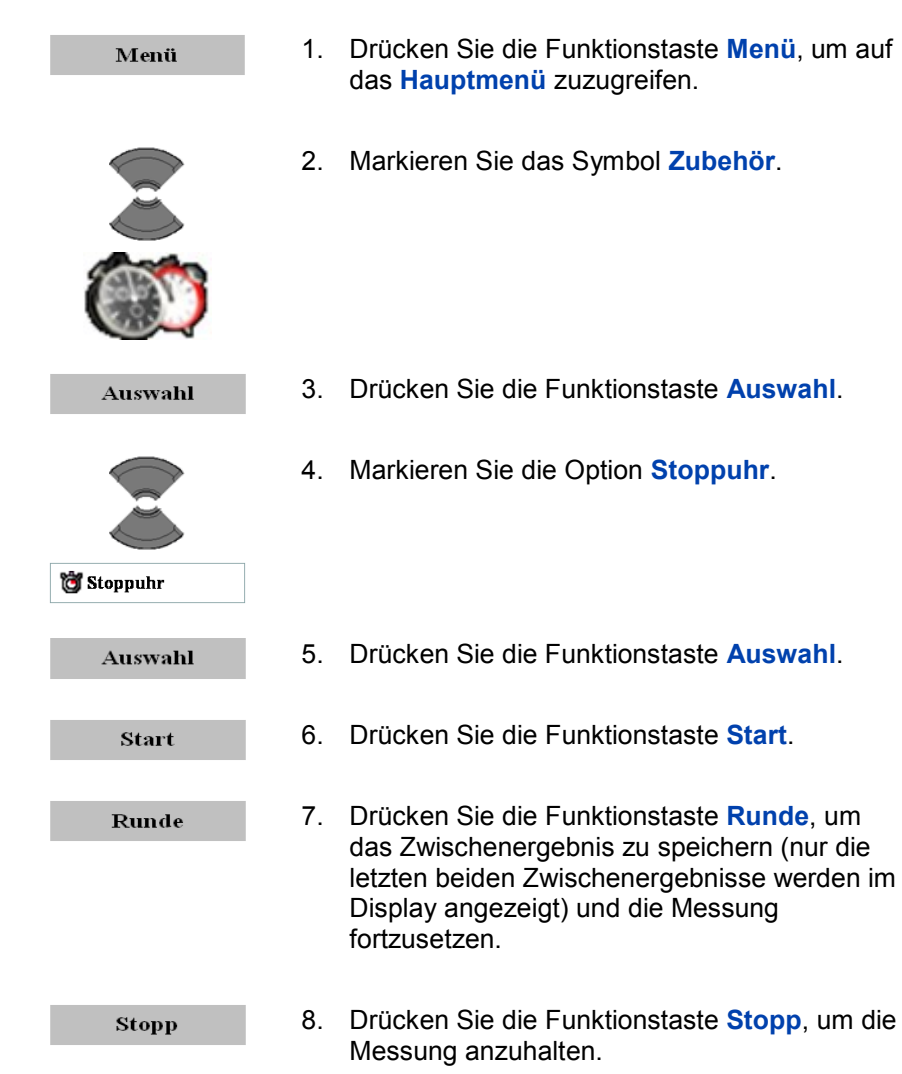

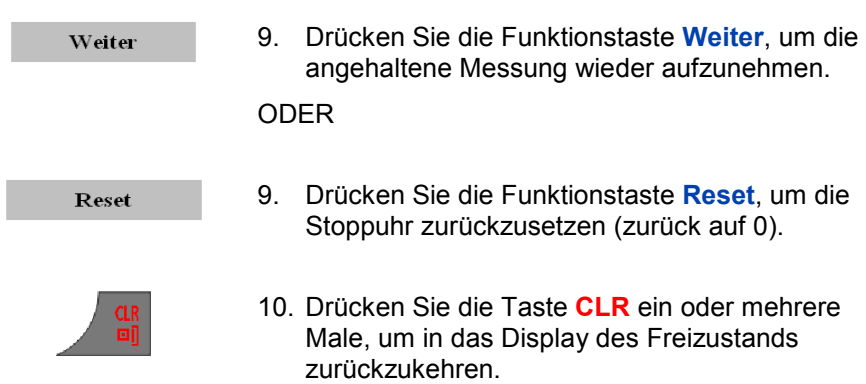

## <span id="page-134-0"></span>**Alarme**

Mit Hilfe der Alarm-Funktion können Sie tägliche oder wiederholt benötigte wöchentliche Alarme einstellen.

In diesem Abschnitt werden die folgenden Aufgaben beschrieben:

- [Auf das Menü Alarme zugreifen](#page-134-1) (Seite [135\)](#page-134-1)
- [Einen täglichen Alarm zuweisen oder ändern](#page-135-0) (Seite [136\)](#page-135-0)
- [Den täglichen Alarm ausschalten](#page-135-1) (Seite [136\)](#page-135-1)  $\bullet$
- [Einen sich wiederholenden Alarm zuweisen oder ändern](#page-136-0) (Seite [137\)](#page-136-0)
- [Einen sich wiederholenden Alarm ausschalten](#page-137-0) (Seite [138\)](#page-137-0)

## <span id="page-134-1"></span>**Auf das Menü Alarme zugreifen**

Gehen Sie wie folgt vor, um auf das Menü Alarms/Alarme zuzugreifen:

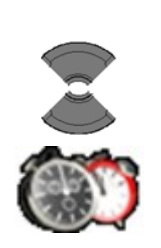

Menü

- 1. Drücken Sie die Funktionstaste **Menü**, um auf das **Hauptmenü** zuzugreifen.
- 2. Markieren Sie das Symbol **Zubehör**.

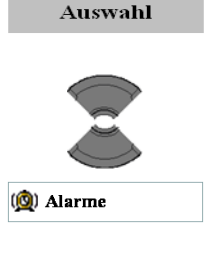

- 3. Drücken Sie die Funktionstaste **Auswahl**.
- 4. Markieren Sie die Option **Alarme**.

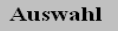

5. Drücken Sie die Funktionstaste **Auswahl**.

#### <span id="page-135-0"></span>**Einen täglichen Alarm zuweisen oder ändern**

Gehen Sie wie folgt vor, um einen täglichen Alarm zuzuweisen oder zu ändern:

- 1. [Öffnen Sie das](#page-134-1) Menü **Alarme**, siehe Auf das [Menü Alarme zugreifen](#page-134-1) (Seite 135).
- 2. Markieren Sie die Option **Alarm**.

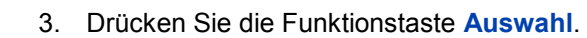

4. Verwenden Sie die Tastatur: Geben Sie die Alarmzeit ein.

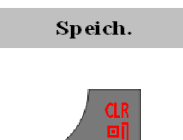

Auswahl

Alarm

- 5. Drücken Sie die Funktionstaste **Speich.**.
- 6. Drücken Sie die Taste **CLR** ein oder mehrere Male, um in das Display des Freizustands zurückzukehren.

#### <span id="page-135-1"></span>**Den täglichen Alarm ausschalten**

Gehen Sie wie folgt vor, um einen täglichen Alarm auszuschalten:

1. [Öffnen Sie das](#page-134-1) Menü **Alarme**, siehe Auf das [Menü Alarme zugreifen](#page-134-1) (Seite 135).

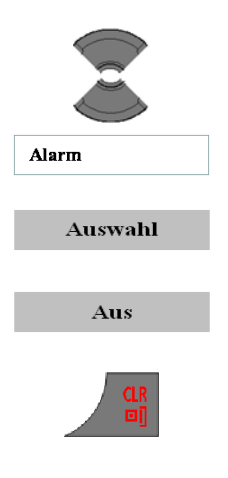

- 2. Markieren Sie die Option **Alarm**.
- 3. Drücken Sie die Funktionstaste **Auswahl**.
- 4. Drücken Sie die Funktionstaste **Aus**.
- 5. Drücken Sie die Taste **CLR** ein oder mehrere Male, um in das Display des Freizustands zurückzukehren.

### <span id="page-136-0"></span>**Einen sich wiederholenden Alarm zuweisen oder ändern**

Gehen Sie wie folgt vor, um einen sich wiederholenden Alarm zuzuweisen:

- 1. [Öffnen Sie das](#page-134-1) Menü **Alarme**, siehe Auf das [Menü Alarme zugreifen](#page-134-1) (Seite 135).
- 2. Markieren Sie die Option **Wiederkehr. Alarm**.

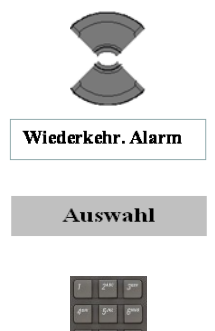

- 3. Drücken Sie die Funktionstaste **Auswahl**.
- 4. Verwenden Sie die Tastatur: Geben Sie die Alarmzeit ein.

Weiter

5. Drücken Sie die Funktionstaste **Weiter**.

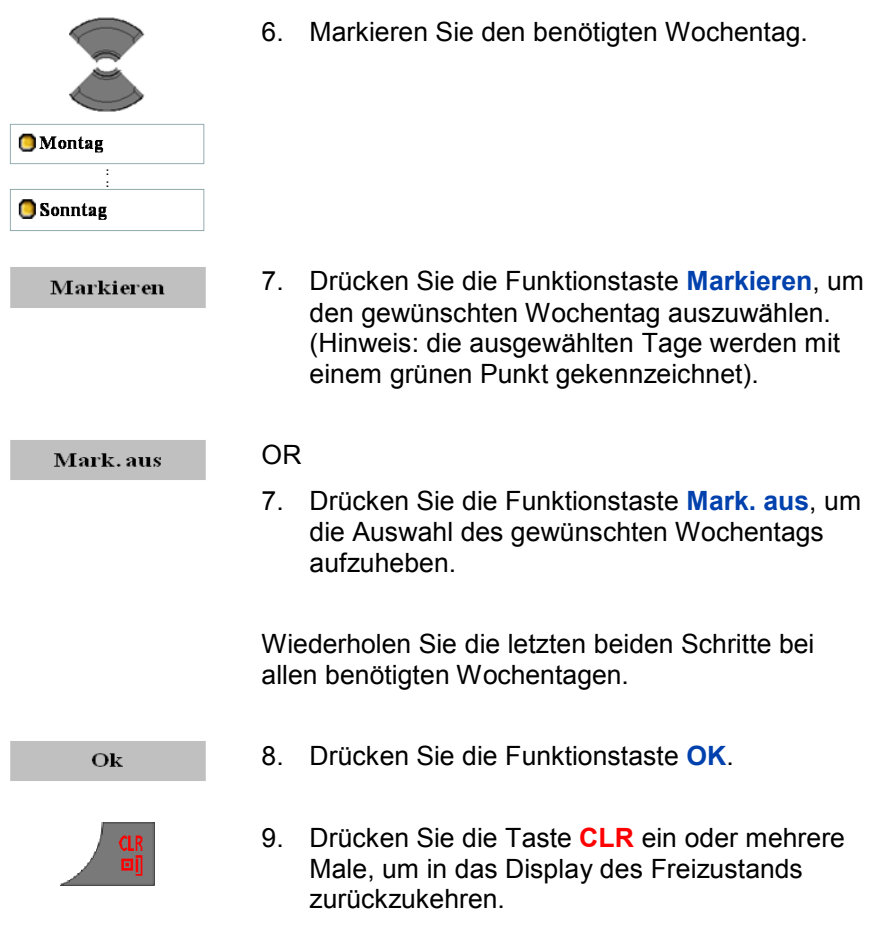

### <span id="page-137-0"></span>**Einen sich wiederholenden Alarm ausschalten**

Gehen Sie wie folgt vor, um einen sich wiederholenden Alarm auszuschalten:

> 1. [Öffnen Sie das](#page-134-1) Menü **Alarme**, siehe Auf das [Menü Alarme zugreifen](#page-134-1) (Seite 135).

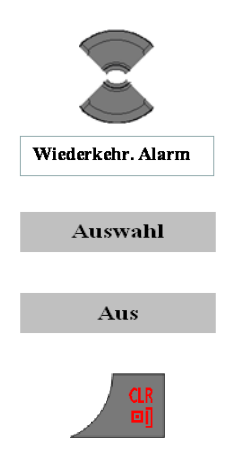

- 2. Markieren Sie die Option **Wiederkehr. Alarm**.
- 3. Drücken Sie die Funktionstaste **Auswahl**.
- 4. Drücken Sie die Funktionstaste **Aus**.
- 5. Drücken Sie die Taste **CLR** ein oder mehrere Male, um in das Display des Freizustands zurückzukehren.

Die folgende Tabelle zeigt die Einstellungen, die Sie auf Ihrem Mobilteil konfigurieren können und die dazugehörigen Symbole für die Telefoneinstellungen auf dem Display.

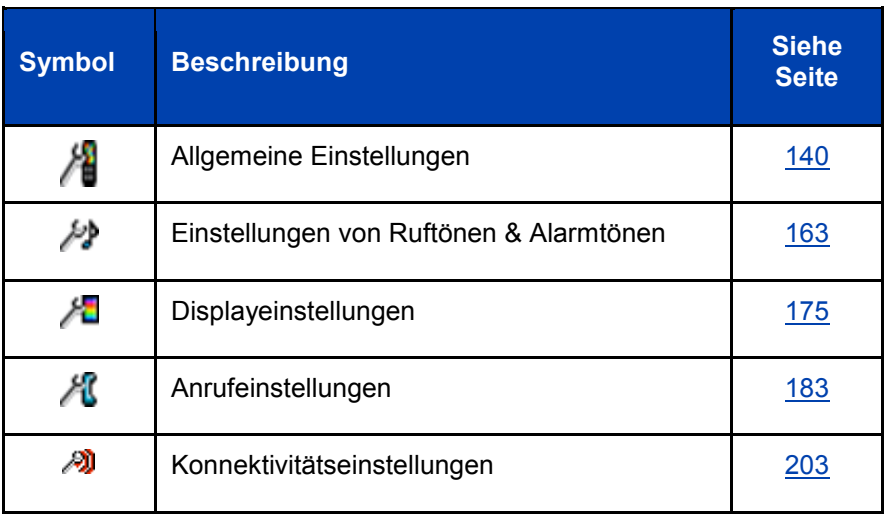

#### **Tabelle 15: Symbole für Telefoneinstellungen**

## <span id="page-139-0"></span>**Allgemeine Einstellungen**

In diesem Abschnitt werden die folgenden Aufgaben beschrieben:

- [Auf das Menü Allgemeine Einstellungen zugreifen](#page-140-0) (Seite [141\)](#page-140-0) ö
- [Profile](#page-140-1) (Seite [141\)](#page-140-1) ä
- [Uhrzeit und Datum zuweisen](#page-144-0) (Seite [145\)](#page-144-0) ä
- [Eine Sprache auswählen](#page-147-0) (Seite [148\)](#page-147-0) ٠
- [Verknüpfungen konfigurieren](#page-149-0) (Seite [150\)](#page-149-0) Ä
- [LED Anzeige](#page-150-0) (I755) (Seite [151\)](#page-150-0) Ō.
- [Sicherheitsoptionen](#page-152-0) (Seite [153\)](#page-152-0)  $\bullet$
- [Den Namen des Mobilteils definieren](#page-158-0) (Seite [159\)](#page-158-0) ò
- [Die Einstellungen resetten](#page-159-0) (Seite [160\)](#page-159-0)

- [Die Speicherkarte resetten](#page-160-0) (Seite [161\)](#page-160-0)  $\bullet$
- [Statusinformationen anzeigen](#page-161-0) (Seite [162\)](#page-161-0)

## <span id="page-140-0"></span>**Auf das Menü Allgemeine Einstellungen zugreifen**

Gehen Sie wie folgt vor, um auf das Menü Allgemeine Einstellungen zuzugreifen:

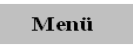

- 1. Drücken Sie die Funktionstaste **Menü**, um auf das **Hauptmenü** zuzugreifen.
- 2. Markieren Sie das Symbol **Einstellungen**.

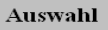

3. Drücken Sie die Funktionstaste **Auswahl**.

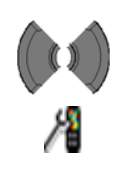

4. Wählen Sie das Menü **Allgemein**.

## <span id="page-140-1"></span>**Profile**

Mit der Option **Profile** können Sie das Mobilteil personalisieren. Sie können die folgenden Profile verwenden:

- **Normal**
- **Besprechung**  $\bullet$
- **Außen**
- **Büro**  $\bullet$
- **Daheim**
- **Still**
- **Freisprechen**

Das Standardprofil ist **Normal**.

Bei jedem Profil können Sie die folgenden Funktionen konfigurieren:

- **Anruflautstärke**
- Melodie **Externer Anruf**
- Melodie **Interner Anruf**
- Melodie **Unbekanter Anruf**  $\bullet$
- Melodie Normale Nachricht (**Norm. Nachricht**)  $\bullet$
- Melodie Dringende Nachricht (**Dringend. Nachr.**)  $\bullet$
- **Notruf**
- Lautstärke erhöhen (**Lautstärke erhöh.**)  $\bullet$
- **Alarmlautstärke**
- **Alarmton**
- Alarmlautstärke erhöhen (**Alarmlautst. erhöh.**)  $\bullet$
- **Vibrationsalarm** (nur G955 und I755)  $\bullet$
- **Tastenton**
- **Bestätigungston**  $\bullet$
- **Warnung Reichweite**  $\bullet$
- **Aufladeton**
- Verpasste Anruf Zeit (**Verpasste Anr. Zeit**)

Weitere Informationen zu Audioeinstellungen, siehe [Einstellungen von](#page-162-0)  [Ruftönen \(Sounds\) & Alarm](#page-162-0) (page [163\)](#page-162-0).

#### **Ein aktives Profil auswählen**

Gehen Sie wie folgt vor, um ein aktives Profil auszuwählen:

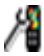

1. [Öffnen Sie das](#page-140-0) Menü **Einstellungen**, siehe [Auf das Menü Allgemeine Einstellungen](#page-140-0)  [zugreifen](#page-140-0) (Seite 141).

- Profile Auswahl Profil auswählen **Auswahl O**Normal **O** Freisprechen Auswahl
- 2. Markieren Sie die Option **Profile**.
- 3. Drücken Sie die Funktionstaste **Auswahl**.
- 4. Markieren Sie die Option **Profil auswählen**.
- 5. Drücken Sie die Funktionstaste **Auswahl**.
- 6. Markieren Sie das benötigte Profil.
- 7. Drücken Sie die Funktionstaste **Auswahl**.
- 8. Drücken Sie die Taste **CLR** ein oder mehrere Male, um in das Display des Freizustands zurückzukehren.

#### **Schnell in das und aus dem Profil Silent/Stumm umschalten**

Drücken Sie die #-Taste im Freizustand lange, um zwischen dem aktiven Profil und dem Profil **Still** umzuschalten. Wenn das aktive Profil **Still** ist, drücken Sie die #-Taste im Freizustand lange, um zum aktiven Profil umzuschalten, das eingestellt war, bevor, das Profil **Still** als aktives Profil ausgewählt wurde.

#### **Ein Profil bearbeiten**

Nur das aktive Profil kann bearbeitet werden. Gehen Sie wie folgt vor, um ein aktives Profil zu bearbeiten:

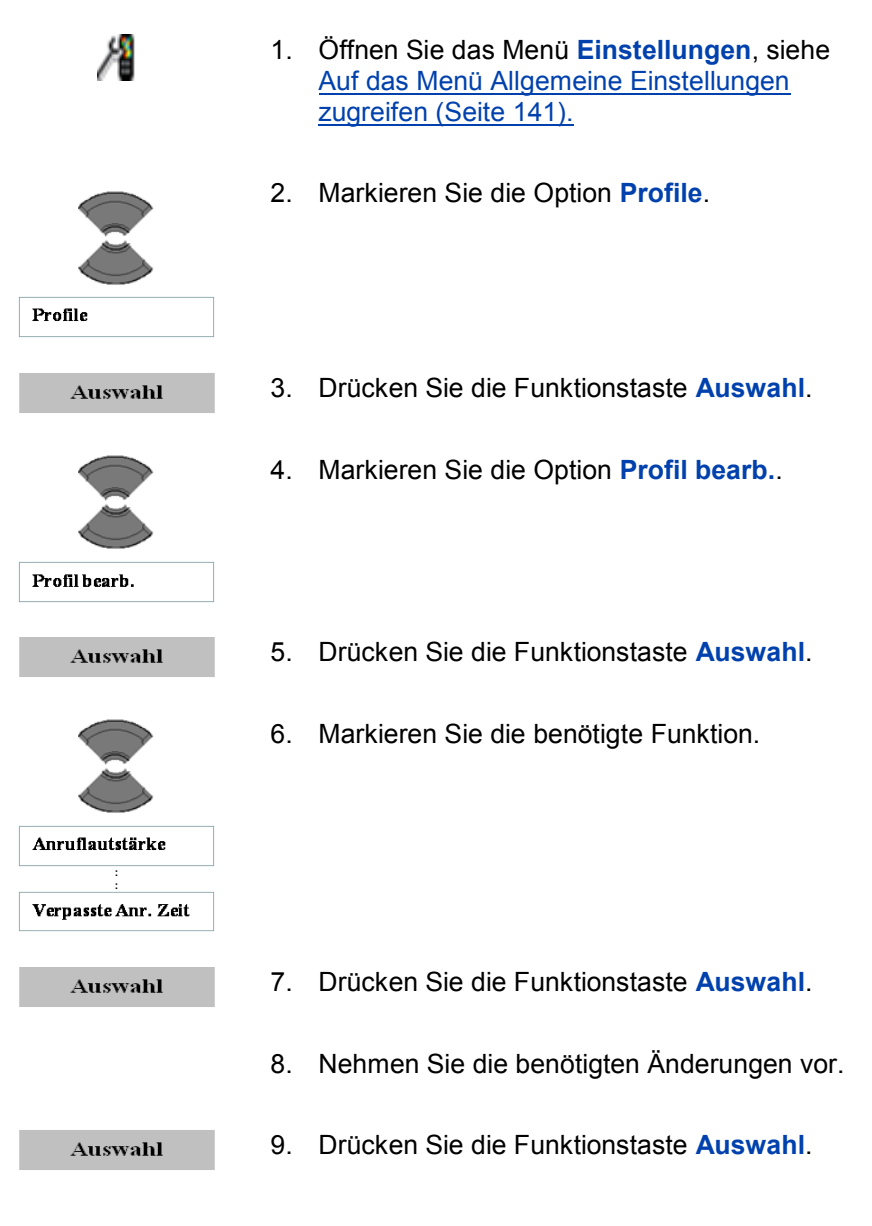

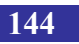
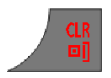

10. Drücken Sie die Taste **CLR** ein oder mehrere Male, um in das Display des Freizustands zurückzukehren.

#### **Profile resetten**

Gehen Sie wir folgt vor, um alle Profile auf die standardmäßigen Fabrikeinstellungen zurückzusetzen:

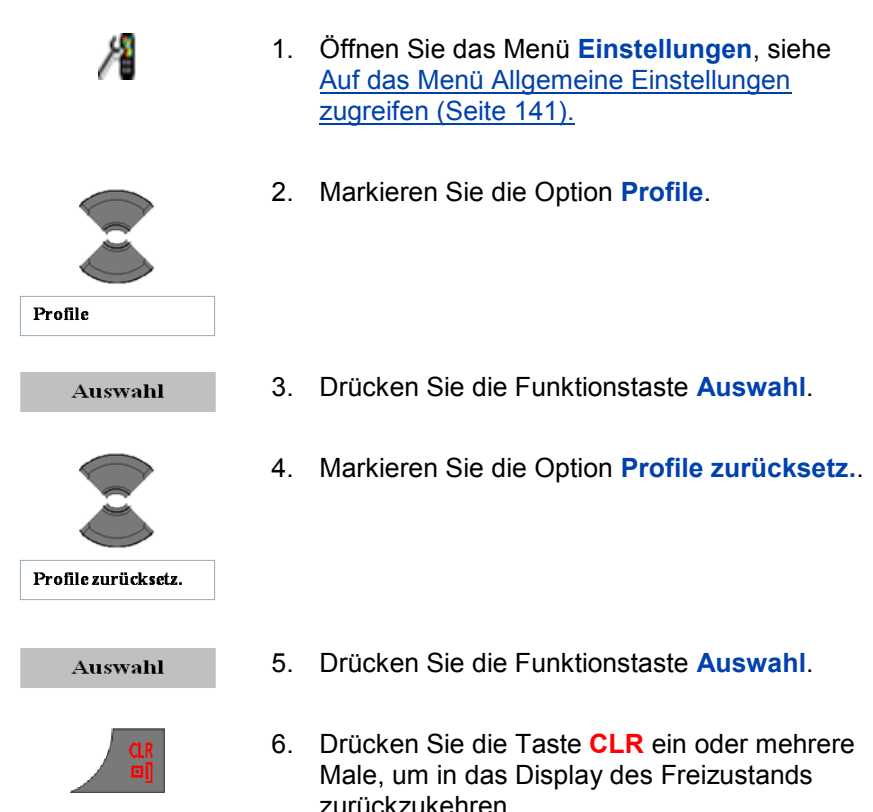

### **Uhrzeit und Datum zuweisen**

Mit Hilfe der Option Uhrzeit und Datum können Sie die aktuelle Zeit und das aktuelle Datum zuweisen. Verwenden Sie diese Option nur, wenn Ihr Kommunikationssystem keine Zeit- und Datumsinformationen bereitstellt. Wenn Ihr System diese bereitstellt, hat das Einstellen von

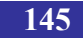

Datum und Uhrzeit nur einen vorübergehenden Effekt und kehrt diese Einstellung schnell wieder zu den vom System gelieferten Angaben für Zeit und Datum zurück.

Gehen Sie wie folgt vor, um die aktuelle Uhrzeit einzustellen:

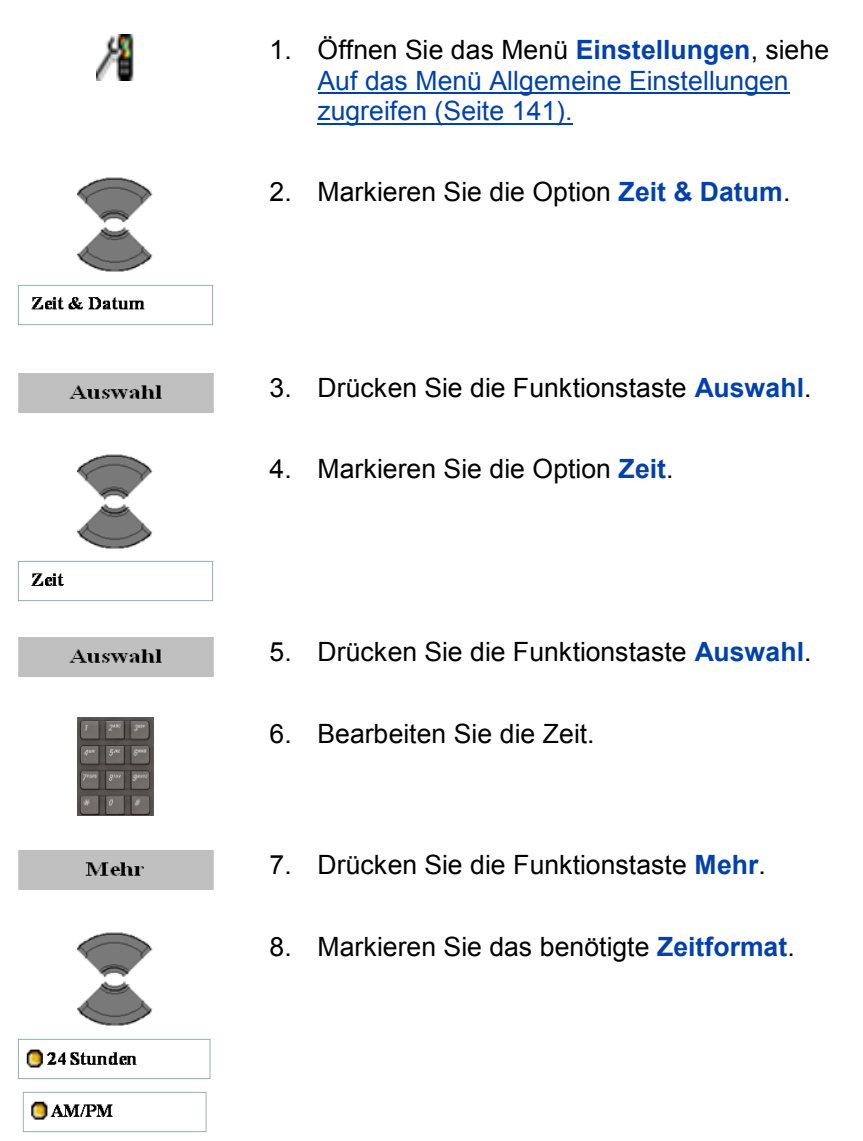

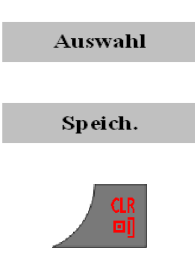

- 9. Drücken Sie die Funktionstaste **Auswahl**.
- 10. Drücken Sie die Funktionstaste **Speich.**.
- 11. Drücken Sie die Taste **CLR** ein oder mehrere Male, um in das Display des Freizustands zurückzukehren.

Gehen Sie wie folgt vor, um das aktuelle Datum einzustellen:

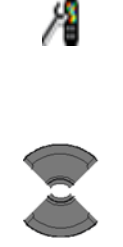

Zeit & Datum

- 1. [Öffnen Sie das](#page-140-0) Menü **Einstellungen**, siehe [Auf das Menü Allgemeine Einstellungen](#page-140-0)  [zugreifen](#page-140-0) (Seite 141).
- 2. Markieren Sie die Option **Zeit & Datum**.

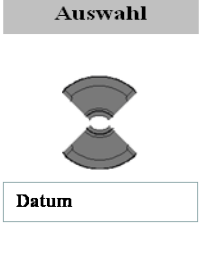

- 3. Drücken Sie die Funktionstaste **Auswahl**.
- 4. Markieren Sie die Option **Datum**.
- Auswahl
- 5. Drücken Sie die Funktionstaste **Auswahl**.

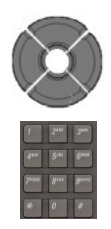

6. Bearbeiten Sie das **Datum**.

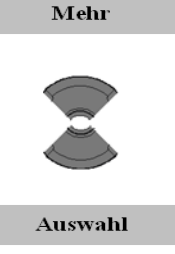

Speich.

- 7. Drücken Sie die Funktionstaste **Mehr**.
- 8. Markieren Sie das benötigte **Datumsformat**.
- 9. Drücken Sie die Funktionstaste **Auswahl**.
- 10. Drücken Sie die Funktionstaste **Speich.**.
- 11. Drücken Sie die Taste **CLR** ein oder mehrere Male, um in das Display des Freizustands zurückzukehren.

#### **Eine Sprache auswählen**

Mit Hilfe der Funktion Language/Sprache, können Sie eine Telefon- und Schriftsprache zuweisen. Das Mobilteil unterstützt die folgenden 13 Sprachen:

- **Englisch**
- Spanisch  $\bullet$
- Deutsch
- Französisch  $\bullet$
- Italienisch  $\bullet$
- Niederländisch  $\blacksquare$
- Portugiesisch
- Dänisch

**148**

- **Schwedisch**
- Türkisch
- Polnisch  $\bullet$
- Griechisch
- Russisch
- **Norwegisch**

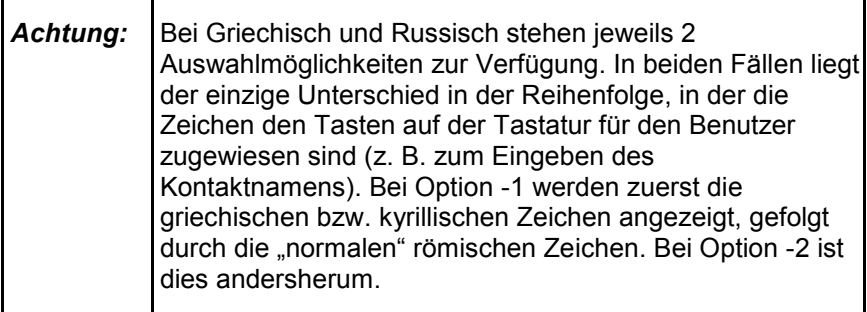

Gehen Sie wie folgt vor, um eine Sprache zuzuweisen:

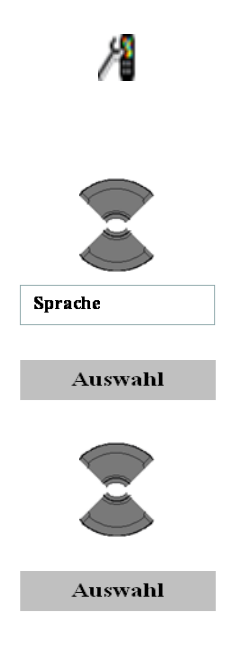

- 1. [Öffnen Sie das](#page-140-0) Menü **Einstellungen**, siehe [Auf das Menü Allgemeine Einstellungen](#page-140-0)  [zugreifen](#page-140-0) (Seite 141).
- 2. Markieren Sie die Option **Sprache**.
- 3. Drücken Sie die Funktionstaste **Auswahl**.
- 4. Markieren Sie die benötigte **Sprache**.
- 5. Drücken Sie die Funktionstaste **Auswahl**.

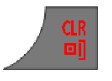

6. Drücken Sie die Taste **CLR** ein oder mehrere Male, um in das Display des Freizustands zurückzukehren.

#### **Verknüpfungen konfigurieren**

Mit Hilfe der Option Verknüpfungen können Sie Tastenkombinationen erstellen, mit denen Sie durch den Druck auf eine einzige Taste auf mehrere Mobilteilmenüs und -funktionen zugreifen können. Sie können den folgenden programmierbaren Navigationstasten eine Verknüpfung zuweisen: Links, Rechts, Auf und Ab.

Gehen Sie wie folgt vor, um eine Tastenkombination zuzuweisen:

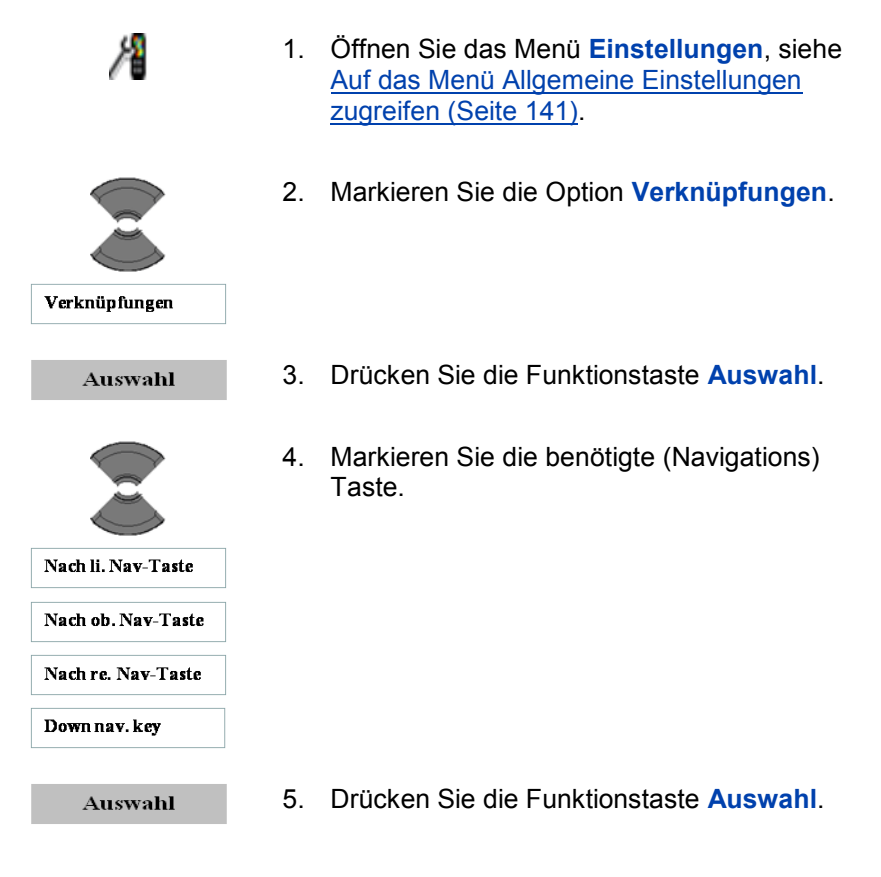

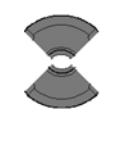

6. Markieren Sie die benötigte Option für das Zuweisen einer Tastenkombination zu der ausgewählten Taste.

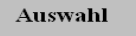

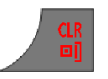

- 7. Drücken Sie die Funktionstaste **Auswahl**.
- 8. Drücken Sie die Taste **CLR** ein oder mehrere Male, um in das Display des Freizustands zurückzukehren.

# **LED Anzeige (I755)**

Das I755 DECT-Mobilteil verfügt über eine dreifarbige LEDs (rot, grün und orange). Die LEDs werden für die Anzeige bestimmter Merkmale an den Benutzer eingesetzt:

- Verpasste Anrufe  $\bullet$
- Nachricht  $\blacksquare$
- Sprachmeldung
- Nachricht oder Sprachmeldung
- Personenschutz
- Niedrige Batterie  $\bullet$

Die Benutzer können eine Funktion einer LED Farbe zuordnen. (Wird keine Anzeige benötigt, so kann die entsprechende LED ausgeschaltet werden).

Um die LED-Einstellungen vorzunehmen, machen Sie bitte folgende Schritte:

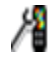

1. [Öffnen Sie das Menü](#page-140-0) **Einstellungen**, siehe Auf das [Menü Allgemeine Einstellungen](#page-140-0)  [zugreifen](#page-140-0) (Seite 141).

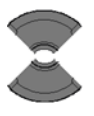

2. Markieren Sie die Option **LED Anzeige**.

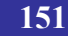

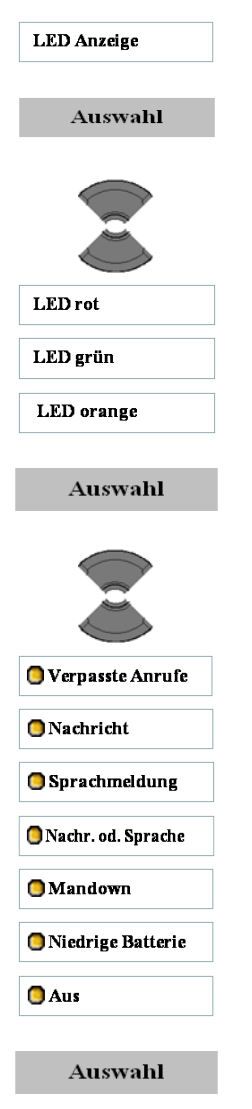

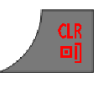

- 3. Drücken Sie die Funktionstaste **Auswahl**.
- 4. Markieren Sie die benötigte **LED**.

- 5. Drücken Sie die Funktionstaste **Auswahl**.
- 6. Markieren Sie die gewünschte Funktion die der ausgewählten LED-Farbe zugeordnet werden soll.

- 7. Drücken Sie die Funktionstaste **Auswahl**.
- 8. Drücken Sie die Taste **CLR** ein oder mehrere Male, um in das Display des Freizustands zurückzukehren.

#### **Sicherheitsoptionen**

Die DECT-Mobilteile G355, G955 und I755 unterstützen die folgenden Sicherheitseinstellungen: Telefonsperre, automatische Tastensperre, PIN-Code und Proxy-Passwort.

In diesem Abschnitt werden die folgenden Aufgaben beschrieben:

- [Die Funktion Telefonsperre verwenden](#page-152-0) (Seite [153\)](#page-152-0)  $\bullet$
- $\bullet$ [Die Funktion Automatische Tastatursperre verwenden](#page-153-0) (Seite [154\)](#page-153-0)
- [Den PIN-Code ändern](#page-155-0) (Seite [156\)](#page-155-0)  $\bullet$
- [Das Proxy-Passwort ändern](#page-156-0) (Seite [157\)](#page-156-0)

#### <span id="page-152-0"></span>**Die Funktion Telefonsperre verwenden**

Verwenden Sie die Funktion Telefonsperre, um einen unbefugten Gebrauch des Mobilteils zu verhindern. Wenn die Telefonsperre eingestellt ist, werden Sie beim Einschalten des Mobilteils gebeten, den PIN-Code einzugeben.

Gehen Sie wie folgt vor, um die Telefonsperre zu aktivieren oder zu deaktivieren:

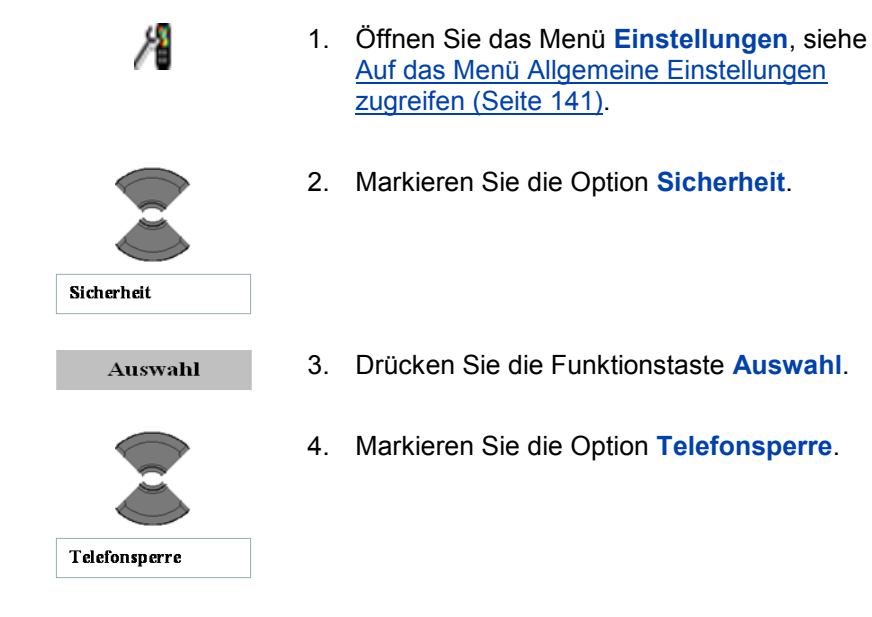

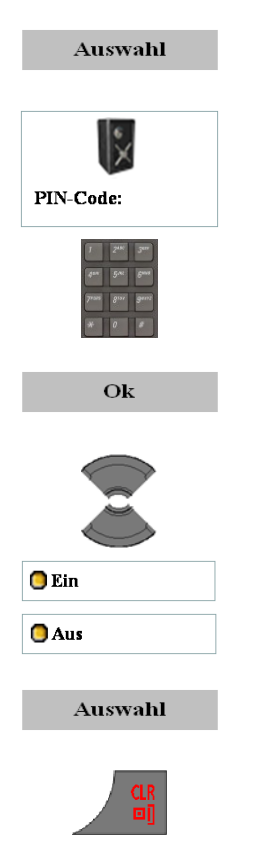

- 5. Drücken Sie die Funktionstaste **Auswahl**.
- 6. Verwenden Sie die Tastatur: Geben Sie den PIN (Autorisierungscode) bei der Aufforderung **PIN-Code** ein.

- 7. Drücken Sie die Funktionstaste **OK**.
- 8. Markieren Sie den benötigten Wert bei der Option.

- 9. Drücken Sie die Funktionstaste **Auswahl**.
- 10. Drücken Sie die Taste **CLR** ein oder mehrere Male, um in das Display des Freizustands zurückzukehren.

#### <span id="page-153-0"></span>**Die Funktion Automatische Tastatursperre verwenden**

Verwenden Sie die automatische Tastatursperre, um die Eingabe über die Tasten zu verhindern und damit einem versehentlichen Gebrauch vorzubeugen. Die automatische Taststursperre wird innerhalb von 30 Sekunden aktiviert, nachdem das Gerätedisplay in den Energiesparmodus umschaltet und wenn keine Tasten gedrückt werden.

Gehen Sie wie folgt vor, um die automatische Tastatursperre zu aktivieren:

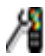

1. [Öffnen Sie das Menü](#page-140-0) **Einstellungen**, siehe

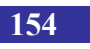

Auf das Menü Allgemeine Einstellungen zugreifen (Seite 141).

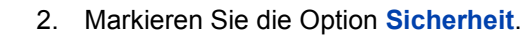

- 3. Drücken Sie die Funktionstaste **Auswahl**.
- 4. Markieren Sie die Option **Autom. Tastensperr**.
- 5. Drücken Sie die Funktionstaste **Auswahl**.
- 6. Markieren Sie den benötigten Wert bei der Option.

- 7. Drücken Sie die Funktionstaste **Auswahl**.
- 8. Drücken Sie die Taste **CLR** ein oder mehrere Male, um in das Display des Freizustands zurückzukehren.

Informationen zum Freigeben der Tastatur, siehe [Sperren und](#page-46-0)  [Freigeben der Tastatur](#page-46-0) (Seite [47\)](#page-46-0).

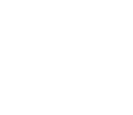

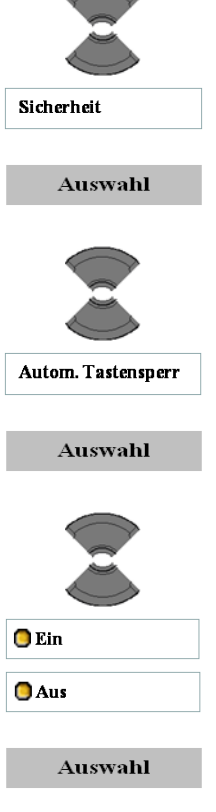

#### <span id="page-155-0"></span>**Den PIN-Code ändern**

Verwenden Sie die Funktion Change PIN code/PIN-Code ändern, um den PIN-Code auf dem Mobilteil zu ändern.

Gehen Sie wie folgt vor, um den PIN-Code zu ändern:

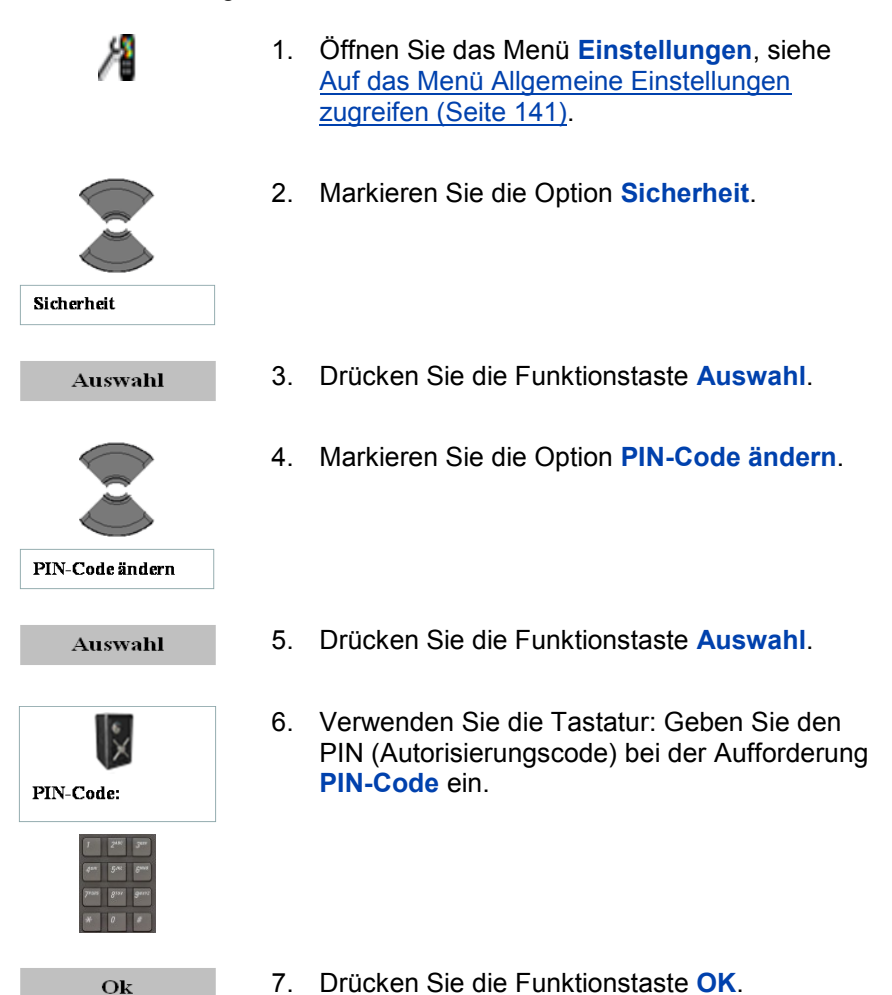

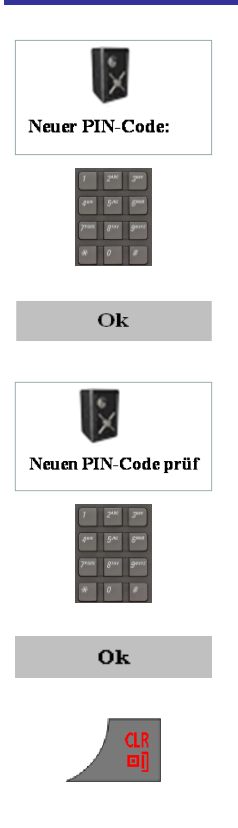

8. Verwenden Sie die Tastatur: Geben Sie den neuen **PIN-Code** ein.

- 9. Drücken Sie die Funktionstaste **OK**.
- 10. Verwenden Sie die Tastatur: Geben Sie den neuen **PIN-Code** ein.

- 11. Drücken Sie die Funktionstaste **OK**.
- 12. Drücken Sie die Taste **CLR** ein oder mehrere Male, um in das Display des Freizustands zurückzukehren.

#### <span id="page-156-0"></span>**Das Proxy-Passwort ändern**

Verwenden Sie die Funktion Change Proxy password/Proxy-Passwort ändern, um das mit der SIP-Authentifizierung verwendete Proxy-Passwort zu ändern.

Gehen Sie wie folgt vor, um das Proxy-Passwort zu ändern:

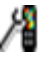

1. [Öffnen Sie das Menü](#page-140-0) **Einstellungen**, siehe [Auf das Menü Allgemeine Einstellungen](#page-140-0)  [zugreifen](#page-140-0) (Seite 141).

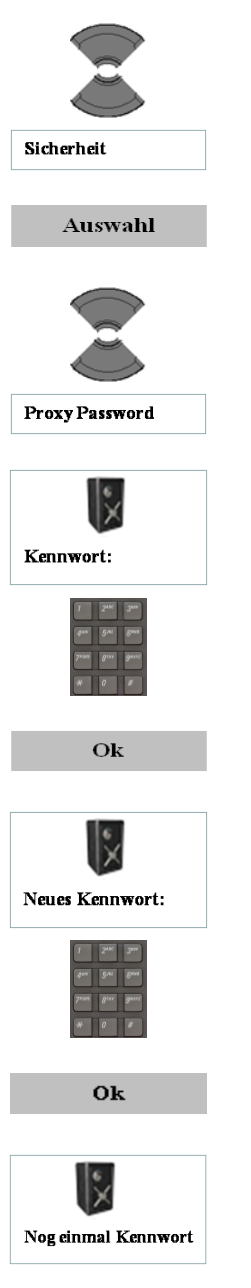

3. Drücken Sie die Funktionstaste **Auswahl**.

2. Markieren Sie die Option **Sicherheit**.

4. Markieren Sie die Option **Proxy Passwort**.

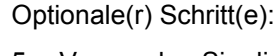

- 5. Verwenden Sie die Tastatur: Geben Sie das Proxy-Passwort bei der Aufforderung **Proxy Passwort** ein.
- 6. Drücken Sie die Funktionstaste **OK**.
- 7. Verwenden Sie die Tastatur: Geben Sie das neue **Proxy Passwort** ein.

- 8. Drücken Sie die Funktionstaste **OK**.
- 9. Verwenden Sie die Tastatur: Geben Sie das neue **Proxy Passwort** ein.

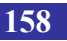

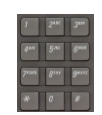

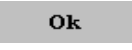

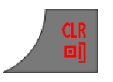

- 10. Drücken Sie die Funktionstaste **OK**.
- 11. Drücken Sie die Taste **CLR** ein oder mehrere Male, um in das Display des Freizustands zurückzukehren.

## **Den Namen des Mobilteils definieren**

Sie können einen Namen für das Mobilteil definieren (mit maximal 16 Zeichen), der dann im Freizustand auf dem Display angezeigt wird.

Gehen Sie wie folgt vor, um einen Namen für das Mobilteil zu definieren:

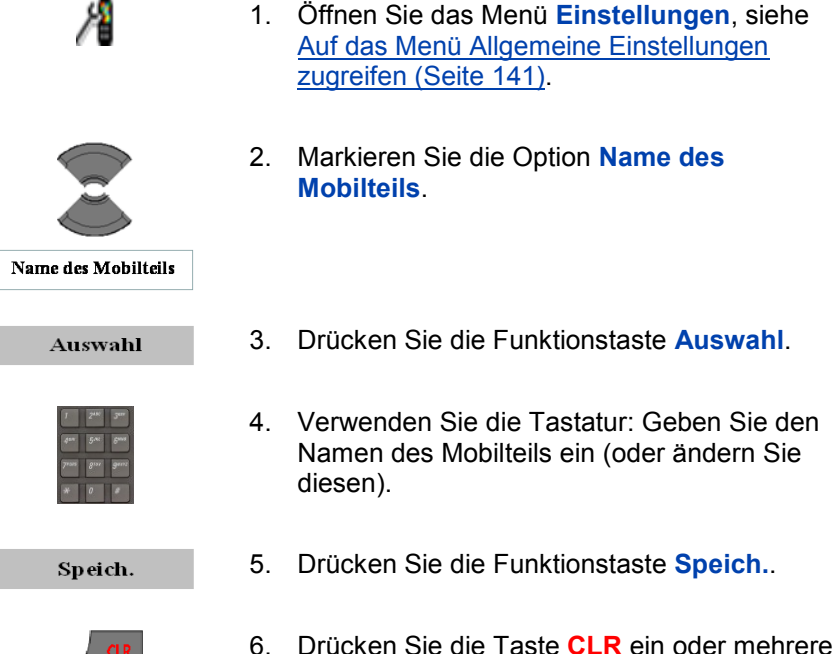

Male, um in das Display des Freizustands

zurückzukehren.

## **Die Einstellungen resetten**

Resetten Sie die Einstellungen und setzen Sie sie damit auf die standardmäßigen Liefereinstellungen zurück. Dies geschieht mit Ausnahme Ihrer Kontakte, des PIN-Codes, des Proxy-Passworts und der Systemregistrierungen.

Gehen Sie wie folgt vor, um die Einstellungen zu resetten:

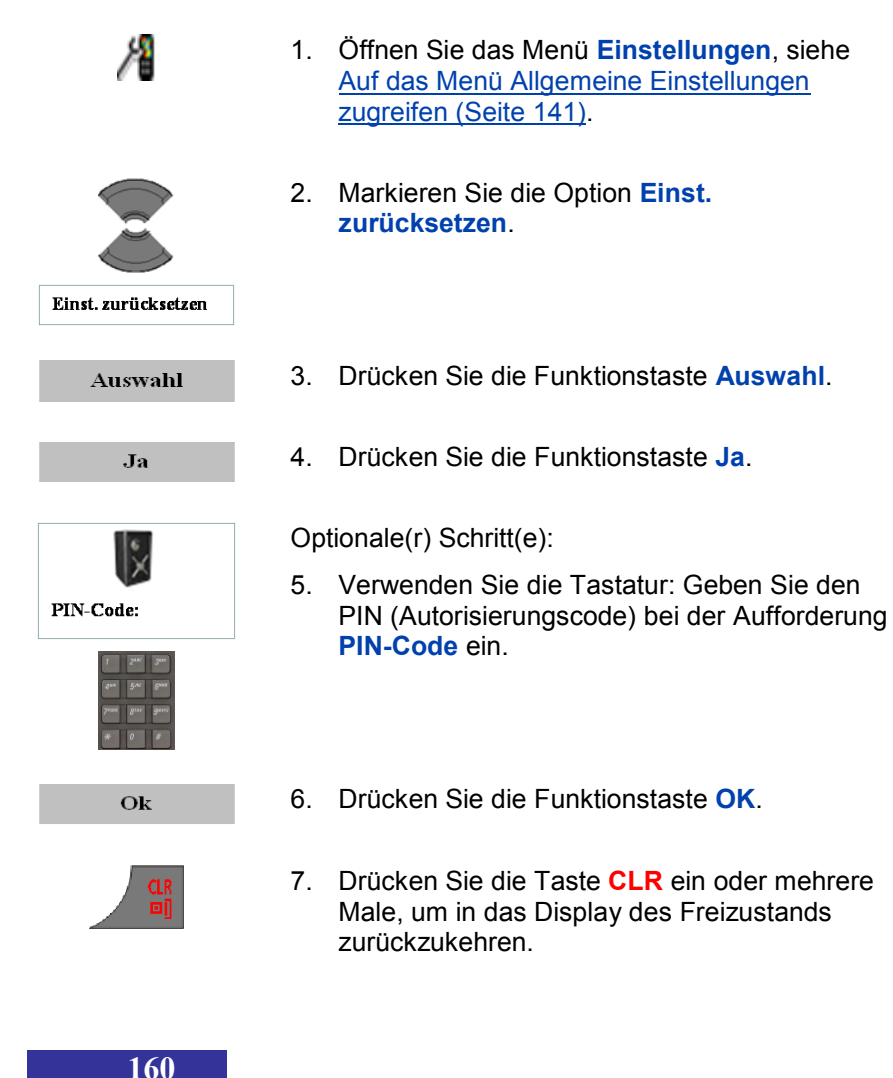

#### **Die Speicherkarte resetten**

Resetten Sie die Speicherkarte, um alle Daten von der MEM-Karte zu löschen.

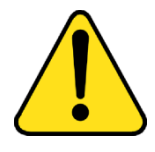

#### **VORSICHT**

Wenn Sie die Speicherkarte resetten, gehen auch (einige der) Systemregistrierungen verloren und können Sie daher möglicherweise mit dem DECT-Mobilteil keine Anrufe mehr ausführen oder empfangen.

Gehen Sie wie folgt vor, um die Speicherkarte zu resetten:

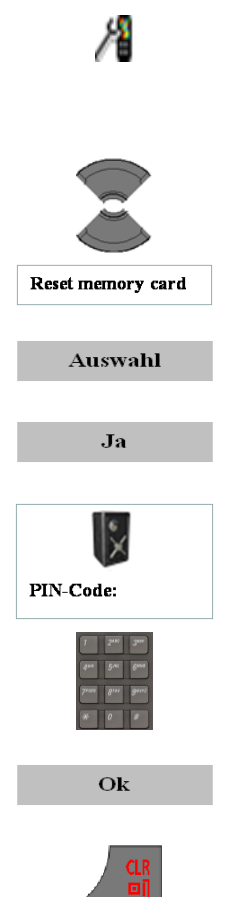

- 1. [Öffnen Sie das Menü](#page-140-0) **Einstellungen**, siehe [Auf das Menü Allgemeine Einstellungen](#page-140-0)  [zugreifen](#page-140-0) (Seite 141).
- 2. Markieren Sie die Option **Reset memory card**.
- 3. Drücken Sie die Funktionstaste **Auswahl**.
- 4. Drücken Sie die Funktionstaste **Ja**.
- 5. Verwenden Sie die Tastatur: Geben Sie den PIN (Autorisierungscode) bei der Aufforderung **PIN-Code** ein.

- 6. Drücken Sie die Funktionstaste **OK**.
- 7. Drücken Sie die Taste **CLR** ein oder mehrere Male, um in das Display des Freizustands

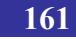

zurückzukehren.

8. Schalten Sie das DECT-Mobilteil aus und ein.

#### **Statusinformationen anzeigen**

Verwenden Sie die Option Status, um Informationen zu der auf dem Mobilteil installierten Softwareversion, der Hardwareversion auf dem Mobilteil, dem Ladezustand des Akkus, der Stärke des Funksignals und dem freien Speicherplatz anzuzeigen.

Gehen Sie wie folgt vor, um die Statusinformationen anzuzeigen:

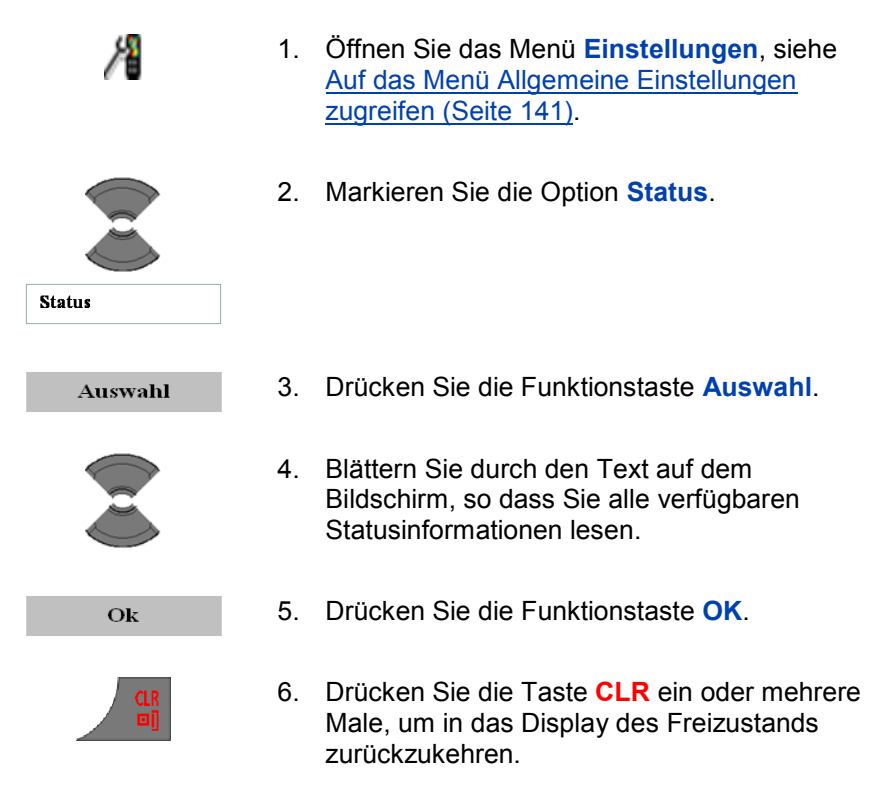

# **Einstellungen von Ruftönen (Sounds) & Alarme**

Mit Ihrem Mobilteil können Sie Audioeinstellungen und Vorzugseinstellungen konfigurieren. Über das Menü Sounds & Alarme können Sie die Vorzugseinstellungen bei den Audioeinstellungen mit den folgenden Optionen konfigurieren:

- [Auf das Menü Sounds und Alarme zugreifen](#page-162-0) (Seite [163\)](#page-162-0)  $\bullet$
- [Die Ruftonlutstärke konfigurieren](#page-163-0) (Seite [164\)](#page-163-0)  $\bullet$
- [Ruftonmelodien definieren](#page-164-0) (Seite [165\)](#page-164-0)
- [Die Funktion Rufton mit zunehmender Lautstärke zuweisen](#page-165-0)  $\bullet$ (Seite [166\)](#page-165-0)
- Die [Alarmlautstärke konfigurieren](#page-166-0) (Seite [167\)](#page-166-0)  $\bullet$
- [Die Alarmmelodie definieren](#page-167-0) (Seite [168\)](#page-167-0) Ō.
- [Die Funktion Alarmton mit zunehmender Lautstärke aktivieren](#page-168-0) (Seite [169\)](#page-168-0)
- [Die Funktion Vibrationsalarm aktivieren](#page-169-0) (Seite [170\)](#page-169-0)
- [Die Funktion Tastenton aktivieren](#page-170-0) (Seite [171\)](#page-170-0)
- [Einen Bestätigungston zuweisen](#page-171-0) (Seite [172\)](#page-171-0) å.
- [Die Funktion Reichweitenwarnung aktivieren](#page-171-1) (Seite [172\)](#page-171-1) å.
- [Die Funktion Aufladewarnung aktivieren](#page-172-0) (Seite [173\)](#page-172-0)  $\bullet$
- Die [Verpasste Anruf Zeit](#page-173-0) definieren (Seite [174\)](#page-173-0) ä

## <span id="page-162-0"></span>**Auf das Menü Sounds und Alarme zugreifen**

Gehen Sie wie folgt vor, um auf das Menü Sounds and alerts/Ruftöne und Alarmtöne zuzugreifen:

Menü

1. Drücken Sie die Funktionstaste **Menü**, um auf das Hauptmenü zuzugreifen.

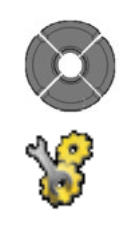

2. Markieren Sie das Symbol **Einstellungen**.

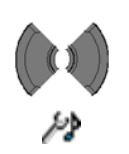

**Auswahl** 

- 3. Drücken Sie die Funktionstaste **Auswahl**.
- 4. Wählen Sie das Menü **Sounds & Alarme** aus.

#### <span id="page-163-0"></span>**Die Ruftonlutstärke konfigurieren**

Mit dieser Funktion können Sie die Ruftonlautstärke ändern.

Gehen Sie wie folgt vor, um die Ruftonlautstärke zu ändern:

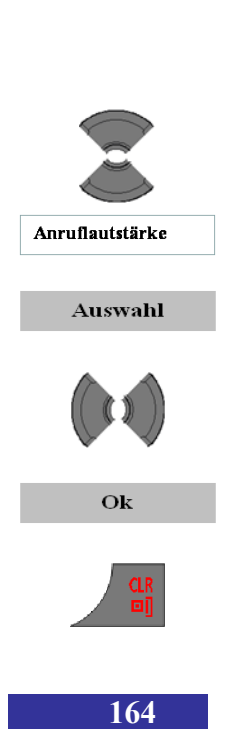

- 1. [Öffnen Sie das Menü](#page-162-0) **Sounds & Alarme**, [siehe Auf das Menü Sounds und Alarme](#page-162-0)  zugreifen [\(Seite 163\).](#page-162-0)
	- 2. Markieren Sie die Option **Anruflautstärke**.
	- 3. Drücken Sie die Funktionstaste **Auswahl**.
	- 4. Stellen Sie die Lautstärke ein.
	- 5. Drücken Sie die Funktionstaste **OK**.
	- 6. Drücken Sie die Taste **CLR** ein oder mehrere Male, um in das Display des Freizustands

zurückzukehren.

#### <span id="page-164-0"></span>**Ruftonmelodien definieren**

Die DECT-Mobilteile G955 und I755 enthälten 20 verfügbare Melodien und das DECT-Mobilteil G355 enthält 10 verfügbare Melodien. Die verfügbaren Melodien können verschiedenen Anruftypen zugewiesen werden:

- Rufton extern für externe Anrufe  $\bullet$
- Rufton intern für interne Anrufe
- $\bullet$ Rufton unbekannter Anruf für Anrufe, die von einem unbekannten Anrufer getätigt werden

Bei den DECT-Mobilteile G955 und I755 können die verfügbaren Melodien auch den Alarmtönen für unterschiedliche Nachrichtentypen zugewiesen werden:

- Rufton Normale Nachr. für die Ankündigung einer normalen  $\bullet$ Nachricht
- Rufton Dringende Nachr. für die Ankündigung von dringenden  $\bullet$ Nachrichten
- Rufton Notruf für die Ankündigung von Notrufnachrichten

Gehen Sie wie folgt vor, um eine Melodie zu definieren:

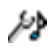

1. [Öffnen Sie das Menü](#page-162-0) **Sounds & Alarme**, [siehe Auf das Menü Sounds und Alarme](#page-162-0)  zugreifen [\(Seite 163\).](#page-162-0)

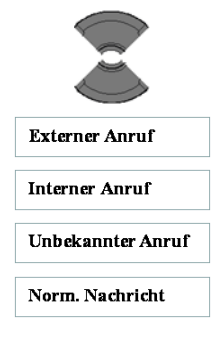

2. Markieren Sie den Anruftyp, bei dem Sie die Ruftonmelodie ändern möchten.

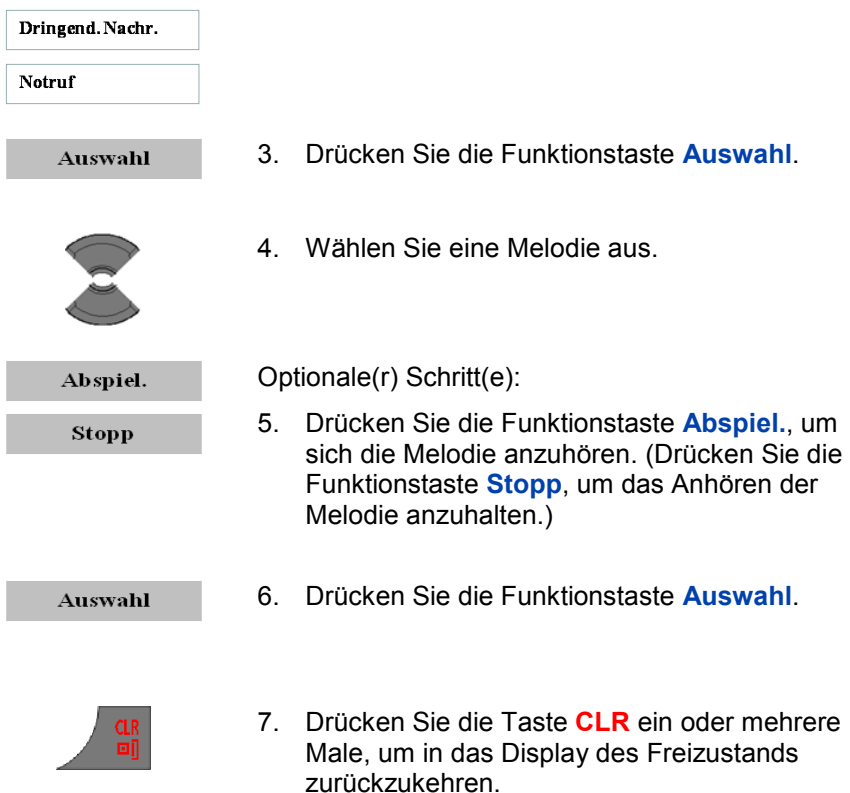

#### <span id="page-165-0"></span>**Die Funktion Rufton mit zunehmender Lautstärke zuweisen**

Wenn Sie die Funktion Increasing ring/Rufton mit zunehmender Lautstärke aktivieren, erhöht sich die Lautstärke allmählich während eines Alarms.

Gehen Sie wie folgt vor, um die Increasing ring/Funktion Rufton mit zunehmender Lautstärke zuzuweisen:

- 炒
- 1. [Öffnen Sie das Menü](#page-162-0) **Sounds & Alarme**, [siehe Auf das Menü Sounds und Alarme](#page-162-0)  zugreifen [\(Seite 163\).](#page-162-0)

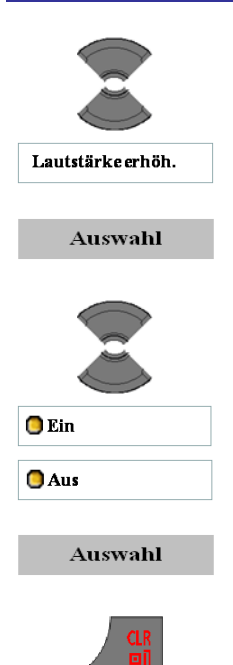

- 2. Markieren Sie die Option **Lautstärke erhöh.**.
- 3. Drücken Sie die Funktionstaste **Auswahl**.
- 4. Markieren Sie den benötigten Wert bei der Option.

- 5. Drücken Sie die Funktionstaste **Auswahl**.
- 6. Drücken Sie die Taste **CLR** ein oder mehrere Male, um in das Display des Freizustands zurückzukehren.

### <span id="page-166-0"></span>**Die Alarmlautstärke konfigurieren**

Mit dieser Funktion können Sie die Alarmlautstärke ändern.

Gehen Sie wie folgt vor, um die Alarmlautstärke zu ändern:

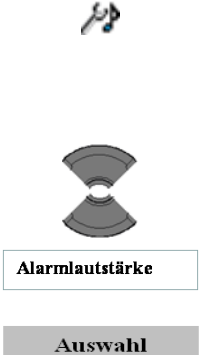

[siehe Auf das Menü Sounds und Alarme](#page-162-0)  zugreifen [\(Seite 163\).](#page-162-0)

1. [Öffnen Sie das Menü](#page-162-0) **Sounds & Alarme**,

2. Markieren Sie die Option **Alarmlautstärke**.

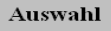

3. Drücken Sie die Funktionstaste **Auswahl**.

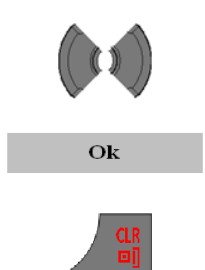

- 4. Stellen Sie die **Lautstärke** ein.
- 5. Drücken Sie die Funktionstaste **OK**.
- 6. Drücken Sie die Taste **CLR** ein oder mehrere Male, um in das Display des Freizustands zurückzukehren.

#### <span id="page-167-0"></span>**Die Alarmmelodie definieren**

Gehen Sie wie folgt vor, um eine Melodie für die Alarmsignale zu definieren:

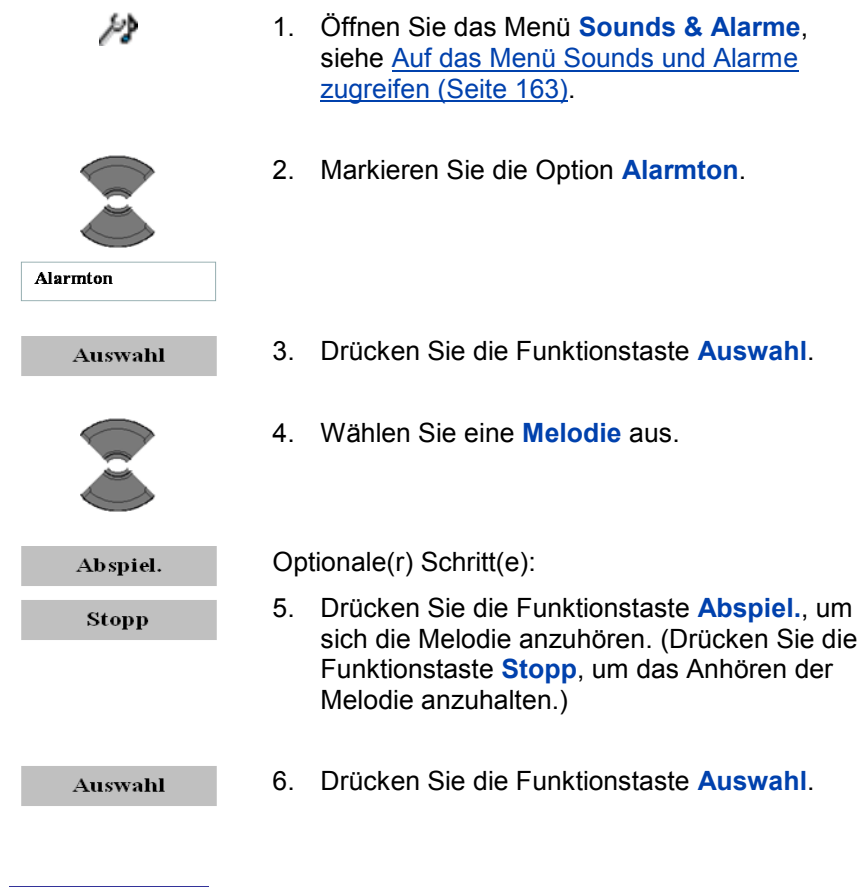

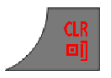

7. Drücken Sie die Taste **CLR** ein oder mehrere Male, um in das Display des Freizustands zurückzukehren.

#### <span id="page-168-0"></span>**Die Funktion Alarmton mit zunehmender Lautstärke aktivieren**

Wenn Sie die Funktion Alarmton mit zunehmender Lautstärke aktivieren, erhöht sich die Lautstärke allmählich während eines Alarms.

Gehen Sie wie folgt vor, um die Alarmton mit zunehmender Lautstärke zu aktivieren:

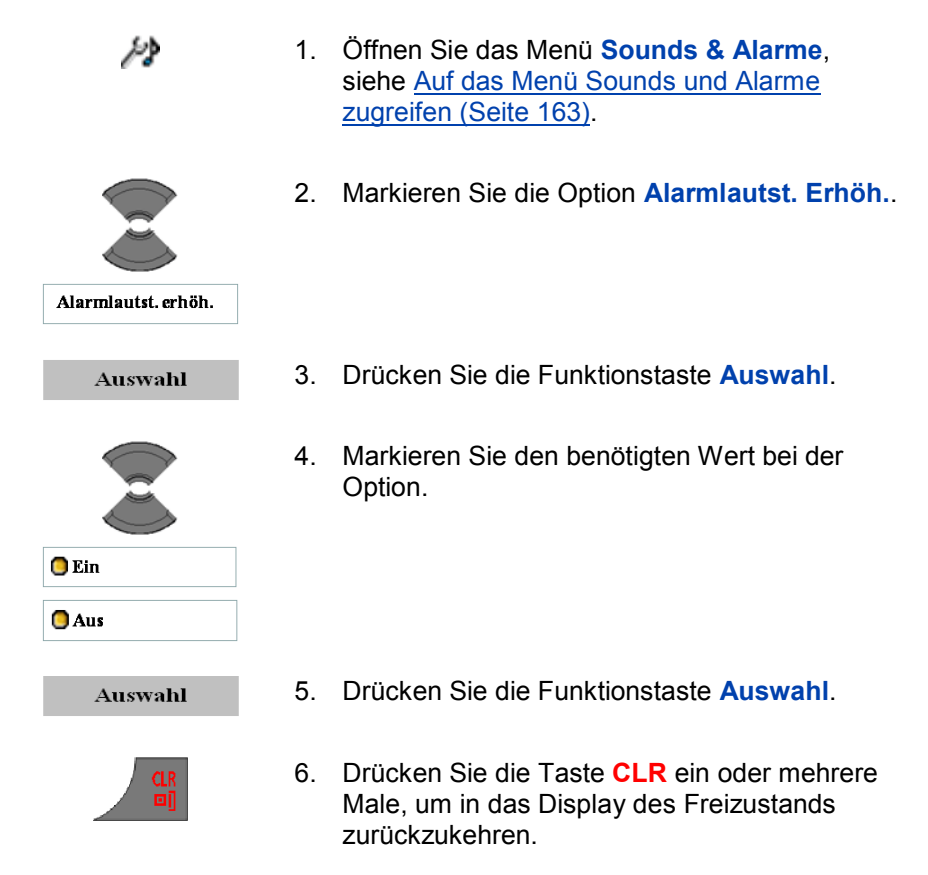

#### <span id="page-169-0"></span>**Die Funktion Vibrationsalarm aktivieren**

*Achtung:* Die Funktion **Vibrationsalarm** ist nur bei die DECT-Mobilteile G955 und I755 verfügbar.

Wenn Sie die Funktion **Vibrationsalarm** aktivieren, vibriert das Mobilteil, bevor es klingelt (**Vibr. dann Klingel**), wechselt es zwischen Vibrieren und Klingeln hin und her (**Vibr. und Klingel**) oder vibriert es, statt zu klingeln (**Nur Vibration**).

Gehen Sie wie folgt vor, um die Funktion **Vibrationsalarm** zu aktivieren:

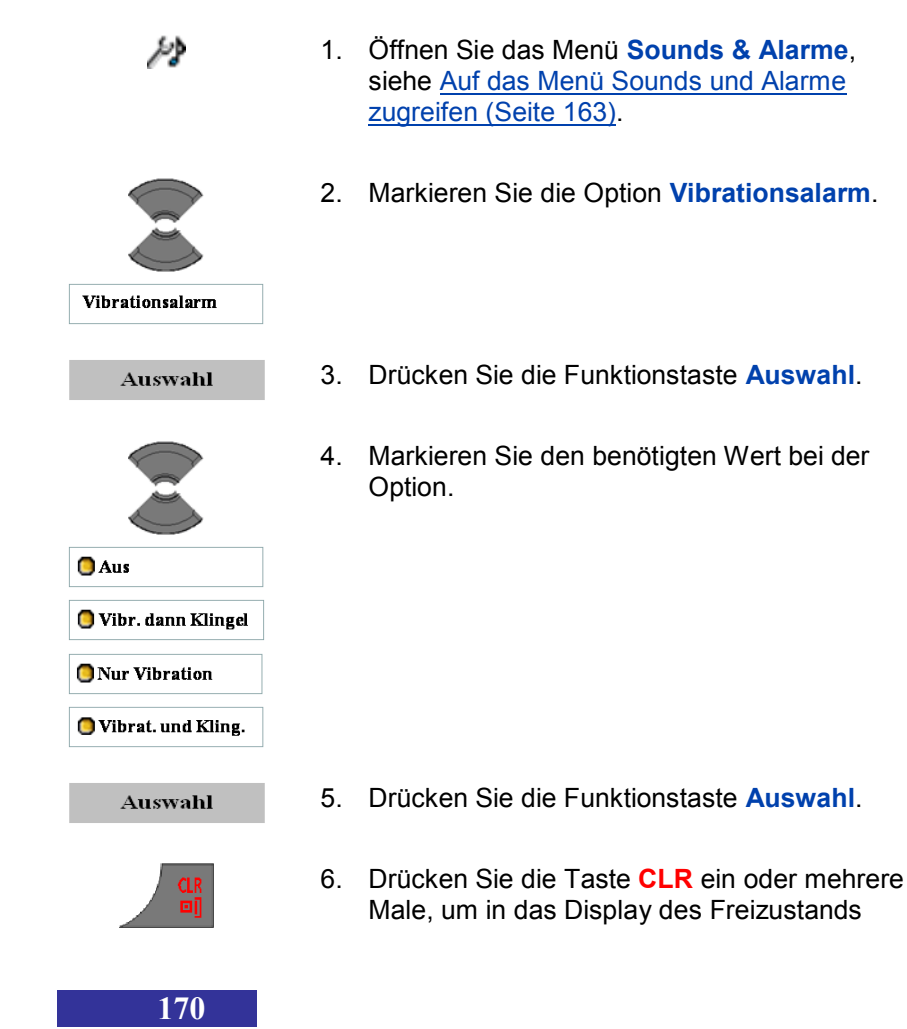

zurückzukehren.

#### <span id="page-170-0"></span>**Die Funktion Tastenton aktivieren**

Wenn Sie die Funktion **Tastenton** aktivieren, ist ein Ton zu hören, wenn Sie eine Taste drücken.

Gehen Sie wie folgt vor, um die Funktion **Tastenton** zu aktivieren:

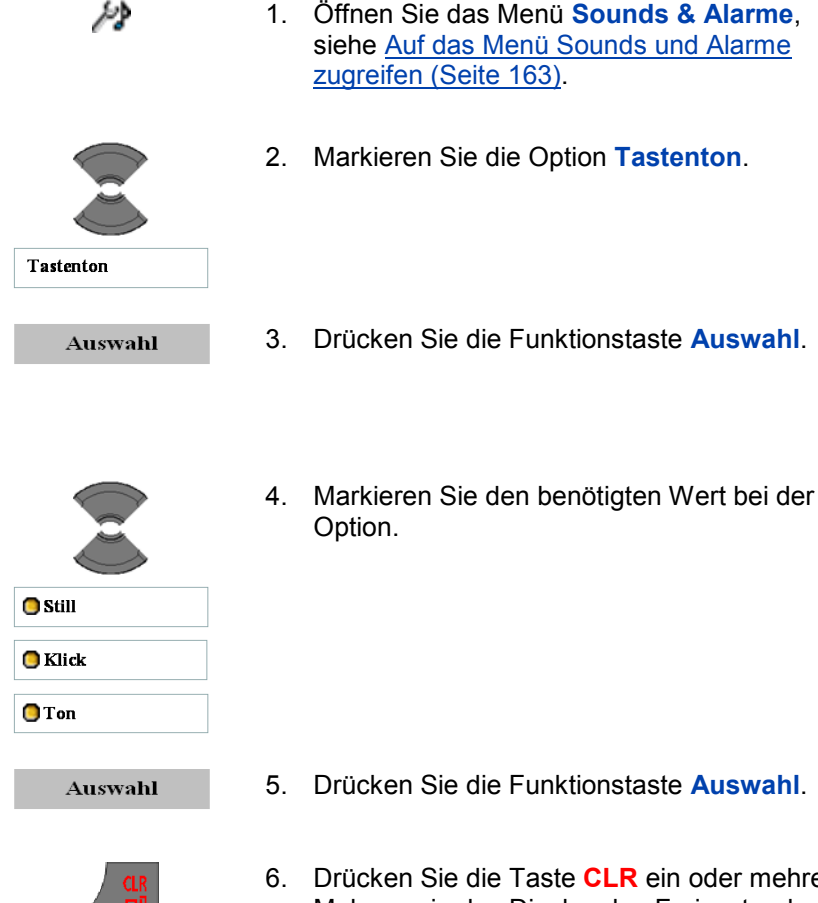

6. Drücken Sie die Taste **CLR** ein oder mehrere Male, um in das Display des Freizustands zurückzukehren.

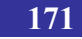

### <span id="page-171-0"></span>**Einen Bestätigungston zuweisen**

Sie können einen **Bestätigungston** zuweisen, der angibt, dass Sie eine bestimmte Aktion erfolgreich ausgeführt haben.

Gehen Sie wie folgt vor, um einen **Bestätigungston** zuzuweisen:

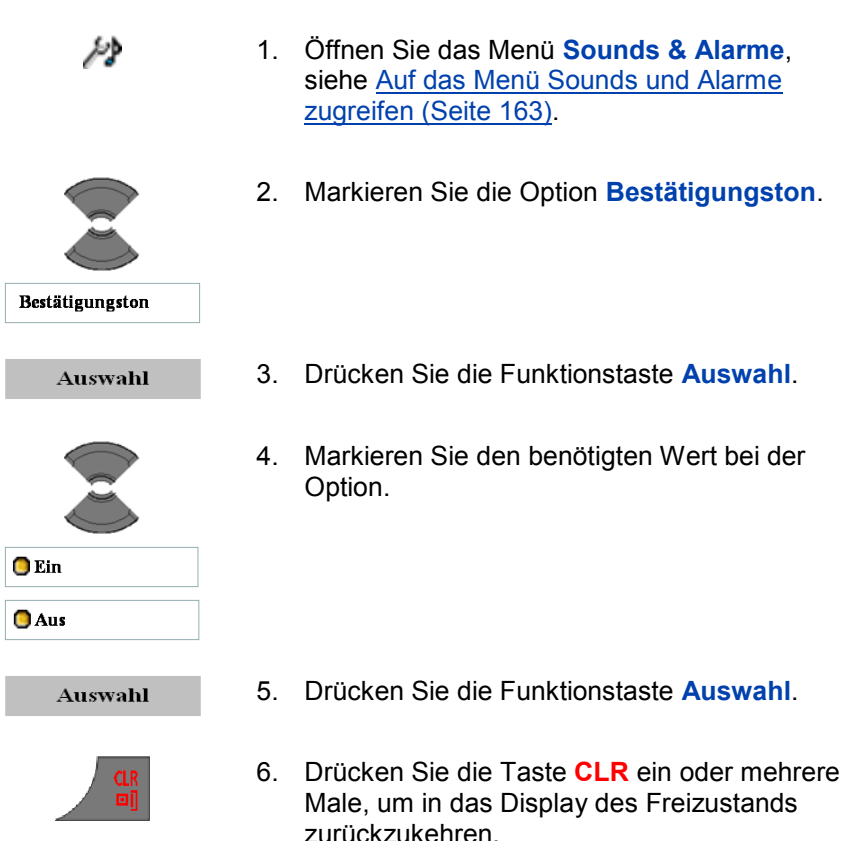

# <span id="page-171-1"></span>**Die Funktion Reichweitenwarnung aktivieren**

Wenn Sie die Funktion **Reichweitenwarnung** aktivieren, erklingt ein Ton, wenn sich das Mobilteil außerhalb der Reichweite der Basisstation befindet.

Gehen Sie wie folgt vor, um die Funktion **Reichweitenwarnung** zu aktivieren:

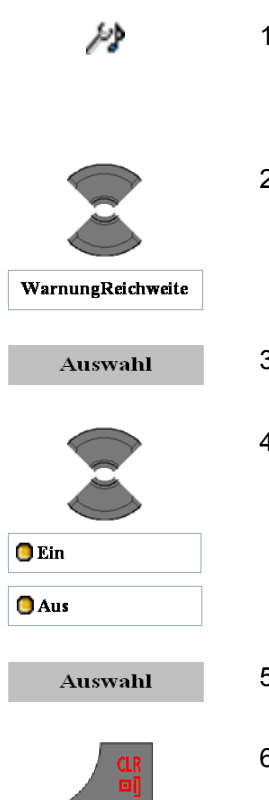

1. [Öffnen Sie das Menü](file:///C:\Archive%202008\RTX\Manual%20Sources\Word%20Version\Gx55%20User%20Manual.doc%23_Accessing_the_Sounds) **Sounds & Alarme**, [siehe Auf das Menü Sounds und Alarme](file:///C:\Archive%202008\RTX\Manual%20Sources\Word%20Version\Gx55%20User%20Manual.doc%23_Accessing_the_Sounds)  zugreifen [\(Seite 163\).](file:///C:\Archive%202008\RTX\Manual%20Sources\Word%20Version\Gx55%20User%20Manual.doc%23_Accessing_the_Sounds)

**Telefoneinstellungen**

- 2. Markieren Sie die Option **WarnungReichweite**.
- 3. Drücken Sie die Funktionstaste **Auswahl**.
- 4. Markieren Sie den benötigten Wert bei der Option.

- 5. Drücken Sie die Funktionstaste **Auswahl**.
- 6. Drücken Sie die Taste **CLR** ein oder mehrere Male, um in das Display des Freizustands zurückzukehren.

### <span id="page-172-0"></span>**Die Funktion Aufladewarnung aktivieren**

Wenn Sie die Funktion **Aufladewarnung** aktivieren, erklingt ein Ton, wenn das Mobilteil in das Ladegerät gestellt wird.

Gehen Sie wie folgt vor, um die Funktion **Aufladewarnung** zu aktivieren:

- ₽Þ
- 1. [Öffnen Sie das Menü](#page-162-0) **Sounds & Alarme**, [siehe Auf das Menü Sounds und Alarme](#page-162-0)  zugreifen [\(Seite 163\).](#page-162-0)

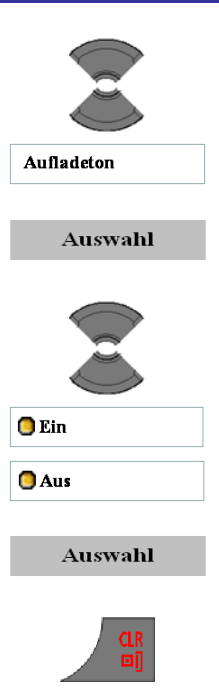

- 2. Markieren Sie die Option Aufladeton.
- 3. Drücken Sie die Funktionstaste **Auswahl**.
- 4. Markieren Sie den benötigten Wert bei der Option.

- 5. Drücken Sie die Funktionstaste **Auswahl**.
- 6. Drücken Sie die Taste **CLR** ein oder mehrere Male, um in das Display des Freizustands zurückzukehren.

## <span id="page-173-0"></span>**Die Verpasste Anruf Zeit definieren**

Mit der Funktion **Verpasste Anruf Zeit** können Sie festlegen, nach wie vielen Zeit ein eingehender Anruf, der nicht angenommen wird, zur Liste Entgangene Anrufe hinzugefügt wird.

Gehen Sie wie folgt vor, um die Funktion **Verpasste Anruf Zeit** einzustellen:

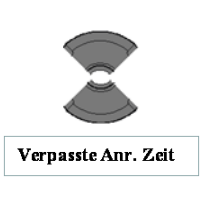

- 1. [Öffnen Sie das Menü](#page-162-0) **Sounds & Alarme**, [siehe Auf das Menü Sounds und Alarme](#page-162-0)  zugreifen [\(Seite 163\).](#page-162-0)
- 2. Markieren Sie die Option **Verpasste Anr. Zeit**.

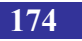

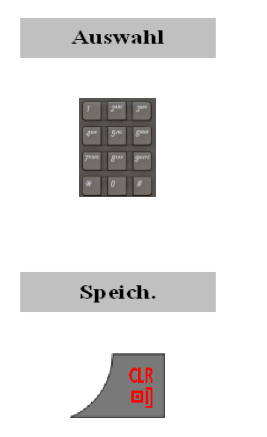

- 3. Drücken Sie die Funktionstaste **Auswahl**.
- 4. Verwenden Sie die Tastatur: Geben Sie die Zeit (Sekunde) ein, die ein Rufton ertönen muss, bevor ein unbeantworteter Anruf an die Liste Verpasst verschoben wird (0 bis 99).
- 5. Drücken Sie die Funktionstaste **Speich.**.
- 6. Drücken Sie die Taste **CLR** ein oder mehrere Male, um in das Display des Freizustands zurückzukehren.

# **Displayeinstellungen (Anzeige)**

Sie können die Displayeinstellungen Ihres Mobilteils ändern. In diesem Abschnitt werden die folgenden Aufgaben beschrieben:

- [Auf das Menü Anzeige zugreifen](#page-174-0) (Seite [175\)](#page-174-0)  $\bullet$
- [Hintergrund auswählen](#page-175-0) (Seite [176\)](#page-175-0) Ä.
- [Ein Thema auswählen](#page-177-0) (Seite [178\)](#page-177-0)  $\bullet$
- [Eine Abbildung für einen Startbildschirm auswählen](#page-178-0) (Seite [179\)](#page-178-0)  $\bullet$
- [Die Option Stromsparmodus](#page-181-0) konfigurieren (Seite [182\)](#page-181-0)  $\bullet$

### <span id="page-174-0"></span>**Auf das Menü Anzeige zugreifen**

Gehen Sie wie folgt vor, um auf das **Menü Anzeige** zuzugreifen:

Menü

1. Drücken Sie die Funktionstaste **Menü**, um auf das **Hauptmenü** zuzugreifen.

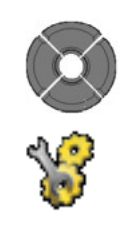

2. Markieren Sie das Symbol **Einstellungen**.

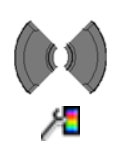

**Auswahl** 

- 3. Drücken Sie die Funktionstaste **Auswahl**.
- 4. Wählen Sie das Menü **Anzeige**.

#### <span id="page-175-0"></span>**Hintergrund auswählen**

Ein **Hintergrund** (oder Wallpaper) ist die Abbildung, die im Freizustand im Hintergrund auf dem Bildschirm des Mobilteils angezeigt wird.

Gehen Sie wie folgt vor, um ein **Hintergrund** passend zum ausgewählten Thema hinzuzufügen:

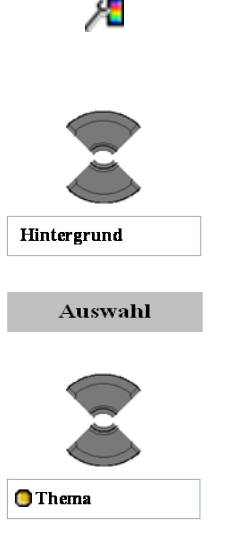

- 1. [Öffnen Sie das Menü](#page-174-0) **Anzeige**, siehe Auf das [Menü Anzeige zugreifen](#page-174-0) (Seite 175).
- 2. Markieren Sie die Option **Hintergrund**.

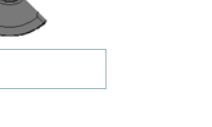

- 3. Drücken Sie die Funktionstaste **Auswahl**.
- 4. Wählen Sie die Option **Thema** aus.

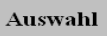

5. Drücken Sie die Funktionstaste **Auswahl**.

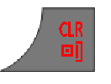

6. Drücken Sie die Taste **CLR** ein oder mehrere Male, um in das Display des Freizustands zurückzukehren.

Gehen Sie wie folgt vor, um ein andere **Hintergrund** als das ausgewählte **Thema** hinzuzufügen:

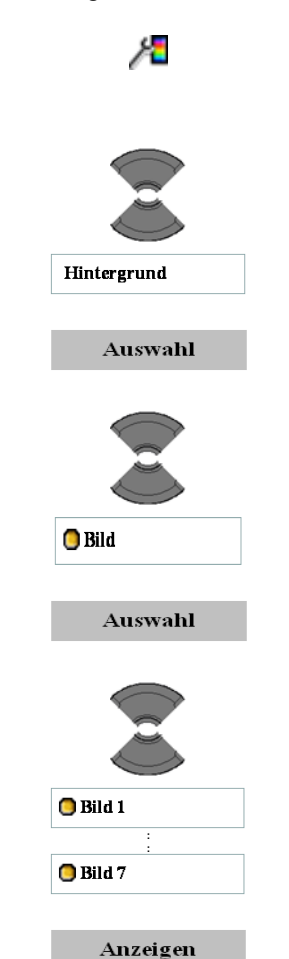

- 1. [Öffnen Sie das Menü](#page-174-0) **Anzeige**, siehe Auf das [Menü Anzeige zugreifen](#page-174-0) (Seite 175).
- 2. Markieren Sie die Option **Hintergrund**.
- 3. Drücken Sie die Funktionstaste **Auswahl**.
- 4. Wählen Sie die Option **Bild** aus.

- 5. Drücken Sie die Funktionstaste **Auswahl**.
- 6. Wählen Sie das gewünschte **Bild** aus der Liste aus.

Optionale(r) Schritt(e):

7. Drücken Sie die Funktionstaste **Anzeigen**, um

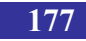

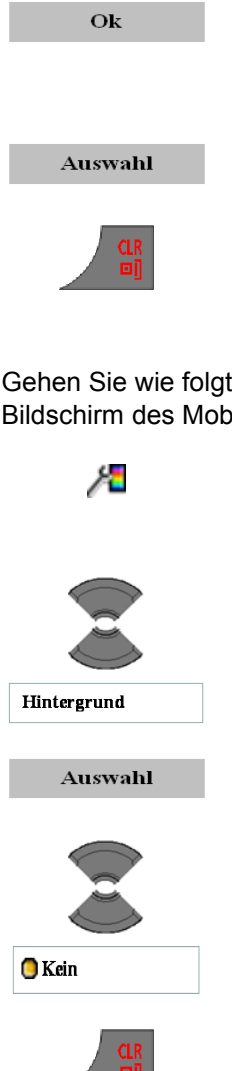

das ausgewählte **Bild** anzuzeigen. (Drücken Sie die Funktionstaste **OK**, um zur Auswahl eines Bildes zurückzukehren.)

8. Drücken Sie die Funktionstaste **Auswahl**.

9. Drücken Sie die Taste **CLR** ein oder mehrere Male, um in das Display des Freizustands zurückzukehren.

Gehen Sie wie folgt vor, wenn Sie kein **Hintergrund** auf dem Bildschirm des Mobilteils anzeigen möchten:

- 1. [Öffnen Sie das Menü](#page-174-0) **Anzeige**, siehe Auf das [Menü Anzeige zugreifen](#page-174-0) (Seite 175).
- 2. Markieren Sie die Option **Hintergrund**.
- 3. Drücken Sie die Funktionstaste **Auswahl**.
- 4. Wählen Sie die Option **Kein** aus.
- 5. Drücken Sie die Taste **CLR** ein oder mehrere Male, um in das Display des Freizustands zurückzukehren.

#### <span id="page-177-0"></span>**Ein Thema auswählen**

Ein Thema ist eine Kombination von Abbildungen und Farbabstufungen für der Hintergrund, den Startbildschirm und das Menü des Mobilteils.

Gehen Sie wie folgt vor, um ein Thema auszuwählen:

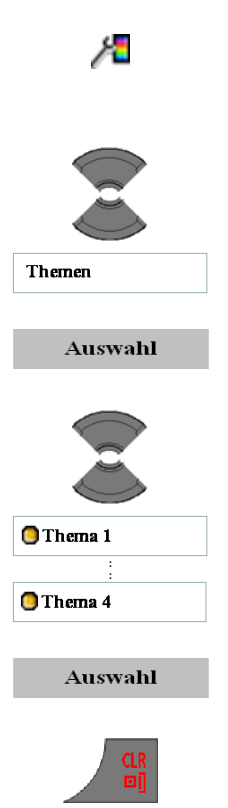

- 1. [Öffnen Sie das Menü](#page-174-0) **Anzeige**, siehe Auf das [Menü Anzeige zugreifen](#page-174-0) (Seite 175).
- 2. Markieren Sie die Option **Themen**.
- 3. Drücken Sie die Funktionstaste **Auswahl**.
- 4. Wählen Sie das gewünschte **Thema** aus der Liste aus.

- 5. Drücken Sie die Funktionstaste **Auswahl**.
- 6. Drücken Sie die Taste **CLR** ein oder mehrere Male, um in das Display des Freizustands zurückzukehren.

#### <span id="page-178-0"></span>**Eine Abbildung für einen Startbildschirm auswählen**

Die Abbildung des Startbildschirms wird kurzzeitig angezeigt, wenn die Software des Mobilteils gestartet wird.

Gehen Sie wie folgt vor, um eine Abbildung eines Startbildschirms entsprechend des ausgewählten Themas zuzuweisen:

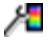

1. [Öffnen Sie das Menü](#page-174-0) **Anzeige**, siehe Auf das [Menü Anzeige zugreifen](#page-174-0) (Seite 175).

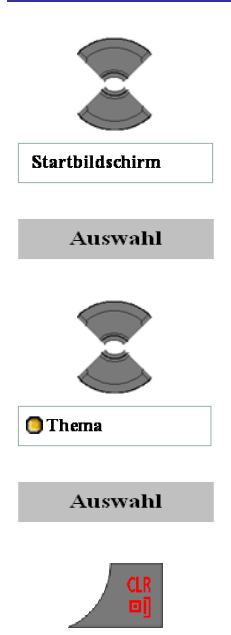

- 2. Markieren Sie die Option **Startbildschirm**.
- 3. Drücken Sie die Funktionstaste **Auswahl**.
- 4. Wählen Sie die Option **Thema** aus.
- 5. Drücken Sie die Funktionstaste **Auswahl**.
- 6. Drücken Sie die Taste **CLR** ein oder mehrere Male, um in das Display des Freizustands zurückzukehren.

Gehen Sie wie folgt vor, um eine andere Abbildung eines Startbildschirms als das ausgewählte Thema zuzuweisen:

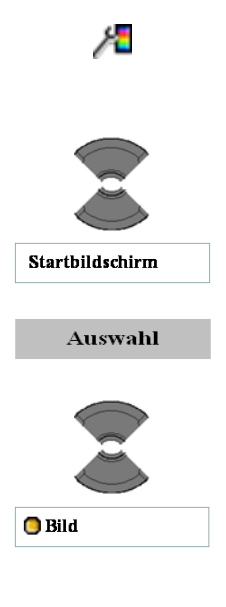

**180**

- 1. [Öffnen Sie das Menü](#page-174-0) **Anzeige**, siehe Auf das [Menü Anzeige zugreifen](#page-174-0) (Seite 175).
- 2. Markieren Sie die Option **Startbildschirm**.
- 3. Drücken Sie die Funktionstaste **Auswahl**.
- 4. Wählen Sie die Option **Bild** aus.
aus der Liste

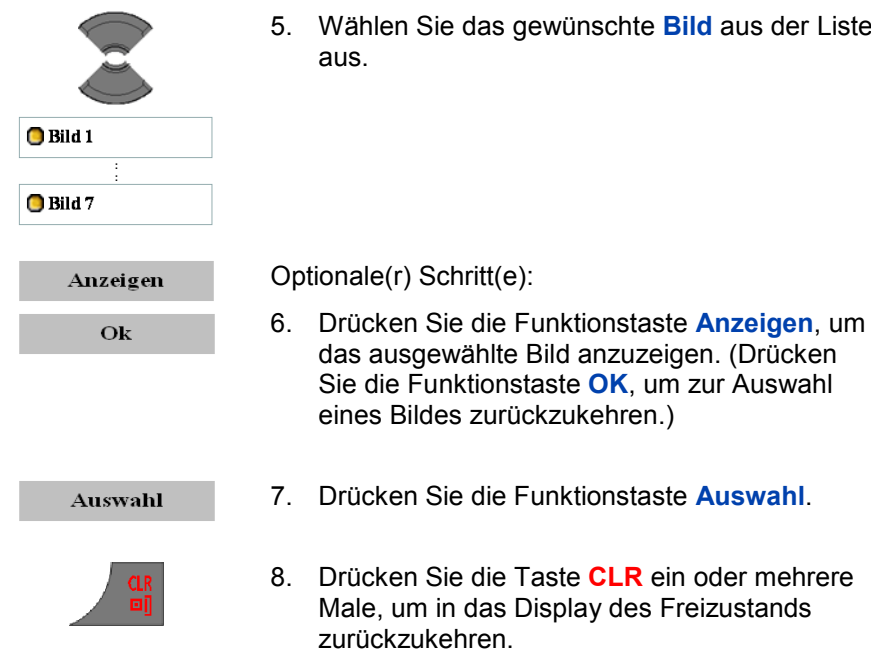

Gehen Sie wie folgt vor, wenn Sie keine Abbildung für den Startbildschirm verwenden möchten:

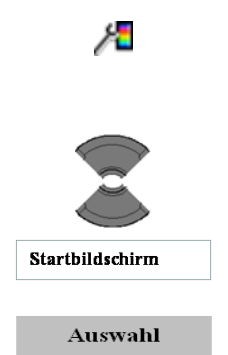

- 1. [Öffnen Sie das Menü](#page-174-0) **Anzeige**, siehe Auf das [Menü Anzeige zugreifen](#page-174-0) (Seite 175).
- 2. Markieren Sie die Option **Startbildschirm**.
- 3. Drücken Sie die Funktionstaste **Auswahl**.

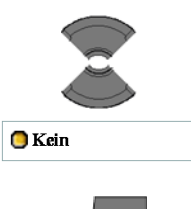

- 4. Wählen Sie die Option **Kein** aus.
- 5. Drücken Sie die Taste **CLR** ein oder mehrere Male, um in das Display des Freizustands zurückzukehren.

### **Die Option Stromsparmodus konfigurieren**

Sie können die Option **Stromsparmodus** verwenden, um den Zeitraum einzustellen, nachdem das Mobilteil in den Energiesparmodus schaltet.

Gehen Sie wie folgt vor, um den Zeitraum einzustellen, nachdem in den **Energiesparmodus** geschaltet wird:

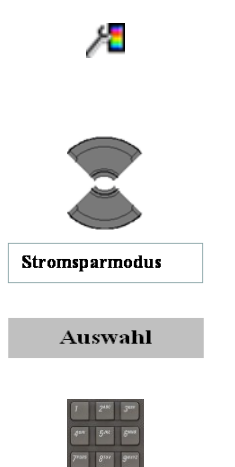

- 1. [Öffnen Sie das Menü](#page-174-0) **Anzeige**, siehe Auf das [Menü Anzeige zugreifen](#page-174-0) (Seite 175).
- 2. Markieren Sie die Option **Stromsparmodus**.
- 3. Drücken Sie die Funktionstaste **Auswahl**.
- 4. Verwenden Sie die Tastatur: Geben Sie die Zeiträume in Sekunden ein.
	- Der erste Wert definiert die Zeit, bevor das Display gedimmt wird.
	- Der zweite Wert definiert die Zeit  $\blacksquare$ zwischen dem Zeitpunkt, an dem das Display gedimmt wird, und dem Zeitpunkt, an dem sich das Display ausschaltet. Wenn Sie bei diesem Wert 0 einstellen, schaltet sich das

Display niemals aus (es bleibt immer gedimmt). Bitte beachten Sie, dass sich das Akku dadurch schneller entlädt.

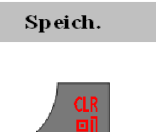

- 5. Drücken Sie die Funktionstaste **Speich.**.
- 6. Drücken Sie die Taste **CLR** ein oder mehrere Male, um in das Display des Freizustands zurückzukehren.

# **Anrufeinstellungen**

Sie können die Anrufeinstellungen Ihres Mobilteils ändern.

Mit dem Menü Calls settings/Anrufeinstellungen können Sie mit den folgenden Optionen Vorzugseinstellungen zuweisen:

- [Auf das Menü Anrufeinstellungen zugreifen](#page-182-0) (page [183\)](#page-182-0)
- [Auf statistische Informationen zugreifen](#page-183-0) (page [184\)](#page-183-0)
- [Den Antwortmodus konfigurieren](#page-184-0) (page [185\)](#page-184-0)  $\bullet$
- [Den Anruffilter konfigurieren\(](#page-185-0)page [186\)](#page-185-0) å.
- [Notrufe konfigurieren](#page-192-0) (page [193\)](#page-192-0)  $\bullet$
- [Konfiguration Mandown \(Personenschutz\) \(nur I755\)](#page-195-0) (page  $\bullet$ [196\)](#page-195-0)
- [Die Funktion Stilles Aufladen zuweisen](#page-201-0) (page [202\)](#page-201-0)

## <span id="page-182-0"></span>**Auf das Menü Anrufeinstellungen zugreifen**

Gehen Sie wie folgt vor, um auf das Menü Anrufeinstellungen zuzugreifen:

Menü

1. Drücken Sie die Funktionstaste **Menü**, um auf das Hauptmenü zuzugreifen.

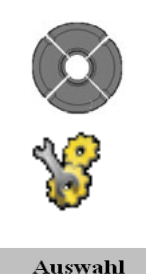

2. Markieren Sie das Symbol **Einstellungen**.

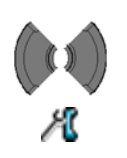

Ж

- 3. Drücken Sie die Funktionstaste **Auswahl**.
- 4. Wählen Sie das Menü **Anrufe**.

#### <span id="page-183-0"></span>**Auf statistische Informationen zugreifen**

Über das Menü **Einheiten** können Sie die Informationen zu Anrufzeit und Anzahl Nachrichten anzeigen. Beachten Sie dabei, dass nur Informationen zu ausgehenden Anrufen und Nachrichten angezeigt werden.

Gehen Sie wie folgt vor, um auf statistische Informationen zuzugreifen:

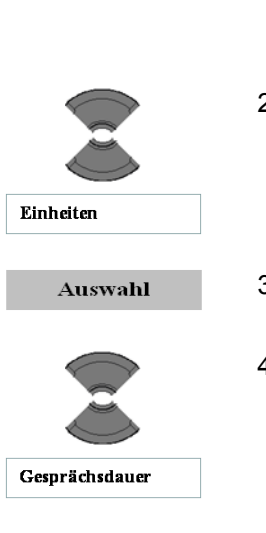

- 1. [Öffnen Sie das Menü](#page-182-0) **Anrufe**, siehe Auf das [Menü Anrufeinstellungen zugreifen](#page-182-0) (Seite [183\).](#page-182-0)
	- 2. Markieren Sie die Option **Einheiten**.
	- 3. Drücken Sie die Funktionstaste **Auswahl**.
	- 4. Markieren Sie die Option **Gesprächsdauer** oder (nur beim DECT-Mobilteil G955 und beim DECT Mobilteil I755) die Option **Anzahl der Nachr.**.

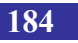

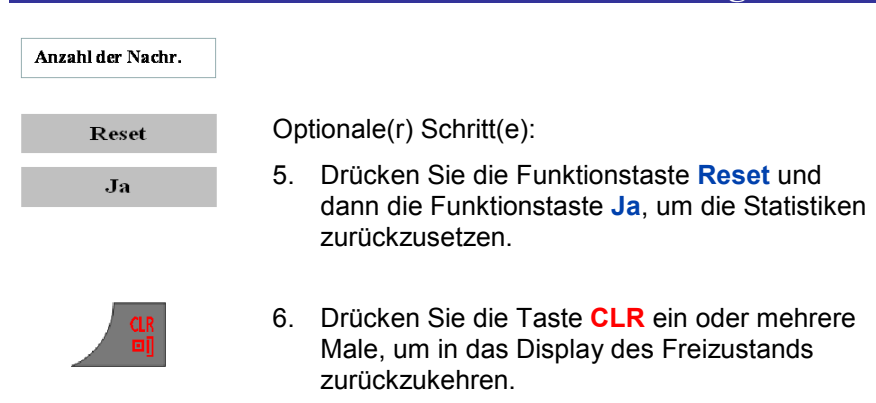

### <span id="page-184-0"></span>**Den Antwortmodus konfigurieren**

Eingehende Anrufe können in den folgenden Modi beantwortet werden:

- **Beliebige Taste** zum Annehmen des Anrufs mit einer beliebigen Taste
- **Autom. Antwort** zum automatischen Annehmen von Anrufen
- **Normal** zum Annehmen von Anrufen mit der Taste OK oder  $\bullet$ Anruf

Gehen Sie wie folgt vor, um den **Antwordmodus** zu konfigurieren:

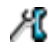

1. [Öffnen Sie das Menü](#page-182-0) **Anrufe**, siehe Auf das [Menü Anrufeinstellungen zugreifen](#page-182-0) (Seite [183\).](#page-182-0)

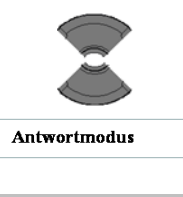

2. Markieren Sie die Option **Antwortmodus**.

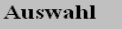

3. Drücken Sie die Funktionstaste **Auswahl**.

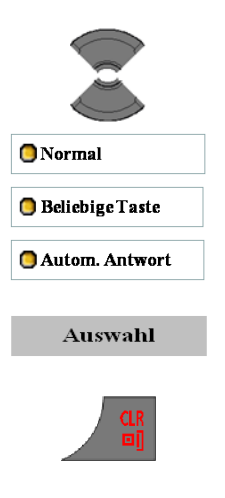

4. Markieren Sie den benötigten Wert bei der Option.

- 5. Drücken Sie die Funktionstaste **Auswahl**.
- 6. Drücken Sie die Taste **CLR** ein oder mehrere Male, um in das Display des Freizustands zurückzukehren.

## <span id="page-185-0"></span>**Den Anruffilter konfigurieren**

Mit Hilfe des **Anruffilter**s können Sie Anrufe von speziellen Telefonnummern selektiv blockieren oder akzeptieren. Sie können bis zu 10 Telefonnummern in der Anruffilterliste speichern. Wenn die Funktion **Anruffilter** aktiv ist, wird im Display ein Filtersymbol angezeigt.

*Achtung:* Die Funktion **Anruffilter** ist nur bei die DECT-Mobilteile G955 und I755 verfügbar.

Dieser Abschnitt enthält Informationen, die Ihnen beim Arbeiten mit dem Anruffilter helfen. Dazu gehören das Hinzufügen und Bearbeiten von Einträgen und das Aktivieren bzw. Deaktivieren des Anruferfilters.

- [Auf das Menü Anruffilter zugreifen](#page-186-0) (Seite [187\)](#page-186-0)
- [Einen Eintrag zur Liste Anruffilter hinzufügen](#page-186-1) (Seite [187\)](#page-186-1)  $\bullet$
- [Einträge in der Liste Anruffilter bearbeiten](#page-188-0) (Seite [189\)](#page-188-0) å.
- [Einträge aus der Liste Anruffilter löschen](#page-189-0) (Seite [190\)](#page-189-0)  $\bullet$
- [Alle Einträge in der Liste Anruffilter löschen](#page-190-0) (Seite [191\)](#page-190-0)
- [Den Anruffilter aktivieren](#page-191-0) (Seite [192\)](#page-191-0)

#### <span id="page-186-0"></span>**Auf das Menü Anruffilter zugreifen**

Gehen Sie wie folgt vor, um auf das Menü **Anruffilter** zuzugreifen:

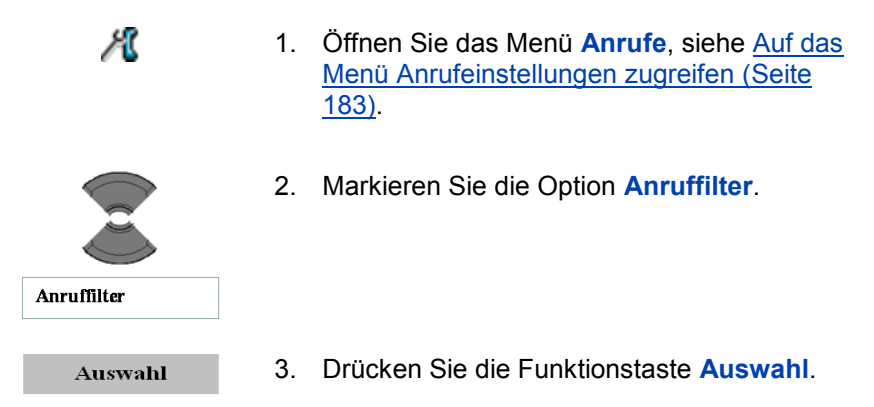

#### <span id="page-186-1"></span>**Einen Eintrag zur Liste Anruffilter hinzufügen**

Gehen Sie wie folgt vor, um einen Eintrag zur Liste Anruffilter hinzuzufügen:

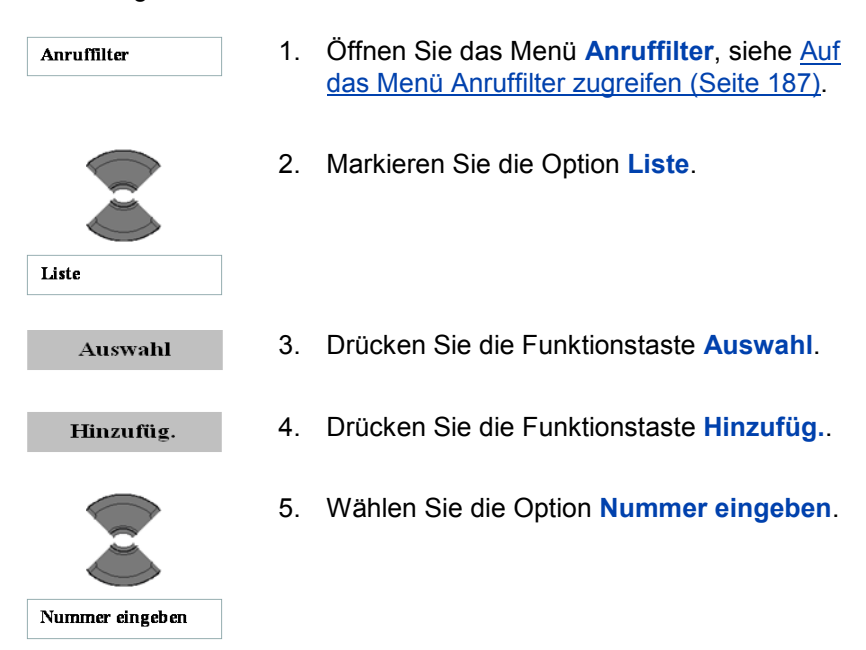

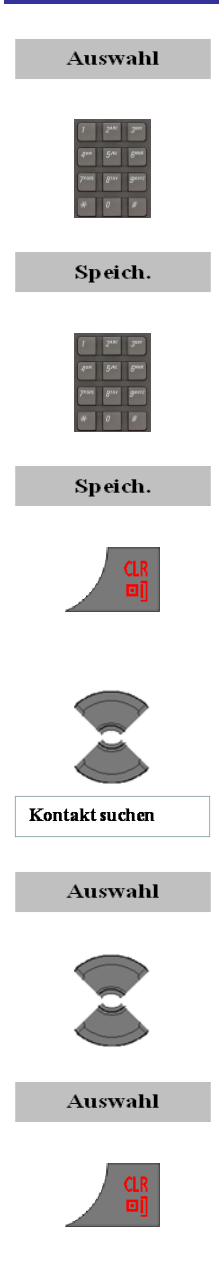

- 6. Drücken Sie die Funktionstaste **Auswahl**.
- 7. Verwenden Sie die Tastatur: Geben Sie die Nummer ein.
- 8. Drücken Sie die Funktionstaste **Speich.**.
- 9. Verwenden Sie die Tastatur: Geben Sie den Namen ein.
- 10. Drücken Sie die Funktionstaste **Speich.**.
- 11. Drücken Sie die Taste **CLR** ein oder mehrere Male, um in das Display des Freizustands zurückzukehren.

#### ODER

- 5. Wählen Sie die Option **Kontakt suchen**.
- 6. Drücken Sie die Funktionstaste **Auswahl**.
- 7. Markieren Sie den benötigten Kontakt.
- 8. Drücken Sie die Funktionstaste **Auswahl**.
- 9. Drücken Sie die Taste **CLR** ein oder mehrere Male, um in das Display des Freizustands zurückzukehren.

#### <span id="page-188-0"></span>**Einträge in der Liste Anruffilter bearbeiten**

Gehen Sie wie folgt vor, um Einträge in der Liste **Anruffilter** zu bearbeiten:

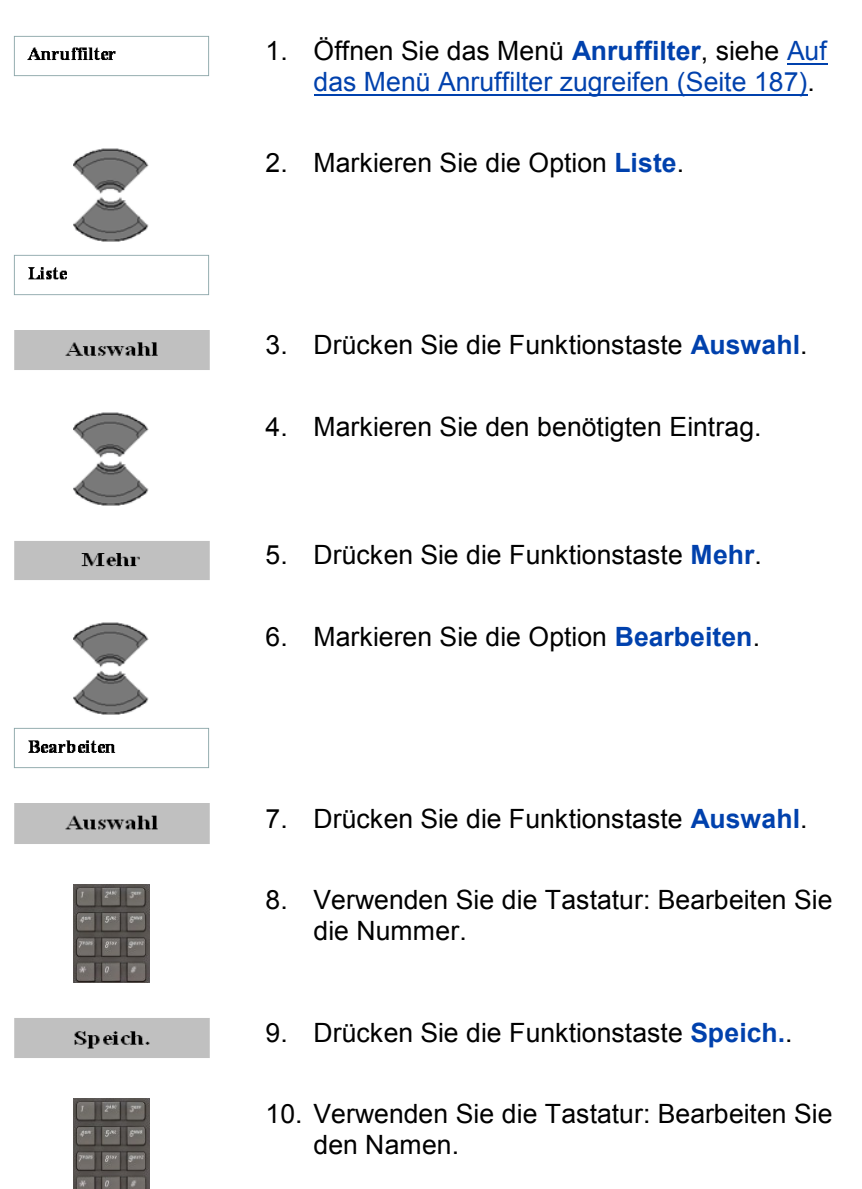

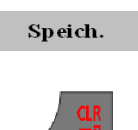

- 11. Drücken Sie die Funktionstaste **Speich.**.
- 12. Drücken Sie die Taste **CLR** ein oder mehrere Male, um in das Display des Freizustands zurückzukehren.

#### <span id="page-189-0"></span>**Einträge aus der Liste Anruffilter löschen**

Gehen Sie wie folgt vor, um Einträge aus der Liste **Anruffilter** zu löschen:

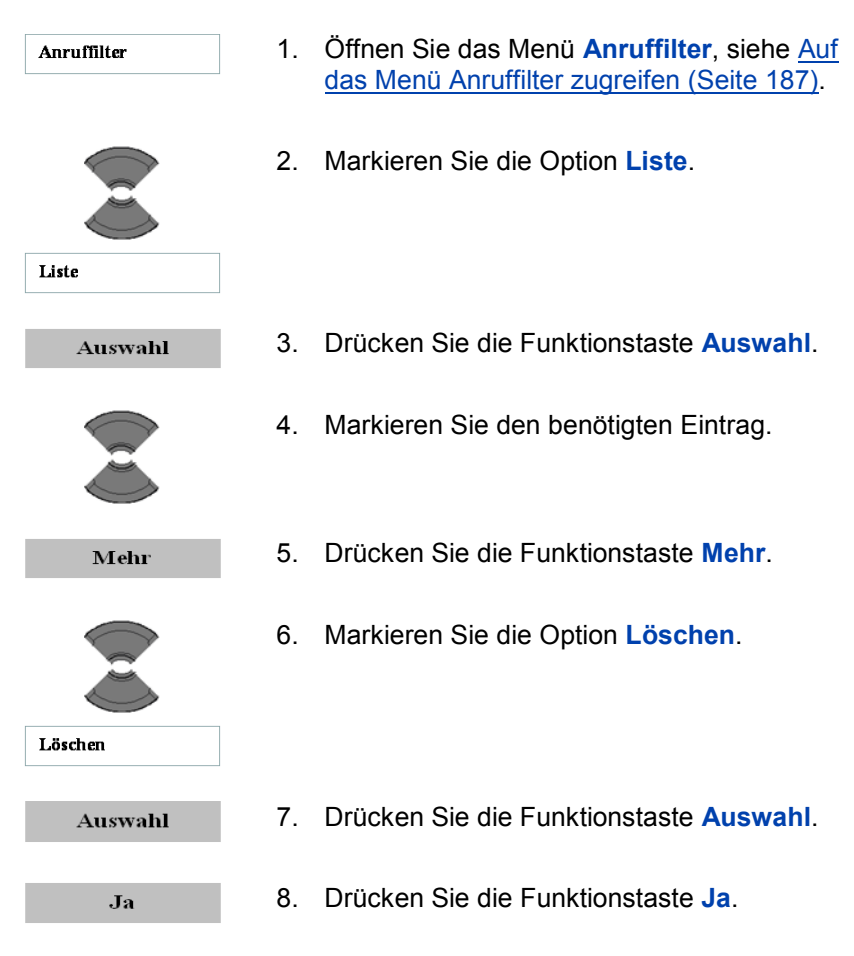

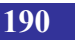

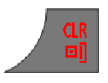

9. Drücken Sie die Taste **CLR** ein oder mehrere Male, um in das Display des Freizustands zurückzukehren.

#### <span id="page-190-0"></span>**Alle Einträge in der Liste Anruffilter löschen**

Gehen Sie wie folgt vor, um alle Einträge in der Liste **Anruffilter** zu löschen:

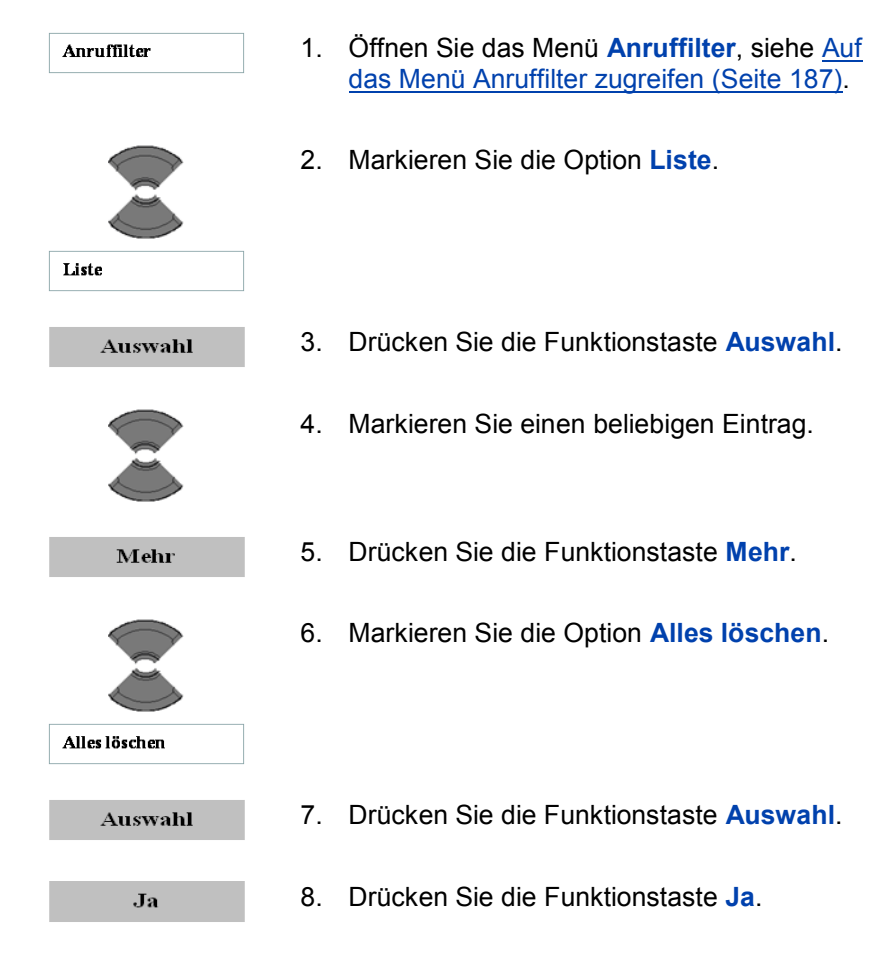

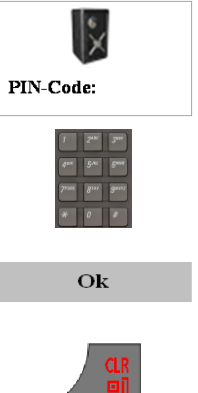

9. Verwenden Sie die Tastatur: Geben Sie den PIN (Autorisierungscode) bei der Aufforderung **PIN-Code** ein.

10. Drücken Sie die Funktionstaste **OK**.

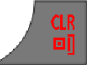

11. Drücken Sie die Taste **CLR** ein oder mehrere Male, um in das Display des Freizustands zurückzukehren.

#### <span id="page-191-0"></span>**Den Anruffilter aktivieren**

*Achtung:* Wenn Sie den **Anruffilter** aktivieren und die **Akzept.-Liste** konfigurieren, akzeptiert das Mobilteil nur Anrufe von Nummern in der Liste **Anruffilter**. Wenn Sie die **Blockierungsliste** konfigurieren, blockiert das Mobilteil alle Anrufe von Nummern in der Liste **Anruffilter**.

Gehen Sie wie folgt vor, um eine **Akzept.-Liste** oder eine **Blockierungsliste** zu aktivieren oder den **Anruffilter** zu deaktivieren (**Filter aus**):

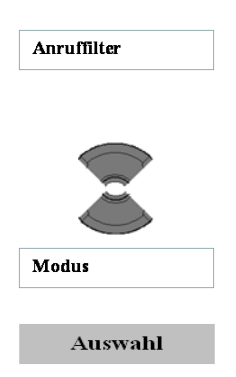

- 1. [Öffnen Sie das Menü](#page-186-0) **Anruffilter**, siehe Auf [das Menü Anruffilter zugreifen](#page-186-0) (Seite 187).
- 2. Markieren Sie die Option **Modus**.

3. Drücken Sie die Funktionstaste **Auswahl**.

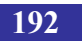

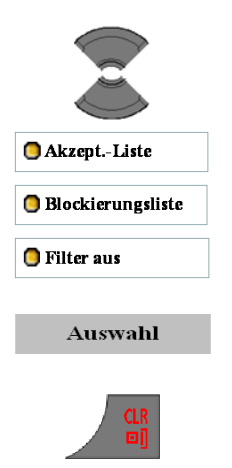

4. Markieren Sie die benötigte Anruffilteroption: **Akzept.-Liste**, **Blockierungsliste** oder **Filter aus**.

- 5. Drücken Sie die Funktionstaste **Auswahl**.
- 6. Drücken Sie die Taste **CLR** ein oder mehrere Male, um in das Display des Freizustands zurückzukehren.

# <span id="page-192-0"></span>**Notrufe konfigurieren**

Mit der Funktion **Notruf** können Sie schnell eine Nummer wählen oder eine Textnachricht senden. Über das Menü **Notruf** können Sie eine Notfallnummer und eine Textnachricht speichern. Wenn Sie dann die Notruftaste drücken, kann eine der folgenden Aktionen ausgeführt werden:

- Wenn Sie keine Nachricht eingeben, wird die Nummer gewählt.
- Wenn Sie eine Nachricht festlegen (bis zu 160 Zeichen), sendet das Mobilteil die Nachricht an die betreffende Nummer.
- *Achtung:* Die Funktion Notruf ist auf die DECT-Mobilteilen G355, G955 und I755 verfügbar, die Nachricht kann jedoch nur mit die DECT-Mobilteile G955 und I755gesendet werden.

Sie können nur Textnachrichten senden, wenn Ihr System diese Funktion unterstützt. Nehmen Sie Kontakt mit Ihrem Systemverwalter auf, um zu informieren, ob Sie diese Funktion verwenden können.

Nachdem Sie eine Nachricht gesendet haben, speichert das Mobilteil die Nachricht in der Liste Textnachrichten.

Gehen Sie wie folgt vor, um eine Notrufnummer zuzuweisen:

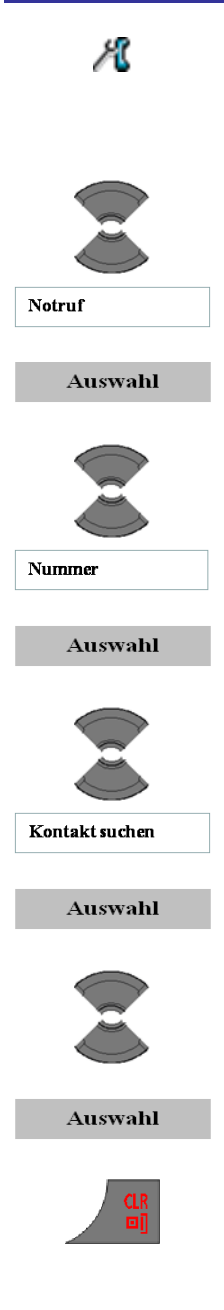

- 1. [Öffnen Sie das Menü](#page-182-0) **Anrufe**, siehe Auf das [Menü Anrufeinstellungen zugreifen](#page-182-0) (Seite [183\).](#page-182-0)
- 2. Markieren Sie die Option **Notruf**.
- 3. Drücken Sie die Funktionstaste **Auswahl**.
- 4. Markieren Sie die Option **Nummer**.
- **5.** Drücken Sie die Funktionstaste **Auswahl**.
- 6. Wählen Sie die Option **Kontakt suchen**.
- 7. Drücken Sie die Funktionstaste **Auswahl**.
- 8. Markieren Sie den benötigten Kontakt.
- 9. Drücken Sie die Funktionstaste **Auswahl**.
- 10. Drücken Sie die Taste **CLR** ein oder mehrere Male, um in das Display des Freizustands zurückzukehren.

#### ODER

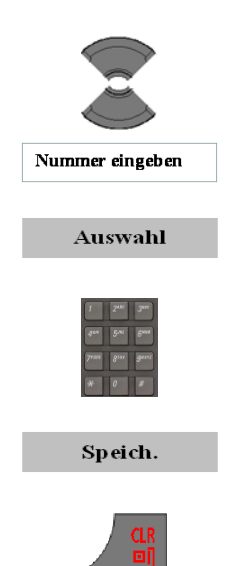

- 6. Wählen Sie die Option **Nummer eingeben**.
- 7. Drücken Sie die Funktionstaste **Auswahl**.
- 8. Verwenden Sie die Tastatur: Geben Sie die Nummer ein.
- 9. Drücken Sie die Funktionstaste **Speich.**.
- 10.Drücken Sie die Taste **CLR** ein oder mehrere Male, um in das Display des Freizustands zurückzukehren.

Gehen Sie wie folgt vor, um eine Textnachricht für eine Notrufnummer zuzuweisen:

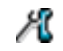

1. [Öffnen Sie das Menü](#page-182-0) **Anrufe**, siehe Auf das [Menü Anrufeinstellungen zugreifen](#page-182-0) (Seite [183\).](#page-182-0)

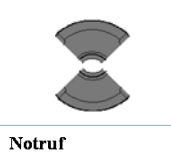

2. Markieren Sie die Option **Notruf**.

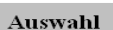

3. Drücken Sie die Funktionstaste **Auswahl**.

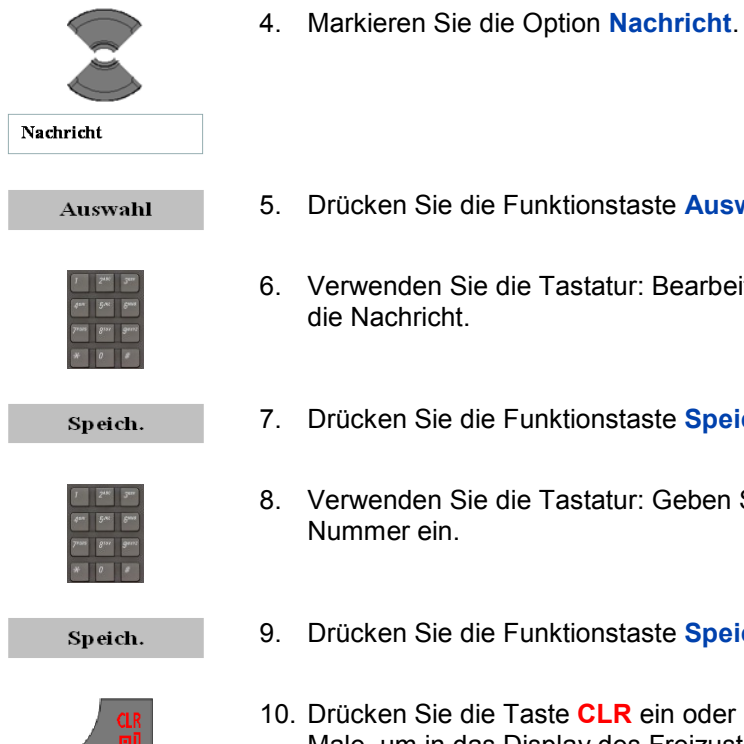

- 5. Drücken Sie die Funktionstaste **Auswahl**.
- 6. Verwenden Sie die Tastatur: Bearbeiten Sie die Nachricht.
- 7. Drücken Sie die Funktionstaste **Speich.**.
- 8. Verwenden Sie die Tastatur: Geben Sie die Nummer ein.
- 9. Drücken Sie die Funktionstaste **Speich.**.
- 10. Drücken Sie die Taste **CLR** ein oder mehrere Male, um in das Display des Freizustands zurückzukehren.

# <span id="page-195-0"></span>**Konfiguration Mandown (Personenschutz) (nur I755)**

Um diese Funktion nutzen zu können, muss das i755 entsprechend konfiguriert werden.

Aktivieren Sie die Mandown (Personenschutz) Funktion durch:

- Ж
- 1. [Öffnen Sie das Menü](#page-182-0) **Anrufe**, siehe Auf das [Menü Anrufeinstellungen zugreifen](#page-182-0) (Seite [183\).](#page-182-0)

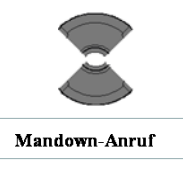

- Auswahl
- 

2. Markieren Sie die Option **Mandown-Anruf**.

3. Drücken Sie die Funktionstaste **Auswahl**.

Machen Sie je nach der benötigten Aktion mit dem passenden Schritt weiter 4:

- [Einstellen des Mandown Mode](#page-196-0) (Seite [197\)](#page-196-0)
- [Definition der Mandown Nachricht](#page-197-0) (Seite  $\bullet$ [198\)](#page-197-0)
- [Definition des Mandown Ziel](#page-198-0) (Seite [199\)](#page-198-0)  $\bullet$
- [Die Option Mandown Autom. Antwort](#page-198-1)  $\bullet$ [konfigurieren](#page-198-1) (Seite [199\)](#page-198-1)
- [Einstellen der Mandown Verzögerung](#page-199-0)  $\bullet$ (Seite [200\)](#page-199-0)
- Einstellen des [Mandown Voralarms](#page-200-0) (Seite  $\bullet$ [201\)](#page-200-0)

#### <span id="page-196-0"></span>**Einstellen des Mandown Mode**

Wenn Sie die Funktion Mandown aktivieren, wird ein Sprachruf aufgebaut oder eine Textnachricht zu einem vordefinerten Ziel versandt, wenn das Mobilteil länger als die voreingestellte Voralarmzeit in der horizontalen Position verbleibt.

Um die Funktion zu aktivieren oder zu deaktivieren gehen Sie wie folgt vor:

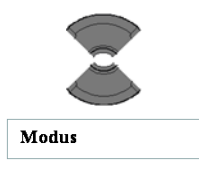

4. Markieren Sie die Option **Modus**.

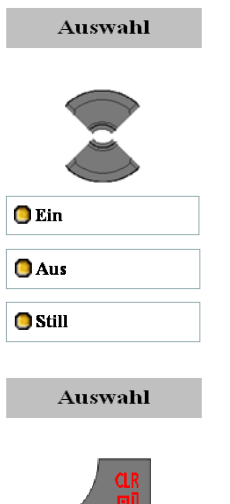

, , , ,

- 5. Drücken Sie die Funktionstaste **Auswahl**.
- 6. Markieren Sie den benötigten Wert bei der Option.

- 7. Drücken Sie die Funktionstaste **Auswahl**.
- 8. Drücken Sie die Taste **CLR** ein oder mehrere Male, um in das Display des Freizustands zurückzukehren.

#### <span id="page-197-0"></span>**Definition der Mandown Nachricht**

Definiert die Nachricht, welche in einer Mandown Situation geschickt wird. Wenn keine Nachricht definiert ist, so wird ein Sprachanruf aufgebaut.

Um eine Nachricht zu definieren gehen Sie wie folgt vor:

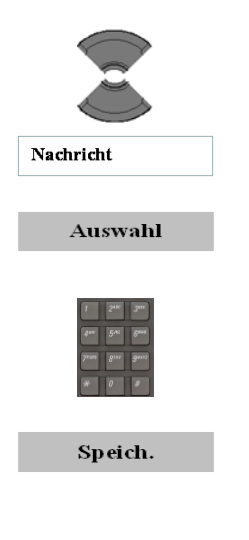

- 4. Markieren Sie die Option **Nachricht**.
- 5. Drücken Sie die Funktionstaste **Auswahl**.
- 6. Verwenden Sie die Tastatur: Bearbeiten Sie die Nachricht.
- 7. Drücken Sie die Funktionstaste **Speich.**.

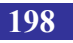

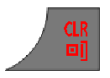

8. Drücken Sie die Taste **CLR** ein oder mehrere Male, um in das Display des Freizustands zurückzukehren.

#### <span id="page-198-0"></span>**Definition des Mandown Ziel**

Legt das Ziel fest wohin der Anruf gemacht werden soll oder wohin die Textmeldung geschickt wird.

Um das Ziel zu definieren gehen Sie wie folgt vor:

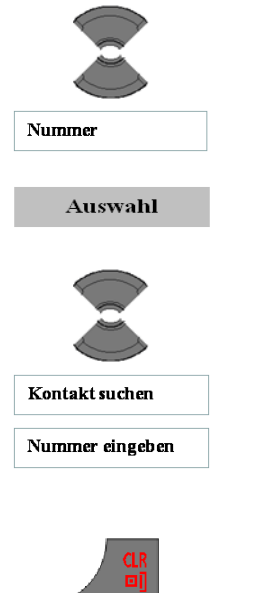

- 4. Markieren Sie die Option **Nummer**.
- 5. Drücken Sie die Funktionstaste **Auswahl**.
- 6. Markieren Sie die benötigte Option **Hinzufüg.**.
	- **Kontakt suchen**, um die Nummer aus der Liste (Private Kontakte) auszuwählen.
	- **Nummer eingeben**: verwenden Sie die Tastatur, um die Nummer des Angerufenen einzugeben.
- 7. Drücken Sie die Taste **CLR** ein oder mehrere Male, um in das Display des Freizustands zurückzukehren.

#### <span id="page-198-1"></span>**Die Option Mandown Autom. Antwort konfigurieren**

Mit dieser Option legen Sie fest, ob, nachdem eine Mandown Alarm Meldung gesendet wurde, der nächste eingehende Anruf automatisch mit eingeschaltetem Lautsprecher beantwortet werden soll (Option eingestellt auf **Ein**) oder nicht (Option eingestellt auf **Aus**).

Um die Option **Autom. Antwort** zu konfigurieren gehe Sie wie folgt vor:

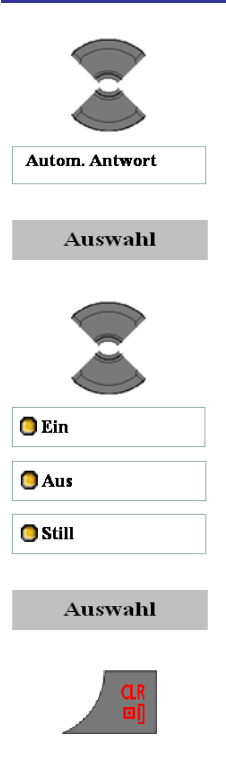

- 4. Markieren Sie die Option **Autom. Antwort**.
- 5. Drücken Sie die Funktionstaste **Auswahl**.
- 4. Markieren Sie den benötigten Wert bei der Option.

- 5. Drücken Sie die Funktionstaste **Auswahl**.
- 6. Drücken Sie die Taste **CLR** ein oder mehrere Male, um in das Display des Freizustands zurückzukehren.

#### <span id="page-199-0"></span>**Einstellen der Mandown Verzögerung**

Die Mandown **Verzögerung** gibt die Zeitspanne an, welche verstreicht, bevor der Alarm ausgelöst wird. Der Beginn der Verzögerungszeit wird akustisch und optisch signalisiert. Während der Verzögerungszeit kann der Alarm durch Drücken der Taste Ablehnen zurückgestellt werden.

Um die **Verzögerung** einzustellen gehen Sie wie folgt vor:

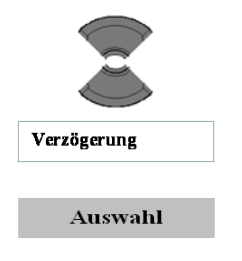

- 4. Markieren Sie die Option **Verzögerung**.
- 5. Drücken Sie die Funktionstaste **Auswahl**.

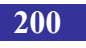

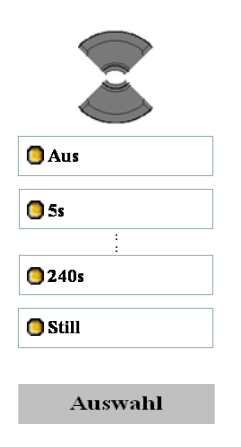

7. Markieren Sie den benötigten Wert bei der Option.

8. Drücken Sie die Funktionstaste **Auswahl**.

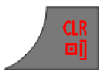

9. Drücken Sie die Taste **CLR** ein oder mehrere Male, um in das Display des Freizustands zurückzukehren.

#### <span id="page-200-0"></span>**Einstellen des Mandown Voralarms**

Die Mandown **Voralarm-Zeit** gibt die Zeitspanne an, welche verstreicht, bevor die Mandown Situation entdeckt wird (und die Mandown **Verzögerung** ein Anfang nimmt).

Um die **Voralarm-Zeit** einzustellen gehen Sie wie folgt vor:

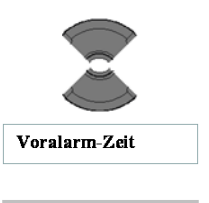

4. Markieren Sie die Option **Voralarm-Zeit**.

#### Auswahl

5. Drücken Sie die Funktionstaste **Auswahl**.

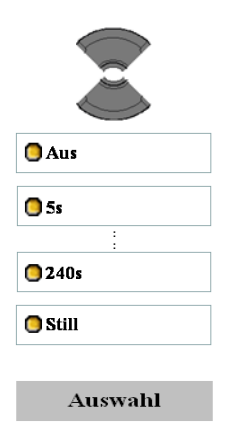

10. Markieren Sie den benötigten Wert bei der Option.

11. Drücken Sie die Funktionstaste **Auswahl**.

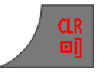

12. Drücken Sie die Taste **CLR** ein oder mehrere Male, um in das Display des Freizustands zurückzukehren.

## <span id="page-201-0"></span>**Die Funktion Stilles Aufladen zuweisen**

Aktivieren Sie die Funktion **Stilles Aufladen**, wenn Sie nicht wünschen, dass das Mobilteil im Ladegerät klingelt oder vibriert. Der Betrieb wird wieder normal, wenn Sie das Mobilteil aus dem Ladegerät nehmen.

Die Funktion **Stilles Aufladen** kann auf die folgenden Einstellungen gestellt werden:

- **Aus**, um die Funktion zu deaktivieren
- **Verb. abb**, um das Kommunikationssystem zu trennen, wenn  $\bullet$ sich das Mobilteil im Ladegerät befindet (eingehende Anrufe werden zu einem anderen Zielgerät umgeleitet, wenn diese Funktion vom verwendeten Kommunikationssystem unterstützt wird)
- **Still**, um die Funktion Vibrieren (nur bei die DECT-Mobilteile  $\bullet$ G955 und I755) und den Klingelton auszuschalten, während sich das Mobilteil im Ladegerät befindet (eingehende Anrufe kommen dann allerdings noch immer bei Ihrem DECT-Mobilteil an)

Bitte beachten Sie, dass der Modus **Autom. Antwort** aktiv bleibt, unabhängig von der Einstellung bei **Stilles Aufladen**.

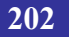

Gehen Sie wie folgt vor, um die Funktion **Stilles Aufaden** zuzuweisen:

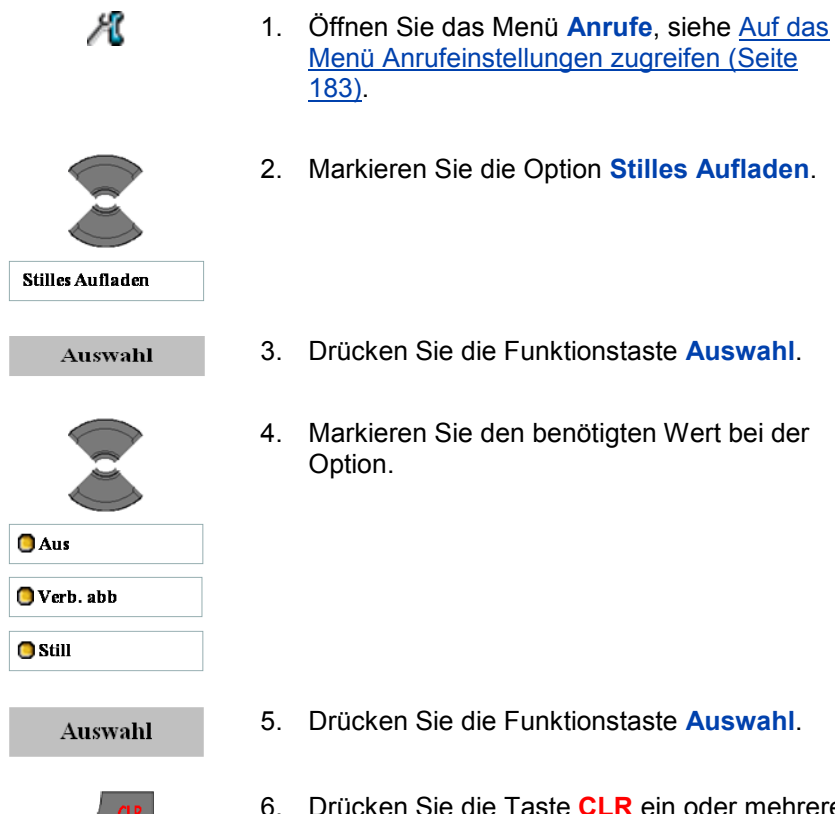

6. Drücken Sie die Taste **CLR** ein oder mehrere Male, um in das Display des Freizustands zurückzukehren.

# **Konnektivitätseinstellungen (Verbindung)**

Sie können die Konnektivitätseinstellungen (**Verbindung**) Ihres Mobilteils konfigurieren.

## **Registrieren**

Informationen zum Registrieren des Mobilteils, siehe [Anmelden des](#page-49-0)  [Mobilteils bei einem DECT-System](#page-49-0) (Seite [50\)](#page-49-0).

### **Registrierung aufheben**

Informationen zum Aufheben einer Registrierung des Mobilteils, siehe [Beenden einer Registrierung](#page-53-0) (Seite [54\)](#page-53-0).

#### **Ein Netzwerk auswählen**

Informationen zum Auswählen eines Netzwerks, siehe [Manuelle](#page-51-0)  [Auswahl des DECT-Systems](#page-51-0) (Seite [52\)](#page-51-0) und [Aktivieren der](#page-52-0)  [automatischen DECT-System-Auswahl](#page-52-0) (Seite [53\)](#page-52-0).

## **Bluetooth**

*Achtung:* Die Bluetooth-Funktion ist nur bei die DECT-Mobilteile G955 und I755 verfügbar.

Im folgenden Abschnitt werden die Verfahren beschrieben, die Sie zum Konfigurieren von Bluetooth verwenden können:

- $\bullet$ [Installation des Bluetooth-Moduls](#page-215-0) (Seite [216\)](#page-215-0)
- [Installation des Bluetooth-Headsets](#page-217-0) (Seite [218\)](#page-217-0)å.

# **Mobilteilzubehör**

#### **Tabelle 16: Zubehörliste**

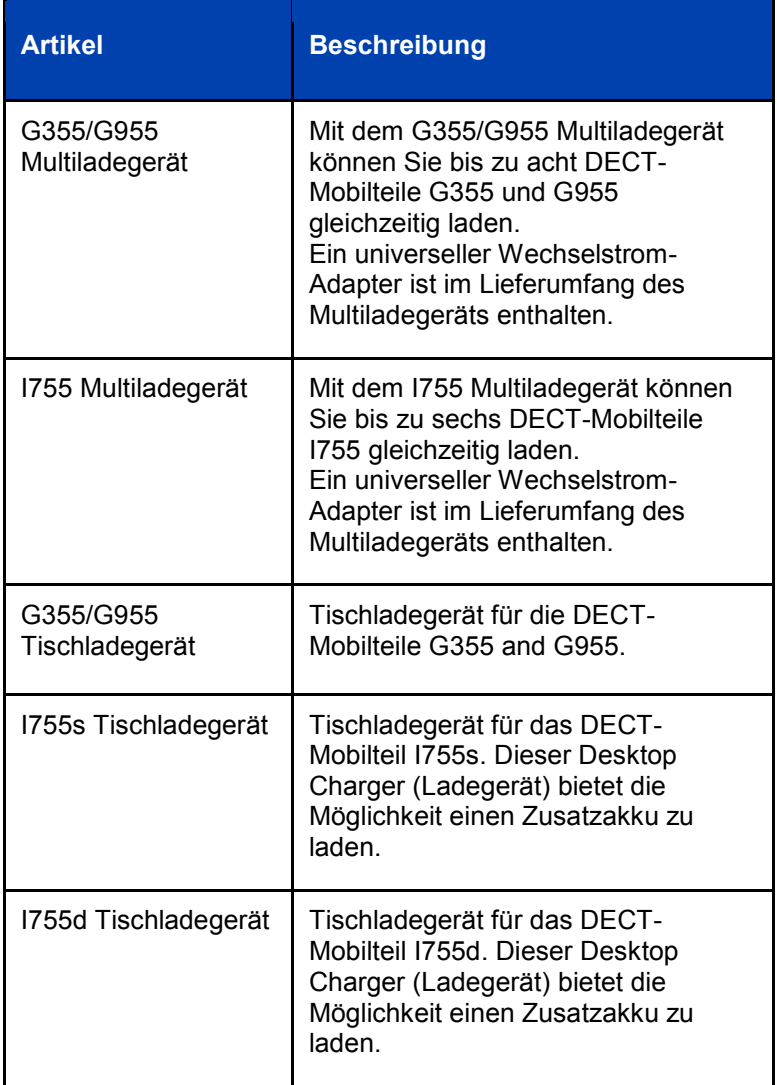

# **Mobilteilzubehör**

#### **Tabelle 16: Zubehörliste**

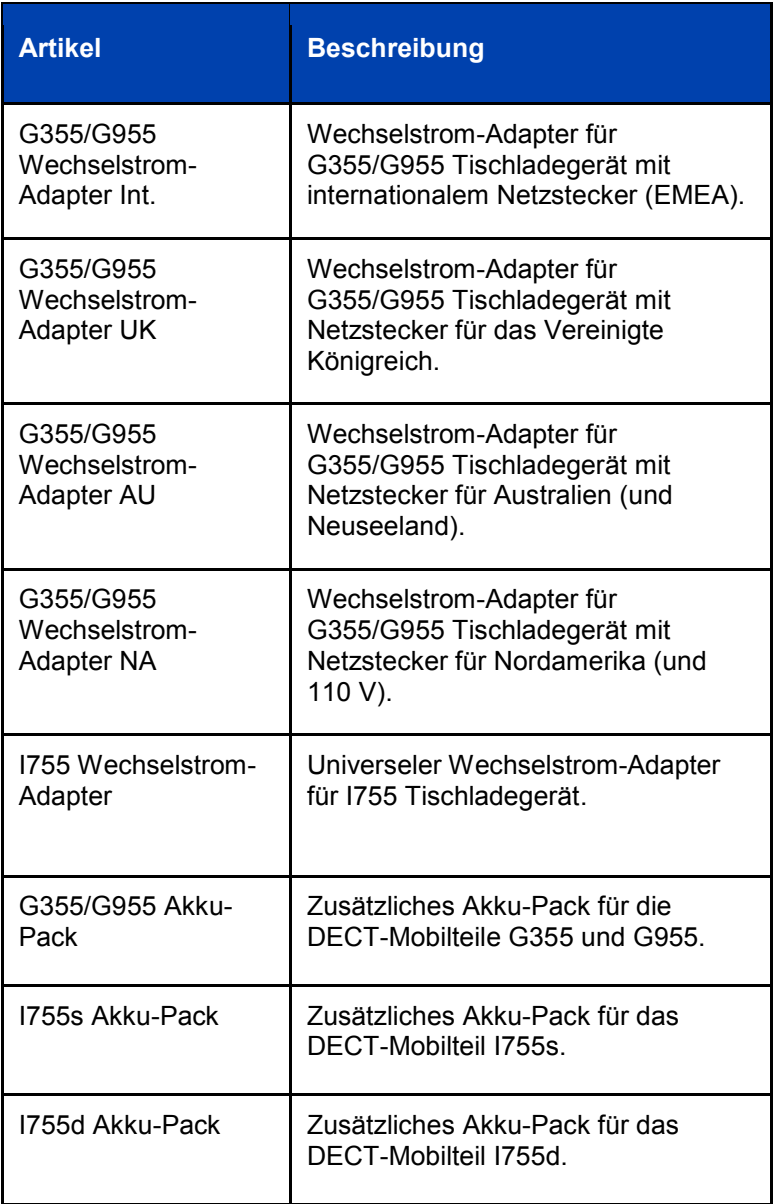

#### **Tabelle 16: Zubehörliste**

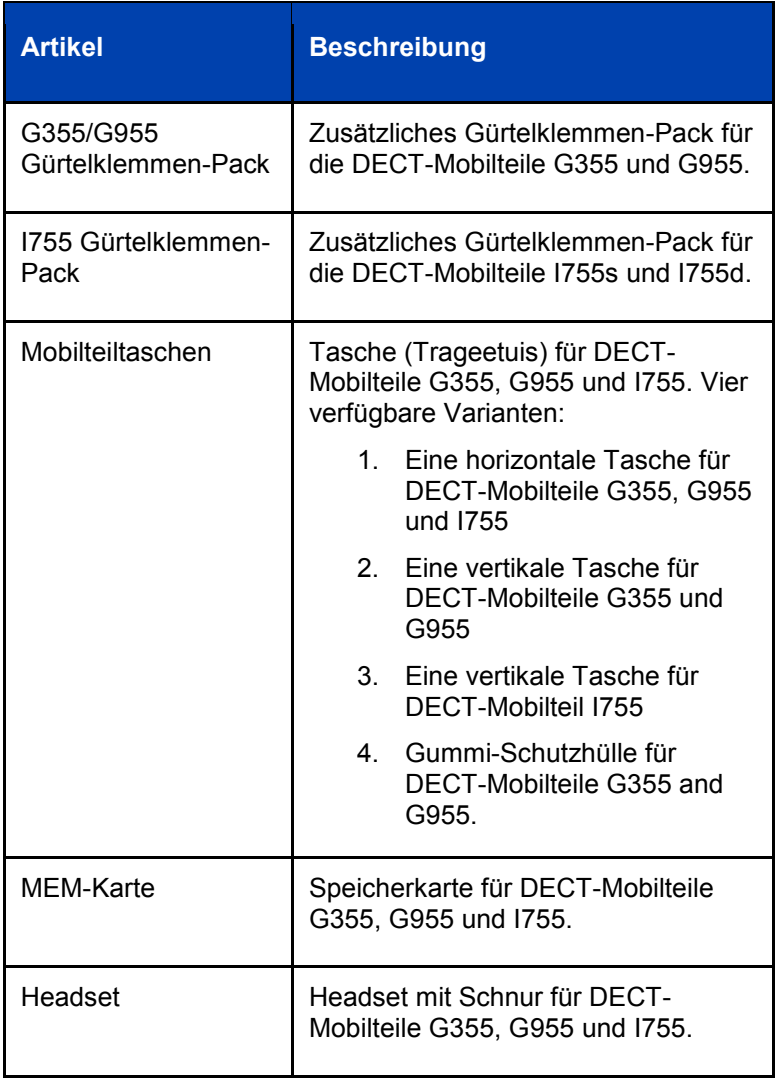

# **Mobilteilzubehör**

#### **Tabelle 16: Zubehörliste**

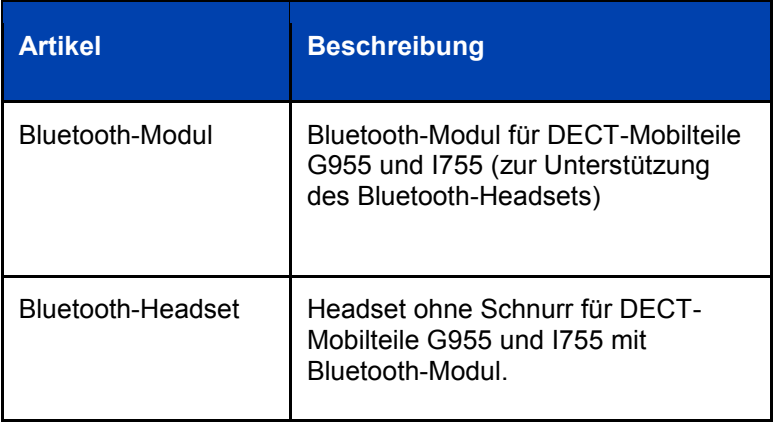

#### **Die G355/G955 Gürtelklemme anbringen**

Mit Hilfe der Gürtelklemme können Sie das Mobilteil an einem Gürtel (drehbare Gürtelklemme) oder der Tasche eines Hemds oder einer Jacke (Executive Clip) befestigen.

Gehen Sie wie folgt vor, um die Gürtelklemme zu befestigen:

- 1. Legen Sie das Mobilteil mit der Vorderseite nach unten auf eine ebene Fläche.
- 2. Trennen Sie die Befestigung der Abdeckung des Gürtelklemmenfachs mit dem Kunststoffwerkzeug ab, siehe [Abb. 14](#page-208-0)[.](#page-209-0)
- 3. Das Kunststoffwerkzeug ist im Lieferumfang des Mobilteils enthalten.
- 4. Schieben Sie die Abdeckung des Gürtelklemmenfachs mit Ihrem Daumen nach oben.
- 5. Entfernen Sie die Abdeckung des Gürtelklemmenfachs.
- 6. Entfernen Sie das Kunststoffwerkzeug.
- 7. Bringen Sie die drehbare Gürtelklemme an, siehe [Abb. 15](#page-208-1) oder den Executive Clip, siehe [Abb. 16](#page-209-1).

# **Mobilteilzubehör**

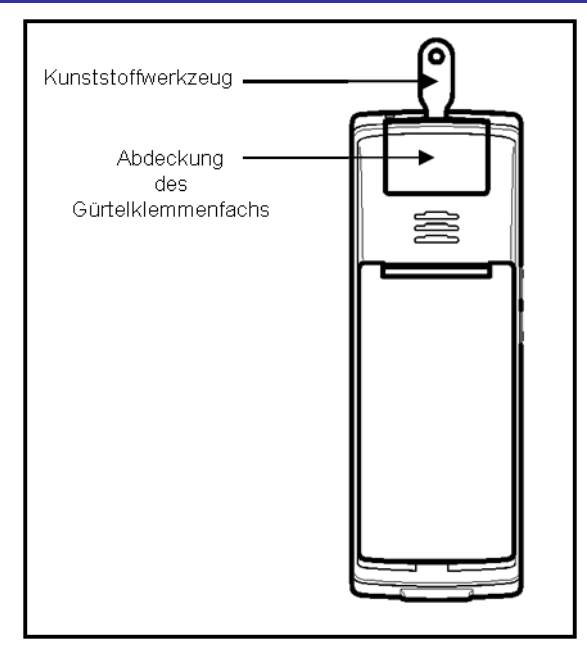

**Abb. 14: Verwendung des Kunstoffwerkzeugs**

<span id="page-208-0"></span>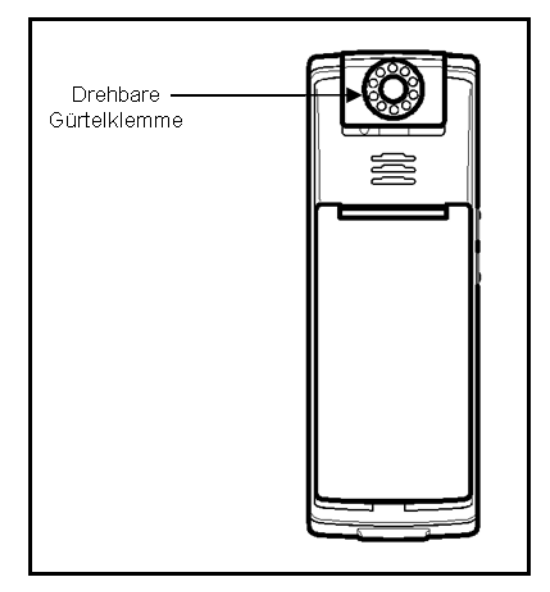

<span id="page-208-1"></span>**Abb. 15: befestigte drehbare Gürtelklemme**

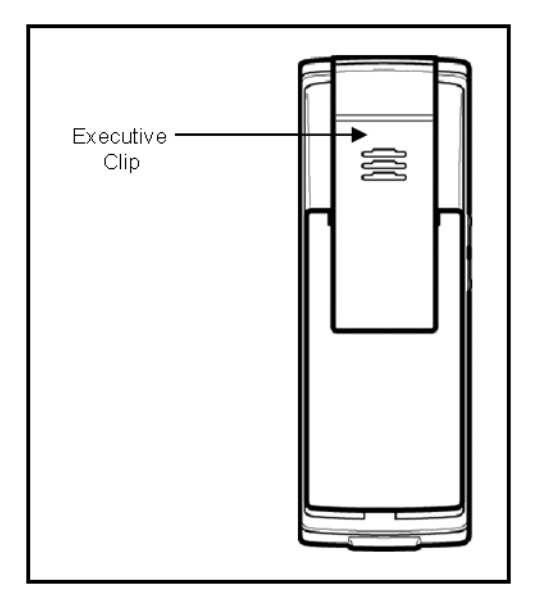

**Abb. 16: Befestigter Executive Clip**

<span id="page-209-1"></span><span id="page-209-0"></span>Gehen Sie wie folgt vor, um die Gürtelklemme abzunehmen:

- 1. Legen Sie das Mobilteil mit der Vorderseite nach unten auf eine ebene Fläche.
- 2. Trennen Sie die Befestigung die Gürtelklemmenbefestigung mit dem Kunststoffwerkzeug ab.
- 3. Das Kunststoffwerkzeug ist im Lieferumfang des Mobilteils enthalten.
- 4. Schieben Sie die Gürtelklemme nach oben.
- 5. Entfernen Sie die Gürtelklemme.
- 6. Entfernen Sie das Kunststoffwerkzeug.
- 7. Setzen Sie die Abdeckung der Gürtelklemme ein, siehe [Abb.](#page-210-0)  [17.](#page-210-0)

# **Mobilteilzubehör**

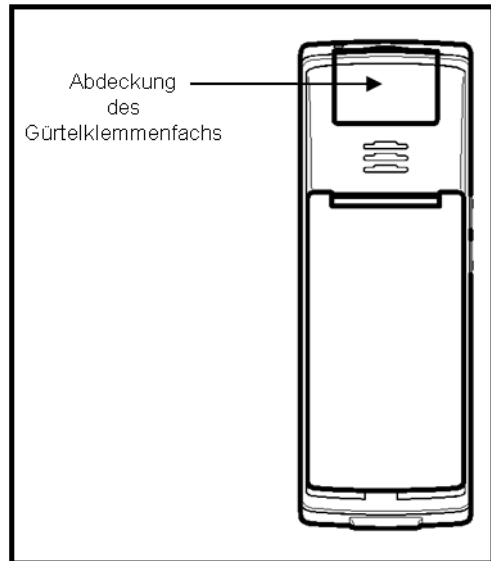

<span id="page-210-0"></span>**Abb. 17: Abdeckung des Gürtelklemmenfachs**

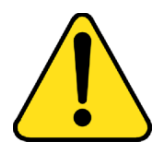

#### **VORSICHT**

Verwenden Sie nur das Kunststoffwerkzeug das im Lieferumfang Ihres G355/G955 enthalten ist um den Gurtclip zu entfernen. Bei Verwendung eines ungeeigneten Werkzeugs (z.B. einem Schraubenzieher) können Schäden an Ihrem DECT-Mobilteil entstehen und erlischen Sie die Garantie.

#### **Die I755 Gürtelklemme anbringen**

Mit Hilfe der Gürtelklemme können Sie das Mobilteil an einem Gürtel (drehbare Gürtelklemme) oder der Tasche eines Hemds oder einer Jacke (Executive Clip) befestigen.

Die I755 ist bei Auslieferung mit einem Gürtel-Clip ausgerüstet.

Wenn das I755 ist mit einer vertikalen Schutztasche getragen wird, so muss der Gürtel-Clip durch die Blindabdeckung ersetzt werden. Wird das Gerät mit einer horizontalen Tragtasche verwendet, so kann der Clip belassen werden:

## **Mobilteilzubehör**

- 1. Legen Sie das Mobilteil mit der Vorderseite nach unten auf eine ebene Fläche.
- 2. Verwenden Sie einen Schraubendreher (Typ Pozidriv 0 oder PZ0) um die Schrauben des Clips zu lösen.
- 3. Setzen Sie die Blindabdeckung daraf.
- 4. Schrauben Sie die Abdeckung entsprechend fest.

Um den Gurt-Clip zu ersetzen:

- 1. Legen Sie das Mobilteil mit der Vorderseite nach unten auf eine ebene Fläche.
- 2. Verwenden Sie einen Schraubendreher (Typ Pozidriv 0 oder PZ0) um die Schrauben des Blindabdeckung zu lösen.
- 3. Setzen Sie die Clip daraf Put the belt clip in place.
- 4. Schrauben Sie die Clip entsprechend fest.

#### **Das Headset anschließen**

Um das optionale Headset mit den DECT-Mobilteilen G355, G955 und I755 verwenden zu können, müssen Sie den Stecker des Headsets in den Headsetanschluss stecken, siehe [Abb. 18.](#page-212-0)

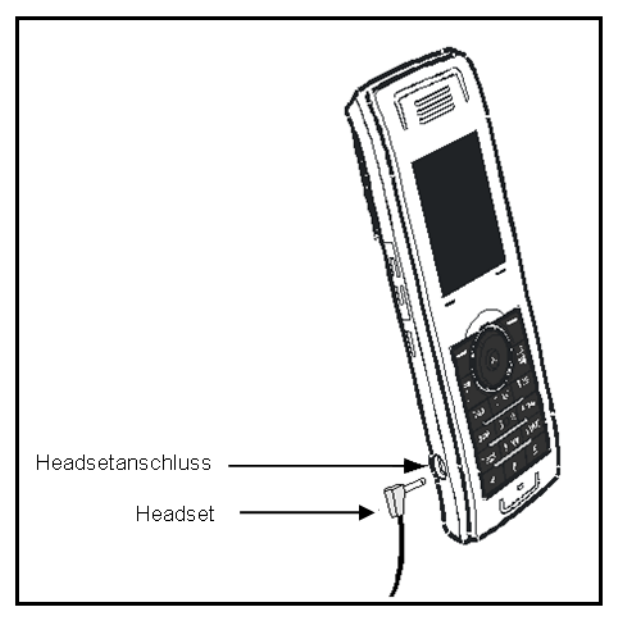

**Abb. 18: Das Headset anschließen**

#### <span id="page-212-0"></span>**Einsetzen oder Entfernen der Speicherkarte (MEM-Karte)**

Die DECT-Mobilteile G355, G955 und I755 können mit einer herausnehmbaren Speicherkarte (MEM-Karte) ausgestattet sein, mit der Sie das Mobilteil personalisieren können.

Wenn eine leere MEM-Karte eingesetzt wird, wird die Konfiguration des Mobilteils auf die MEM-Karte kopiert. Beachten Sie dabei, dass auch die DECT-Registrierungen des Mobilteils auf die MEM-Karte übertragen werden. Wenn Sie die MEM-Karte später aus dem Mobilteil herausnehmen, können Sie daher mit Ihrem Mobilteil keine Anrufe mehr tätigen oder empfangen.

*Achtung:* Wenn das Mobilteil fallengelassen wird, kann es vorkommen, dass die MEM-Karte nicht mehr richtig in das Mobilteil eingesetzt ist. Wenn dies geschieht, wird der Benutzer durch akustische Warnsignale alle 5 Sekunden darauf hingewiesen und die Meldung **Check memory card** wird angezeigt. Setzen Sie die MEM-Karte dann bitte richtig in das Mobilteil ein!

Wenn eine MEM-Karte mit der Konfiguration eines anderen G355-, G955- oder I755-Mobilteils eingesetzt wird, wird diese Konfiguration verwendet.

Alle Änderungen bei der Konfiguration oder alle neuen Kontakte, Nachrichten, Kalendereinträge und Einträge in den Anruffilter, die nach dem Einsetzen einer MEM-Karte erfolgen, werden auf der MEM-Karte gespeichert und nicht im Speicher des Mobilteils.

Die Funktion MEM-Karte ist optional. Sie können das Mobilteil auch ohne eine Speicherkarte verwenden. Mit einer eingesetzten MEM-Karte können Sie das Mobilteil jedoch personalisieren und Teilnehmerdaten festhalten. Die Funktion MEM-Karte erleichtert den Datentransfer, wenn Sie zu einem anderen Mobilteil wechseln.

Sie müssen das Akku-Pack entfernen, bevor Sie die MEM-Karte herausnehmen oder einsetzen können. Setzen Sie das Akku-Pack wieder ein, nachdem Sie die MEM-Karte herausgenommen oder eingesetzt haben.

Weitere Informationen zum Herausnehmen des Akku-Packs, siehe [Einlegen des Akku-Packs](#page-22-0) (Seite [23\)](#page-22-0). Der Halter für die MEM-Karte befindet sich unter dem Akku-Pack auf der Rückseite des Mobilteils.

Hinweis: Um die MEM-Karte in das Mobilteil einzusetzen, müssen Sie sie aus dem Rahmen herausdrücken.

#### **Die MEM-Karte einsetzen**

Gehen Sie wie folgt vor, um die MEM-Karte in das Mobilteil einzusetzen:

- 1. Legen Sie das Mobilteil mit der Vorderseite nach unten auf eine ebene Fläche.
- 2. Entfernen Sie die Abdeckung des Akkufachs (nur G355 und G955) und das Akku.

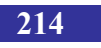

- 3. Schieben Sie die MEM-Karte unter die zwei kleinen Halbmonde und drücken Sie sie an, siehe [Abb. 19.](#page-214-0)
- 4. Stellen Sie sicher, dass Sie die MEM-Karte ganz eingesetzt haben.
- 5. Legen sie das Akku-Packs wieder ein.
- 6. G355 und G955: Setzen Sie die Abdeckung des Akkufachs wieder zurück.

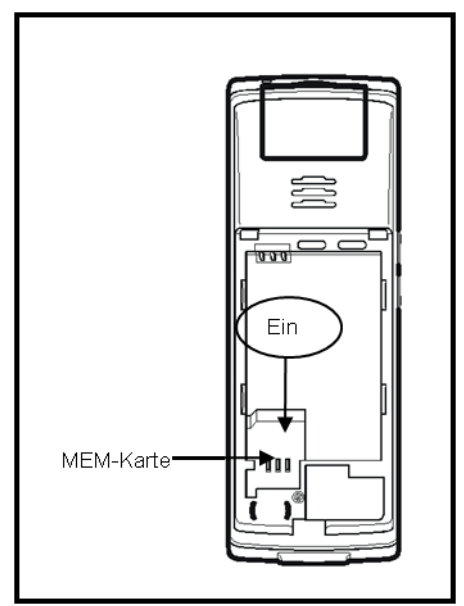

**Abb. 19: Die MEM-Karte einsetzen**

#### <span id="page-214-0"></span>**Die MEM-Karte herausnehmen**

Gehen Sie wie folgt vor, um die MEM-Karte aus dem Mobilteil zu entfernen:

- 1. Legen Sie das Mobilteil mit der Vorderseite nach unten auf eine ebene Fläche.
- 2. Entfernen Sie die Abdeckung des Akkufachs (nur G355 und G955) und das Akku-Pack.
- 3. Anheben des Kopfendes und schieben Sie die MEM-Karte unter den zwei kleinen Halbmonden hervor, siehe [Abb. 20.](#page-215-1)
- 4. Legen sie das Akku-Pack wieder ein.

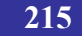

# **Mobilteilzubehör**

5. G355 und G955: Setzen Sie die Abdeckung des Akkufachs wieder zurück.

Bitte die MEM-Karte nicht zu viel biegen, da es sonst zu Schäden kommen könnte.

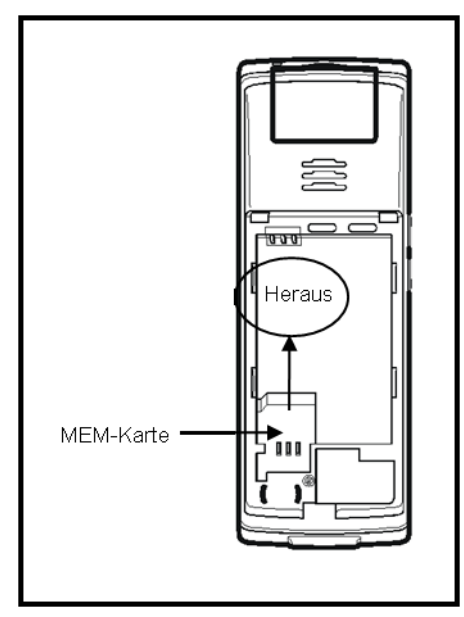

**Abb. 20: Die MEM-Karte herausnehmen**

#### <span id="page-215-1"></span><span id="page-215-0"></span>**Installation des Bluetooth-Moduls**

Die DECT-Mobilteile G955 und I755 sind mit einem Funksystem ausgestattet, mit dem über die drahtlose Bluetooth-Technologie arbeitende Headsets unterstützt werden. Vergewissern Sie sich, dass Sie mit der Bedienung der Navigationstasten für die Verwendung der Bluetooth-Funktion vertraut sind.

Zum Installieren oder Herausnehmen des Bluetooth-Moduls müssen Sie das Akku-Pack herausnehmen.

Weitere Informationen zum Herausnehmen des Akku-Packs, siehe [Einlegen des Akku-Packs](#page-22-0) (Seite [23\)](#page-22-0).
#### **Installieren des Bluetooth-Moduls auf dem DECT-Mobilteil G955 oder I755**

Das Bluetooth-Modul wird in einer ESD-Tasche und komplett mit einer Anleitung für eine schnelle Installation geliefert.

Gehen Sie wie folgt vor, um das Bluetooth-Modul auf dem DECT-Mobilteil G955 oder I755 zu installieren:

- 1. Legen Sie das Mobilteil mit der Vorderseite nach unten auf eine ebene Fläche.
- 2. Entfernen Sie die Abdeckung des Akkufachs (nur G955) und das Akku-Pack.
- 3. Schieben Sie das Bluetooth-Modul in das Bluetooth-Fach, siehe [Abb. 21](#page-216-0) und klicken Sie das Bluetooth-Modul hinein, bis es einrastet.
- 4. Legen sie das Akku-Pack wieder ein.
- 5. G955: Setzen Sie die Abdeckung des Akkufachs wieder zurück.

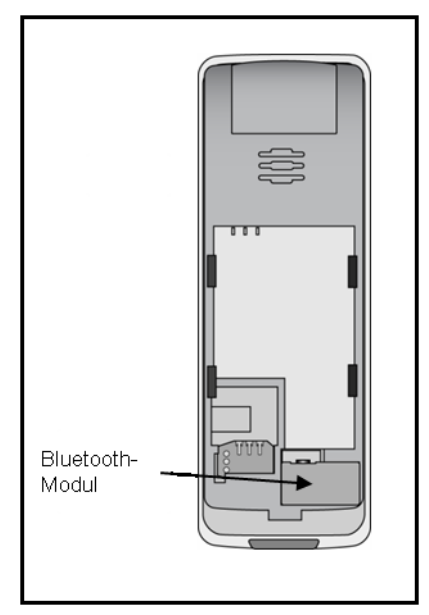

<span id="page-216-0"></span>**Abb. 21: Installiertes Bluetooth-Modul**

#### **Herausnehmen des Bluetooth-Moduls aus dem DECT-Mobilteil G955 oder I755**

Gehen Sie wie folgt vor, um das Bluetooth-Modul aus dem DECT-Mobilteil G955 zu entfernen:

- 1. Legen Sie das Mobilteil mit der Vorderseite nach unten auf eine ebene Fläche.
- 2. Entfernen Sie die Abdeckung des Akkufachs (nur G955) und das Akku-Pack.
- 3. Ziehen Sie das Bluetooth-Modul aus dem Fach, siehe [Abb. 22.](#page-217-0)
- 4. Legen sie das Akku-Pack wieder ein.
- 5. G955: Setzen Sie die Abdeckung des Akkufachs wieder zurück.

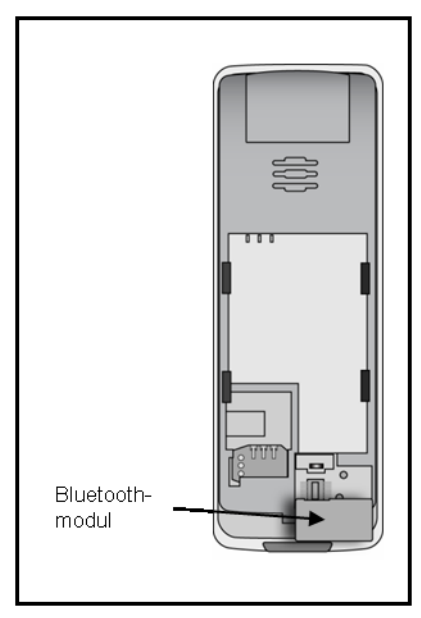

**Abb. 22: Entferntes Bluetooth-Modul**

### <span id="page-217-0"></span>**Installation des Bluetooth-Headsets**

Auf Ihrem Mobilteil können Sie ein Bluetooth-Headset installieren.

In der folgenden Tabelle werden die Statussymbole des Bluetooth-Headsets beschrieben:

#### **Tabelle 17: Status des Bluetooth-Headsets**

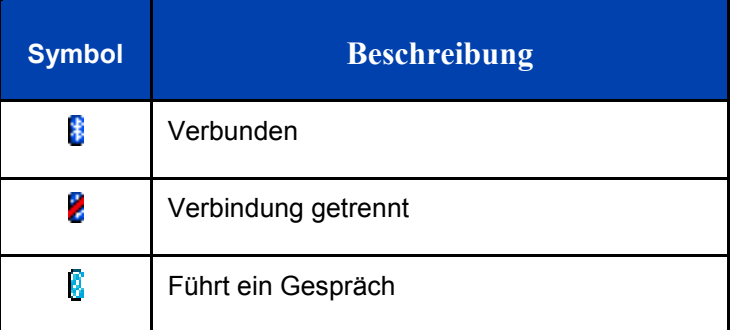

In diesem Abschnitt werden die folgenden Aufgaben beschrieben:

- [Auf das Bluetooth-Konfigurationsmenü zugreifen](#page-218-0) (Seite [219\)](#page-218-0)  $\bullet$
- [Die Bluetooth-Konnektivität aktivieren](#page-219-0) (Seite [220\)](#page-219-0)  $\bullet$
- [Die Bluetooth-Konnektivität deaktivieren](#page-219-1) (Seite [220\)](#page-219-1)  $\bullet$
- [Ein Bluetooth-Headset hinzufügen](#page-220-0) (Seite [221\)](#page-220-0)  $\bullet$
- [Eine Verbindung bei einem gepaarten Bluetooth-Headset](#page-221-0)   $\bullet$ [aufbauen und trennen](#page-221-0) (Seite [222\)](#page-221-0)
- [Ein Bluetooth-Headset löschen](#page-221-1) (Seite [222\)](#page-221-1)  $\bullet$

#### <span id="page-218-0"></span>**Auf das Bluetooth-Konfigurationsmenü zugreifen**

Gehen Sie wie folgt vor, um auf das Bluetooth-Konfigurationsmenü zuzugreifen:

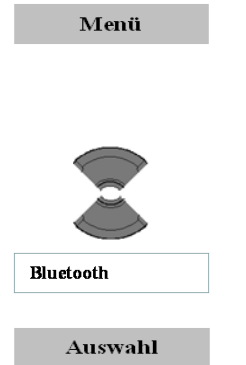

- 1. [Öffnen Sie das Menü](#page-48-0) **Verbindung**, siehe [Zugreifen auf das Menü Konnektivität](#page-48-0) (Seite [49\).](#page-48-0)
- 2. Markieren Sie die Option **Bluetooth**.

3. Drücken Sie die Funktionstaste **Auswahl**.

### **Mobilteilzubehör**

#### <span id="page-219-0"></span>**Die Bluetooth-Konnektivität aktivieren**

Gehen Sie wie folgt vor, um die Bluetooth-Konnektivität zu aktivieren:

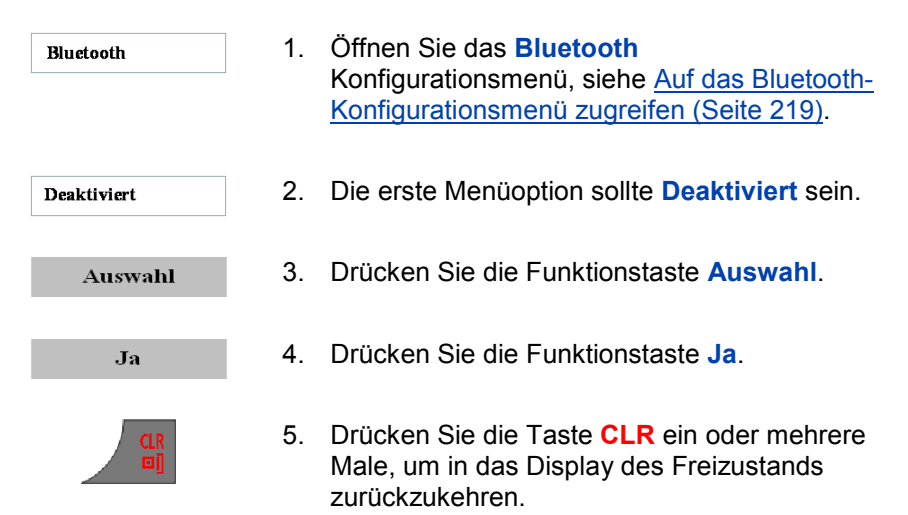

#### <span id="page-219-1"></span>**Die Bluetooth-Konnektivität deaktivieren**

Gehen Sie wie folgt vor, um die Bluetooth-Konnektivität zu deaktivieren:

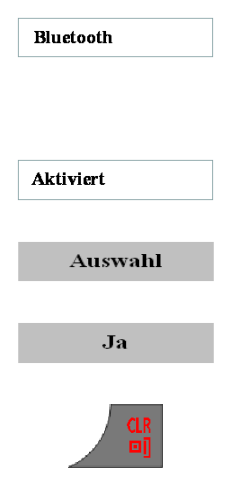

- 1. [Öffnen Sie das](#page-218-0) **Bluetooth** [Konfigurationsmenü, siehe](#page-218-0) Auf das Bluetooth-[Konfigurationsmenü zugreifen](#page-218-0) (Seite 219).
- 2. Die erste Menüoption sollte **Aktiviert** sein.
- 3. Drücken Sie die Funktionstaste **Auswahl**.
- 4. Drücken Sie die Funktionstaste **Ja**.
- 5. Drücken Sie die Taste **CLR** ein oder mehrere Male, um in das Display des Freizustands zurückzukehren.

#### <span id="page-220-0"></span>**Ein Bluetooth-Headset hinzufügen**

Gehen Sie wie folgt vor, um das Bluetooth-Headset hinzuzufügen:

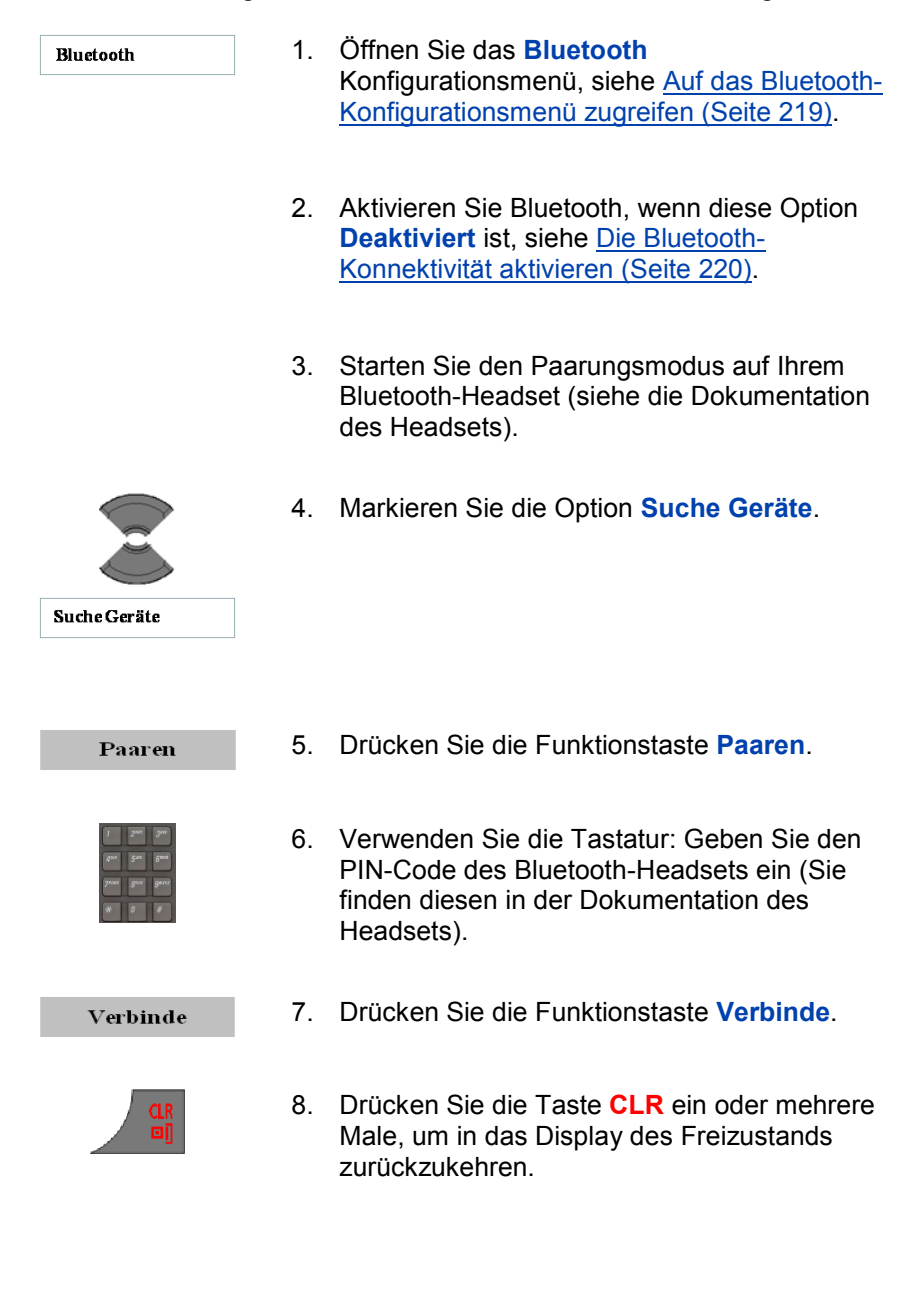

### **Mobilteilzubehör**

#### <span id="page-221-0"></span>**Eine Verbindung bei einem gepaarten Bluetooth-Headset aufbauen und trennen**

Wenn Sie ein Bluetooth-Headset hinzufügen, baut das DECT-Mobilteil Handset automatisch eine Verbindung auf, wenn es aktiv ist. Das DECT-Mobilteil trennt die Verbindung zum Bluetooth-Headset, wenn das Mobilteil inaktiv oder außerhalb der Reichweite ist.

Gehen Sie wie folgt vor, um manuell eine Verbindung mit einem Bluetooth-Mobilteil aufzubauen oder zu trennen:

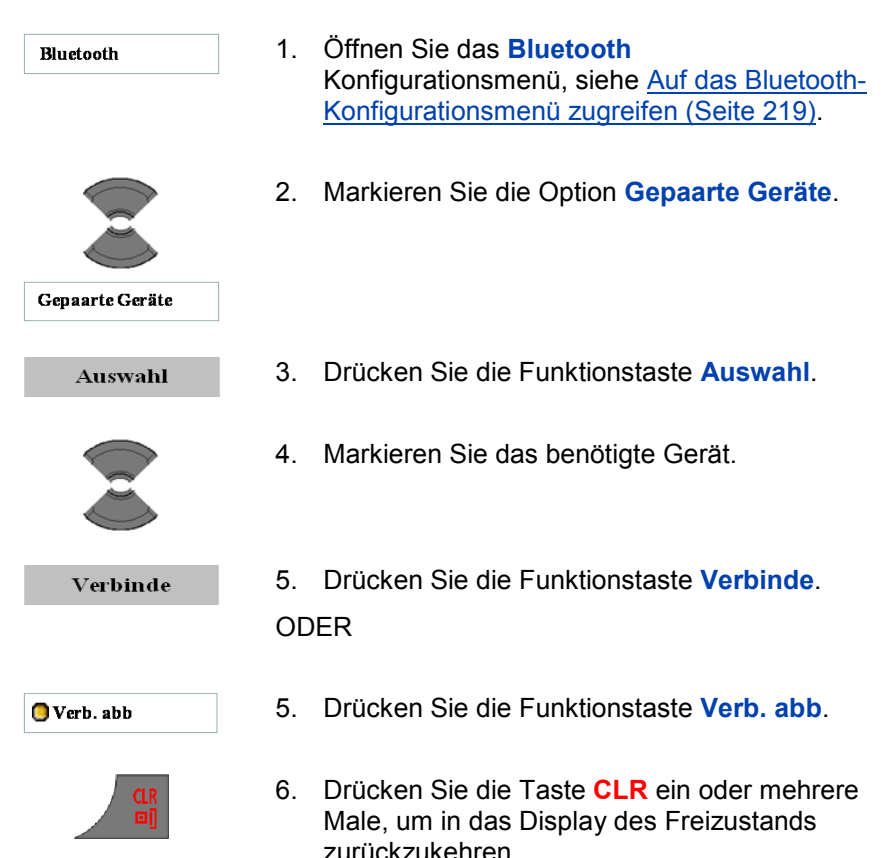

#### <span id="page-221-1"></span>**Ein Bluetooth-Headset löschen**

Gehen Sie wie folgt vor, um ein Bluetooth-Headset zu löschen:

## **Mobilteilzubehör**

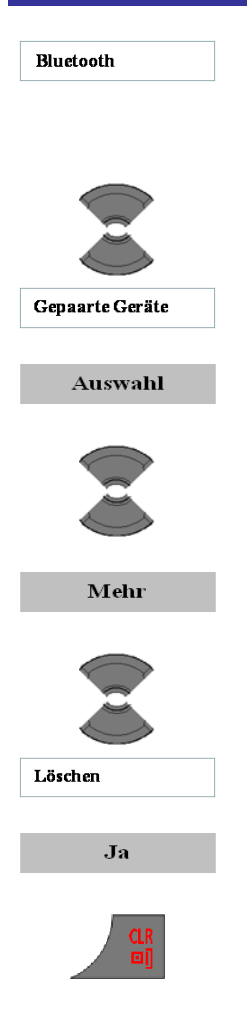

- 1. [Öffnen Sie das](#page-218-0) **Bluetooth** [Konfigurationsmenü, siehe](#page-218-0) Auf das Bluetooth-[Konfigurationsmenü zugreifen](#page-218-0) (Seite 219).
- 2. Markieren Sie die Option **Gepaarte Geräte**.
- 3. Drücken Sie die Funktionstaste **Auswahl**.
- 4. Markieren Sie das benötigte Gerät.
- 5. Drücken Sie die Funktionstaste **Mehr**.
- 6. Markieren Sie die Option **Löschen**.
- 7. Drücken Sie die Funktionstaste **Ja**.
- 8. Drücken Sie die Taste **CLR** ein oder mehrere Male, um in das Display des Freizustands zurückzukehren.

The following tables are used for translations – they are not part of the published user manual.

Translation table: Press texts

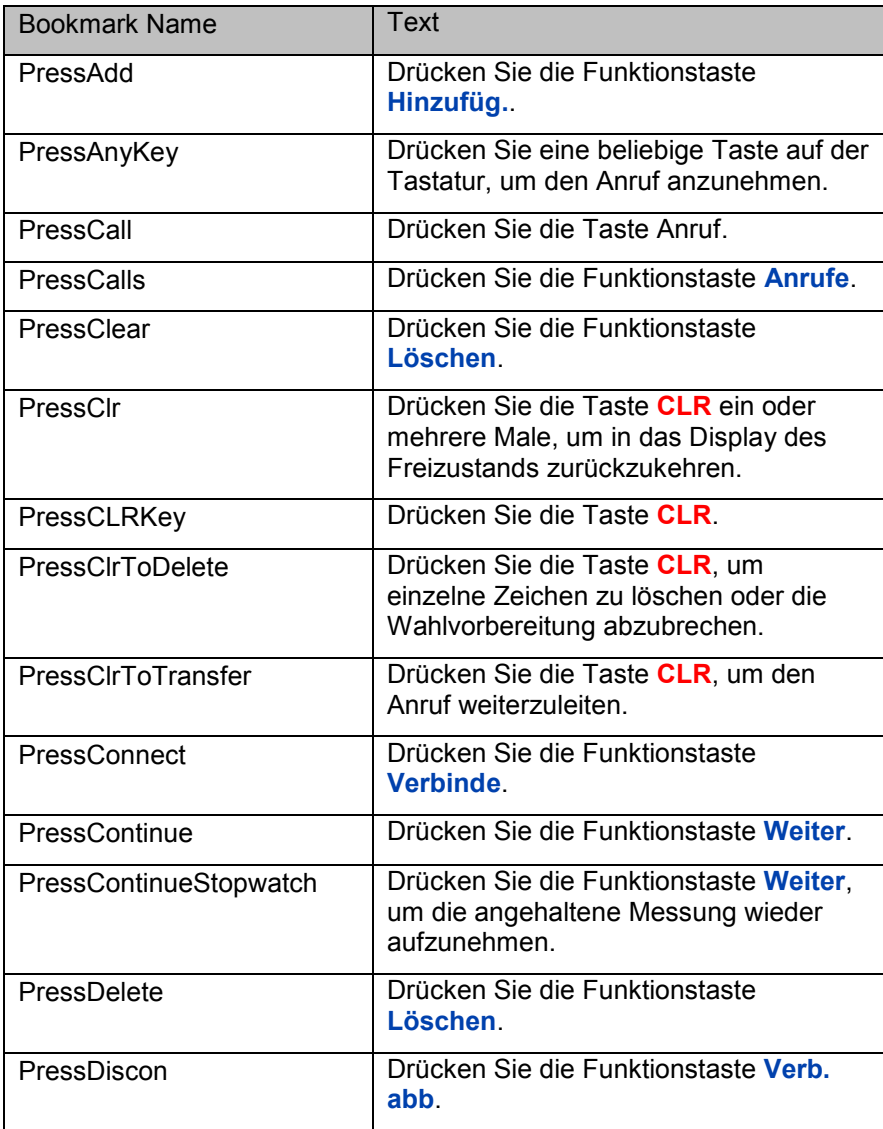

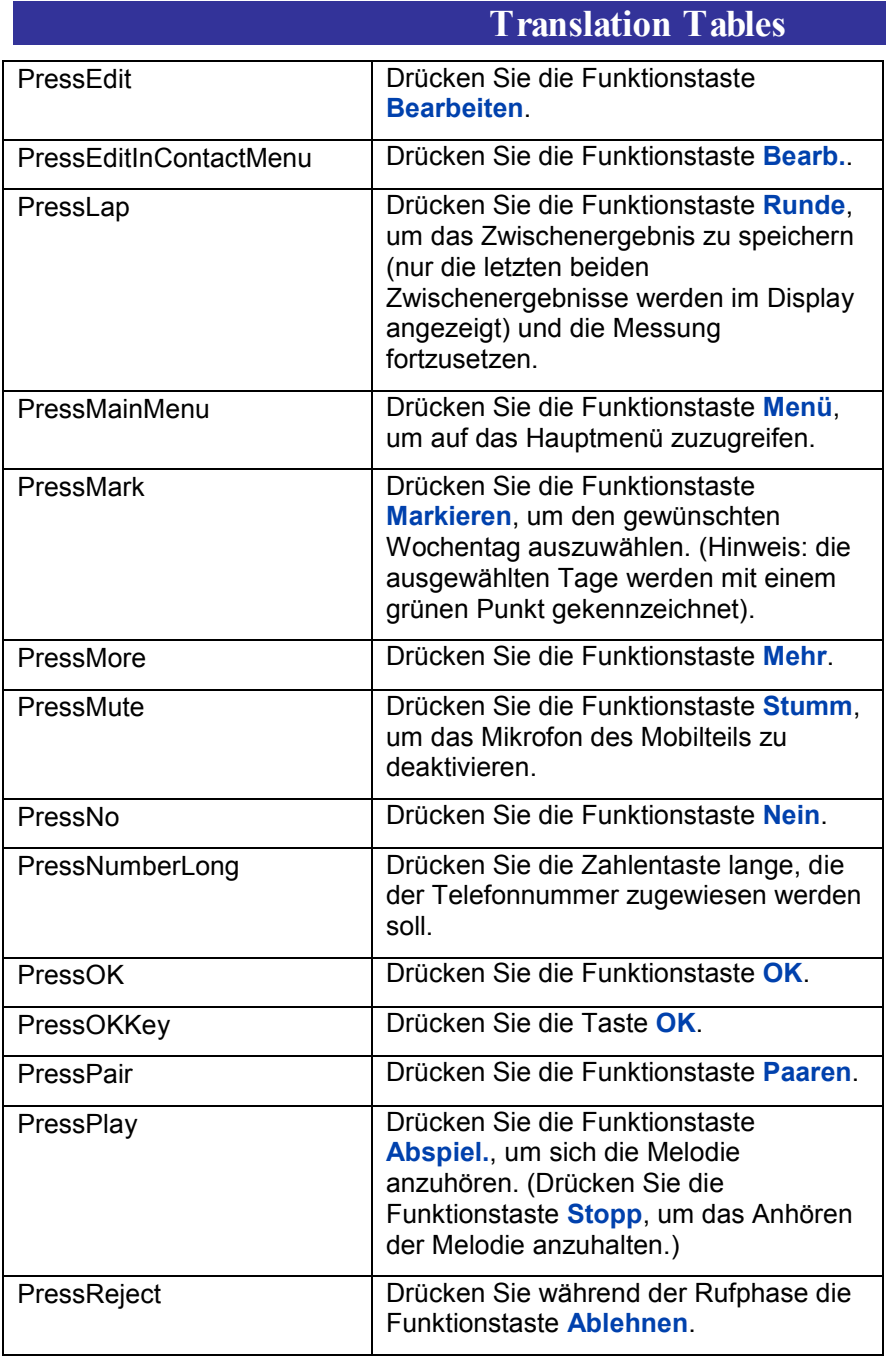

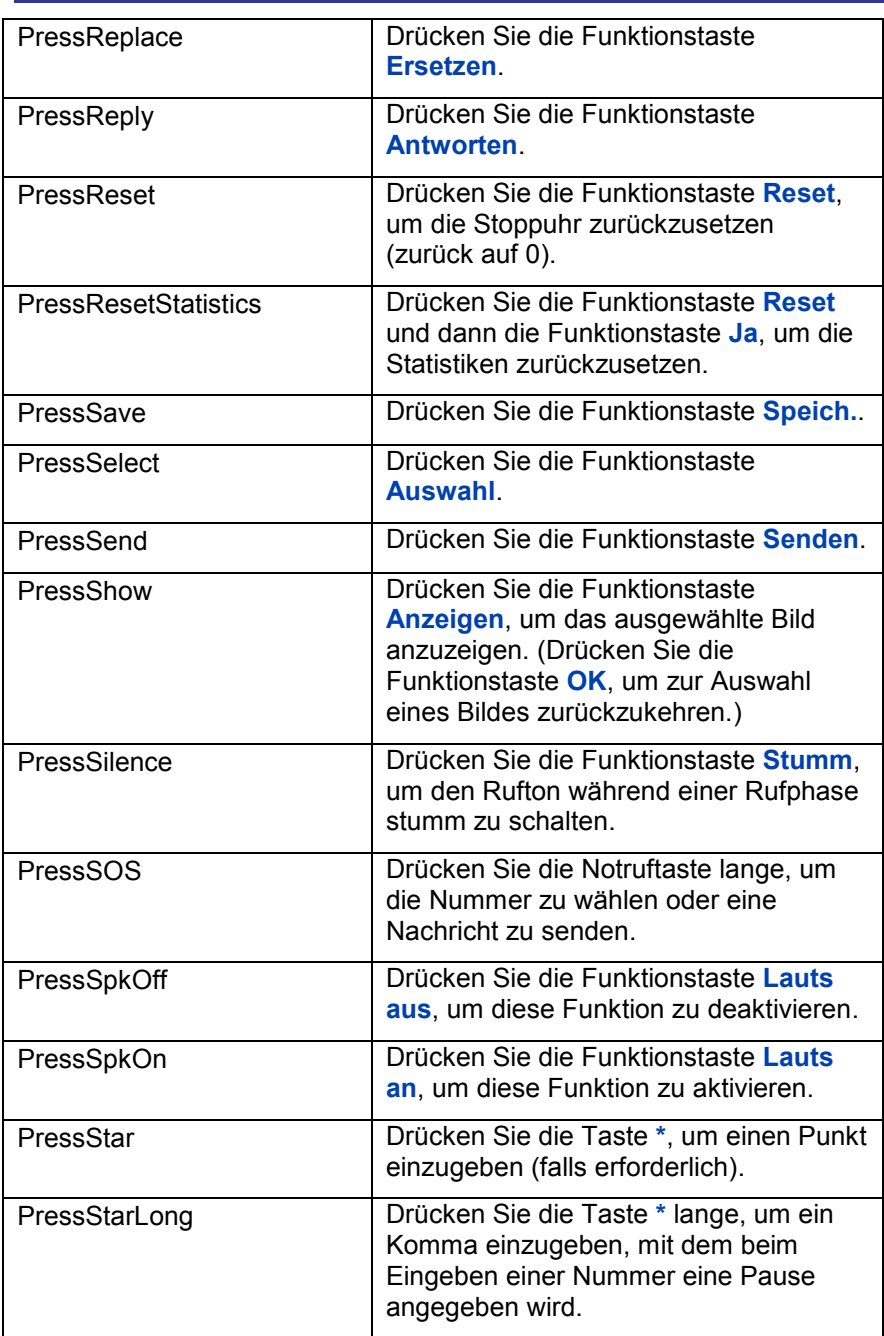

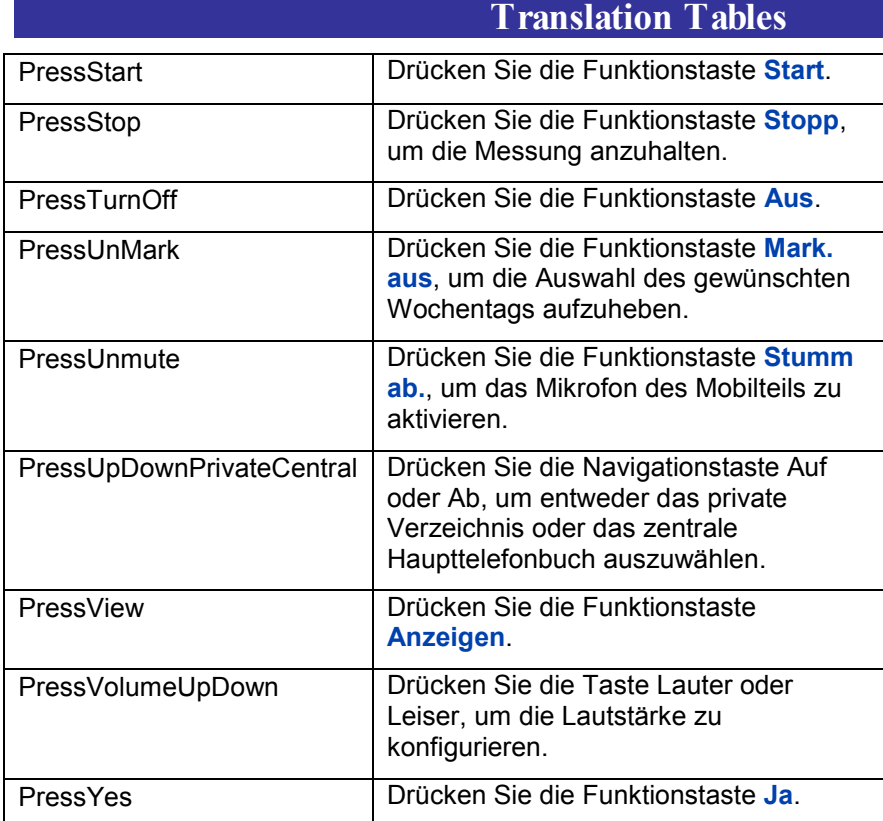

### Translation table: Highlight texts

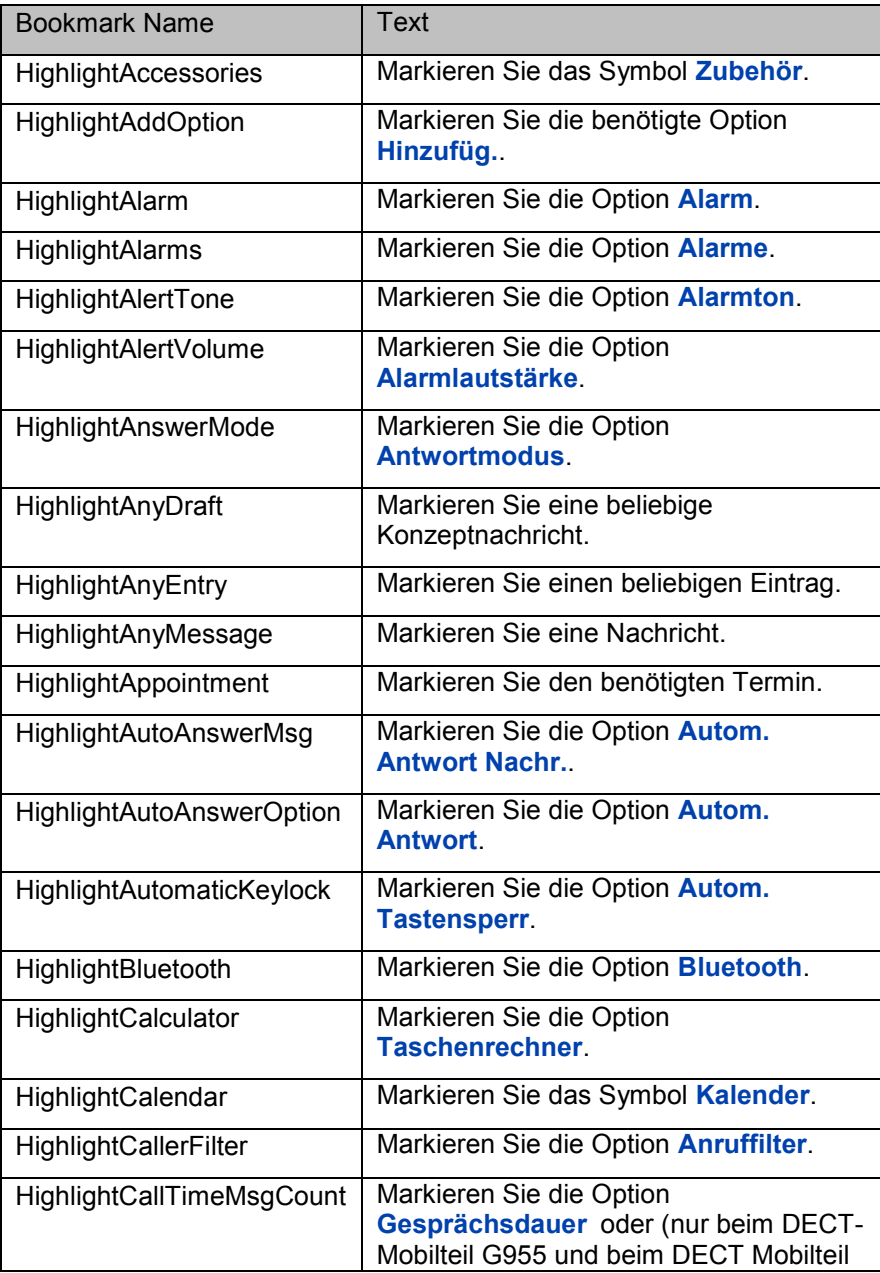

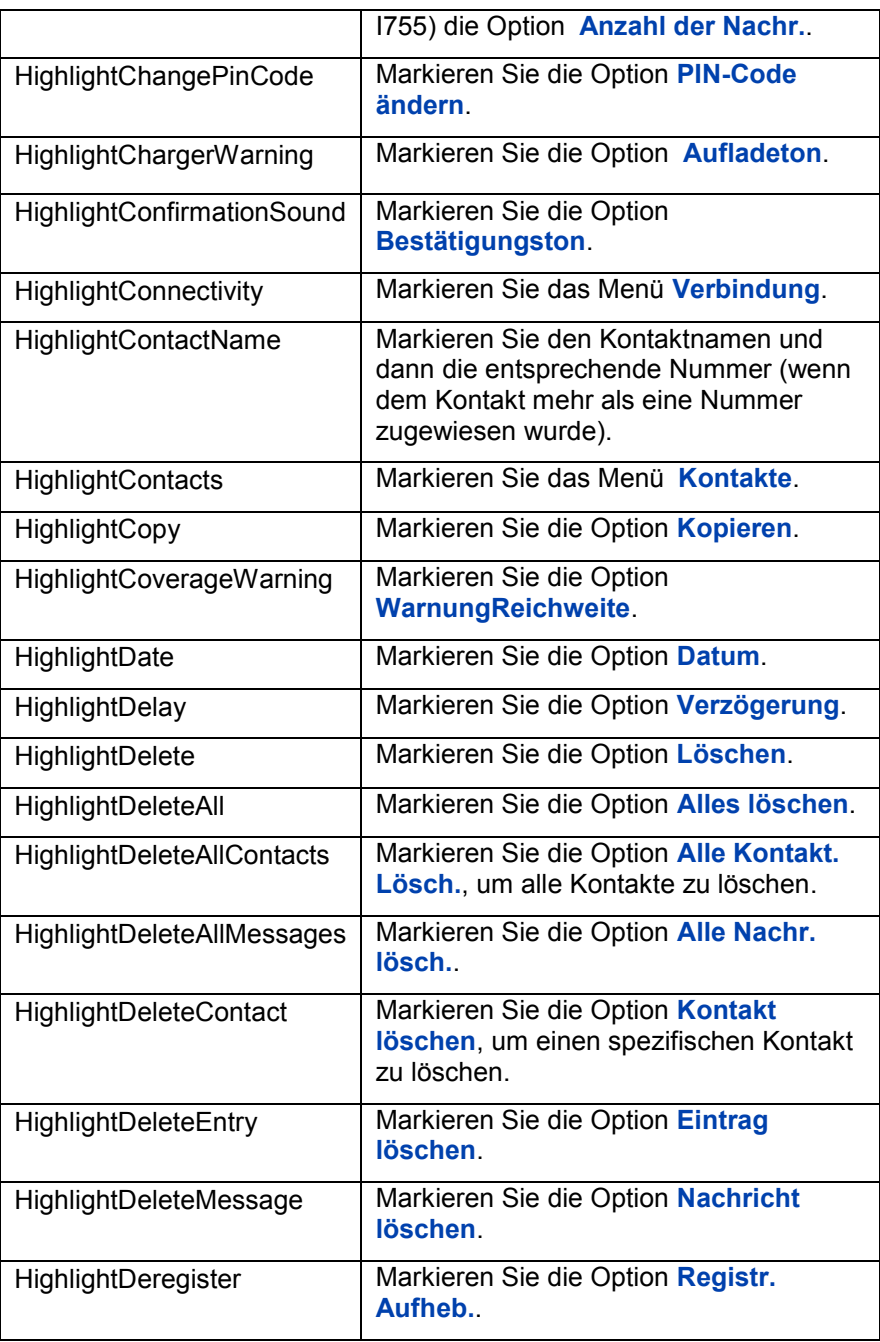

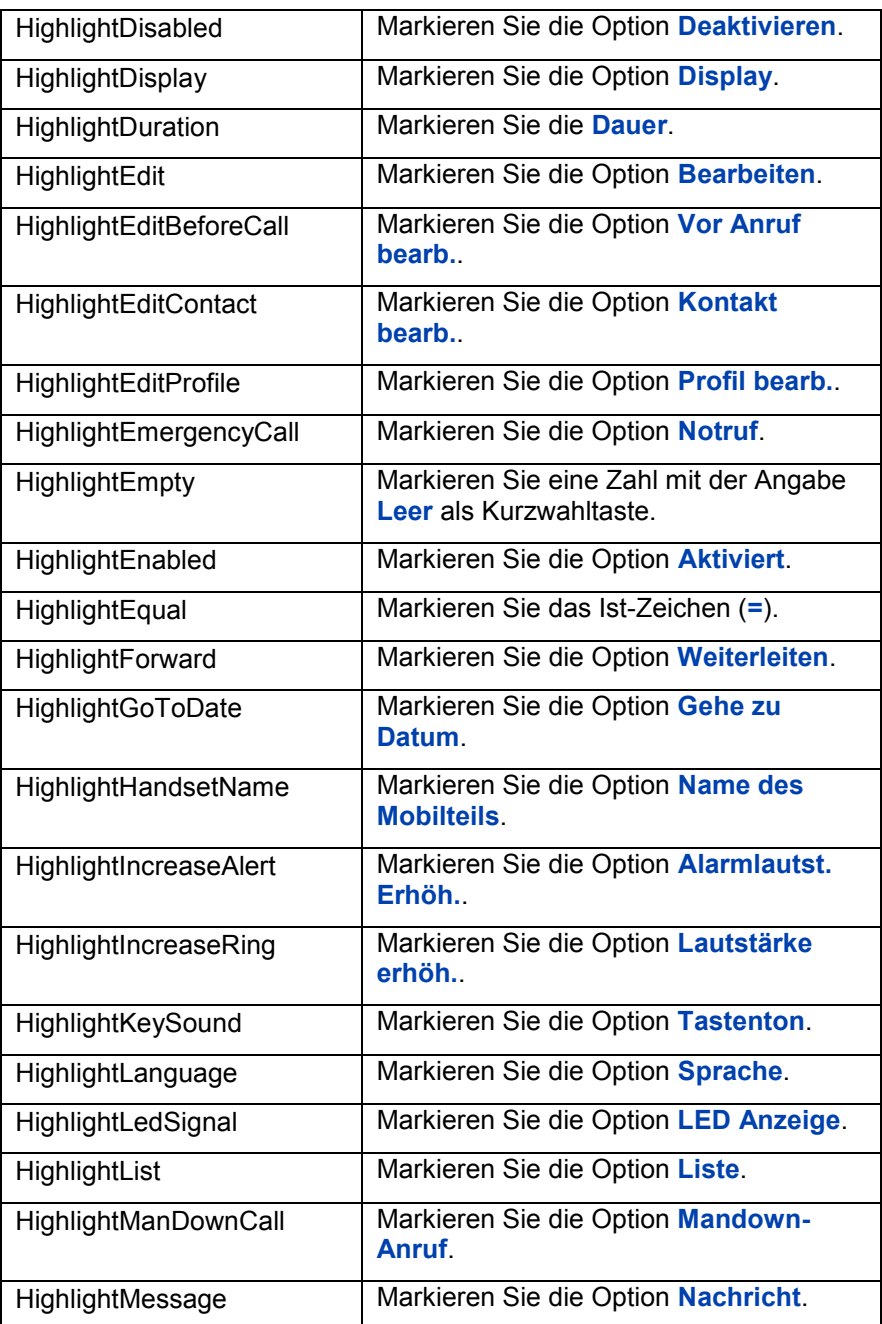

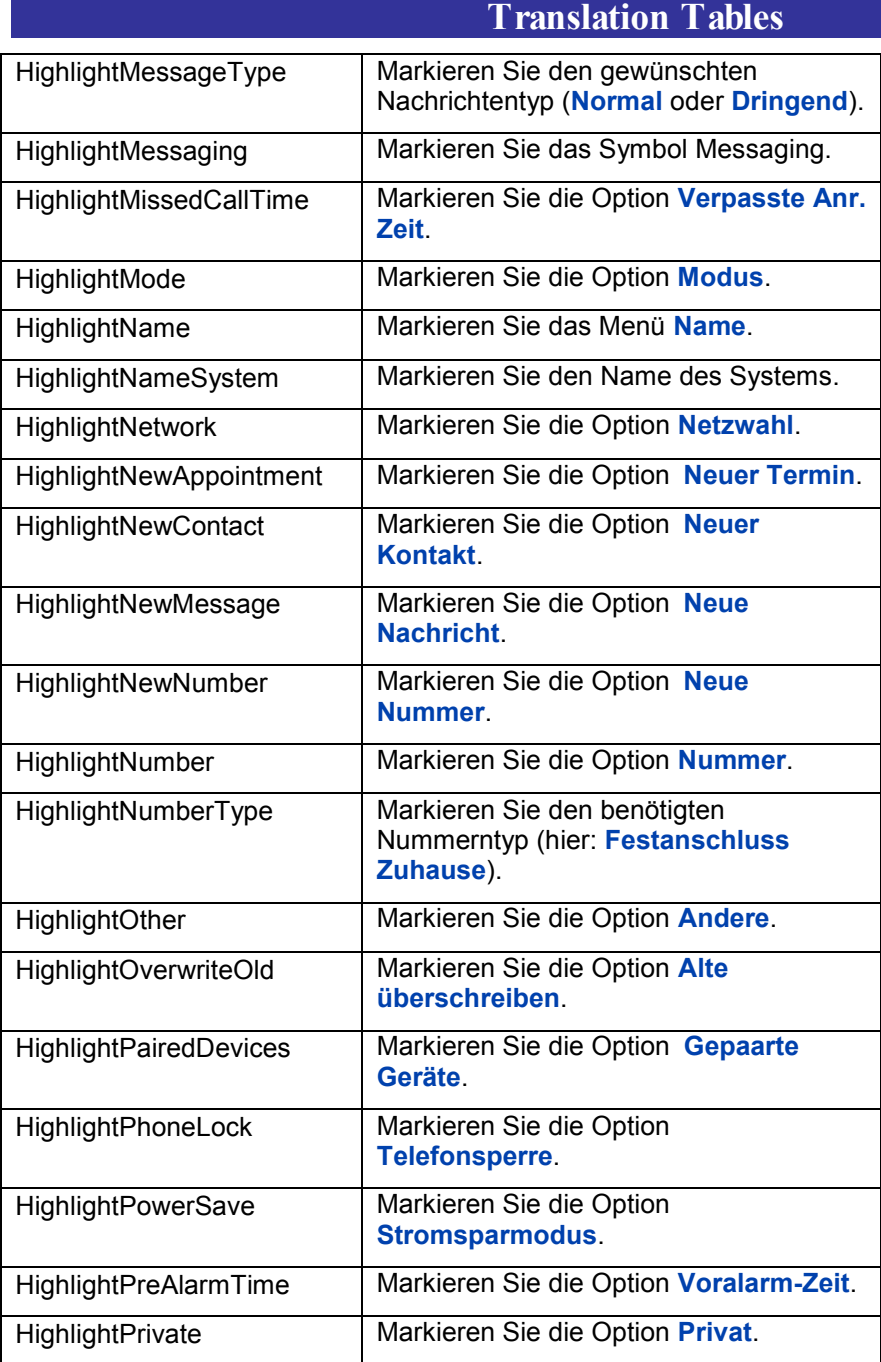

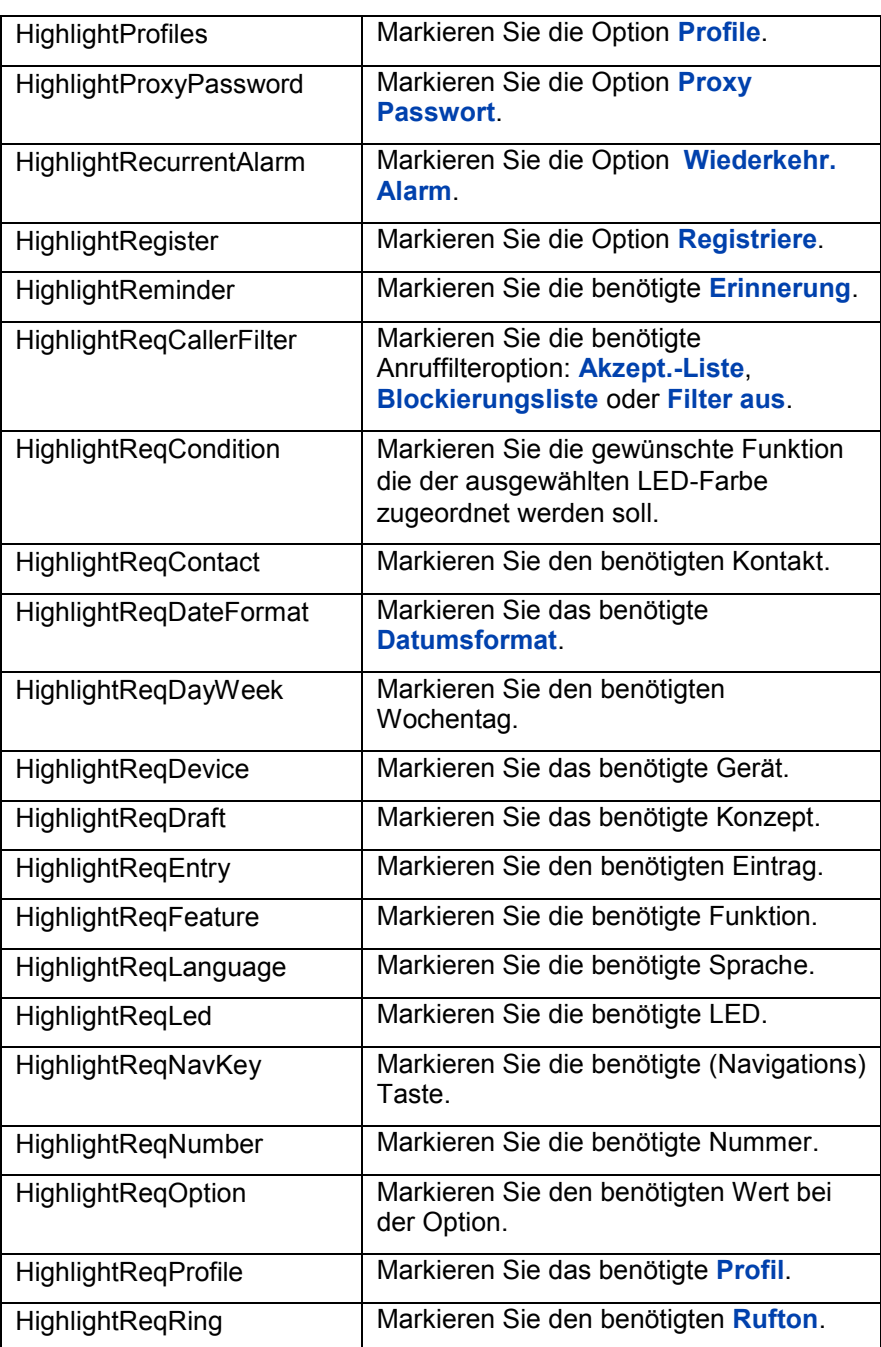

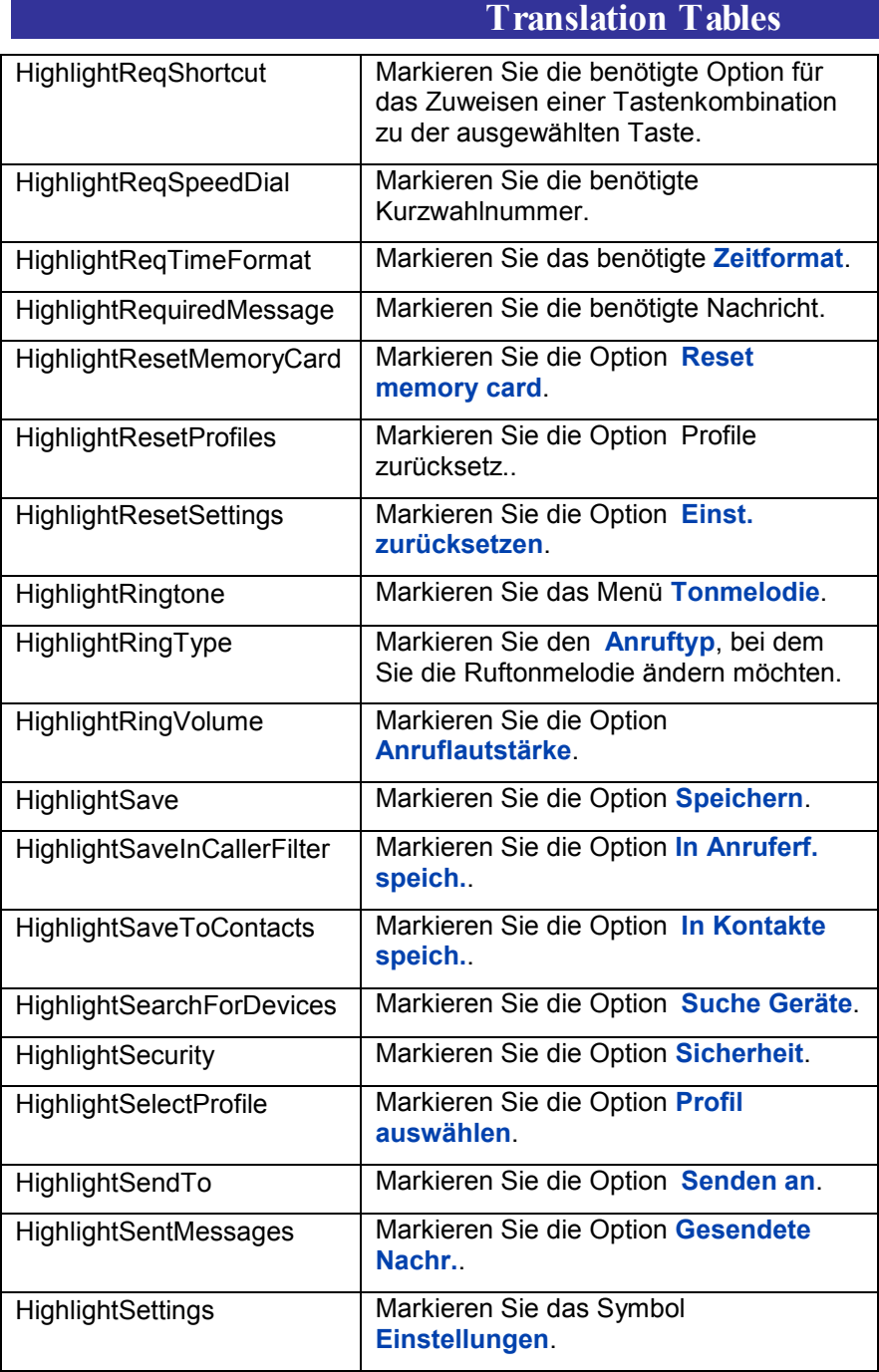

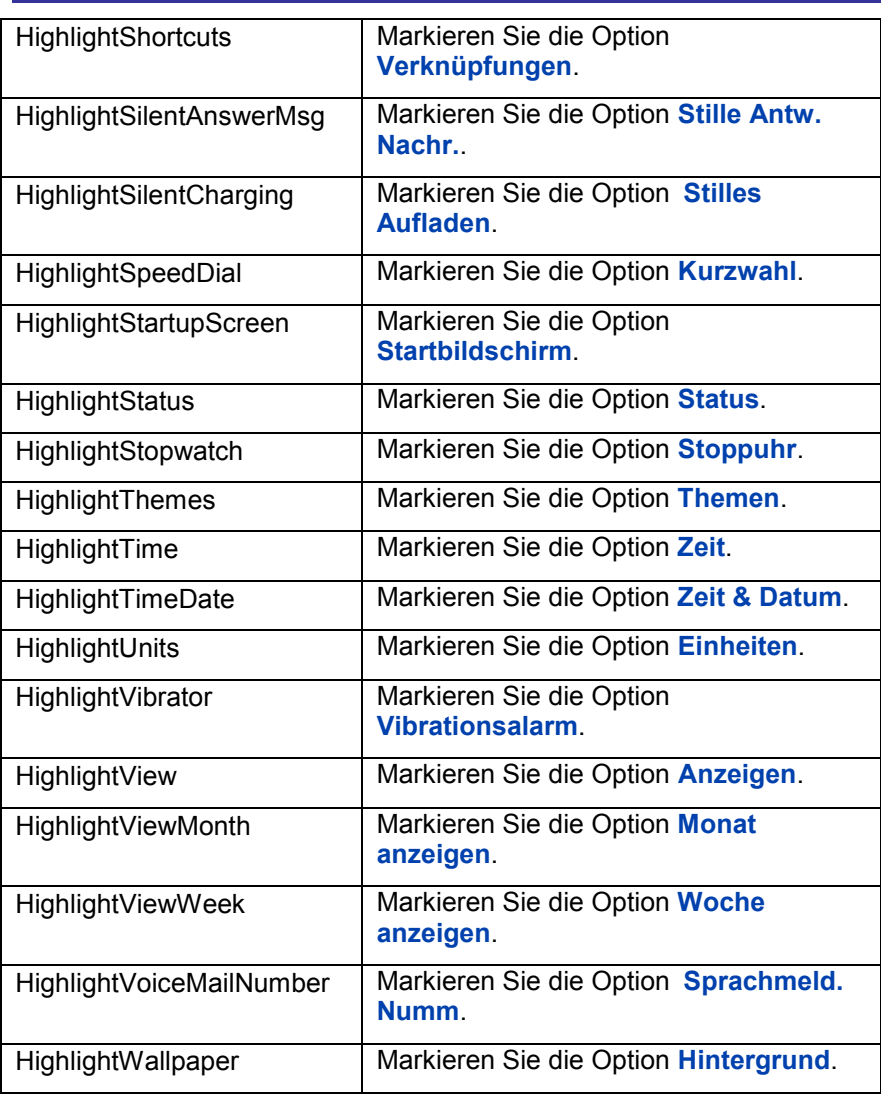

### Translation table: Open texts

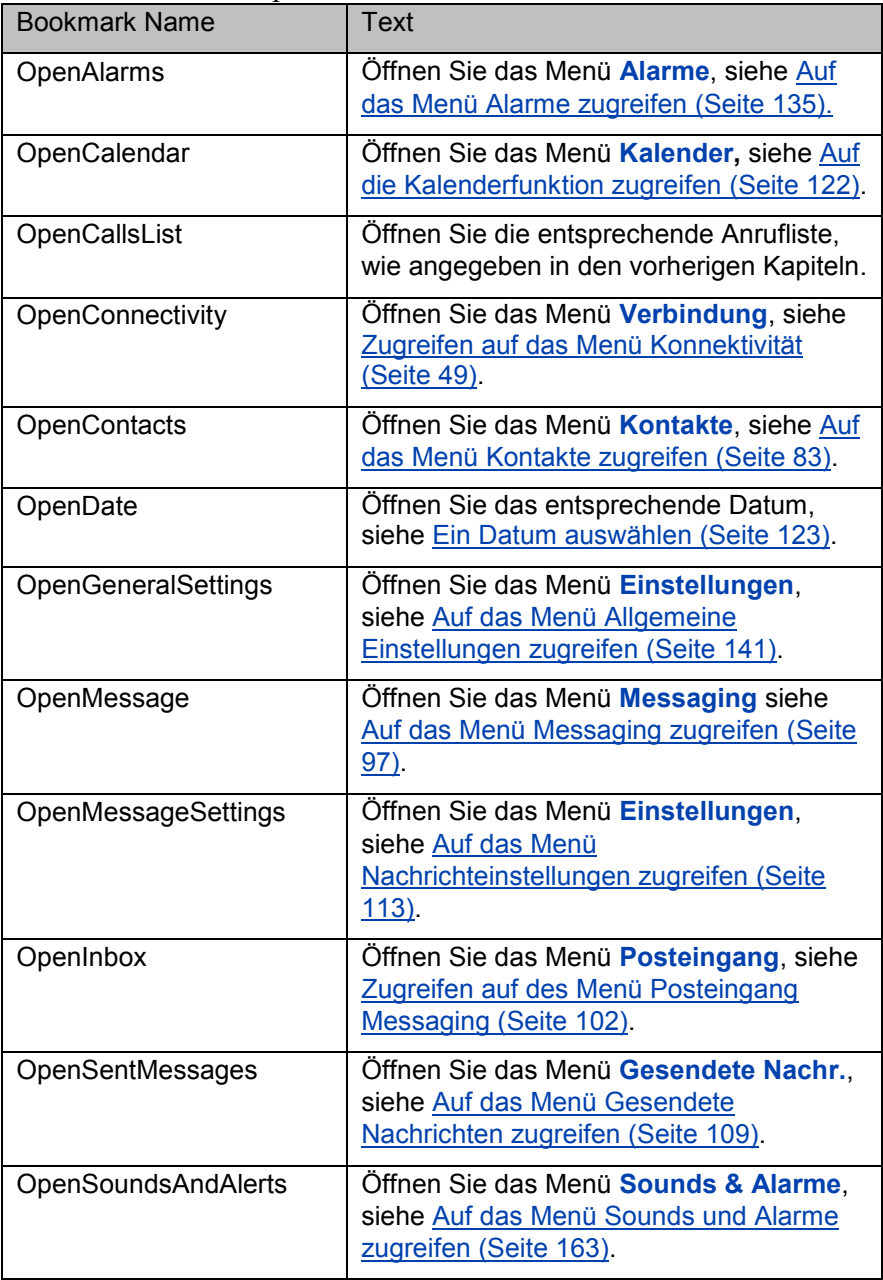

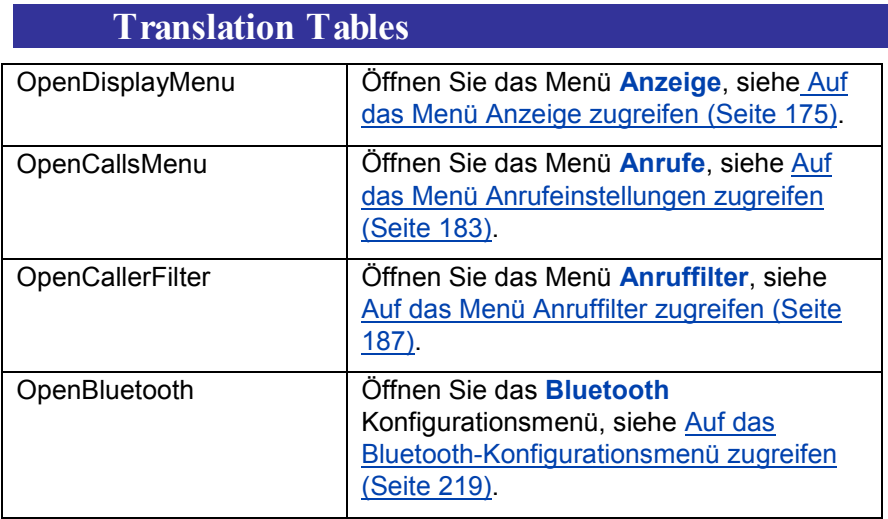

### Translation table: Use texts

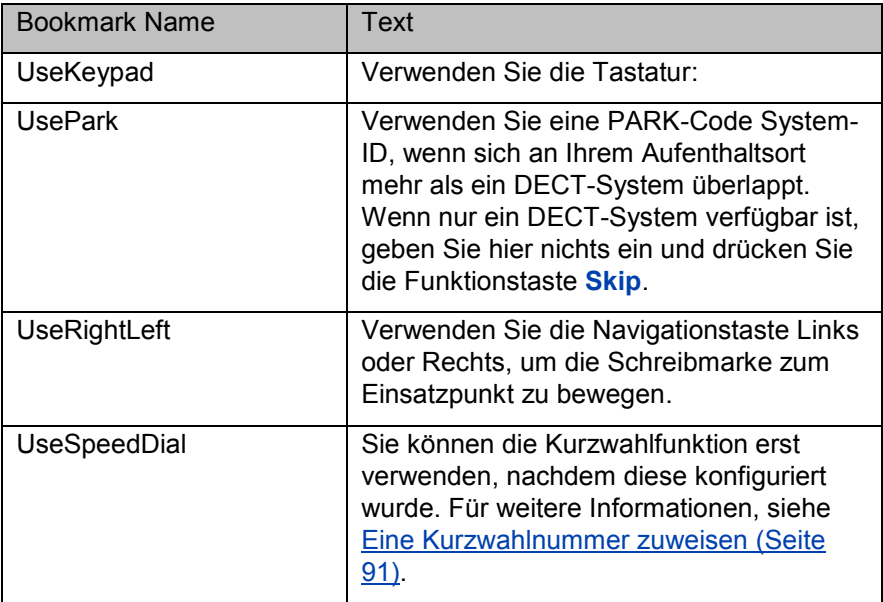

### Translation table: Choose texts

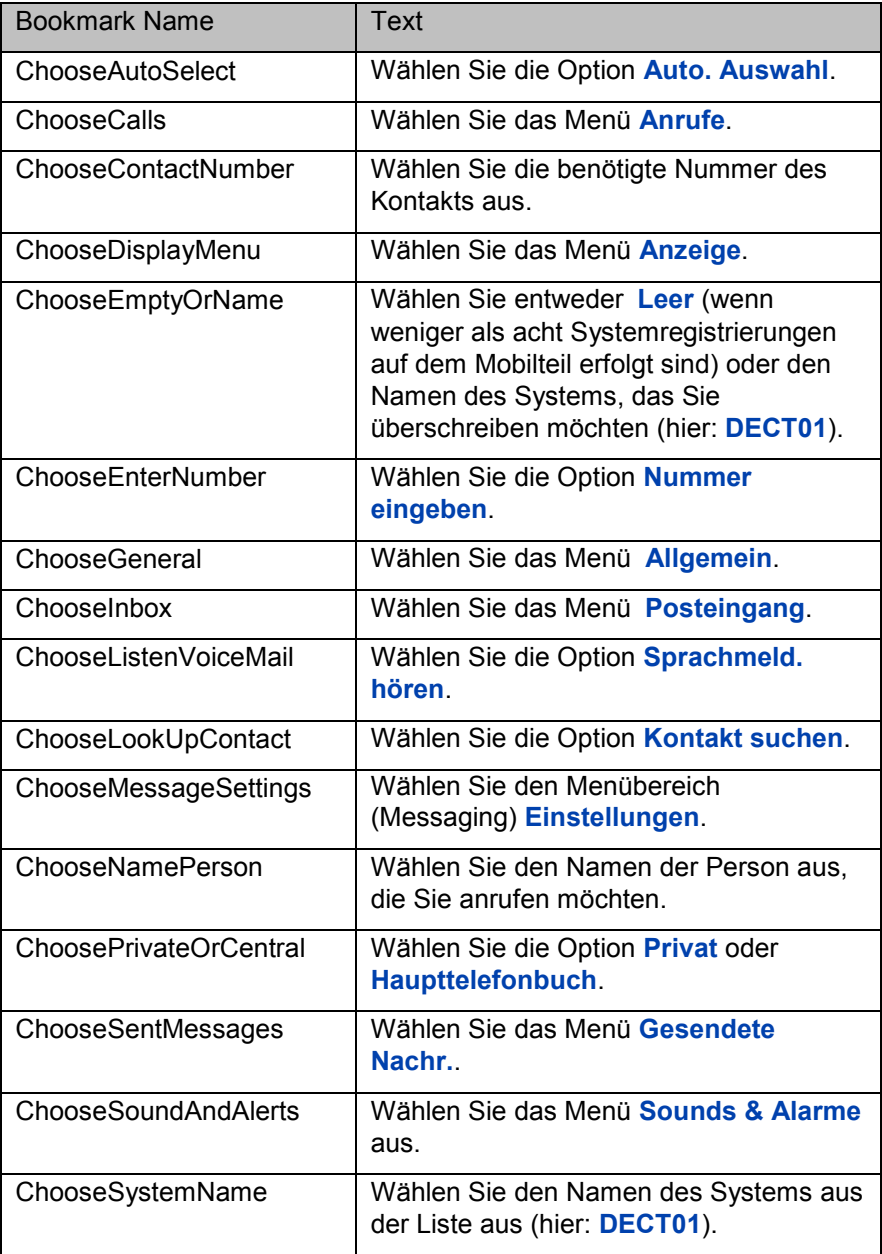

### Translation table: Enter texts

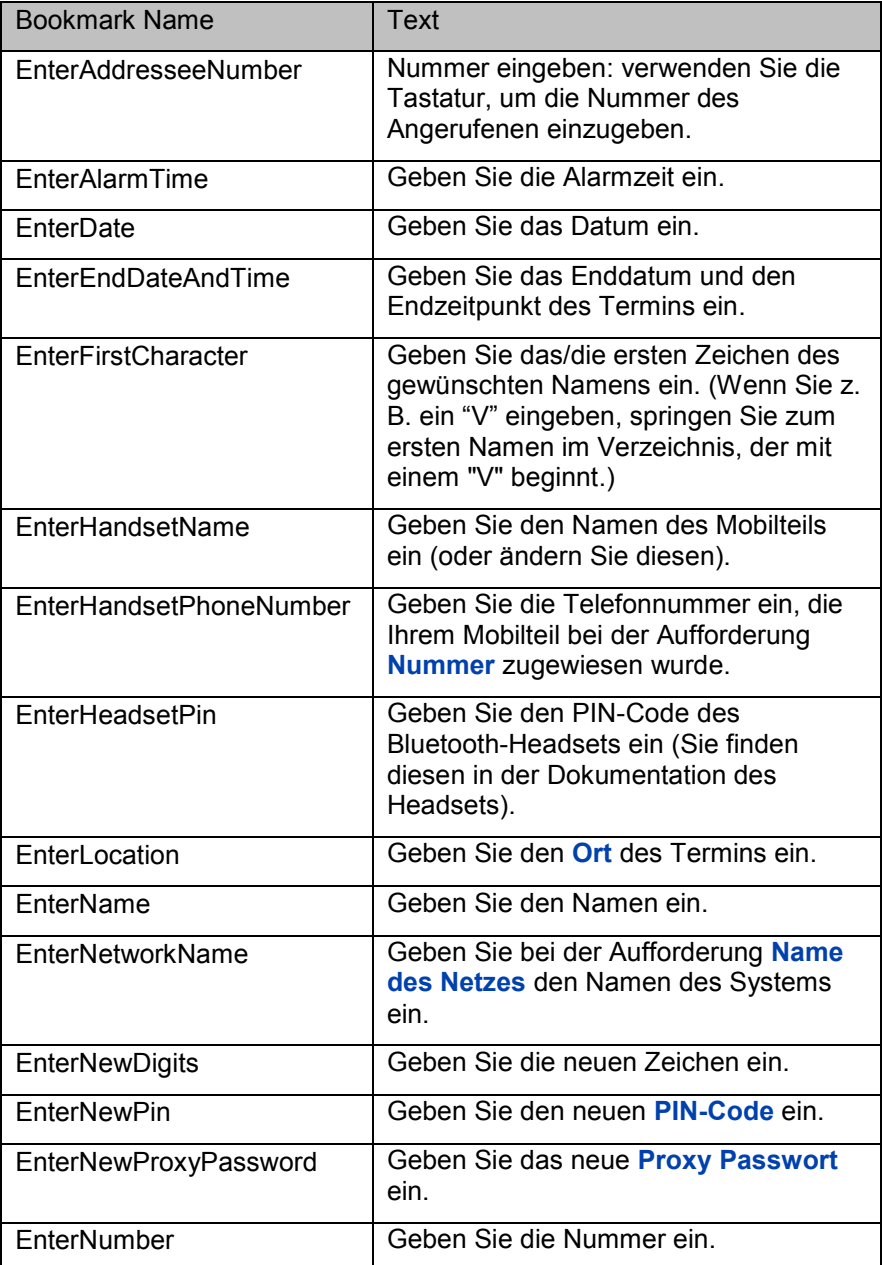

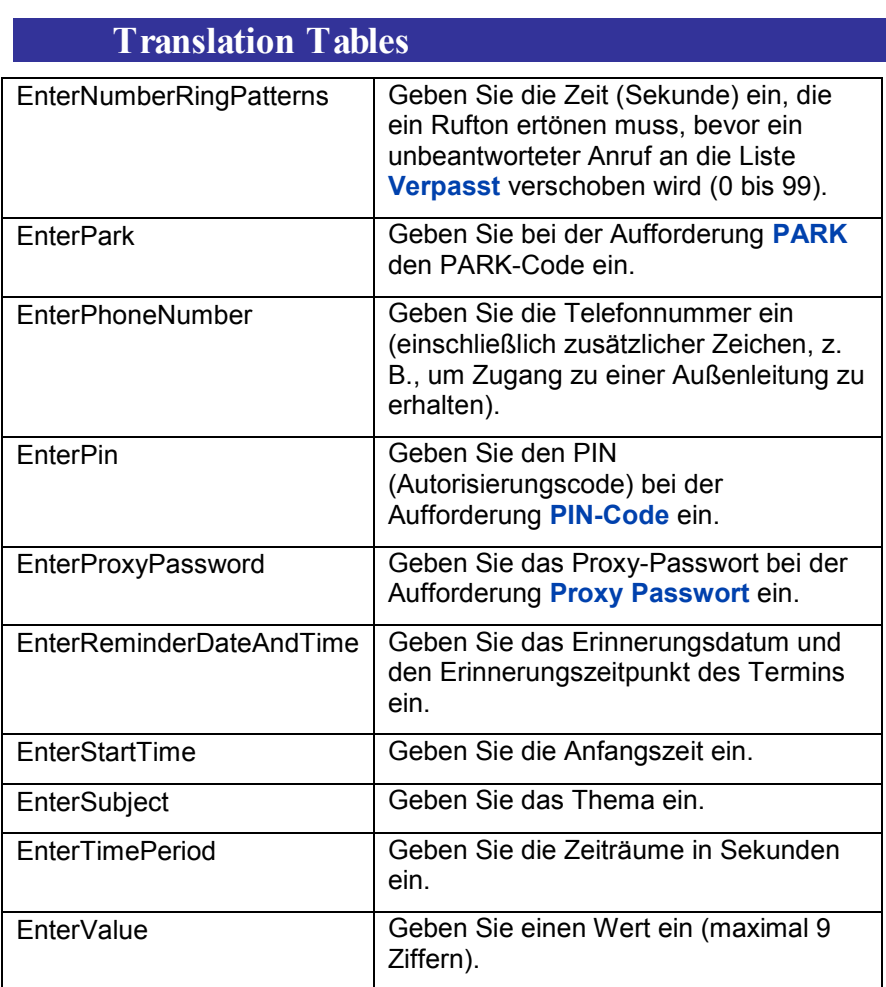

### Translation table: Select texts

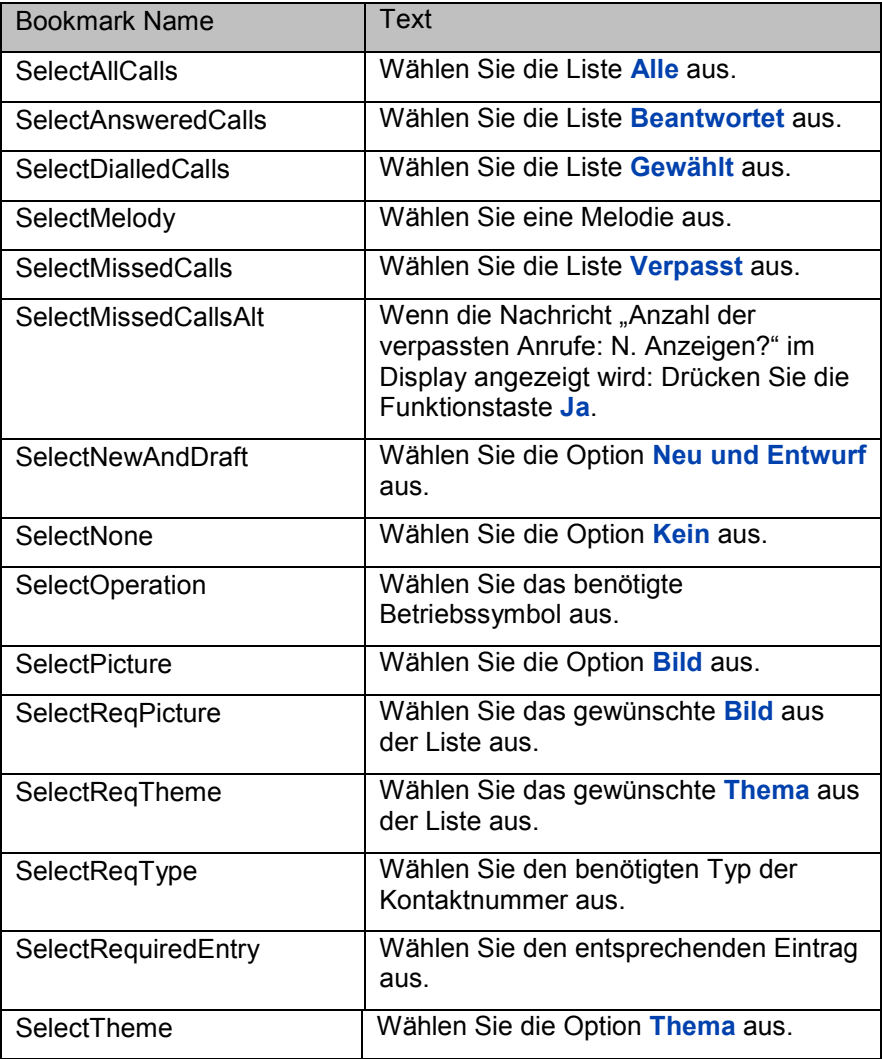

### Translation table: Other texts

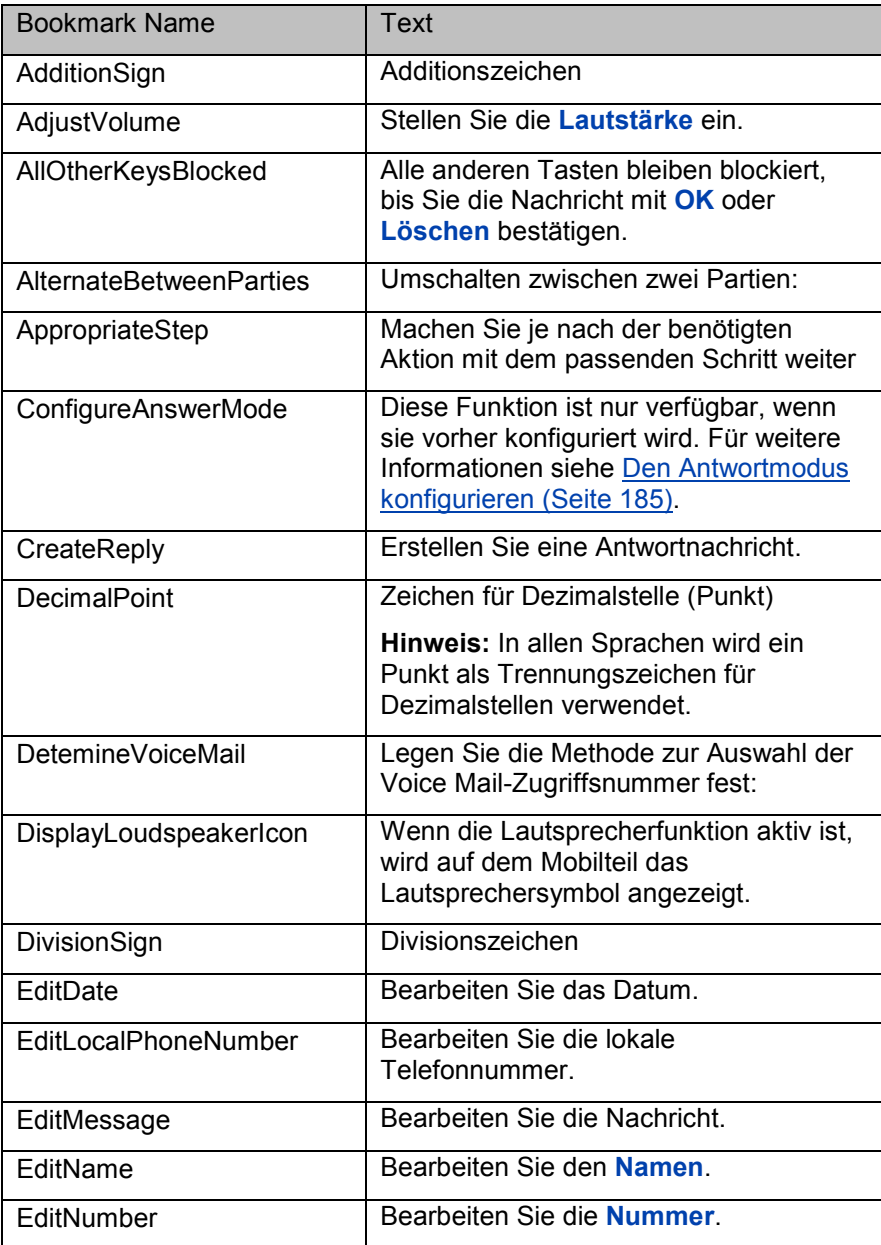

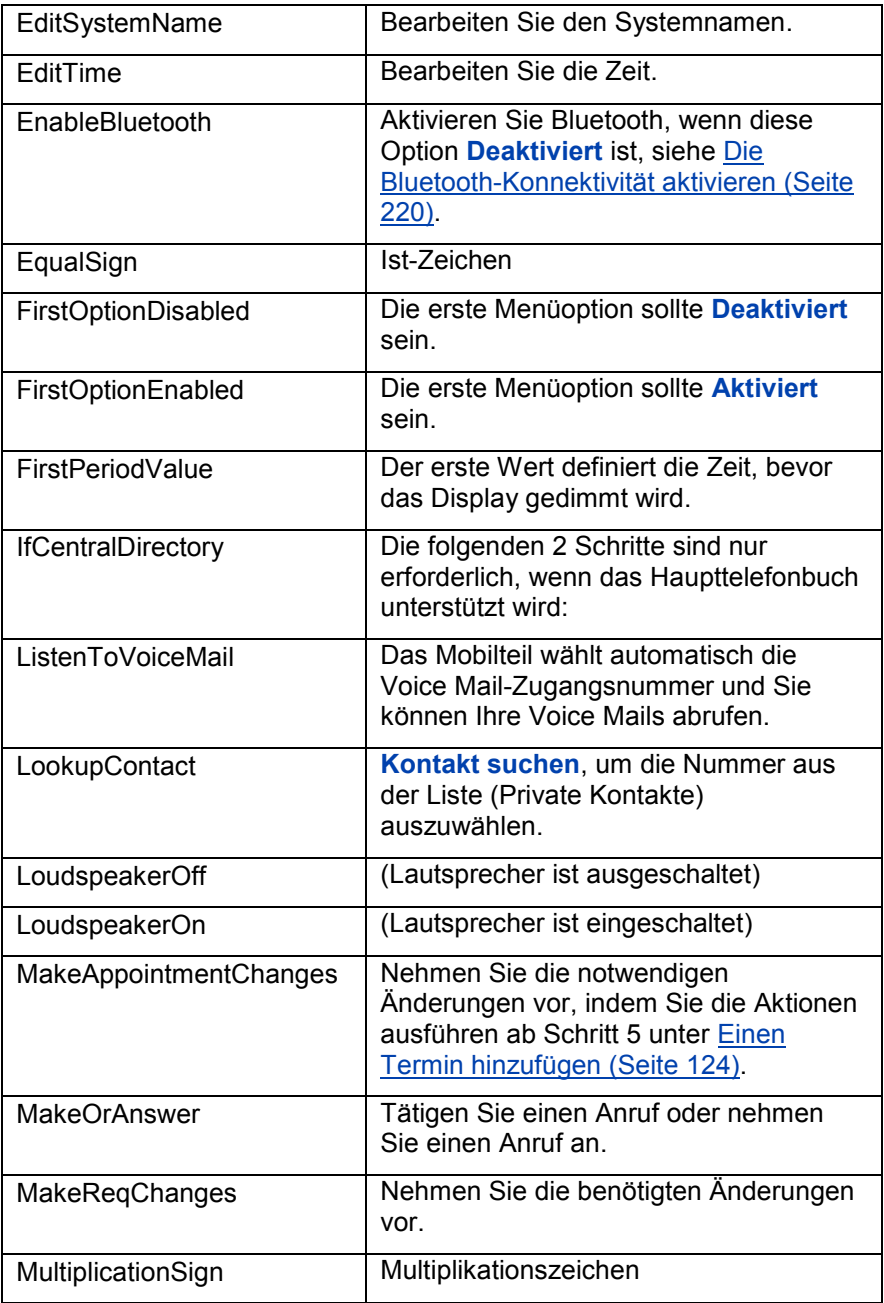

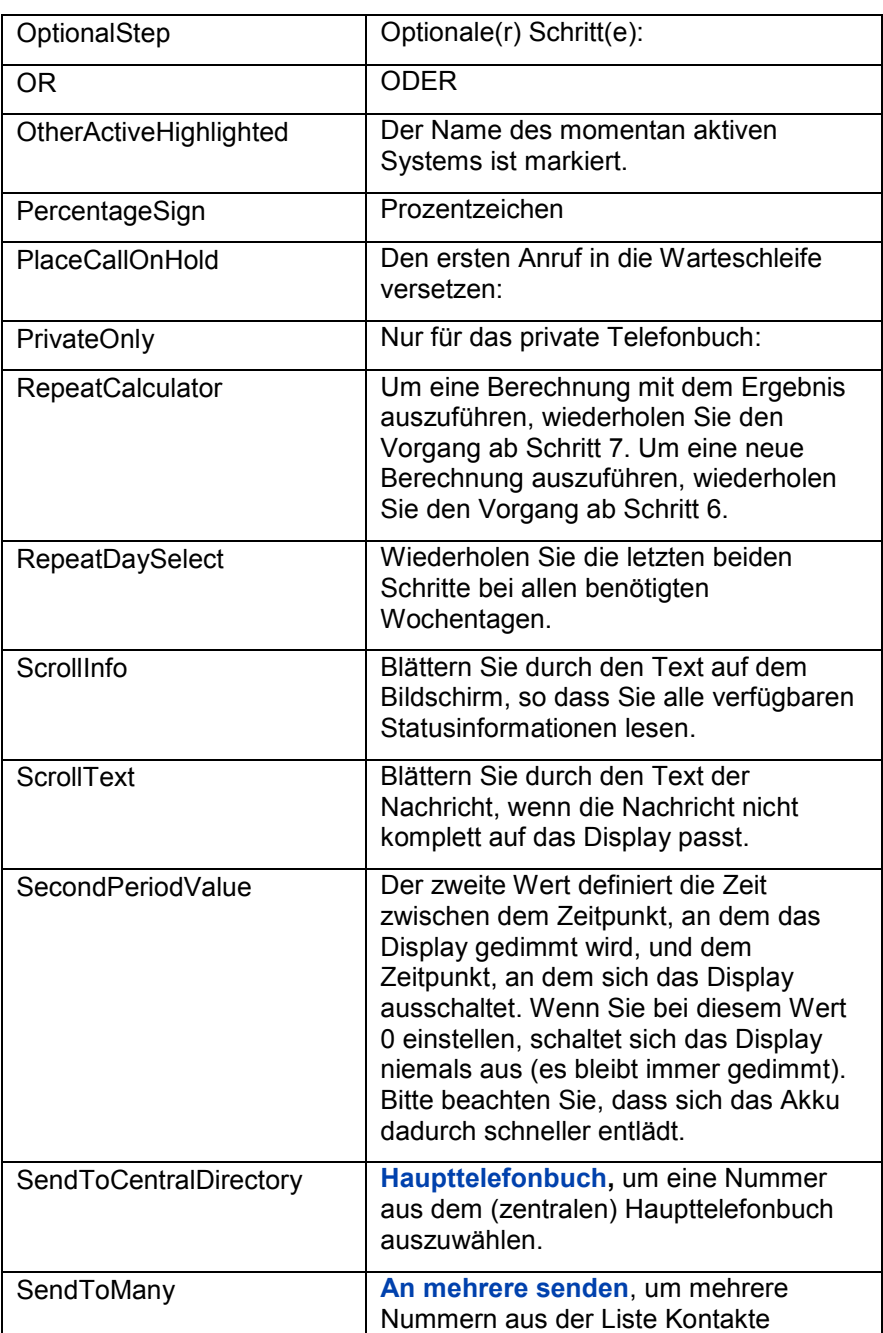

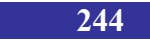

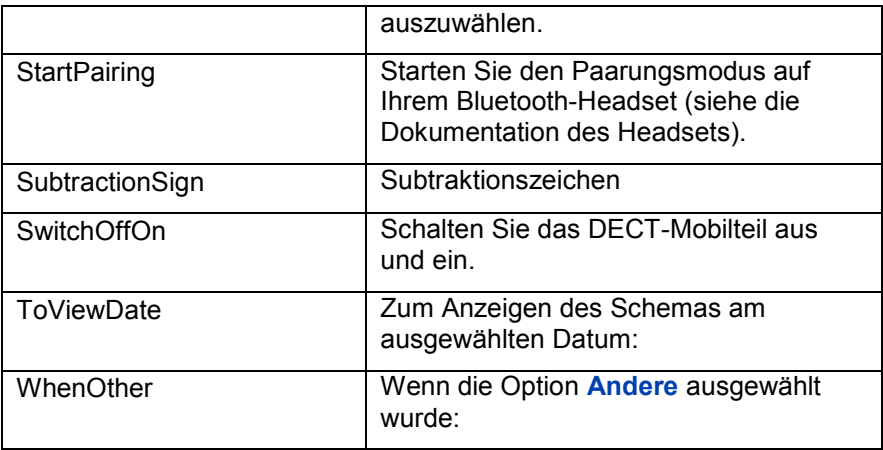

### Translation table: At Chapter Start texts

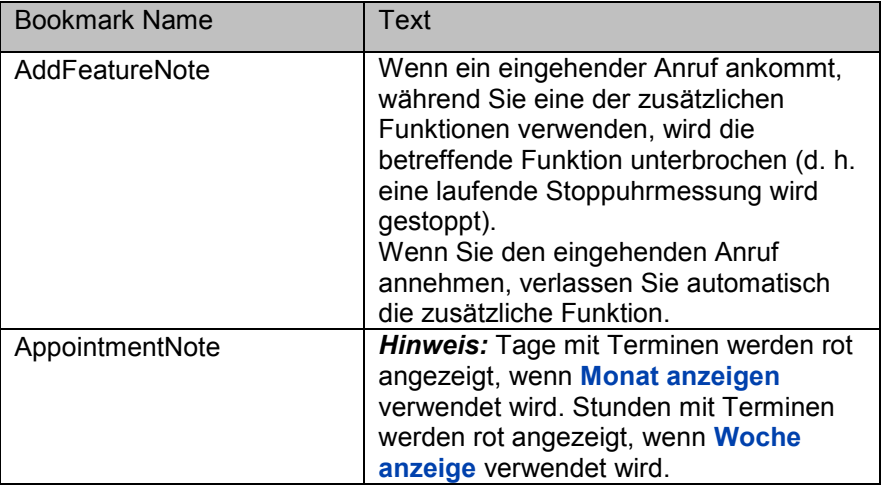

#### Box table

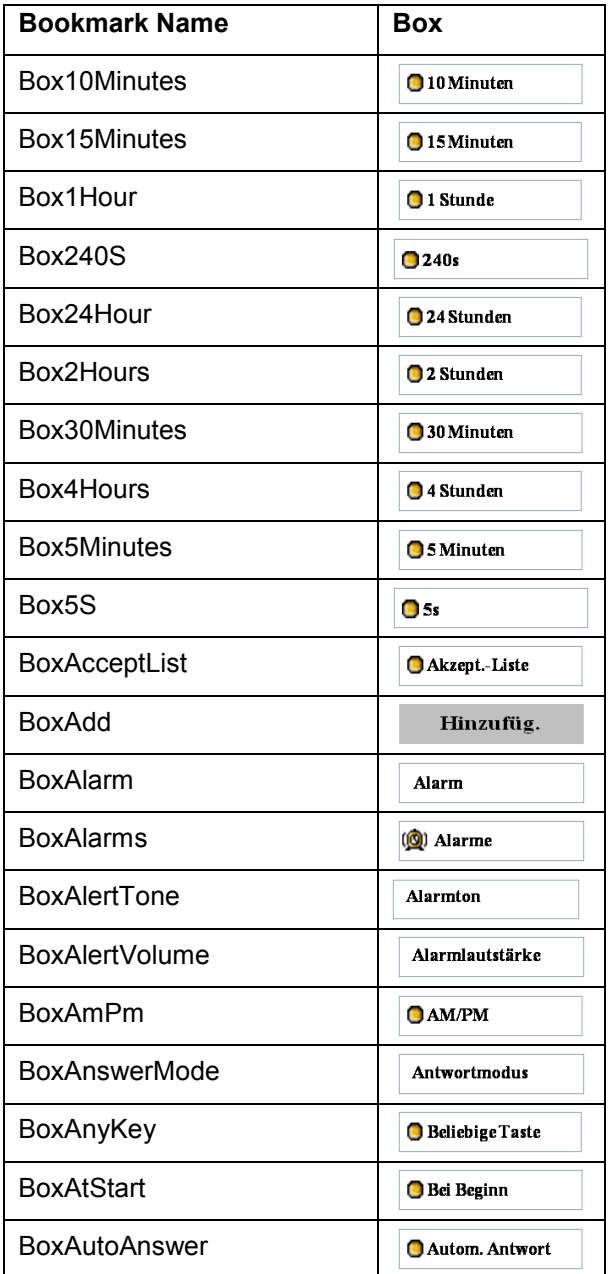

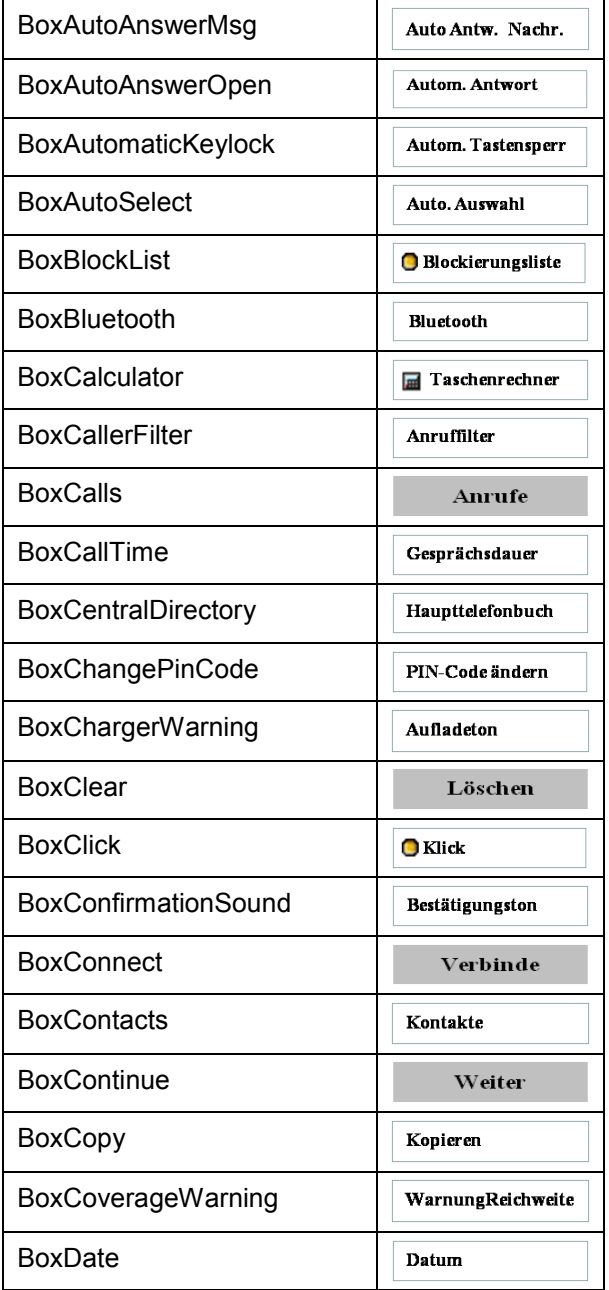

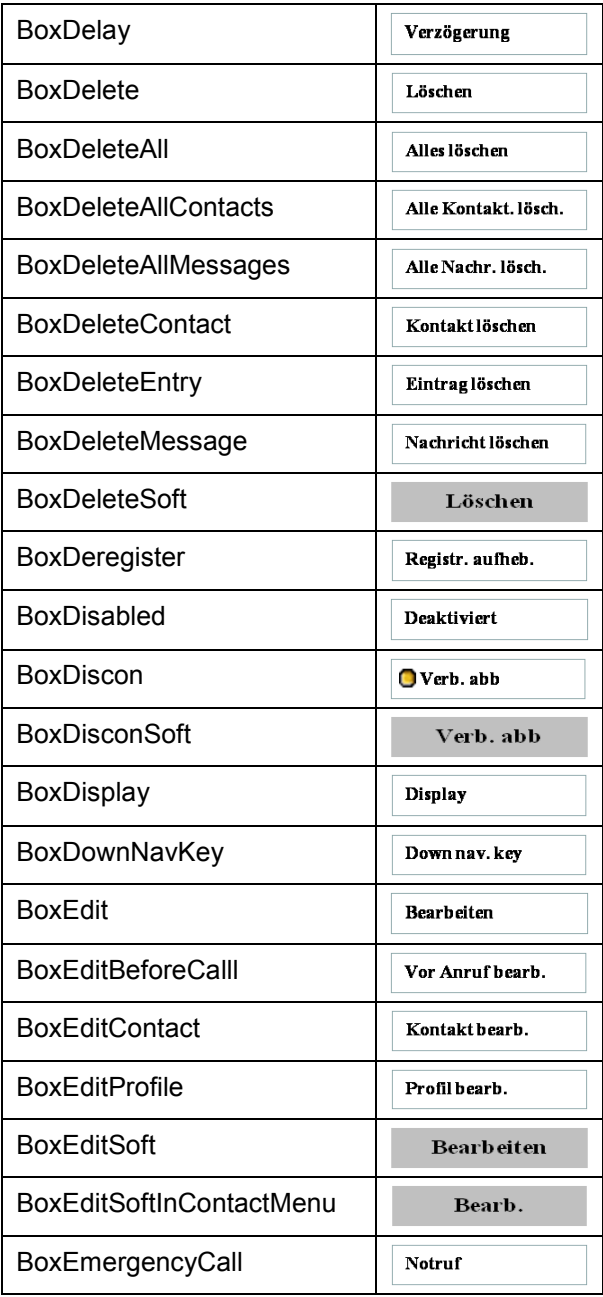

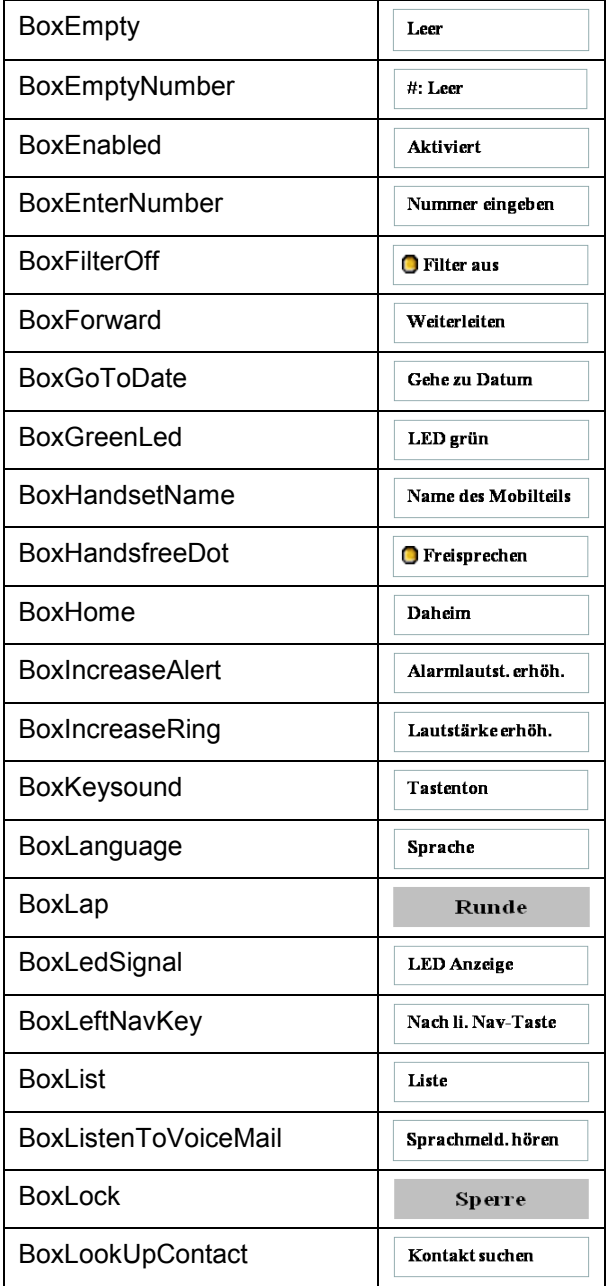

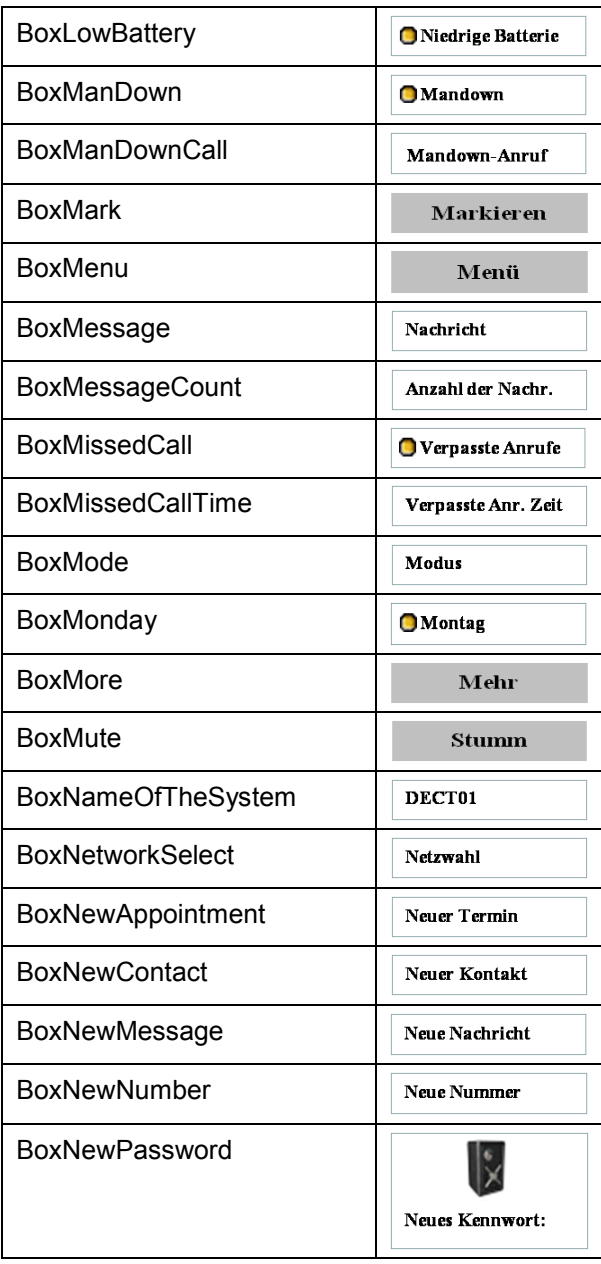

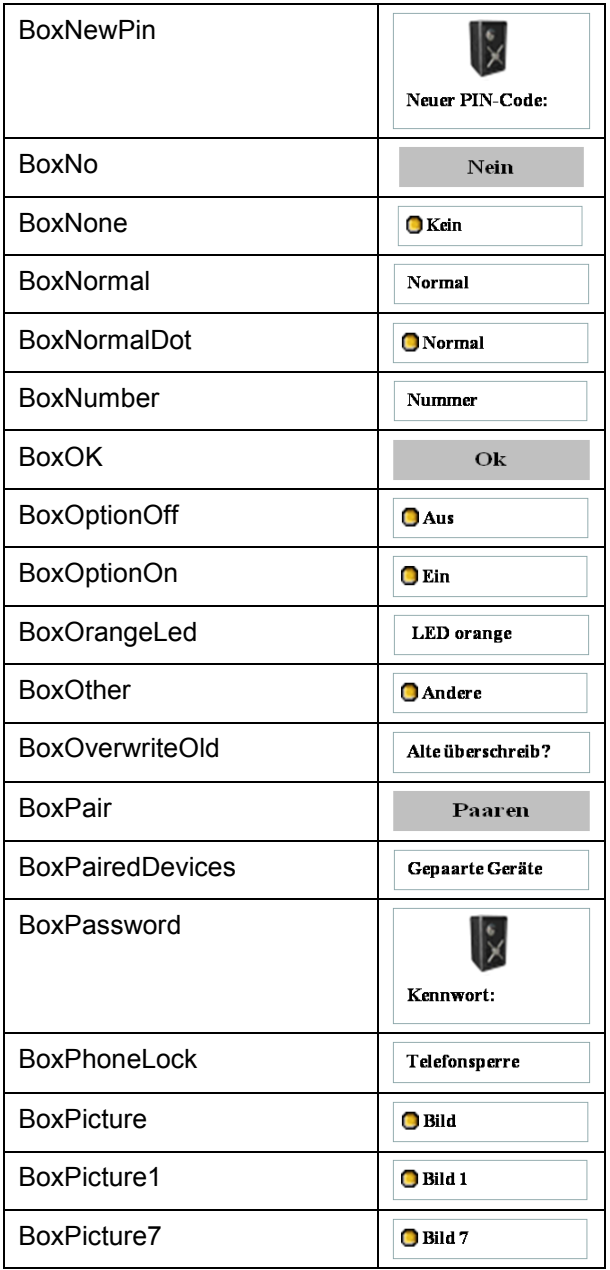
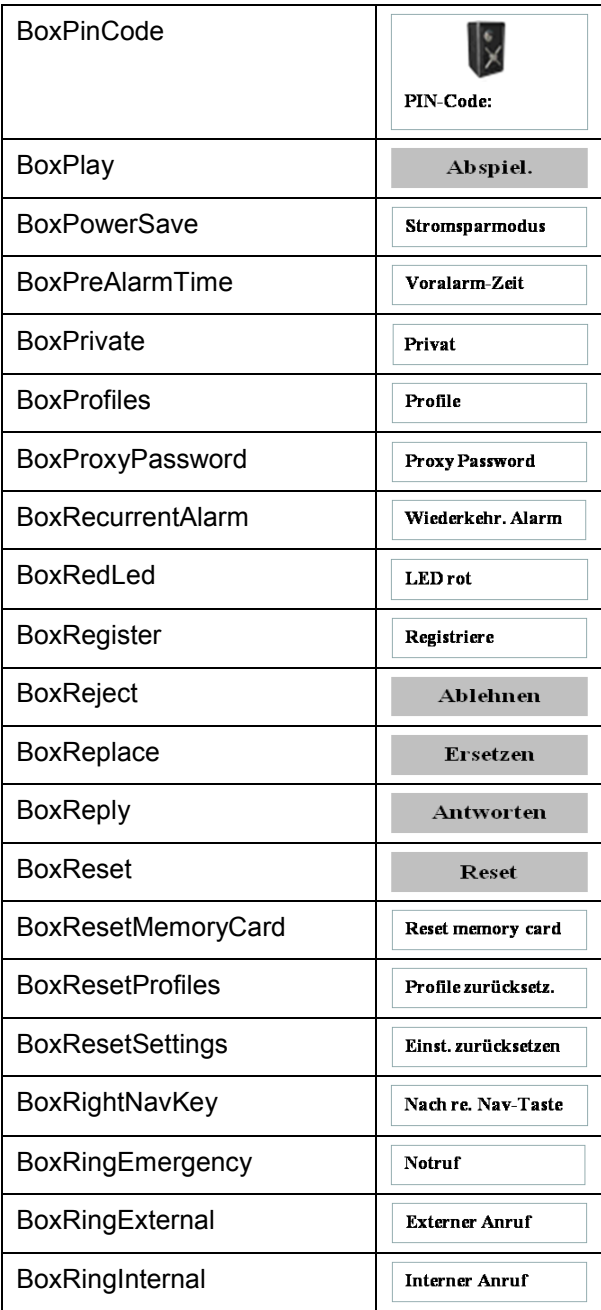

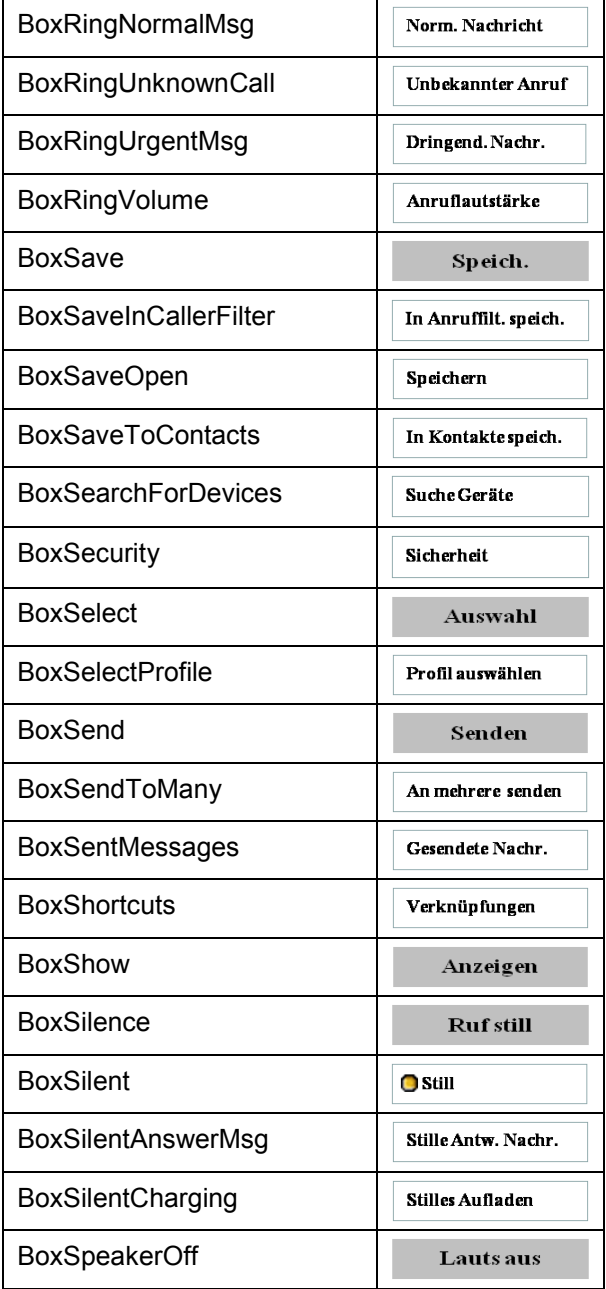

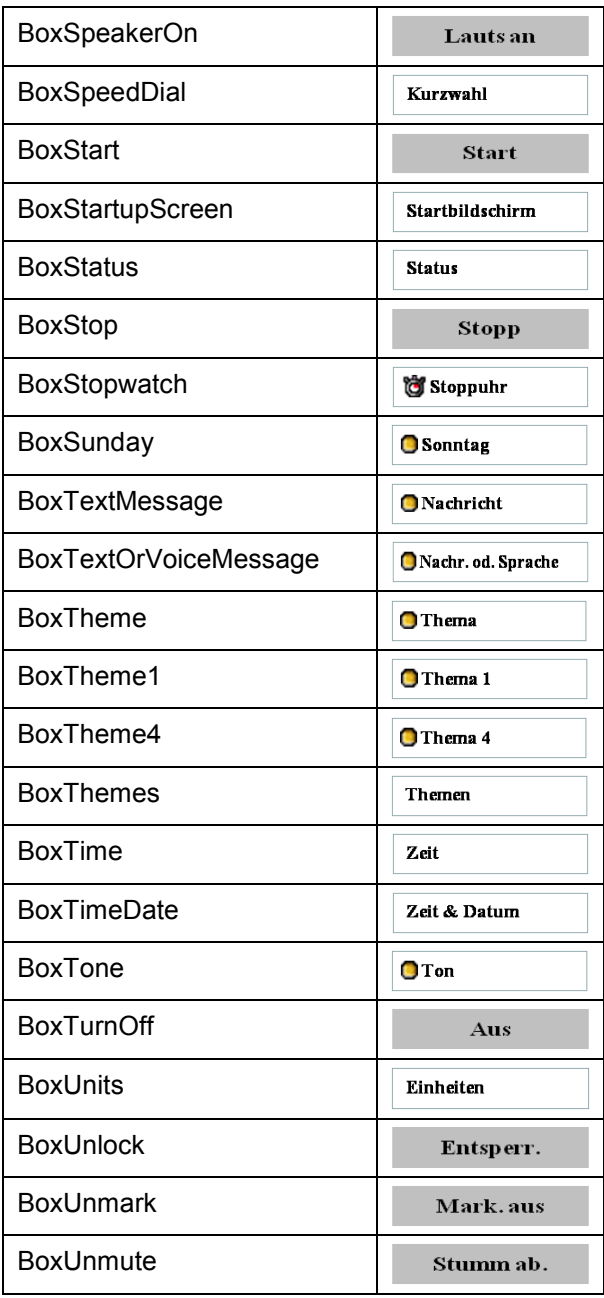

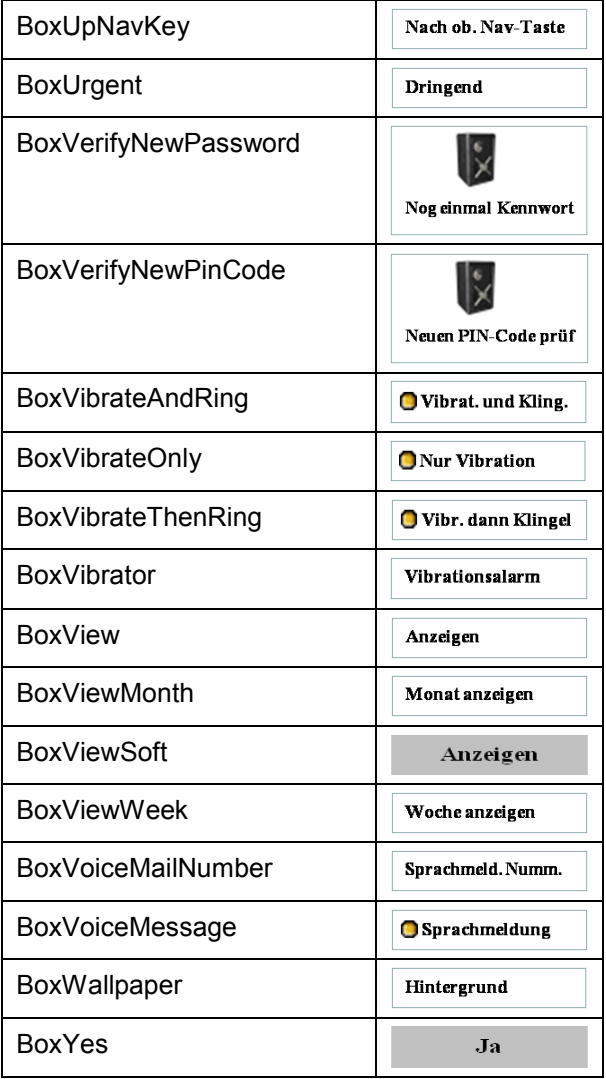